# **SAMSUNG**

# FELHASZNÁLÓI KÉZIKÖNYV

SM-G970F/DS SM-G973F/DS SM-G975F/DS

Hungarian. 03/2019. Rev.1.0 [www.samsung.com](http://www.samsung.com)

# **Tartalom**

# **[Alapok](#page-3-0)**

- [Fontos tudnivalók](#page-3-0)
- [A készülék túlmelegedése és megoldások](#page-6-0)
- [Készülék elrendezés és funkciók](#page-10-0)
- [Akkumulátor](#page-18-0)
- [SIM-kártya \(nano-SIM-kártya\)](#page-24-0)
- [Memóriakártya \(microSD-kártya\)](#page-30-0)
- [A készülék be- és kikapcsolása](#page-34-0)
- [Kezdeti beállítások](#page-35-0)
- [Samsung fiók](#page-37-0)
- [Adatátvitel a korábbi készülékről \(Smart](#page-39-0)  [Switch\)](#page-39-0)
- [A képernyő használata](#page-42-0)
- [Értesítési panel](#page-55-0)
- [Szövegbevitel](#page-57-0)

## **[Alkalmazások és funkciók](#page-61-0)**

- [Alkalmazások telepítése és eltávolítása](#page-61-0)
- [Bixby](#page-63-0)
- [Bixby Vision](#page-67-0)
- [Bixby Home](#page-71-0)
- [Emlékeztető](#page-73-0)
- [Telefon](#page-77-0)
- [Névjegyzék](#page-83-0)
- [Üzenetek](#page-87-0)
- [Internet](#page-90-0)
- [E-mail](#page-92-0)
- [Fényképező](#page-93-0)
- [Galéria](#page-116-0)
- [AR-emoji](#page-122-0)
- [Always On Display](#page-130-0)
- [Edge képernyő](#page-133-0)
- [Több ablak](#page-137-0)
- [Samsung Health](#page-140-0)
- [Galaxy Wearable](#page-145-0)
- [Samsung Members](#page-145-0)
- [Samsung Notes](#page-146-0)
- [Naptár](#page-147-0)
- [Hangrögzítő](#page-148-0)
- [Saját fájlok](#page-151-0)
- Óra
- [Számológép](#page-153-0)
- [Game Launcher](#page-154-0)
- [Gyereksarok](#page-157-0)
- [SmartThings](#page-159-0)
- [Tartalom megosztása](#page-163-0)
- [Samsung DeX](#page-164-0)
- [Google alkalmazások](#page-171-0)

# **[Beállítások](#page-173-0)**

- [Bevezető](#page-173-0)
- [Kapcsolatok](#page-173-0)
	- [Wi-Fi](#page-175-0)
	- [Bluetooth](#page-177-0)
	- [NFC és fizetés](#page-179-0)
	- [Adattakarékos üzemmód](#page-182-0)
	- [Csak mobilnetet használó](#page-183-0)  [alkalmazások](#page-183-0)
	- [SIM-kártya kezelő \(két SIM-kártyás](#page-183-0)  [modellek\)](#page-183-0)
	- [Mobil hotspot és Internetmegosztás](#page-184-0)
	- [Egyéb kapcsolatbeállítások](#page-185-0)
- [Hangok és rezgés](#page-189-0)
	- [Dolby Atmos \(környezeti hang\)](#page-189-0)
	- [Külön alkalmazáshang](#page-190-0)
- [Értesítések](#page-190-0)
- [Kijelző](#page-191-0)
	- [Kékfényszűrő](#page-192-0)
	- [Éjszakai mód](#page-193-0)
	- [A képernyőmód megváltoztatása](#page-193-0)  [vagy a kijelző színeinek beállítása](#page-193-0)
	- [Képernyőfelbontás \(Galaxy S10+,](#page-194-0)  [S10\)](#page-194-0)
	- [Képernyőkímélő](#page-195-0)
- [Háttérképek és témák](#page-195-0)
- [Képernyő lezárása](#page-196-0)
	- [Smart Lock](#page-197-0)
- [Biometrikus azonosítás és biztonság](#page-197-0)
	- [Arcfelismerés](#page-199-0)
	- [Ujjlenyomat-felismerés](#page-202-0)
	- [Samsung Pass](#page-207-0)
	- [Biztonságos mappa](#page-211-0)
- [Fiókok és biztonsági mentés](#page-216-0)
	- [Samsung Cloud](#page-217-0)
- [Google](#page-218-0)
- [Speciális funkciók](#page-219-0)
	- [Bixby Routines](#page-220-0)
	- [Kéz- és egyéb mozdulatok](#page-223-0)
	- [Dual Messenger](#page-224-0)
- [Digitális jólét](#page-225-0)
- [Eszközkarbantartó](#page-227-0)
	- [A készülék optimalizálása](#page-227-0)
	- [Akkumulátor](#page-228-0)
	- [Tárhely](#page-229-0)
	- [Memória](#page-229-0)
	- [Biztonság](#page-230-0)
- [Alkalmazások](#page-230-0)
- [Általános kezelés](#page-230-0)
- [Kisegítő lehetőségek](#page-231-0)
- [Szoftverfrissítés](#page-232-0)
- [A telefon névjegye](#page-232-0)

# **[Függelék](#page-233-0)**

- [Kisegítő lehetőségek](#page-233-0)
- [Hibakeresés](#page-251-0)
- [Az akkumulátor eltávolítása](#page-258-0)

# <span id="page-3-0"></span>**Fontos tudnivalók**

Kérjük, hogy a biztonságos és helyes használat érdekében a készülék használatbavétele előtt figyelmesen olvassa el ezt a kézikönyvet.

- A leírások a készülék alapértelmezett beállításain alapulnak.
- Bizonyos tartalmak a szolgáltató, a régió, a modell műszaki tulajdonságai, illetve a készülék szoftverének függvényében eltérőek lehetnek.
- A jelentős CPU- és RAM-használatot igénylő tartalmak (magas minőségű tartalmak) befolyásolják a készülék általános teljesítményét. A tartalommal kapcsolatos alkalmazások a készülék specifikációjának és a környezet függvényében nem biztos, hogy megfelelően fognak működni.
- A Samsung nem vállal felelősséget az olyan alkalmazások okozta teljesítményproblémákért, amelyek nem a Samsungtól származnak.
- A Samsung nem vállal felelősséget a regisztrációs adatbázis vagy az operációs rendszer módosításából adódó teljesítményproblémákért. Az operációs rendszer személyre szabásának kísérlete a készülék vagy az alkalmazások hibás működését eredményezheti.
- A készülék által biztosított szoftverek, hangforrások, háttérképek, képek és más médiatartalmak engedélye korlátozott használatra szól. Ezen anyagok kinyerése és kereskedelmi vagy egyéb célú felhasználása sérti a szerzői jogokat. A felhasználó teljes felelősséggel tartozik a tartalmak illegális felhasználásáért.
- Az olyan adatszolgáltatásokért, mint az üzenetküldés, fel- és letöltés, automatikus szinkronizálás vagy helymeghatározó szolgáltatások, a szolgáltató adatcsomagtól függően díjat számíthat fel. Nagy mennyiségű adat átvitele esetén ajánlott a Wi-Fi funkció használata.
- Az eszközzel érkező alapértelmezett alkalmazások előzetes figyelmeztetés nélkül frissítésre kerülhetnek, vagy a támogatásuk megszűnhet. Amennyiben kérdései vannak a készülékkel érkező alkalmazásokkal kapcsolatban vegye fel a kapcsolatot a Samsung szervizközponttal. A felhasználó által telepített alkalmazásokkal kapcsolatban vegye fel a kapcsolatot a szolgáltatóval.

- A készülék operációs rendszerének módosítása vagy a nem hivatalos forrásból származó szoftverek telepítése a készülék meghibásodásával vagy az adatok sérülésével vagy elvesztésével járhat. Ezek a Samsung licencmegállapodásával ellentétesek és a garancia megszűnését eredményezik.
- Készülékéhez képernyővédőt mellékelünk. Ha helyettesíti, javasoljuk Samsung termékek használatát a jobb ujjlenyomat-felismerés érdekében. (Galaxy S10+, S10: régiónként eltérhet, hogy van-e mellékelve képernyővédő.)
- A régiótól vagy szolgáltatótól függően egy képernyővédő van mellékelve, amely a gyártás és elosztás során nyújt védelmet. A mellékelt képernyővédő károsodására nem vonatkozik a garancia.
- Az érintőképernyőt még erős kültéri napfényben is világosan láthatja, mert automatikusan állítja a kontraszttartományt a környezet alapján. A kijelző technologiájából adódóan a bekapcsolva hagyott készüléken szellemképesedés (a képernyő beégése) jelentkezhet.
	- Javasoljuk, hogy kapcsolja ki az érintőképernyőt, amikor nem használja a készüléket.
	- Beállíthatja, hogy az érintőképernyő automatikusan kikapcsoljon, amikor nem használja. Indítsa el a **Beállítások** alkalmazást, érintse meg a **Kijelző** → **Képernyő időkorlátja** lehetőséget, majd válassza ki, milyen hosszú ideig szeretné, hogy a készülék várjon, mielőtt kikapcsolja az érintőképernyőt.
	- Annak beállításához, hogy az érintőképernyő automatikusan beállítsa a fényerejét a környezettől függően, indítsa el a **Beállítások** alkalmazást, érintse meg a **Kijelző** lehetőséget, majd a bekapcsoláshoz érintse meg az **Adaptív fényerő** kapcsolót.
- Férségtől, illetve típustól függően az eszközök használatához az Amerikai Szövetségi Kommunikációs Bizottság (Federal Communications Commission – FCC) jóváhagyása szükséges. Ha az eszköz rendelkezik FCC-jóváhagyással, akkor rendelkezik FCC-azonosítóval. Az FCCazonosító megtekintéséhez indítsa el a **Beállítások** alkalmazást és érintse meg **A telefon névjegye** → **Állapot** lehetőséget.

#### **A víz- és porállóság megtartása**

A készülék víz- és porálló. A készülék víz- és porállóságának megőrzése érdekében tartsa be gondosan ezeket a javaslatokat. Ennek elmulasztása a készülék sérülését okozhatja.

- A készüléket ne merítse 1,5 m-nél mélyebb édesvízbe, illetve ne tartsa víz alatt 30 percnél hosszabb ideig. Ha a készüléket bármilyen édesvíztől eltérő folyadékba (például sós, ionizált víz vagy alkoholos ital) meríti, akkor a folyadék hamarabb jut be a készülék belsejébe.
- Ne tegye ki a készüléket **nagy erővel mozgó víznek**.
- Ha a készüléket édesvíz éri, törölje szárazra alaposan tiszta, puha ruhával. Ha a készüléket más folyadék, például sós víz, úszómedence vize, szappanos víz, olaj, parfüm, naptej, kéztisztító vagy vegyi anyagok, például kozmetikumok érik, öblítse le édesvízzel és törölje alaposan szárazra egy tiszta, puha ruhával. Ha nem követi ezeket az utasításokat, az hátrányosan érintheti a készülék teljesítményét és megjelenését.
- **Amennyiben a készülék vízbe merül, a mikrofon vagy hangszóró nedves**, hívás közben nem biztos, hogy a hang jól hallható. Törölje le a készüléket száraz ruhával, majd szárítsa meg alaposan, mielőtt használni kezdené.
- Az érintőképernyő és más funkciók nem feltétlenül működnek megfelelően, **ha a készüléket vízben használják**.
- **Ha a készülék leesik vagy ütés éri**, akkor a készülék víz- és porálló képessége csökkenhet.
- **A készülék felügyelt környezetben került ellenőrzésre és megadott körülmények között víz- és porállónak minősült (megfelel az IP68 szabvány követelményeinek az IEC 60529 nemzetközi szabvány szerint – A védelmi szintet a burkolatok biztosítják [IP-kód]; tesztkörülmények: 15-35 °C, 86-106 kPa, édesvíz, 1,5 méter, 30 percig). A szabvány ellenére a készülék nem áll ellen minden esetben a víznek.**

#### **Tájékoztató ikonok**

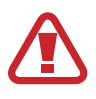

**Figyelmeztetés**: olyan helyzetekre hívja fel a figyelmet, amelyek az Ön vagy mások sérülését okozhatják

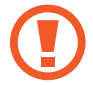

**Vigyázat**: olyan helyzetek, amelyek a készülék vagy más eszközök károsodását okozhatják

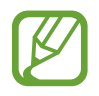

**Megjegyzés**: jegyzetek, használati tanácsok és kiegészítő információk

7

<span id="page-6-0"></span>Alapok

# **A készülék túlmelegedése és megoldások**

# **A készülék felforrósodása az akkumulátor töltése közben**

Töltés közben a készülék és a töltő felforrósodhat. Vezeték nélküli töltés és gyorstöltés közben a készülék érintésre forróbb lehet. Ez nincs hatással a készülék élettartamára vagy teljesítményére, és a készülék normális működésének része. Amennyiben az akkumulátor túlságosan felmelegszik, a töltő megszakíthatja a töltési műveletet.

#### **A készülék felforrósodása esetén tegye a következőket:**

- Válassza le a töltőt a készülékről, és zárja be az összes futó alkalmazást. Várja meg, amíg a készülék lehűl, majd kezdje újra a töltést.
- Ha a készülék alsó része túlhevül, lehetséges, hogy a csatlakoztatott USB-kábel sérült. Cserélje ki a sérült USB-kábelt egy a Samsung által jóváhagyott újra.
- Vezeték nélküli töltő használata közben ne helyezzen idegen tárgyakat, például fémtárgyakat, mágneseket és mágnescsíkos kártyákat a készülék és a vezeték nélküli töltő közé.

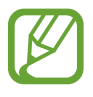

A vezeték nélküli töltés vagy gyors töltés funkció csak a támogatott modellek esetén érhető el.

## **Ha a készülék használat közben forrósodik fel**

Ha olyan funkciókat vagy alkalmazásokat használ, amelyek több energiát igényelnek, vagy huzamosabb ideig használja őket, úgy a készülék a megnövekedett akkumulátor-fogyasztás miatt átmenetileg felforrósodhat. Zárja be az aktuálisan futó alkalmazásokat, és ne használja a készüléket egy ideig.

A következő helyzetekben felmelegedhet a készülék. Az Ön által használt funkciók és alkalmazások függvényében előfordulhat, hogy ezek a példák nem érvényesek az Ön készülékére.

- A vásárlást vagy visszaállítást követő kezdeti beállítások során
- Nagy fájlok letöltésekor
- Nagyobb energiaigényű alkalmazások használatakor, vagy alkalmazások huzamosabb ideig tartó használatakor
	- Nagyon jó minőségű játékok huzamosabb ideig tartó használatakor
	- Hosszabb videorögzítések esetén
	- Maximális fényerősség mellett streamelt videók esetén
	- Televízióhoz történő csatlakozás esetén
- Több alkalmazás egyidejű használatakor (vagy sok alkalmazás a háttérben történő futtatása során)
	- Több ablak használata esetén
	- Ha alkalmazásokat frissít vagy telepít videorögzítés közben
	- Ha nagy fájlokat tölt le videohívás alatt
	- Ha videókat rögzít navigációs alkalmazás használata közben
- Ha nagy adatmennyiséget szinkronizál felhővel, e-maillel vagy más fiókokkal
- Ha navigációs alkalmazást használ autóban, és a készülék közvetlen napfénynek van kitéve
- Mobil hotspot és internetmegosztás funkció használata során
- Ha olyan helyen használja a készüléket, ahol gyenge a térerő
- Ha sérült USB-kábellel tölti az akkumulátort
- Ha a készülék többcélú csatlakozója sérült vagy idegen anyagoknak van kitéve, például folyadéknak, pornak, fémpornak vagy ceruzahegynek
- Roaming használatakor

#### **A készülék felforrósodása esetén tegye a következőket:**

- Mindig használja a legújabb szoftververziót.
- A futó alkalmazások ütközései a készülék felmelegedését okozhatják. Indítsa újra a készüléket.
- Amikor nem használja, kapcsolja ki a Wi-Fi, GPS és Bluetooth funkciókat.
- Zárja be az akkumulátor fogyasztását növelő és a háttérben használaton kívül futó alkalmazásokat.
- Törölje a szükségtelen fájlokat és a használaton kívüli alkalmazásokat.
- Csökkentse a képernyő fényerejét.
- Ha a készülék túlhevül, vagy hosszan tartóan forrónak érződik egy ideig ne használja. Ha a készülék továbbra is túlmelegszik, forduljon egy Samsung-márkaszervizhez.

# **A készülék túlmelegedése elleni óvintézkedések**

Ha kényelmetlenül kezdi érezni magát a készülék túlmelegedése miatt, hagyja abba a készülék használatát.

Ha az eszköz túlmelegszik, akkor a teljesítmény és a funkciók korlátozottá válhatnak, és előfordulhat, hogy az eszköz kikapcsol a lehűlés érdekében. A funkció csak a támogatott modelleken érhető el.

- Ha a készülék túlmelegszik és elér egy bizonyos hőmérsékletet, figyelmeztető üzenet jelenik meg, hogy megakadályozza a készülék meghibásodását, a bőr irritációját és károsodását, valamint az akkumulátor szivárgását. Az eszköz hőmérsékletének csökkentése érdekében a képernyő fényessége és a teljesítménye korlátozva lesz, és az akkumulátor töltése leáll. A futó alkalmazások bezárulnak, és a vészhelyzeti hívások kivételével minden hívási és egyéb funkció korlátozva van addig, amíg az eszköz le nem hűl.
- Ha a készülék hőmérsékletének további emelkedése miatt megjelenik a második üzenet, a készülék kikapcsol. Ne használja a készüléket, amíg a hőmérséklete a megadott szint alá nem csökken. Ha a második figyelmeztető üzenet vészhelyzeti hívás közben jelenik meg, a hívást nem kapcsolja szét egy kényszerített leállítás.

Alapok

## **A használattal kapcsolatos óvintézkedések**

Az alábbi esetekben a készülék felmelegedhet a környezet hatására. Mindenképpen kerülje el az akkumulátor élettartamának csökkenését, a készülék károsodását és tűz okozását.

- A készüléket ne tárolja nagyon alacsony vagy nagyon magas hőmérsékleten.
- A készüléket ne tegye ki hosszabb ideig közvetlen napfénynek.
- Ne használja vagy tárolja a készüléket hosszabb ideig nagyon meleg helyen, mint például nyáron autó belsejében.
- Ne helyezze a készüléket olyan helyre, amely túlmelegedhet, például fűtőszálas szőnyegre.
- Ne tárolja a készüléket fűtőtest, mikrohullámú sütő, forró konyhai eszközök vagy nagynyomású tartályok belsejében vagy közelében.
- Soha ne használjon sérült töltőt vagy akkumulátort.

# <span id="page-10-0"></span>**Készülék elrendezés és funkciók**

# **Az értékesítési doboz tartalma**

Tekintse meg a rövid kezelési útmutatót a csomag tartalmáért.

- A készülékhez kapott összetevők és a rendelkezésre álló tartozékok régiónként és szolgáltatótól függően eltérőek lehetnek.
	- A mellékelt tartozékok kifejezetten a készülékhez lettek tervezve, és más készülékekkel nem kompatibilisek.
	- A megjelenés és a műszaki adatok előzetes értesítés nélkül változhatnak.
	- További tartozékokat a Samsung helyi forgalmazójától vásárolhat. Vásárlás előtt győződjön meg róla, hogy azok kompatibilisek a készülékkel.
	- Kizárólag a Samsung által jóváhagyott kiegészítőket használjon. A jóvá nem hagyott tartozékok használata során romolhat a teljesítmény, és előfordulhat meghibásodás, ilyen esetekre nem vonatkozik a garancia.
	- Az elérhető kiegészítők listája változhat és teljes mértékben a gyártó cégektől függ. Az elérhető kiegészítőkkel kapcsolatos további információkért tekintse meg a Samsung honlapját.

```
Alapok
```
### **A készülék elrendezése**

► **Galaxy S10+**:

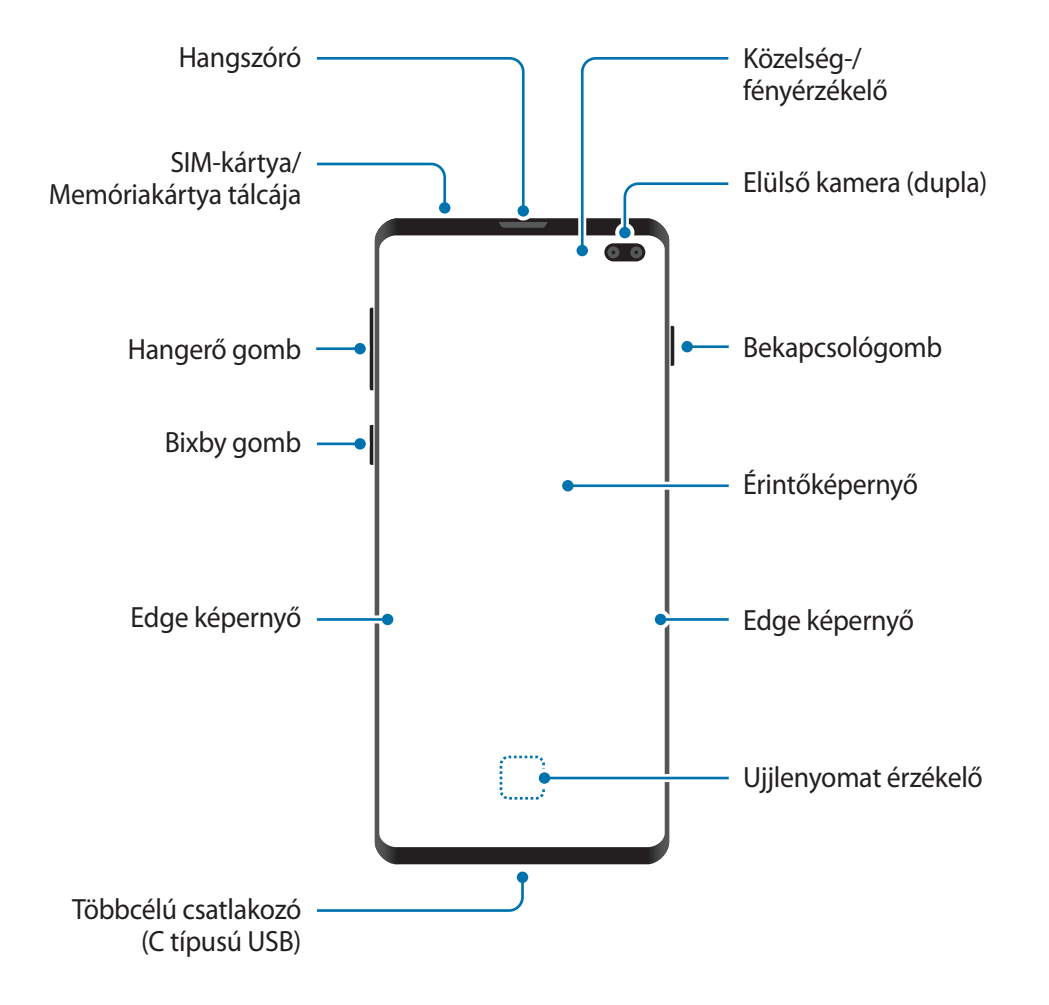

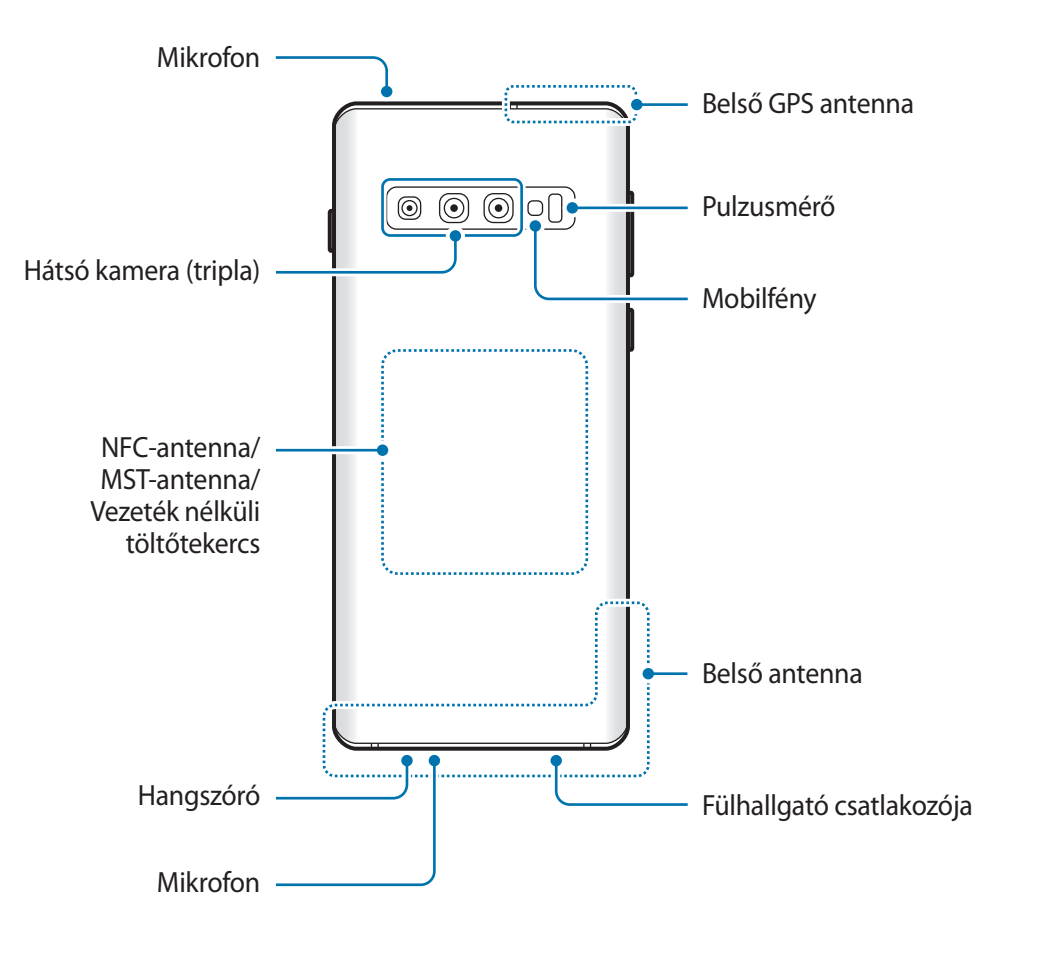

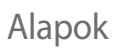

#### ► **Galaxy S10**:

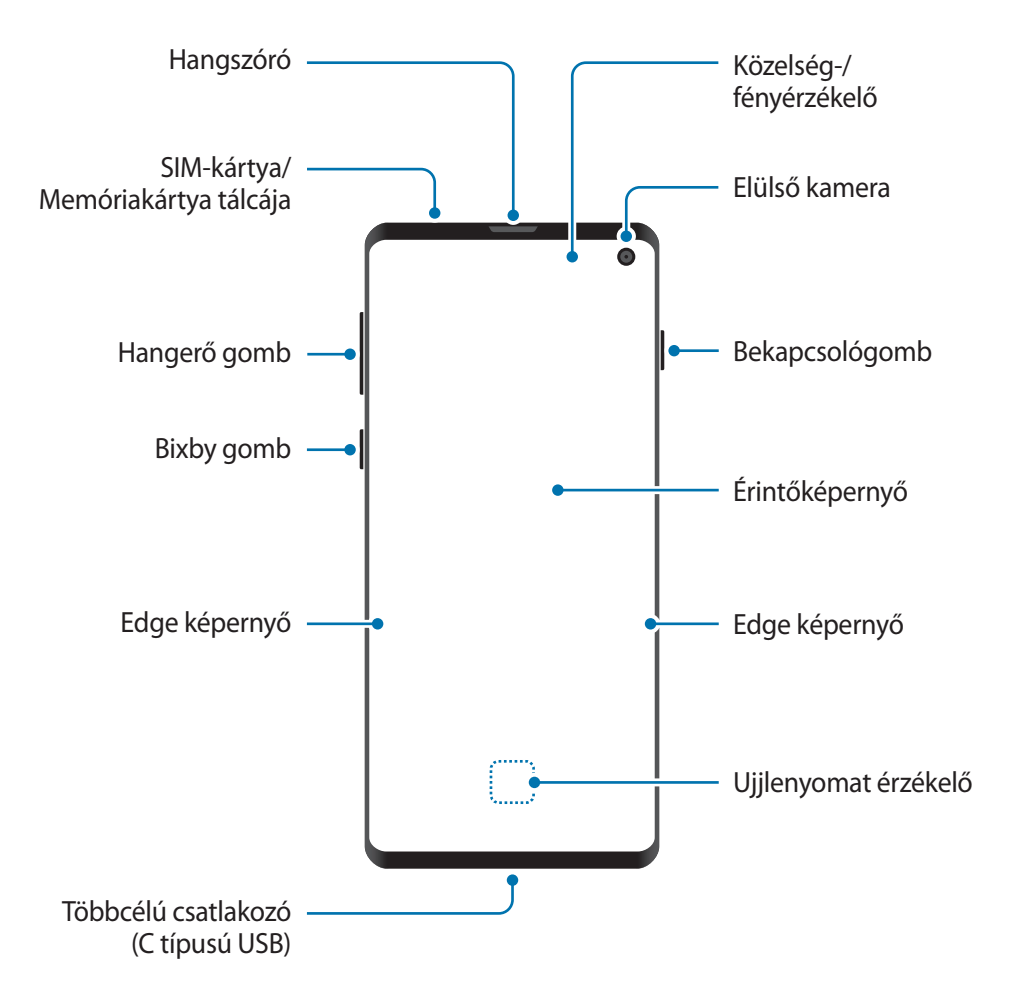

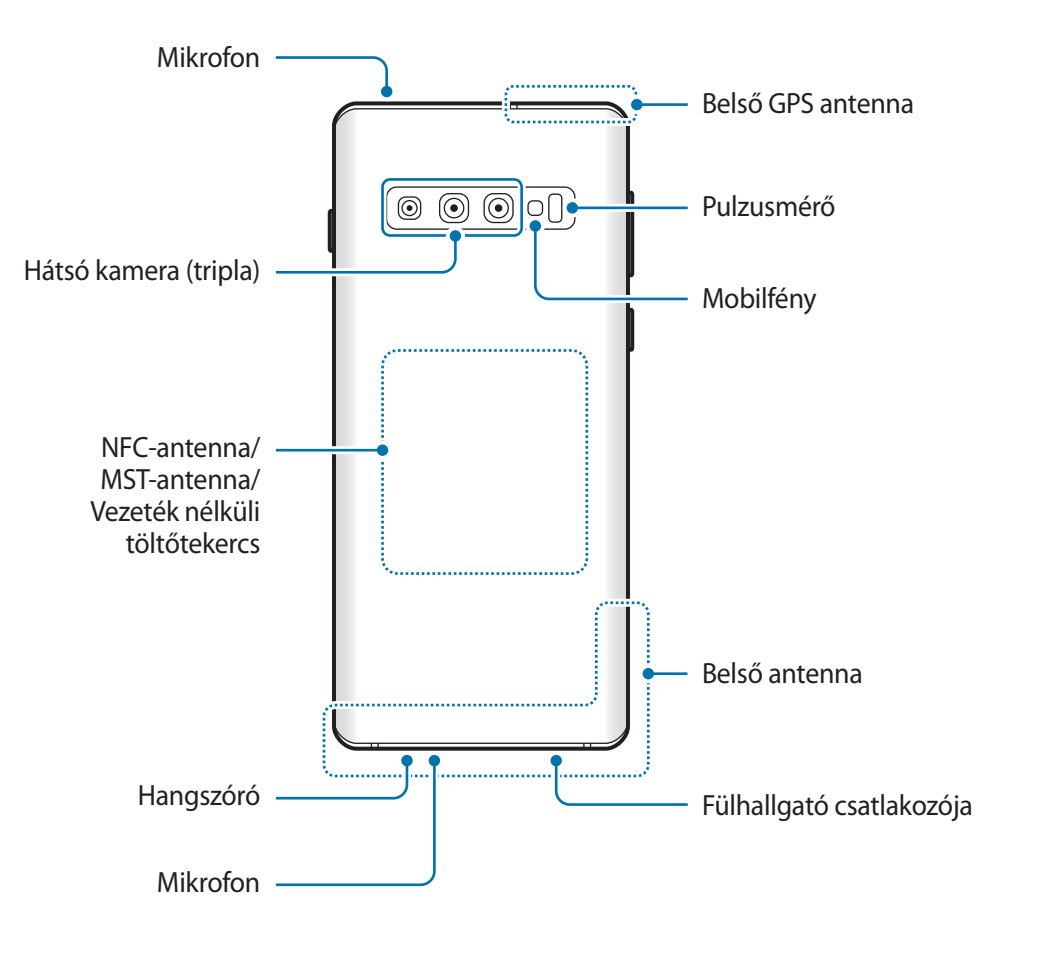

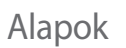

#### ► **Galaxy S10e**:

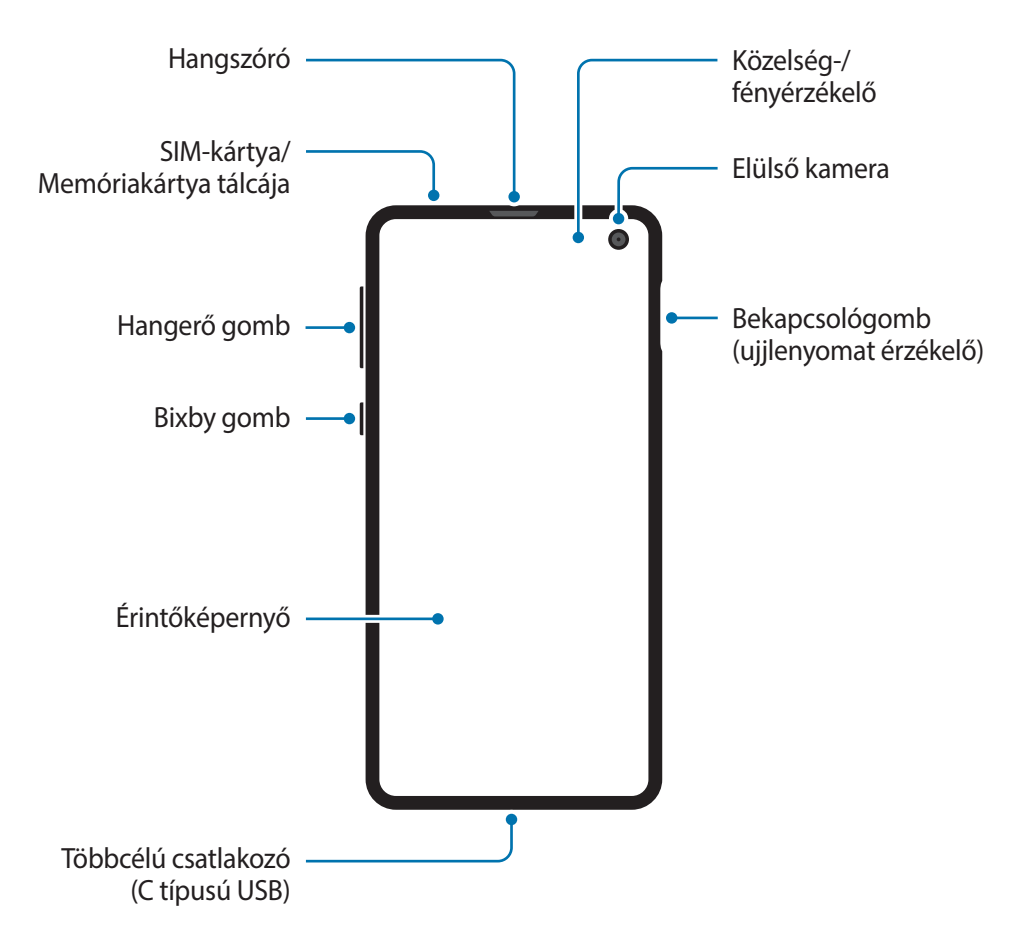

```
Alapok
```
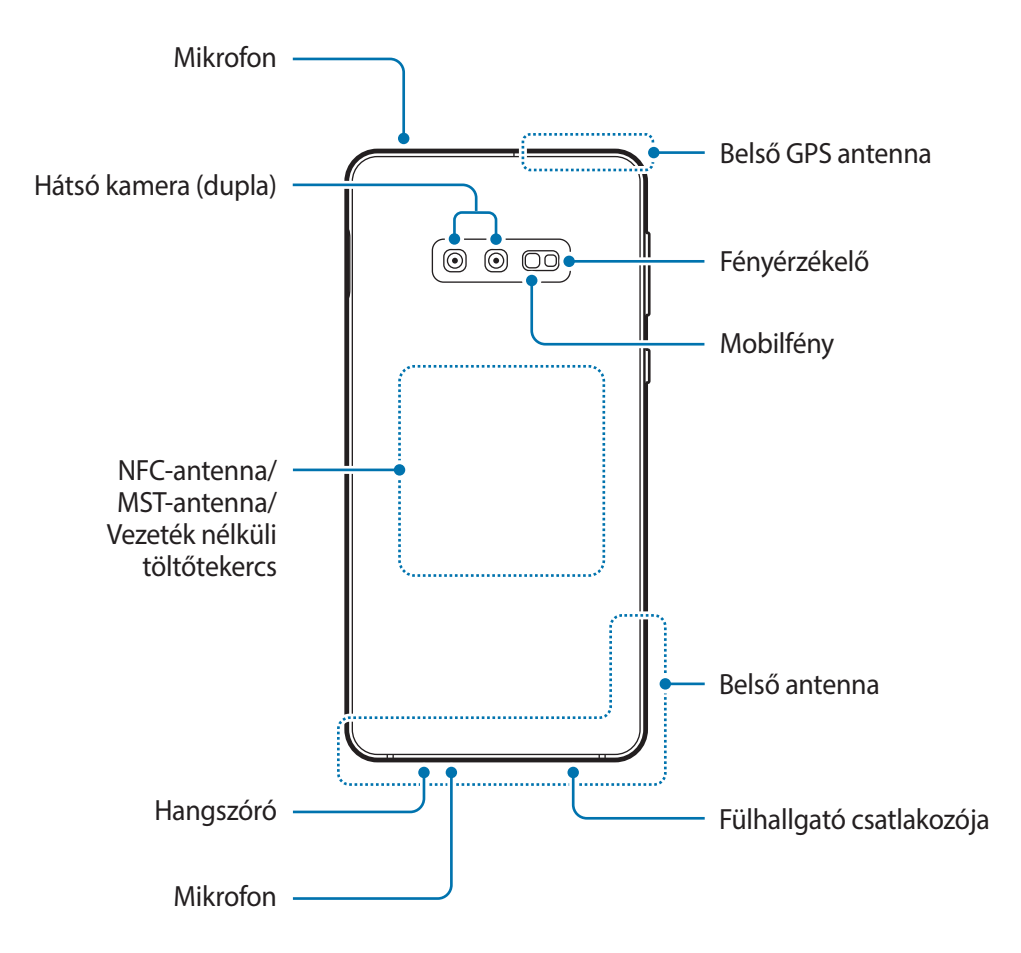

- A hangszórók használata (például médiafájlok lejátszása vagy kihangosító) közben ne helyezze a készüléket a füléhez.
	- Vigyázzon ne tegye ki a fényképező érzékelőjét erős fényforrásnak, például közvetlen napsütésnek. Ha a fényképező érzékelőjét erős fényforrásnak, például közvetlen napsütésnek teszik ki, akkor az megsérülhet. A sérült képérzékelő nem javítható, és pontokat, illetve foltokat okoz a képeken.
	- Ha a készüléket törött üveg- vagy akriltesttel használja, sérülés veszélye állhat fenn. Csak akkor használja a készüléket, miután egy Samsung szervizközpontban megjavíttatta.

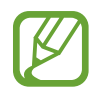

- Csatlakoztatási problémák és az akkumulátor gyors merülése következhetnek be az alábbi esetekben:
	- Ha fémmatricákat ragaszt a készülék antennájának területére
	- Ha fémes anyagból készült készülékfedelet rögzít a készülékre
	- Ha bizonyos funkciók, például hívás vagy a készülék adatkapcsolatának használata közben kezével vagy más tárggyal letakarja a készülék antennájának területét
- Ajánlott a Samsung által jóváhagyott képernyővédő fólia használata. A jóvá nem hagyott képernyővédő fóliák megzavarhatják az érzékelők működését.
- Ne takarja le a közelség-/fényérzékelő területét a képernyő kiegészítőivel, például képernyővédővel vagy matricákkal. Ez ugyanis az érzékelő hibás működését okozhatja.
- Az Edge képernyőn látható színek a nézőponttól függően eltérőek lehetnek. (Galaxy S10+, S10)

#### **Hardveres gombok**

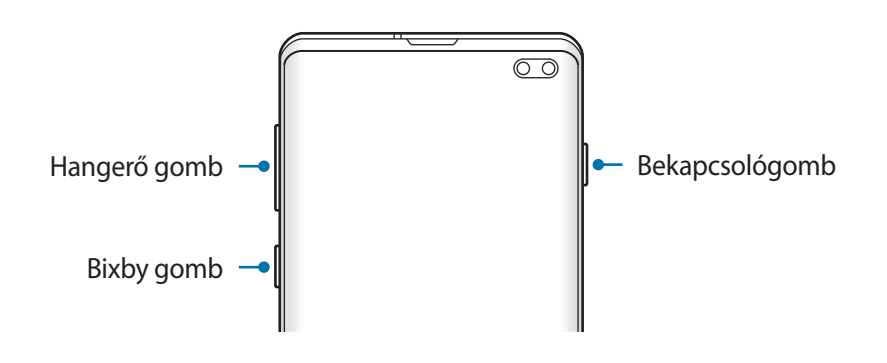

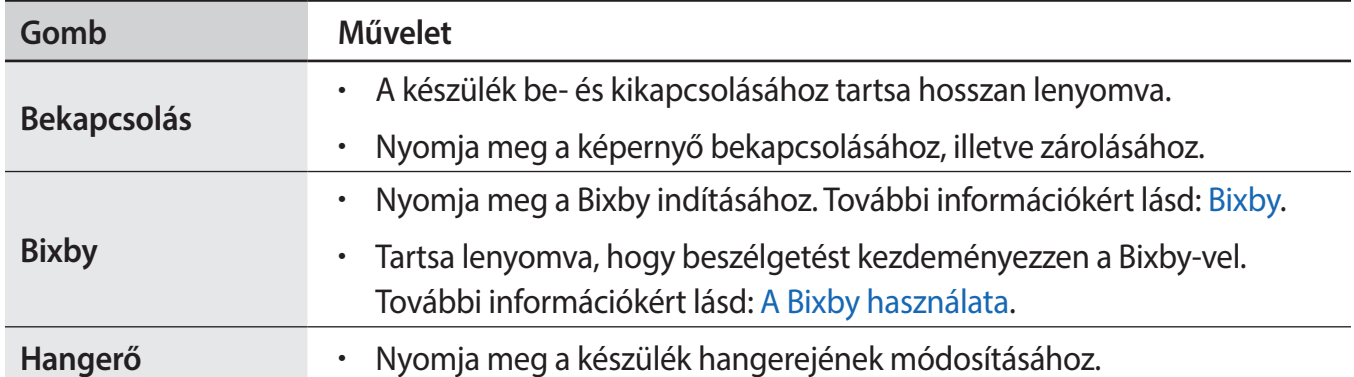

<span id="page-18-0"></span>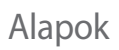

#### **Funkciógombok**

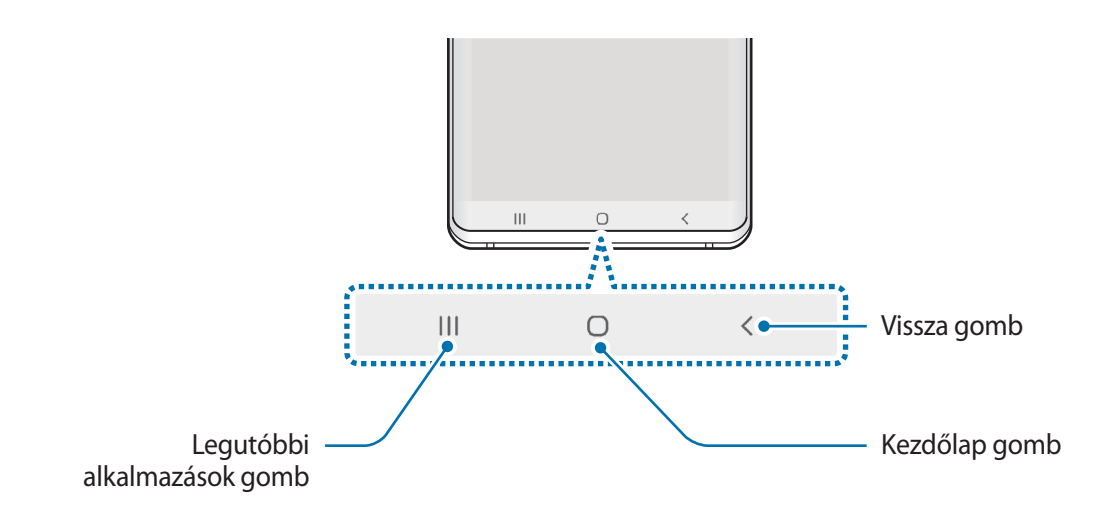

Amikor bekapcsolja a képernyőt, a funkciógombok megjelennek a képernyő alján. Alapértelmezés szerint a funkciógombok a Legutóbbi alkalmazások gombra, a Kezdőlap gombra és a Vissza gombra vannak beállítva. További információkért lásd: [Navigációs sáv \(funkciógombok\).](#page-44-0)

# **Akkumulátor**

# **Az akkumulátor töltése**

Az első használatbavételt megelőzően vagy ha a készülék hosszabb időn keresztül használaton kívül volt, az akkumulátort fel kell tölteni.

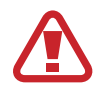

Kizárólag Samsung által jóváhagyott töltőket, akkumulátorokat, és kábeleket használjon. A nem megfelelő töltők és kábelek használata az akkumulátor robbanását vagy a készülék sérülését okozhatja.

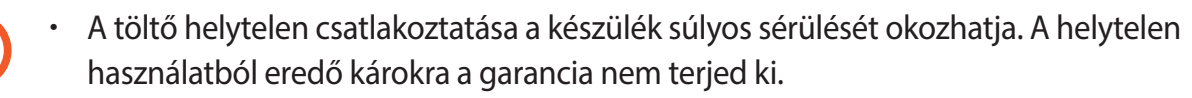

• Csak a készülékhez kapott C típusú USB-kábelt használja. Mikro USB kábel használata esetén a készülék megsérülhet.

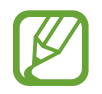

Energiatakarékossági okokból használaton kívül húzza ki a töltőt. A töltőnek nincs kikapcsológombja, ezért az áramellátás megszüntetéséhez ki kell húzni az elektromos aljzatból. Használat során a töltőnek a fali aljzathoz csatlakoztatva és könnyen elérhetőnek kell lennie.

- 1 Csatlakoztassa az USB-kábelt az USB töltő adapterhez.
- 2 Dugja az USB-kábelt a készülék többcélú csatlakozójába.

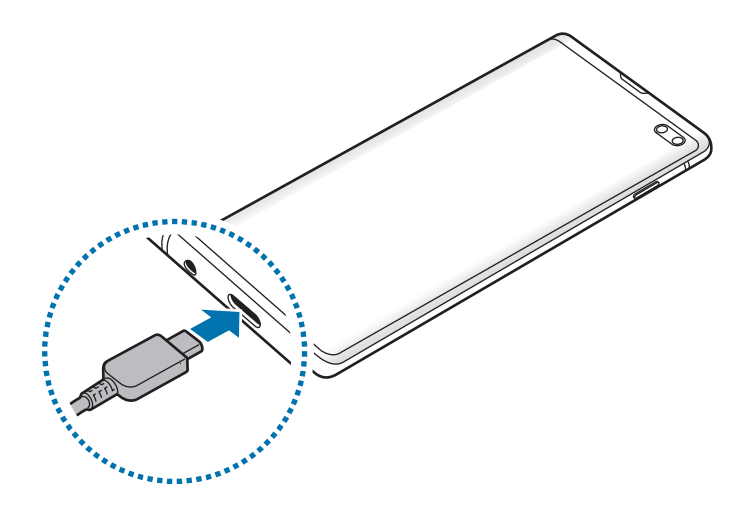

- 3 Illessze az USB töltő adaptert egy elektromos aljzatba.
- 4 Amikor teljesen feltöltődött, válassza le a töltőt a készülékről. Ezután húzza ki a töltőt a konnektorból.

#### **Az akkumulátor-energiafogyasztás csökkentése**

A készülék különféle funkciókat kínál, amelyek segítenek takarékoskodni az akkumulátor energiájával.

- Optimalizálja a készüléket a Készülék karbantartása funkció használatával.
- Amikor nem használja a készüléket, kapcsolja ki a képernyőt a Bekapcsológomb megnyomásával.
- Kapcsolja be az energiatakarékos módot.
- Bezárhatja a felesleges alkalmazásokat.
- Amikor nincs használatban, kapcsolja ki a Bluetooth funkciót.
- Kapcsolja ki az alkalmazások automatikus szinkronizálását.
- Csökkentse a háttérvilágítás időtartamát.
- Csökkentse a képernyő fényerejét.

#### **Töltési tippek és elővigyázatossági intézkedések az akkumulátorral kapcsolatban**

- Ha alacsony az akkumulátor töltöttségi szintje, az ikon üresen jelenik meg.
- Amennyiben az akkumulátor teljesen lemerült, a készülék a töltő csatlakoztatását követően nem kapcsolható be azonnal. A készülék bekapcsolása előtt hagyja néhány percig töltődni az akkumulátort.
- Amennyiben egyszerre több alkalmazást, hálózati alkalmazásokat vagy más eszközökhöz csatlakozó alkalmazásokat használ, az akkumulátor gyorsabban lemerül. Annak érdekében, hogy nehogy a készülék kikapcsoljon az adatok átvitele közben, ezeket az alkalmazásokat mindig az akkumulátor teljes feltöltését követően használja.
- Ha töltő helyett más energiaforrást, például számítógépet használ, az alacsonyabb áramerősség miatt a töltés hosszabb ideig tarthat.
- A készülék töltés közben is használható, ám ilyenkor tovább tarthat az akkumulátor teljes feltöltése.
- Amennyiben a készülék töltése közben a tápellátás ingadozik, az érintőképernyő kikapcsolhat. Ilyen esetben húzza ki a töltőt az eszközből.
- Töltés közben a készülék és a töltő felforrósodhat. Ez normális jelenség és nincs hatással a készülék élettartamára vagy teljesítményére. Amennyiben az akkumulátor a szokásosnál jobban felmelegszik, a töltő megszakíthatja a töltési műveletet. Ha ez vezeték nélküli töltés közben következik be, vegye le a készüléket a töltőről, hogy engedje lehűlni, majd töltse fel a készüléket később.
- Ha úgy tölti a készüléket, hogy a többcélú csatlakozó nedves, az kárt tehet a készülékben. A készülék töltése előtt alaposan szárítsa meg a többcélú csatlakozót.
- Ha a készülék nem töltődik megfelelően, vigye el a készüléket és a töltőt egy Samsungszervizbe.

# **Gyors töltés**

Az eszköz beépített gyors töltési funkcióval rendelkezik. Gyorsabban feltöltheti az akkumulátort, ha a képernyő vagy a készülék ki van kapcsolva.

#### **A töltés sebességének növelése**

A töltés sebességének növeléséhez az akkumulátor töltése közben kapcsolja ki a készüléket vagy a képernyőt. Ha úgy tölti az akkumulátort, hogy a készülék ki van kapcsolva, a képernyőn megjelenik a  $\blacktriangleright$  ikon.

Ha a gyorstöltési funkció nincs bekapcsolva, indítsa el a **Beállítások** alkalmazást, és érintse meg az **Eszközkarbantartó** → **Akkumulátor** → → **Beállítások** lehetőséget, majd a bekapcsoláshoz érintse meg a **Kábeles gyorstöltés** kapcsolót.

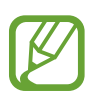

- Töltés közben nem lehet ezt a funkciót be- vagy kikapcsolni.
- A beépített gyors töltési funkció nem használható akkor, ha normál töltővel tölti az akkumulátort.
- Ha a készülék felforrósodik, vagy a környező levegő hőmérséklete megemelkedik, az a töltés sebességének jelentős csökkenését idézheti elő. Ez a normál működés része, célja a készülék károsodásának megelőzése.

# **Vezeték nélküli töltés**

A készülék vezeték nélküli töltőtekerccsel rendelkezik. Feltöltheti az akkumulátort vezeték nélküli töltővel (külön vásárolható meg).

#### **Vezeték nélküli gyorstöltés**

A készüléket gyorsabban töltheti a gyors vezeték nélküli töltés funkció használatával. A funkció használatához a gyors vezeték nélküli töltés funkciót támogató töltőt és alkatrészeket kell használnia.

Ha a gyors vezeték nélküli töltési funkció nincs bekapcsolva, indítsa el a **Beállítások** alkalmazást, és érintse meg az **Eszközkarbantartó** → **Akkumulátor** → → **Beállítások** lehetőséget, majd a bekapcsoláshoz érintse meg a **Vez. nélküli gyorstöltés** kapcsolót.

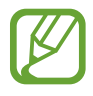

- A be-, kikapcsolás opció megjelenik a készülék beállítások menüjében, amikor először ráhelyezi a készüléket a töltőre.
- Töltés közben nem lehet ezt a funkciót be- vagy kikapcsolni.
- A gyors vezeték nélküli töltés használata közben a töltőn belüli ventilátor hangos lehet.

#### **Az akkumulátor töltése**

1 Helyezze a készüléket a vezeték nélküli töltőre.

A becsült töltési idő látható az értesítési panelen. A tényleges idő a töltés körülményeitől függően változhat.

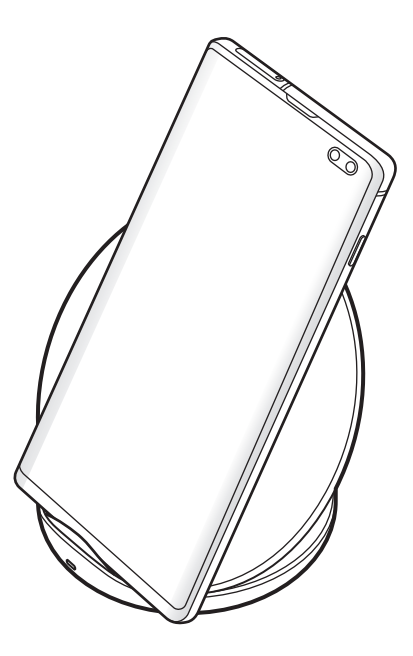

2 Amikor teljesen feltöltődött vegye le a készüléket a vezeték nélküli töltőről.

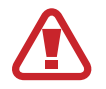

#### **Elővigyázatossági intézkedések vezeték nélküli töltéshez**

- Ne helyezze a készüléket a vezeték nélküli töltőre úgy, hogy bankkártya vagy rádiófrekvenciás azonosító (RFID) kártya (mint például közlekedési bérletkártya vagy kódkártya) van a készülék hátulja és a vezetéknélküli töltő fedele között.
- Ne helyezze a készüléket a vezeték nélküli töltőre úgy, hogy vezető anyagok, mint például fémtárgyak vagy mágnesek vannak a készülék és a vezeték nélküli töltő között.

Ilyenkor előfordulhat, hogy a készülék nem tölt fel teljesen vagy túlmelegszik, illetve a készülék és a kártyák károsodhatnak.

- Ha olyan helyen használja a vezeték nélküli töltőt, ahol gyenge a térerő, előfordulhat, hogy lekapcsolódik a hálózatról.
	- A Samsung által jóváhagyott vezeték nélküli töltőket használjon. Amennyiben másik vezeték nélküli töltőt használ, az akkumulátor nem biztos, hogy megfelelően feltöltődik.

## **Wireless PowerShare**

A készüléke akkumulátorával feltölthet egy másik készüléket. Akár a készüléke töltése közben is tölthet egy másik készüléket. A használt kiegészítők vagy fedél típusától függően előfordulhat, hogy a Wireless PowerShare funkció nem működik megfelelően. Javasoljuk, hogy a funkció használata előtt távolítson el minden használt kiegészítőt és fedelet.

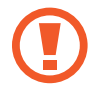

Ne használjon fülhallgatót a teljesítmény megosztása közben. Ha így tesz, az hatással lehet a közeli készülékekre.

- 1 Nyissa meg az értesítési panelt, és érintse meg a (**Wireless PowerShare**) lehetőséget a bekapcsoláshoz.
- 2 Helyezze a másik eszközt a készüléke közepére, egymásnak háttal.
	- A töltés kezdetekor értesítési hangot vagy vibrációt fog észlelni.
	- A vezeték nélküli töltőtekercs elhelyezkedése a készülék típusától függően eltérhet. Állítsa be úgy a készülékeket, hogy megfelelően érintkezzenek egymással.
	- Egyes funkciók nem érhetők el energiamegosztás közben.

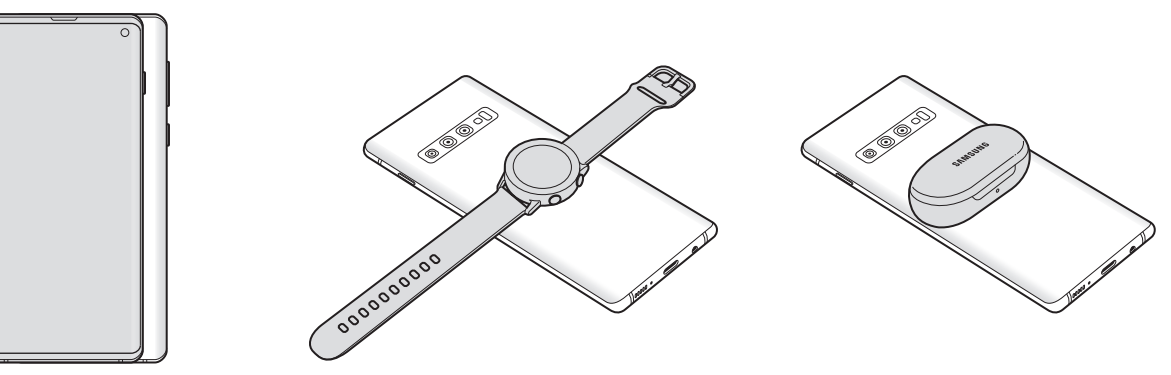

Okostelefon Galaxy Watch Galaxy Watch Galaxy Buds

- <span id="page-24-0"></span>3 A töltés végeztével vegye le a másik készüléket az Önéről.
- 
- Csak olyan készülékeket lehet ennek a funkciónak a segítségével tölteni, amelyek támogatják a vezeték nélküli töltést. Egyes készülékeket nem lehet feltölteni. Azoknak a készülékeknek a megtekintéséhez, amelyek támogatják a Wireless PowerShare funkciót, látogasson el a [www.samsung.com](http://www.samsung.com) weboldalra.
- A megfelelő töltés érdekében ne mozgassa és ne használja egyik készüléket sem töltés közben.
- A másik készülékre töltött teljesítmény kevesebb lehet, mint az Ön készüléke által megosztott mennyiség.
- Ha az Ön készülékének töltése közben tölti a másik készüléket, a töltés sebessége csökkenhet vagy a töltő típusától függően előfordulhat, hogy a készülék nem töltődik megfelelően.
- A töltés sebessége vagy hatékonysága változhat a készülék állapotától vagy a környezettől függően.
- Ha az akkumulátor töltöttsége egy bizonyos szint alá esik, a teljesítménymegosztás leáll.

# **SIM-kártya (nano-SIM-kártya)**

# **A SIM-kártya behelyezése**

Helyezze be a mobil szolgáltató által biztosított SIM-kártyát.

Két SIM-kártyás modellekbe két SIM-kártyát is behelyezhet, így két telefonszámot vagy szolgáltatót is használhat egy készüléken. Egyes helyeken az adatátviteli sebesség lassabb lehet, ha két SIM-kártya van behelyezve a készülékbe, mint ha egy SIM-kártya lenne benne.

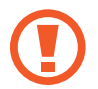

Ügyeljen rá, hogy ne veszítse el és ne hagyja, hogy mások használhassák a SIM-kártyáját. A Samsung nem vállal felelősséget az elveszett vagy ellopott kártyákkal összefüggésben felmerülő károkkal vagy kényelmetlenségekkel kapcsolatban.

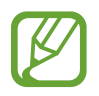

Bizonyos LTE-szolgáltatások nem minden szolgáltatónál érhetőek el. A szolgáltatás elérhetőségével kapcsolatban bővebb információért keresse fel mobilszolgáltatóját.

- $1$  **b**  $2$  **b**  $3$ ∖6 Ÿ **4 5 【《大学》第一卷 Community**
- ► **Egy SIM-kártyás modellek esetén**:
- $1$  **2**  $\rightarrow$  3 Ó, Ÿ **54** j **「大きさのことを見る」という。 Community**
- ► **Két SIM kártyás modellek esetén**:

1 A tálca kinyitásához helyezze be a nyitótűt a tálca nyílásába.

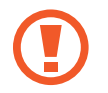

Győződjön meg arról, hogy a nyitótű merőleges a nyílásra. Ellenkező esetben a készülék károsodhat.

2 Óvatosan húzza ki a tálcát.

3 ► **Egy SIM-kártyás modellek**: helyezze a SIM-kártyát az 1. nyílásba, az aranyszínű érintkezőkkel lefelé.

► **Két SIM-kártyás modellek**: helyezze a SIM-kártyát a tálcára, az aranyszínű érintkezőkkel lefelé. Helyezze az elsődleges SIM-kártyát az 1. nyílásba ( **1** ) és a másodlagos SIM-kártyát a 2. nyílásba ( **2** ).

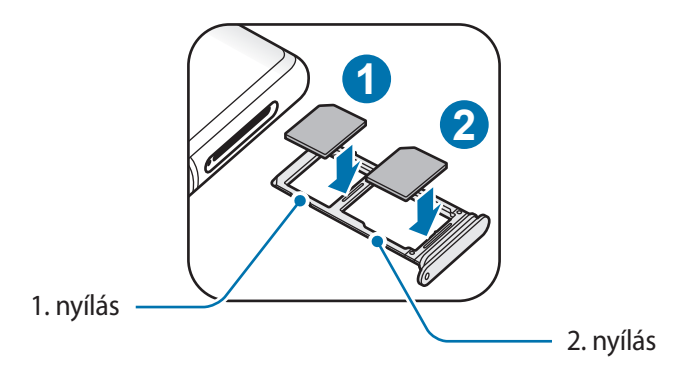

4 A rögzítéshez óvatosan tolja a SIM-kártyát a tálcába.

Ha a kártya nem rögzül szilárdan a tálcában, a SIM-kártya elmozdulhat, illetve kieshet a tálcából.

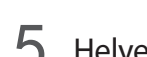

**5** Helyezze vissza a tálcát a helyére.

- Ha nedvesen helyezi be a tálcát a készülékbe, az kárt tehet benne. Mindig ellenőrizze, hogy a tálca száraz legyen.
- A tálcát mindig teljesen helyezze be a tálca aljzatába, hogy ne juthasson be folyadék a készülékbe.

#### **A kártyák helyes behelyezése**

► **Egy SIM-kártyás modellek esetén**:

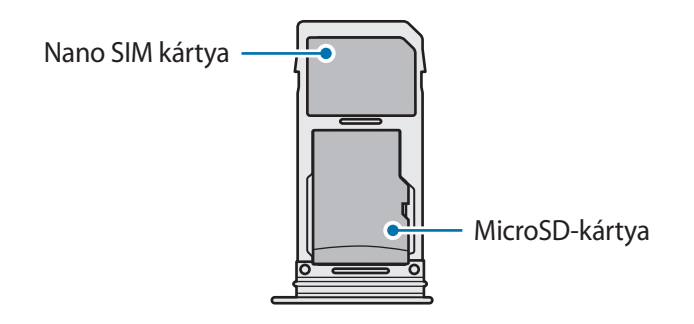

► **Két SIM kártyás modellek esetén**:

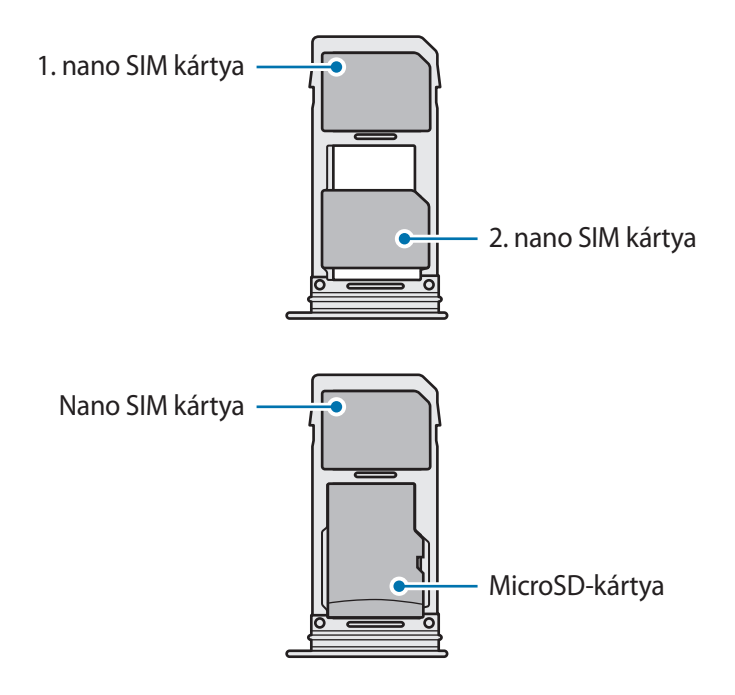

- Kizárólag nano SIM kártyát használjon.
	- Nano SIM kártyát és microSD-kártyát egyszerre nem helyezhet a 2. nyílásba.

## **Távolítsa el a SIM-kártyát**

- 1 A tálca kinyitásához helyezze be a nyitótűt a tálca nyílásába.
- 2 Óvatosan húzza ki a tálcát.
- 3 Távolítsa el a SIM-kártyát.
- $4$  Helyezze vissza a tálcát a helyére.

## **Két SIM-kártya használata (két SIM-kártyás modellek)**

Ha két SIM-kártyát helyez be, két telefonszámot vagy szolgáltatót is használhat egy készüléken.

#### **SIM-kártyák aktiválása**

Indítsa el a **Beállítások** alkalmazást, és érintse meg a **Kapcsolatok** → **SIM-kártya-kezelő** lehetőséget. Válassza ki a SIM-kártyát, majd az aktiváláshoz érintse meg a kapcsolót.

#### **SIM-kártyák testreszabása**

Indítsa el a **Beállítások** alkalmazást, és érintse meg a **Kapcsolatok** → **SIM-kártya-kezelő** lehetőséget, majd a következő opciók eléréséhez válasszon SIM-kártyát:

- **Ikon**: a SIM-kártya ikonjának cseréje.
- **Név**: a SIM-kártya megjelenített nevének módosítása.
- **Hálózat mód**: a SIM-kártyával használandó hálózat típusának kiválasztása.

#### **Elsődleges SIM-kártya beállítása**

Ha két kártya van aktiválva, a hanghívásokat, üzenetküldést és adatszolgáltatást adott kártyához rendelheti.

Indítsa el a **Beállítások** alkalmazást, és érintse meg a **Kapcsolatok** → **SIM-kártya-kezelő** lehetőséget, majd adja meg a kívánt beállításokat a **Preferált SIM-kártya** pontban.

# <span id="page-30-0"></span>**Memóriakártya (microSD-kártya)**

# **Memóriakártya behelyezése**

A készülék memóriakártyájának kapacitása eltérhet más típusokétól, és lehetséges, hogy a memóriakártya gyártójának és típusának függvényében bizonyos memóriakártyák nem kompatibilisek a készülékkel. A Samsung weboldalán megtekintheti a készülék maximális memóriakártya-kapacitását.

- 
- Bizonyos memóriakártyák nem biztos, hogy teljes mértékben kompatibilisek a készülékkel. A nem kompatibilis kártyák használata az eszköz, a memóriakártya vagy a kártyán tárolt adatok sérülését okozhatja.
- Körültekintően helyezze be a memóriakártyát érintkezőkkel lefelé.
- 
- A készülék a memóriakártyákon csak a FAT és exFAT fájlrendszert támogatja. Amikor más fájlrendszerre formázott kártyát helyez a készülékbe, a készülék a memóriakártya újraformázását fogja kérni, vagy nem fogja felismerni a kártyát. A memóriakártyát formázni kell a használathoz. Ha a készüléke nem ismeri fel vagy tudja formázni a memóriakártyát, vegye fel a kapcsolatot a memóriakártya gyártójával vagy egy Samsung szervizközponttal.
- Az adatok gyakori írása és törlése csökkenti a memóriakártyák élettartamát.
- Amikor memóriakártyát helyez a készülékbe, a fájlok a **Saját fájlok** → **SD-kártya** mappában jelennek meg.

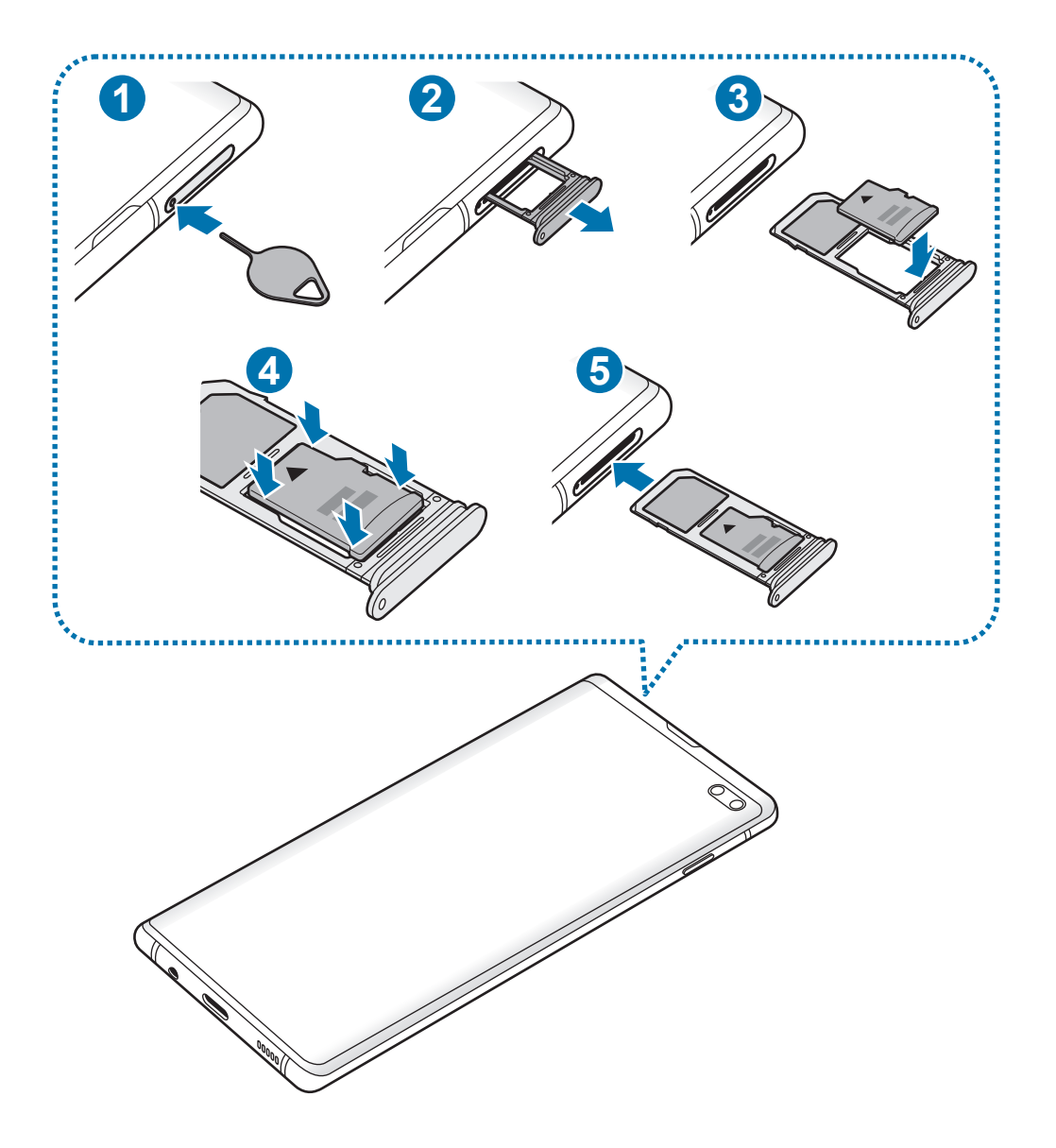

1 A tálca kinyitásához helyezze be a nyitótűt a tálca nyílásába.

Győződjön meg arról, hogy a nyitótű merőleges a nyílásra. Ellenkező esetben a készülék károsodhat.

2 Óvatosan húzza ki a tálcát.

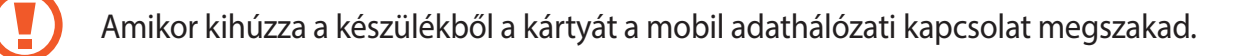

Alapok

 $3$  Helyezzen memóriakártyát a 2. nyílásba, az aranyszínű érintkezőkkel lefelé.

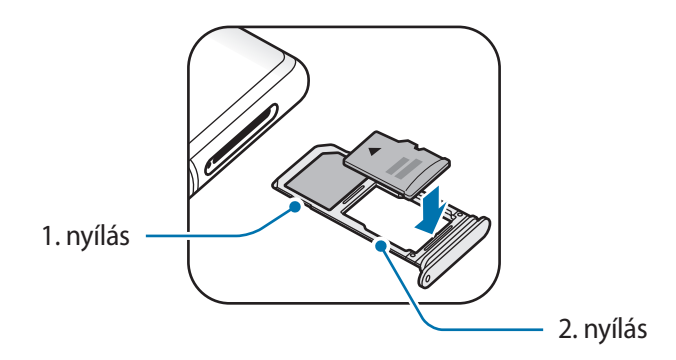

- 4 A rögzítéshez óvatosan tolja a memóriakártyát a tálcába.
	- Ha a kártya nem rögzül szilárdan a tálcában, a memóriakártya elmozdulhat, illetve kieshet a tálcából.

 $5$  Helyezze vissza a tálcát a helyére.

- Ha nedvesen helyezi be a tálcát a készülékbe, az kárt tehet benne. Mindig ellenőrizze, hogy a tálca száraz legyen.
	- A tálcát mindig teljesen helyezze be a tálca aljzatába, hogy ne juthasson be folyadék a készülékbe.

# **A memóriakártya eltávolítása**

A biztonság érdekében az eltávolítás előtt válassza le a memóriakártyát.

Indítsa el a **Beállítások** alkalmazást, és érintse meg az **Eszközkarbantartó** → **Tárhely** → → **Tárhely beállításai** → **SD-kártya** → **Leválasztás** lehetőséget.

- 1 A tálca kinyitásához helyezze be a nyitótűt a tálca nyílásába.
- 2 Óvatosan húzza ki a tálcát.

- 3 Távolítsa el a memóriakártyát.
- 4 Helyezze vissza a tálcát a helyére.
- 

Ne távolítson el külső tárolót, például memóriakártyát vagy USB-tárolót, miközben az eszköz információt továbbít vagy fogad, illetve közvetlenül adatátvitel után. Ellenkező esetben az adatok megsérülhetnek, elveszhetnek, vagy megrongálódhat a külső tároló vagy eszköz. A Samsung nem vállal felelősséget a külső tárolóeszköz helytelen használatából eredő veszteségekért, beleértve az adatvesztést is.

# **A memóriakártya formázása**

A számítógépen formázott memóriakártya nem biztos, hogy kompatibilis a készülékkel. Formázza a memóriakártyát a készülékben.

Indítsa el a **Beállítások** alkalmazást, és érintse meg az **Eszközkarbantartó** → **Tárhely** → → **Tárhely beállításai** → **SD-kártya** → **Formázás** lehetőséget.

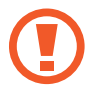

A memóriakártya formázása előtt készítsen biztonsági másolatot a memóriakártyán tárolt összes fontos adatról. A gyártó a felhasználói tevékenység miatti adatvesztésre nem vállal garanciát.

# <span id="page-34-0"></span>**A készülék be- és kikapcsolása**

A készülék bekapcsolásához tartsa néhány másodpercig lenyomva a Bekapcsológombot.

A készülék első bekapcsolásakor vagy adatok visszaállítása után, a készülék beállításához kövesse a képernyőn megjelenő utasításokat.

A készülék kikapcsolásához tartsa hosszan lenyomva a Bekapcsológombot, majd érintse meg a **Kikapcsolás** lehetőséget.

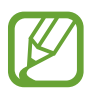

Ha olyan helyen tartózkodik, ahol a vezeték nélküli eszközök használatát korlátozzák – például repülőgépen vagy kórházban –, tartsa be a felhatalmazott személyzet által kihelyezett figyelmeztetéseket és az egyéb utasításokat.

#### **A készülék újraindítása**

A készülék újraindításához tartsa hosszan lenyomva a Bekapcsológombot, majd érintse meg az **Újraindít** lehetőséget.

Amennyiben a készülék lefagyott, és nem reagál, az újraindításhoz tartsa hosszan lenyomva egyszerre a Bekapcsológombot és a Hangerő gombot lefele legalább 7 másodpercig.

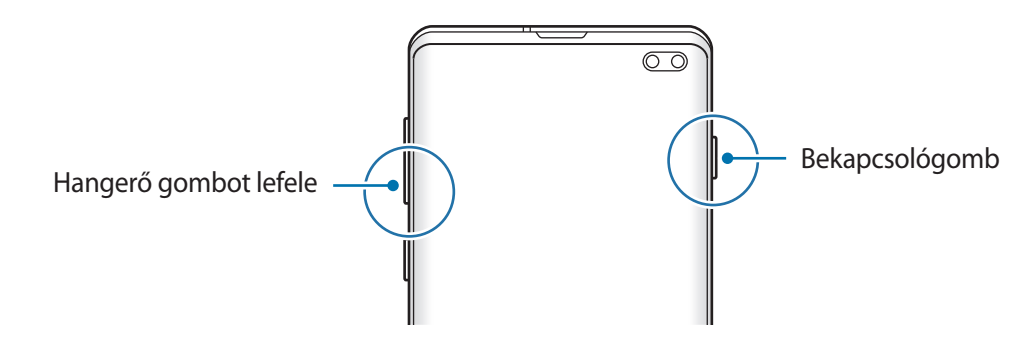

#### <span id="page-35-0"></span>**Vészhelyzet üzemmód**

Az akkumulátor-fogyasztás csökkentése érdekében a készüléket átkapcsolhatja vészhelyzeti módba. Egyes alkalmazásokra és funkciókra korlátozás lép életbe. Vészhelyzet módban egyebek mellett vészhelyzeti hívást kezdeményezhet, elküldheti aktuális tartózkodási helyének adatait másoknak és vészhelyzeti hangjelzést adhat.

#### **A vészhelyzet mód bekapcsolása**

A vészhelyzeti mód bekapcsolásához tartsa hosszan lenyomva a Bekapcsológombot, majd érintse meg a **Vészhelyzet üzemmód** lehetőséget.

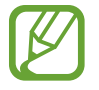

A fennmaradó használati idő azt mutatja, hogy mennyi idő elteltével merül le teljesen az akkumulátor. A fennmaradó használati idő függ a készülék beállításaitól és a használati feltételektől.

#### **A vészhelyzet mód kikapcsolása**

A vészhelyzeti mód kikapcsolásához érintse meg a → **Vészhelyzet mód kikapcs.** lehetőséget. Vagy nyomja meg hosszan a Bekapcsológombot, és érintse meg a **Vészhelyzet üzemmód** lehetőséget.

# **Kezdeti beállítások**

A készülék első bekapcsolásakor vagy adatok visszaállítása után, a készülék beállításához kövesse a képernyőn megjelenő utasításokat.

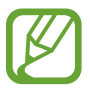

A kezdeti beállítási eljárás a készülék szoftverétől és a régiótól függően eltérő lehet.

Kapcsolja be a készüléket.
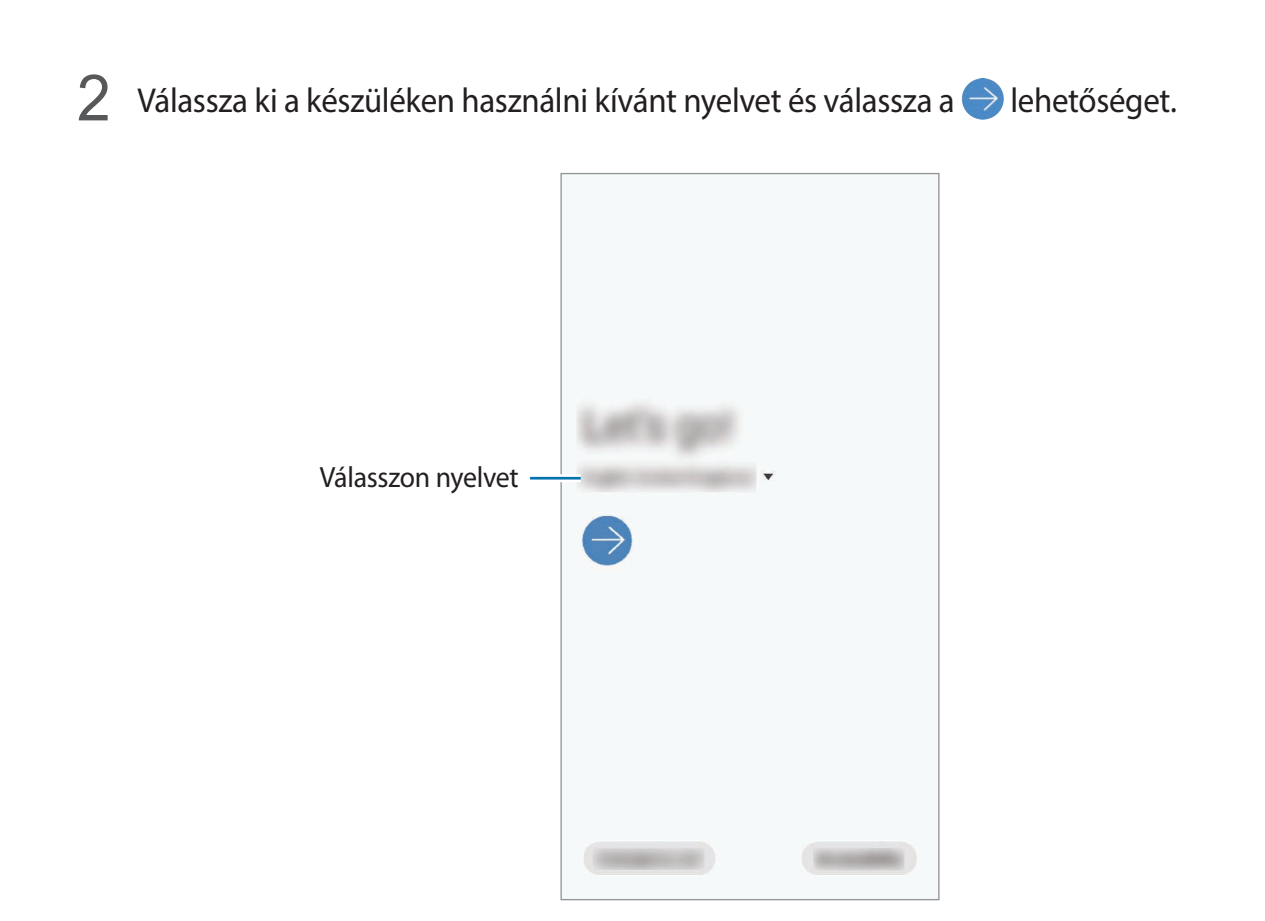

3 Olvassa el és fogadja el a szerződéses feltételeket, majd érintse meg a **Következő** lehetőséget.

4 Lehívhatja a beállításait egy korábbi készülékről.

5 Válasszon Wi-Fi-hálózatot, és csatlakozzon hozzá.

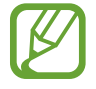

Ha nem csatlakozik Wi-Fi-hálózathoz, lehetséges, hogy egyes funkciókat nem tud majd beállítani a kezdeti beállítások során.

- $6$  A kezdeti beállítások befejezéséhez kövesse a képernyőn megjelenő utasításokat.
- 7 Állítson be képernyőlezárási módot készüléke védelme érdekében. Védheti személyes adatait, megelőzheti illetéktelenek hozzáférését a készülékhez. Ha a képernyőlezárási módot később szeretné beállítani, érintse meg a **Nem most** lehetőséget.
- $8$  Ha megjelenik a javasolt alkalmazások képernyője, válassza ki a kívánt alkalmazásokat, és töltse le.
- 9 Jelentkezzen be a Samsung fiókba. Élvezheti a Samsung szolgáltatásait, frissen tarthatja és biztonságosan tárolhatja adatait az összes készülékén. További információkért lásd: [Samsung](#page-37-0)  [fiók.](#page-37-0)

10 A kezdeti beállítás befejezéséhez érintse meg a **Befejezés** lehetőséget.

Megjelenik a Kezdőképernyő.

# <span id="page-37-0"></span>**Samsung fiók**

Samsung fiókja egy olyan integrált fiókszolgáltatás, amelyet mobilkészülékek, TV-k és a Samsung weboldala által kínált különböző Samsung-szolgáltatások elérésére használhat.

A Samsung fiókkal használható szolgáltatások listájának megtekintéséhez látogasson el az [account.samsung.com](http://account.samsung.com) oldalra. Ha többet szeretne megtudni a Samsung fiókokról, nyissa meg a **Beállítások** alkalmazást és érintse meg a **Fiókok és biztonsági mentés** → **Fiókok** → **Samsung account** →  $\frac{•}{•}$  → **Súgó** lehetőséget.

#### **Samsung fiók létrehozása**

Ha nincs Samsung fiókja, hozzon létre egyet. E-mail címe használatával is létrehozhat Samsung fiókot.

1 Indítsa el a **Beállítások** alkalmazást, és érintse meg a **Fiókok és biztonsági mentés** <sup>→</sup> **Fiókok** <sup>→</sup> **Fiók hozzáadása** → **Samsung account** lehetőséget.

Vagy indítsa el a **Beállítások** alkalmazást, és érintse meg a **8** lehetőséget.

- 2 Érintse meg a **Fiók létrehoz.** lehetőséget.
- $3$  A fiók létrehozásához kövesse a képernyőn megjelenő utasításokat.

#### **Bejelentkezés a Samsung fiókba**

Ha már van Samsung fiókja, jelentkezzen be.

1 Indítsa el a **Beállítások** alkalmazást, és érintse meg a **Fiókok és biztonsági mentés** <sup>→</sup> **Fiókok** <sup>→</sup> **Fiók hozzáadása** → **Samsung account** lehetőséget.

Vagy indítsa el a **Beállítások** alkalmazást, és érintse meg a **8** lehetőséget.

- 2 Adja meg a Samsung fiókja azonosítóját és jelszavát, majd érintse meg a **Bejelentkezés** lehetőséget.
- 3 A Samsung fiókba való bejelentkezés befejezéséhez olvassa el és fogadja el a szerződéses feltételeket, és érintse meg a **Tovább** lehetőséget.

Ha megjelenik egy előugró ablak a biometrikus adatok használatáról, érintse meg a **Regisztráció** lehetőséget. A Samsung fiókja jelszavát a biometrikus adataival, például az ujjlenyomatával hitelesítheti. További információkért lásd: [Samsung Pass.](#page-207-0)

#### **Azonosító megkeresése és jelszó visszaállítása**

Ha elfelejtette a Samsung fiók azonosítóját vagy a jelszavát, érintse meg a **Keresse meg az azonosítót** vagy az **állítsa vissza a jelszót** lehetőséget a Samsung fiók bejelentkezési képernyőjén. A szükséges adatok megadása után megkeresheti az azonosítóját vagy visszaállíthatja a jelszavát.

#### **Samsung fiók eltávolítása**

Ha eltávolítja Samsung fiókját a készülékről, adatai, például névjegyei és eseményei szintén eltávolításra kerülnek.

- 1 Indítsa el a **Beállítások** alkalmazást, és érintse meg a **Fiókok és biztonsági mentés** <sup>→</sup> **Fiókok** lehetőséget.
- 2 Érintse meg a Samsung account →  $\cdot \cdot$  **Fiók eltávolítása** lehetőséget.
- 3 Érintse meg az **Eltávolítás** lehetőséget, adja meg a Samsung fiókja jelszavát, majd érintse meg az **OK** lehetőséget.

# **Adatátvitel a korábbi készülékről (Smart Switch)**

Használhatja a Smart Switch-et arra, hogy az adatokat előző készülékéről az újra másolja.

Indítsa el a **Beállítások** alkalmazást, és érintse meg a **Fiókok és biztonsági mentés** → **Smart Switch** lehetőséget.

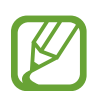

- Előfordulhat, hogy a funkciót egyes készülékek vagy számítógépek nem támogatják.
- Előfordulnak korlátozások. A részletekért látogasson el a [www.samsung.com/smartswitch](http://www.samsung.com/smartswitch) oldalra. A Samsung komolyan veszi a szerzői jogokat. Csak saját tartalmakat továbbítson, illetve olyanokat, amelyeknek rendelkezik a másolási jogával.

#### **Adatátvitel USB-csatlakozó (C típusú USB) használatával**

Előző készülékét csatlakoztathatja a készülékhez USB-kábel (C típusú USB) segítségével, és így könnyen és gyorsan áthozhatja az adatokat.

1 Csatlakoztassa az USB-csatlakozót (C típusú USB) a készülék többcélú csatlakozójához.

2 Csatlakoztassa a készüléket és a korábbi készüléket a korábbi készülék USB-kábelének segítségével.

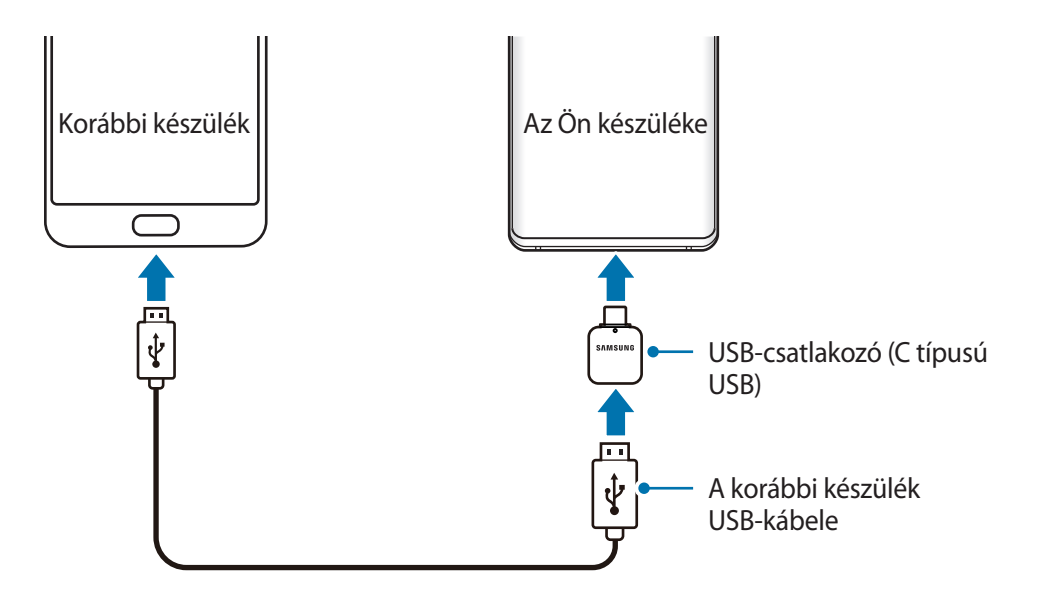

3 Amikor megjelenik az alkalmazásválasztó előugró ablak, érintse meg a **Smart Switch** <sup>→</sup> **Adatok fogadása** lehetőséget.

### 4 A korábbi készülékén érintse meg az **Enged** lehetőséget. Ha Önnek nincs meg az alkalmazás, töltse le a **Galaxy Store** vagy a **Play Áruház**. Készüléke felismeri a korábbi készüléket, és megjelenik az áthozható adatok listája.

- 5 Válasszon ki egy áthozandó elemet, és érintse meg az **ÁTVITEL** lehetőséget.
- $6$  Az adatoknak a korábbi készülékről való áthozatalához kövesse a képernyőn megjelenő utasításokat.

Az adattovábbítás elkészülte után megtekintheti a készülékén az áthozott adatok listáját.

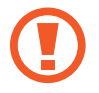

Adatátvitel közben ne húzza ki az USB-kábelt vagy USB-csatlakozót (C típusú USB) a készülékből. Ez adatvesztéshez és a készülék károsodásához vezethet.

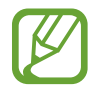

Az adatátvitel növeli a készülék akkumulátorának energiafogyasztását. Ügyeljen, hogy a készülék legyen megfelelően feltöltve az adatátvitel előtt. Ha az akkumulátor energiaszintje alacsony, az adatátvitel megszakadhat.

#### **Adatok átvitele vezeték nélkül**

Áthozhatja adatait korábbi készülékéről Wi-Fi Direct használatával.

- 1 Indítsa el a korábbi készüléken a Smart Switch alkalmazást. Ha Önnek nincs meg az alkalmazás, töltse le a **Galaxy Store** vagy a **Play Áruház**.
- 2 Indítsa el a készülékén a **Beállítások** alkalmazást, és érintse meg a **Fiókok és biztonsági mentés** → **Smart Switch** lehetőséget.
- 3 Helyezze a készülékeket egymás közelébe.
- 4 Érintse meg a korábbi készüléken az **Adatok küldése** <sup>→</sup> **Vezeték nélküli** lehetőséget.
- 5 Válasszon ki a korábbi készüléken egy másolandó elemet, és érintse meg a **KÜLDÉS** lehetőséget.
- 6 A készüléken érintse meg a **Fogadás** lehetőséget.
- $\mathcal T$  Az adatoknak a korábbi készülékről való áthozatalához kövesse a képernyőn megjelenő utasításokat.

Az adattovábbítás elkészülte után megtekintheti a készülékén az áthozott adatok listáját.

#### **Adatok mentése és visszaállítása külső tárhely segítségével**

Adatátvitel külső tárolóval, például microSD-kártyával.

- 1 Mentse az adatait korábbi készülékéről a külső tárolóra.
- 2 Helyezze be a külső tárolóeszközt a készülékébe vagy csatlakoztassa az eszközt.
- 3 Indítsa el a készülékén a **Beállítások** alkalmazást, és érintse meg a **Fiókok és biztonsági mentés** → **Smart Switch → <del>M</del>** → Visszaállítás lehetőséget.
- 4 Az adatoknak a külső tárolóról való áthozatalához kövesse a képernyőn megjelenő utasításokat.

# **A képernyő használata**

### **Az érintőképernyő vezérlése**

- Ügyeljen arra, hogy más elektromos eszközök ne érjenek az érintőképernyőhöz. Az elektrosztatikus kisülések az érintőképernyő meghibásodását okozhatják.
	- A sérülés elkerülése érdekében ne érintse meg az érintőképernyőt éles eszközzel, és ne nyomja túlságosan az ujjával.
	- Javasoljuk, hogy ne hagyja hosszabb ideig bekapcsolva a képernyőt. Ellenkező esetben szellemképesedés (a képernyő beégése) jelentkezhet.

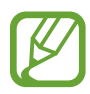

- Képernyő szélein, az érzékelési területen kívül a készülék nem biztos, hogy érzékeli az érintést.
- Ajánlott az ujjaival megérinteni az érintőképernyőt.

#### **Érintés**

Érintse meg a képernyőt.

#### **Hosszú érintés**

Érintse meg a képernyőt legalább 2 másodperc hosszan.

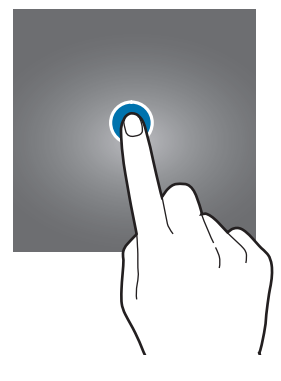

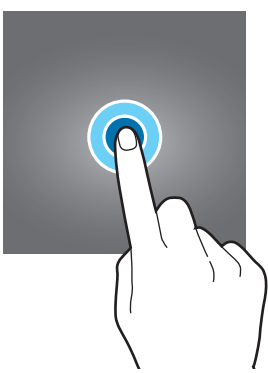

#### **Húzás**

Érintsen meg hosszan egy elemet, majd húzza az új helyére.

**Dupla érintés**

Duplán érintse meg a képernyőt.

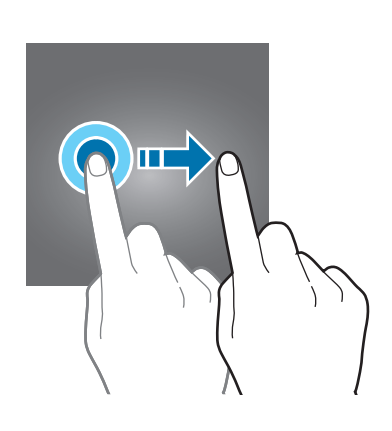

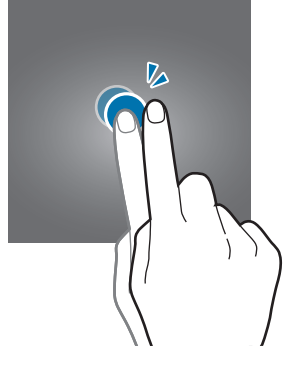

**Simítás** Simítson felfelé, lefelé, balra vagy jobbra.

### **Széthúzás és csíptetés**

Húzza szét vagy csípje össze két ujját a képernyőn.

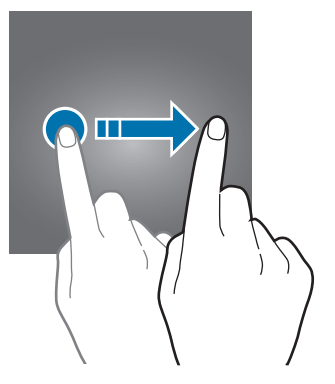

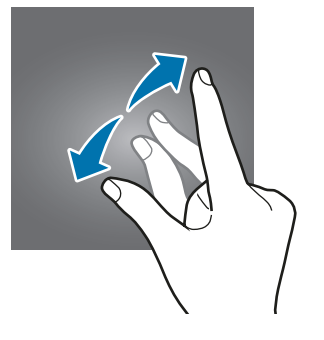

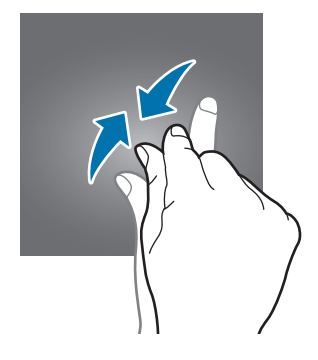

### **Navigációs sáv (funkciógombok)**

Amikor bekapcsolja a képernyőt, a funkciógombok megjelennek a képernyő alján, a navigációs sávon. Alapértelmezés szerint a funkciógombok a Legutóbbi alkalmazások gombra, a Kezdőlap gombra és a Vissza gombra vannak beállítva. A gombok funkciói az éppen használt alkalmazástól és a használat körülményeitől függően változhatnak.

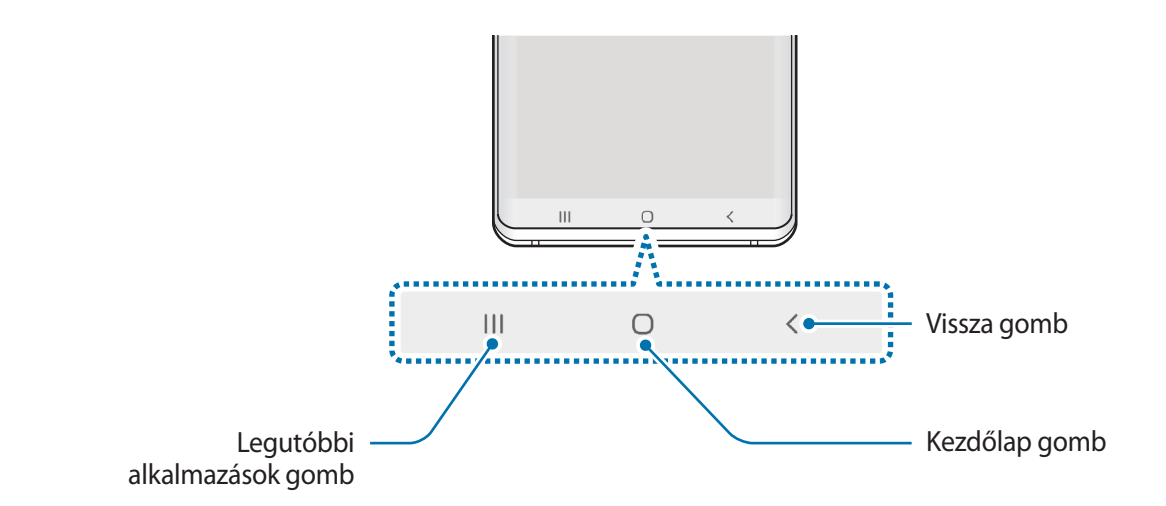

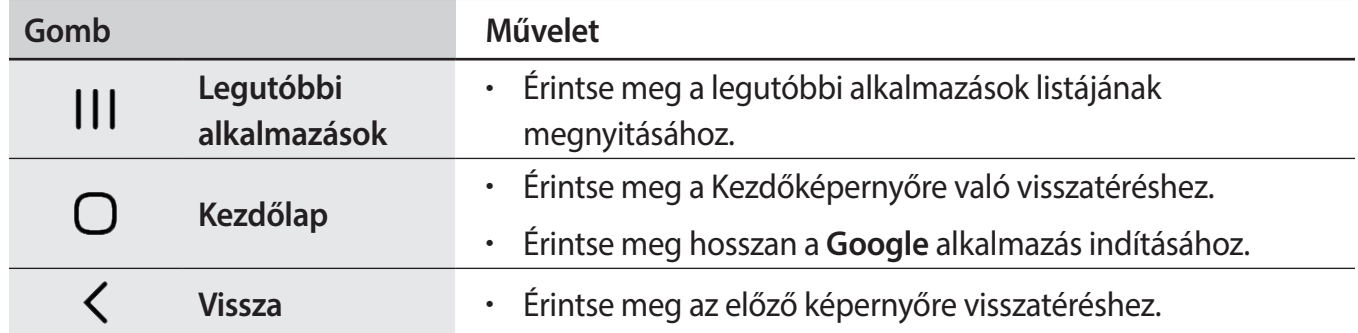

#### **A navigációs sáv elrejtése**

Nézze a fájlokat vagy használja az alkalmazásokat szélesebb képernyőn a navigációs sáv elrejtésével.

Indítsa el a **Beállítások** alkalmazást, érintse meg a **Kijelző** → **Navigációs sáv** lehetőséget, majd érintse meg a **Teljes képernyős kézmozdulatok** lehetőséget a **Navigáció típusa** alatt. A navigációs sáv elrejtésre kerül, és a gesztustippek jelennek meg a funkciógombok helyén. A funkciógombok használatához húzza felfelé a kívánt gomb gesztustippjét.

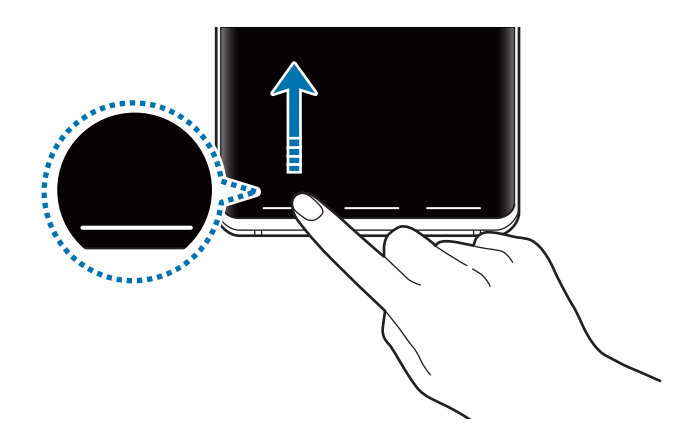

Ha el szeretné rejteni a gesztustippeket a képernyő alján, érintse meg a kikapcsoláshoz a **Segítség a kézmozdulatokhoz** kapcsolót.

#### **A navigációs sáv beállítása**

Indítsa el a **Beállítások** alkalmazást, és érintse meg a **Kijelző** → **Navigációs sáv** lehetőséget, és válasszon opciót.

- **Navigáció típusa**: beállíthatja, hogy a készülék elrejtse vagy megjelenítse a navigációs sávot. A navigációs sáv elrejtéséhez érintse meg a **Teljes képernyős kézmozdulatok** lehetőséget. Amikor a navigációs sáv el van rejtve, úgy használhatja a funkciógombokat, hogy a kívánt gomb gesztustippjét felfelé húzza.
- **Gombok sorrendje**: módosíthatja a navigációs sáv gombjainak sorrendjét.
- **Segítség a kézmozdulatokhoz**: beállíthatja, hogy a készülék jelzőket jelenítsen meg a képernyő alján, hogy megmutassa a funkciógombok elhelyezkedését. Ez a funkció csak akkor jelenik meg, ha kiválasztja a **Teljes képernyős kézmozdulatok** lehetőséget.

```
Alapok
```
### **Kezdőképernyő és Alkalmazások képernyő**

A Kezdőképernyő a kiindulópont a készülék minden funkciójának eléréséhez. Megjeleníti a widgeteket, alkalmazások parancsikonjait és egyebeket.

Az Alkalmazások képernyő megjeleníti az összes alkalmazáshoz tartozó ikont, beleértve a frissen telepített alkalmazásokét is.

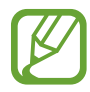

A képernyő megjelenése a régiótól és szolgáltatótól függően más és más lehet.

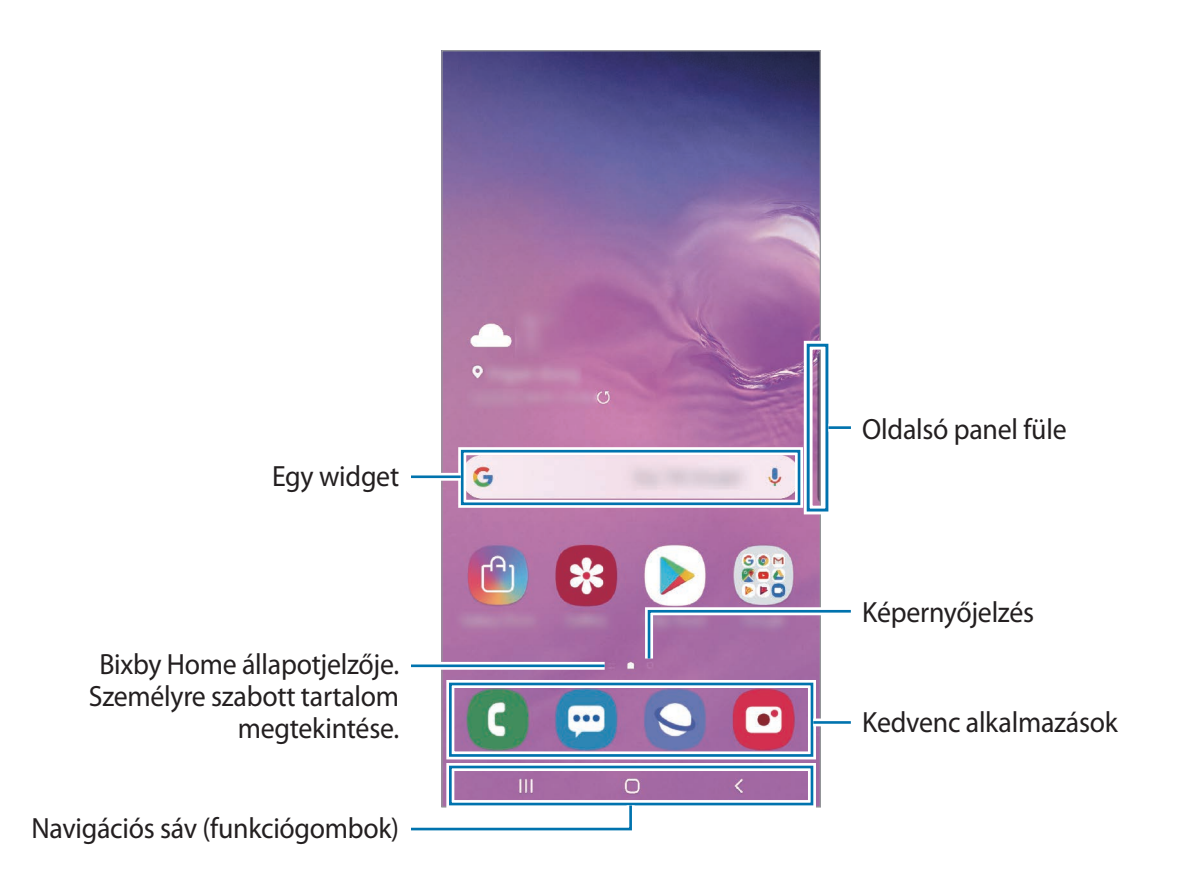

```
Alapok
```
#### **Váltás a Kezdőképernyő és az Alkalmazások képernyő között**

Az Alkalmazások képernyő megnyitásához simítson fölfelé vagy lefelé a Kezdőképernyőn.

Ha vissza kíván térni a Kezdőképernyőre, simítson fölfelé vagy lefelé az Alkalmazások képernyőn. Másik lehetőség: érintse meg a Kezdőlap gombot vagy a Vissza gombot.

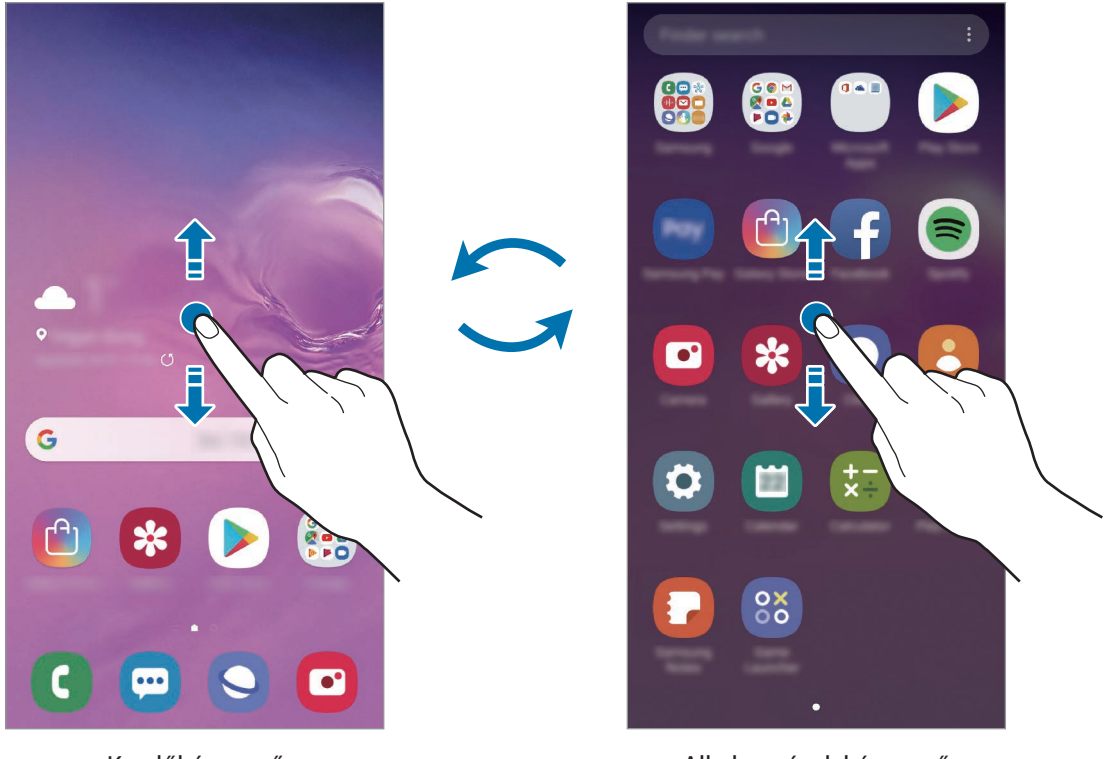

Kezdőképernyő **Alkalmazások képernyő** 

Ha hozzáadja az Alkalmazások gombot a Kezdőképernyőhöz, megnyithatja az Alkalmazások képernyőt a gomb megérintésével. A Kezdőképernyőn érintsen meg hosszan egy üres területet, érintse meg a **Felület beállításai** lehetőséget, majd a bekapcsoláshoz érintse meg az **Alkalmazások gomb** kapcsolót. Az Alkalmazások gomb hozzáadásra kerül a Kezdőképernyő alján.

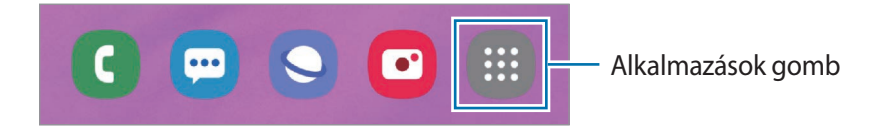

```
Alapok
```
#### **A képernyő megjelenítése fekvő módban**

A Kezdőképernyőn érintsen meg hosszan egy üres területet, érintse meg a **Felület beállításai** lehetőséget, majd a bekapcsoláshoz érintse meg az **Elforgatás fekvő módba** kapcsolót.

A képernyő fekvő módban történő megtekintéséhez forgassa el a készüléket vízszintes helyzetbe.

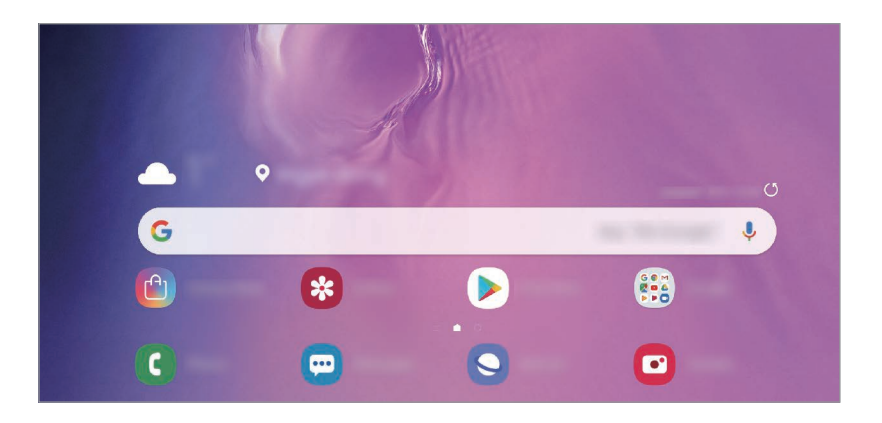

#### **Elemek mozgatása**

Érintsen meg hosszan egy elemet, majd húzza az új helyére. Az elem másik panelre áthelyezéshez húzza a képernyő szélére.

Ha szeretné hozzáadni egy alkalmazás parancsikonját a Kezdőképernyőhöz, érintse meg hosszan a választott elemet az Alkalmazások képernyőn, majd érintse meg a **Kezdőképernyőre** lehetőséget. A parancsikon rákerül a Kezdőképernyőre.

A gyakran használt alkalmazásokat is áthelyezheti a Kezdőképernyő alján található parancsikonterületre.

#### **Mappák létrehozása**

Mappák létrehozásával és a hasonló alkalmazások összegyűjtésével gyorsan megtalálhat és elindíthat alkalmazásokat.

Érintsen meg hosszan egy alkalmazást a Kezdőképernyőn vagy az Alkalmazások képernyőn, majd húzza egy másik alkalmazásra.

Létrejön egy mappa a választott alkalmazásokkal. Érintse meg az **Adja meg a mappa nevét** lehetőséget és adja meg a mappa nevét.

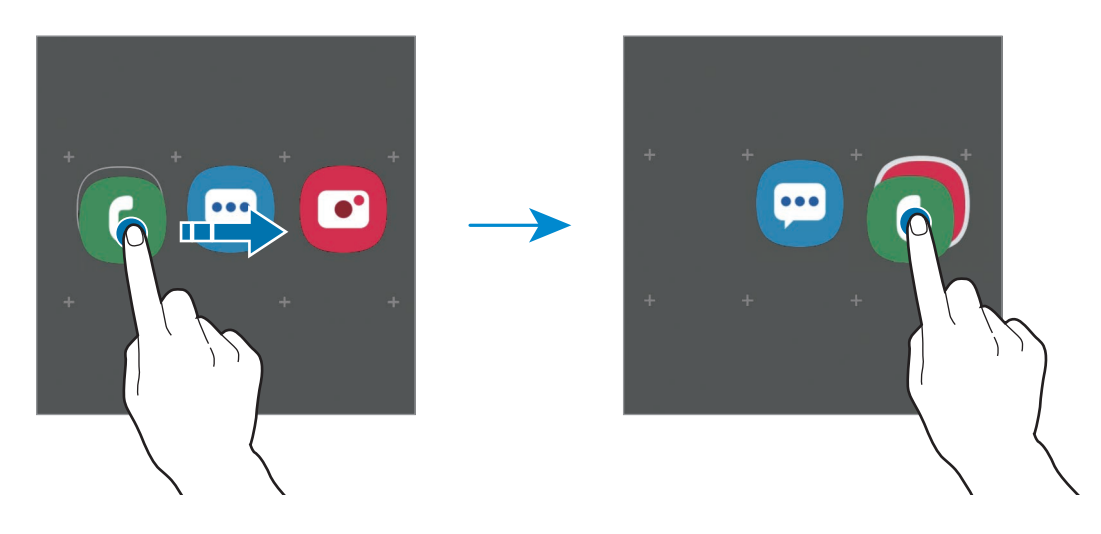

• **További alkalmazások hozzáadása**

Érintse meg az **Alkalmazások hozzáadása** lehetőséget a mappán. Jelölje be a hozzáadni kívánt alkalmazásokat, majd érintse meg a **Hozzáadás** lehetőséget. Alkalmazást úgy is hozzáadhat, ha ráhúzza a mappára.

#### • **Alkalmazások áthelyezése mappából**

Érintsen meg hosszan egy alkalmazást, majd húzza az új helyére.

• **Mappa törlése**

Érintsen meg hosszan egy mappát, majd érintse meg a **Mappa törlése** lehetőséget. Csak a mappa törlődik. A mappában található alkalmazások átkerülnek az Alkalmazások képernyőre.

#### **A Kezdőképernyő szerkesztése**

A szerkeszthető opciók megjelenítéséhez a Kezdőképernyőn érintsen meg hosszan egy üres területet vagy húzza össze az ujjait. Beállíthatja a hátteret, hozzáadhat widgeteket stb. Emellett hozzáadhat, törölhet vagy átrendezhet Kezdőképernyő-paneleket.

- Panelek hozzáadása: simítson az ujjával balra, majd érintse meg a  $\bigoplus$  ikont.
- Panelek áthelyezése: érintse meg hosszan a panel előnézetét, és húzza át az úi helyére.
- Panelek törlése: érintse meg a  $\overline{u}$  elemet a panelen.

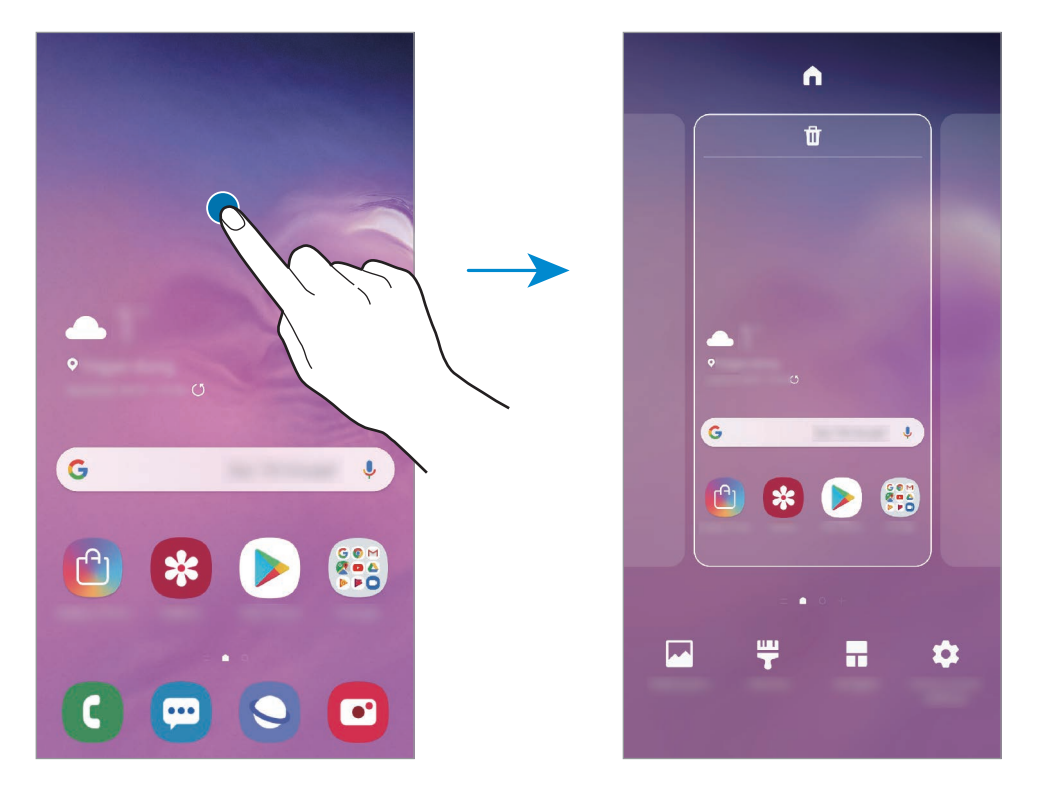

- **Háttérképek**: a Kezdőképernyő és a zárolt képernyő háttérképének módosítása.
- **Témák**: a készülék témájának módosítása. A kezelői felület vizuális elemei, mint például a színek, ikonok és háttérképek a választott témától függően változnak.
- **Widgetek**: a widgetek kis méretű alkalmazások, amelyek megadott alkalmazásfunkciókat elindítva információkat és kényelmes elérést biztosítanak a Kezdőképernyőről. Érintsen meg hosszan egy widgetet, majd húzza a Kezdőképernyőre. A widget rákerül a Kezdőképernyőre.
- **Felület beállításai**: a rácsok méretének módosítása több vagy kevesebb ikon megjelenítéséhez a Kezdőképernyőn, stb.

#### **Az összes alkalmazás megjelenítése a Kezdőképernyőn**

Beállíthatja külön Alkalmazások képernyő használata nélkül, hogy a készülék megjelenítse az összes alkalmazást a Kezdőképernyőn. A Kezdőképernyőn érintsen meg hosszan egy üres területet, majd érintse meg a **Felület beállításai** → **Kezdőképernyő elrendezése** → **Csak a kezdőképernyőn** → **Alkalmaz** lehetőséget.

Most már hozzáférhet az összes alkalmazáshoz, ha balra simít a Kezdőképernyőn.

### **Állapotjelző ikonok**

Az állapotjelző ikonok a képernyő tetején található állapotsávon jelennek meg. Az alábbi táblázatban látható ikonok a leggyakoribbak.

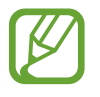

Az állapotsáv néhány alkalmazásban nem mindig jelenik meg a képernyő tetején. Az állapotsáv megjelenítéséhez húzza le a képernyő tetejéről.

• Egyes állapotjelző ikonok csak akkor jelennek meg, ha kinyitja az értesítési panelt.

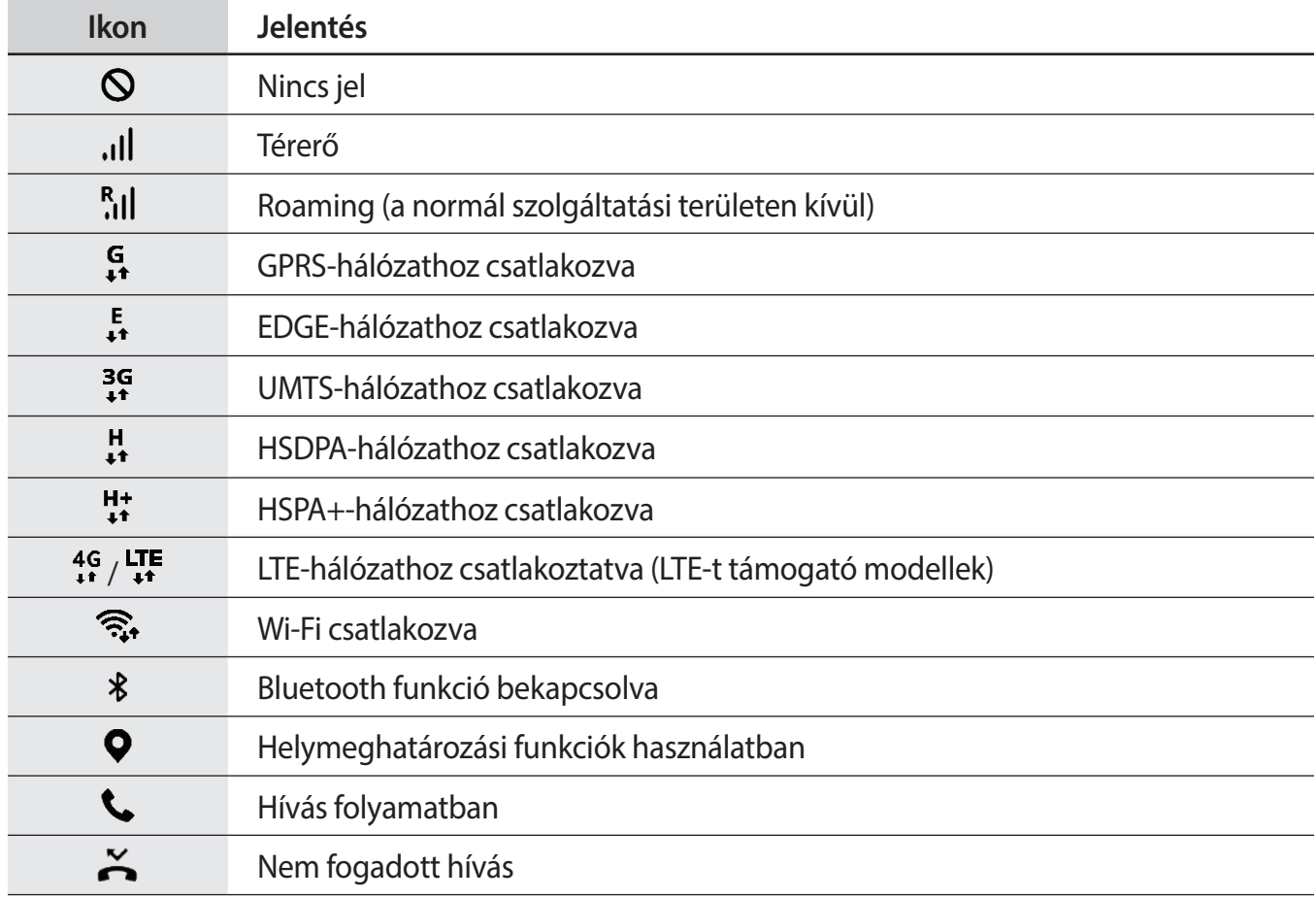

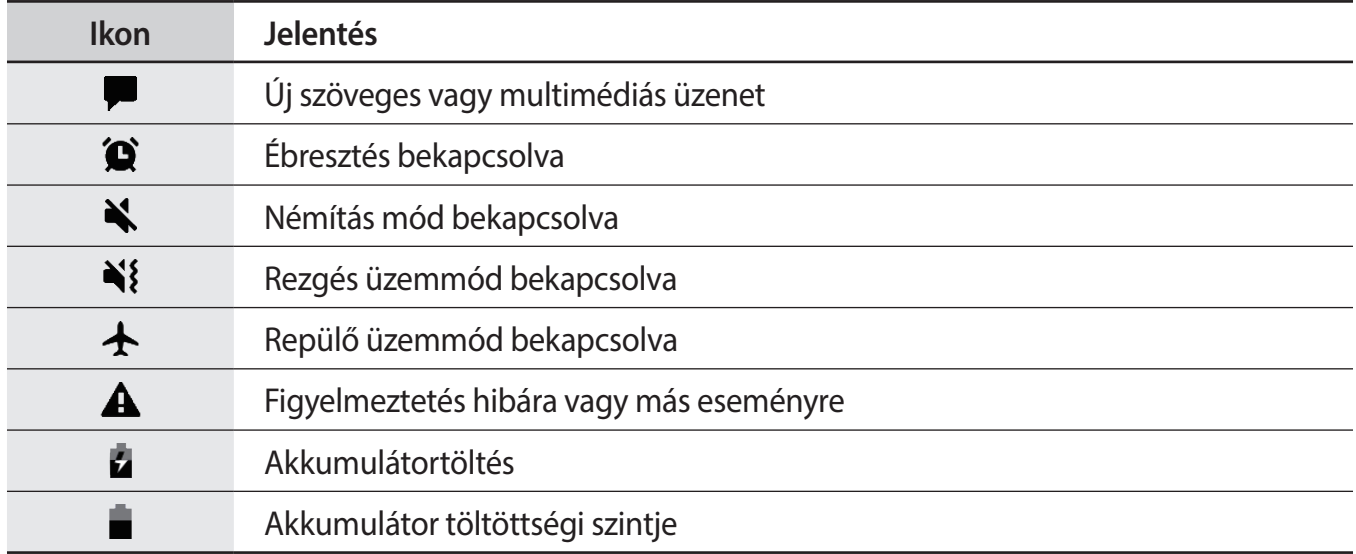

### **Képernyő lezárása**

A Bekapcsológomb megnyomása kikapcsolja és zárolja a képernyőt. A képernyő emellett automatikusan kikapcsol és zárolásra kerül, ha a készüléket egy megadott ideig nem használták.

A képernyő feloldásához simítson bármely irányba, amikor a képernyő bekapcsol.

Amikor a képernyő ki van kapcsolva, nyomja meg a Bekapcsológombot, emelje fel a készüléket vagy duplán érintse meg a képernyőt a bekapcsolásához.

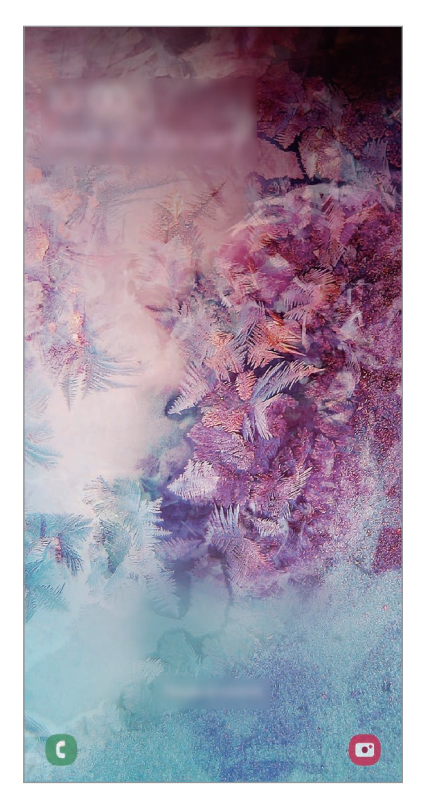

Lezárt képernyő

#### **A képernyő zárolási módjának módosítása**

A képernyő zárolási módjának módosításához nyissa meg a **Beállítások** alkalmazást, érintse meg a **Képernyő lezárása** → **Képernyőzár típusa** lehetőséget, és válasszon módot.

Ha a képernyő zárolási módjaként mintát, PIN-kódot, jelszót vagy a biometrikus adatait állítja be, megvédheti személyes adatait, mivel mások nem fognak tudni hozzáférni a készülékhez. A képernyő zárolási módjának beállítását követően a készülék minden feloldáshoz igényelni fogja a feloldási kódot.

- **Húzás**: simítson bármelyik irányban a képernyőn a feloldáshoz.
- **Minta**: a képernyő feloldásához egy négy vagy több pontból álló mintát kell lerajzolnia.
- **PIN**: a képernyő feloldásához egy legalább négy számjegyből álló PIN-kódot kell megadnia.
- **Jelszó**: a képernyő feloldásához egy legalább négy karakterből, számjegyből vagy szimbólumból álló jelszót kell megadnia.
- **Nincs**: nem állít be képernyőfeloldási módot.
- **Arc**: a képernyő feloldásához be kell olvasnia az arcát. További információkért lásd: [Arcfelismerés](#page-199-0).
- **Ujjlenyomatok**: a képernyő feloldásához be kell olvasnia az ujjlenyomatát. További információkért lásd: [Ujjlenyomat-felismerés](#page-202-0).

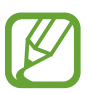

Beállíthatja, hogy ha egymás után több alkalommal is hibásan adja meg a feloldási kódot, és a próbálkozások száma eléri a limitet, a készülék álljon vissza a gyári beállításokra. Indítsa el a **Beállítások** alkalmazást, érintse meg a **Képernyő lezárása** → **Biztonságos zárolás beállításai** lehetőséget, oldja fel a képernyőt az előre beállított képernyőlezárási móddal, majd érintse meg az **Aut. gyári visszaállítás** kapcsolót az aktiváláshoz.

### **Képernyő rögzítése**

A készülék használata közben képernyőképet rögzíthet, és írhat, rajzolhat a rögzített képernyőképre, valamint kivághatja és megoszthatja azt. Felvételt készíthet az aktuális képernyőről és a gördíthető területről.

Képernyőkép készítéséhez használja a következő módszereket. A rögzített képernyőképek a **Galéria** alkalmazásba kerülnek.

- Rögzítés gombbal: nyomja le hosszan egyszerre a Hangerő gombot lefele és a Bekapcsológombot.
- Rögzítés húzással: simítson végig a kezével a képernyőn balra vagy jobbra.

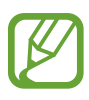

- Bizonyos alkalmazások és funkciók használata közben nem lehet képernyőképet készíteni.
	- Ha a képernyőképek húzással történő rögzítése nincs bekapcsolva, indítsa el a **Beállítások** alkalmazást, érintse meg a **Speciális funkciók** → **Kéz- és egyéb mozdulatok** lehetőséget, majd a bekapcsoláshoz érintse meg a **Felvétel tenyérhúzással** kapcsolót.

Képernyőkép rögzítése után az alábbi lehetőségeket használhatja a képernyő alján látható eszköztárról:

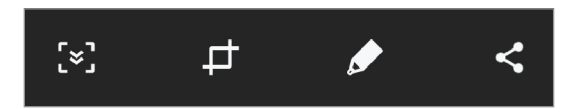

- $\cdot$  [ $\leq$ ]: az aktuálisan látható tartalom és a nem látható tartalom rögzítése egy hosszúkás oldalon, például weboldalon. Amikor megérinti a [x] elemet, a képernyő automatikusan legördül, és a rendszer több tartalmat rögzít.
- : a képernyőkép egy részének körbevágása. A körbevágott rész mentésre kerül a **Galéria** alkalmazásban.
- $\cdot$   $\bullet$  : írjon vagy rajzoljon a képernyőképre.
- $\langle \cdot \rangle$ : a képernyőkép megosztása másokkal.

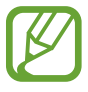

Ha az opciók nem láthatók a rögzített képernyőn, nyissa meg a **Beállítások** alkalmazást, érintse meg a **Speciális funkciók** lehetőséget, majd az aktiváláshoz érintse meg az **Intelligens felvétel** kapcsolót.

# **Értesítési panel**

Amikor új értesítéseket fogad, mint például üzenetek vagy nem fogadott hívások, akkor a jelző ikon megjelenik az állapotsávon. Az ikonokkal kapcsolatos további információkért nyissa meg az értesítési panelt és tekintse meg a részleteket.

Az értesítési panel megnyitásához húzza lefelé az állapotsávot. Az értesítési panel bezárásához simítson felfelé a képernyőn.

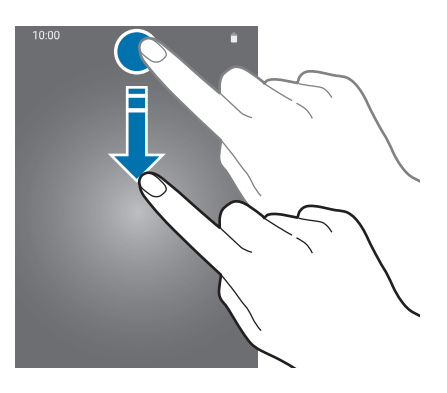

Az értesítési panelen a következő funkciók használhatók.

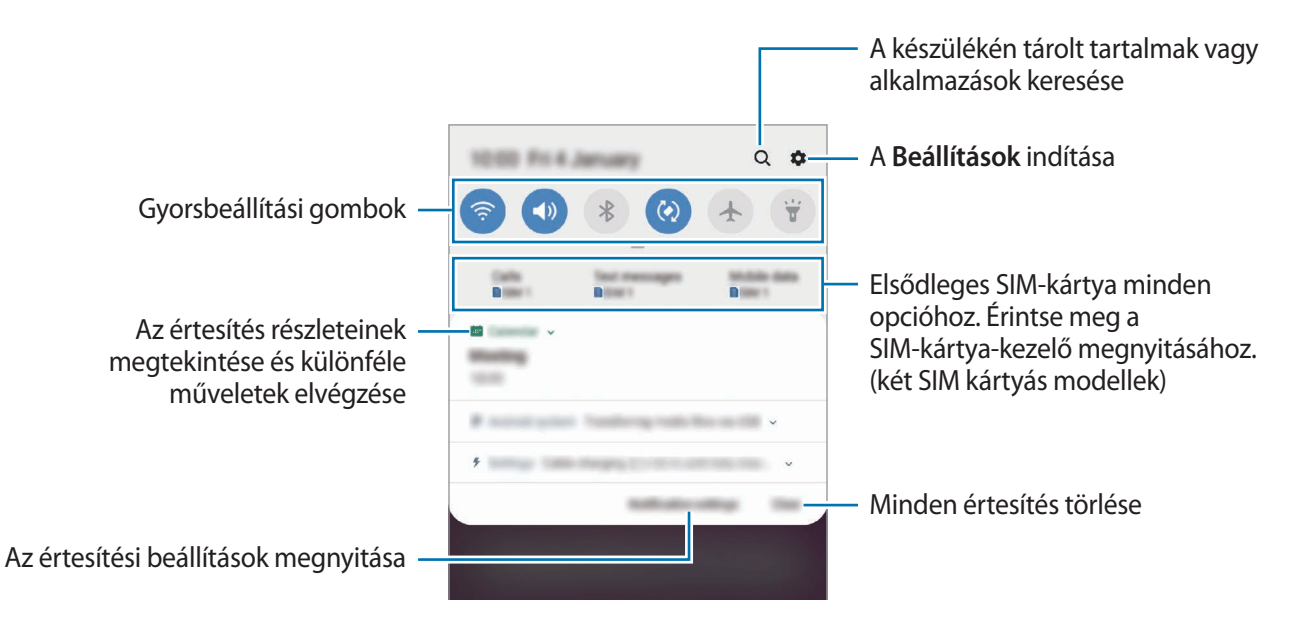

```
Alapok
```
#### **A gyorsbeállítási gombok használata**

Bekapcsolhat egyes funkciókat a gyorsbeállítási gombok megérintésével. További gombok megtekintéséhez húzzon lefelé az értesítési panelen.

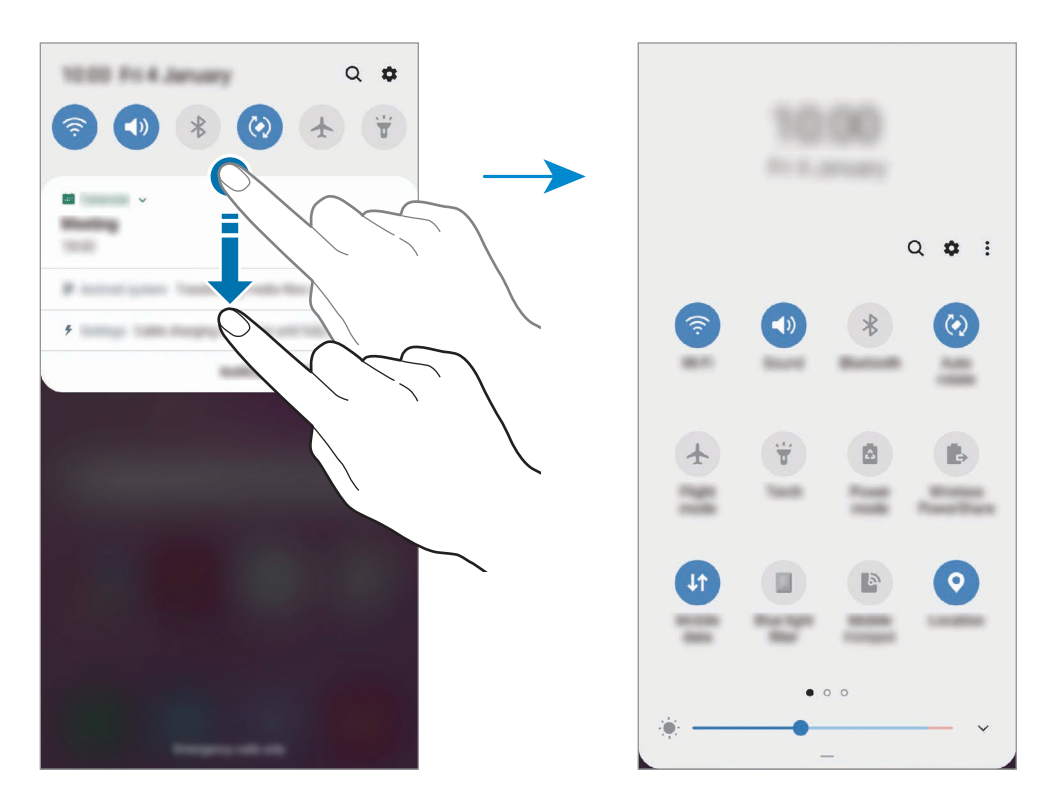

A gombok alatti feliratokat megérintve módosíthatja a funkciók beállításait. A gombokat hosszan megérintve részletesebb beállításokhoz férhet hozzá.

A gombok átrendezéséhez érintse meg a → **Gombok sorrendje** lehetőséget, érintse meg hosszan az egyik gombot, majd húzza egy másik helyre.

# **Szövegbevitel**

### **Billentyűzetkiosztás**

Szöveg bevitelekor (például üzenetek küldésekor, jegyzetek létrehozásakor, stb.) a billentyűzet automatikusan megjelenik.

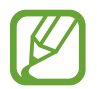

Bizonyos nyelveken a szövegbevitel nem támogatott. Ilyenkor szöveg beírásához módosítania kell a beviteli nyelvet valamelyik támogatott nyelvre.

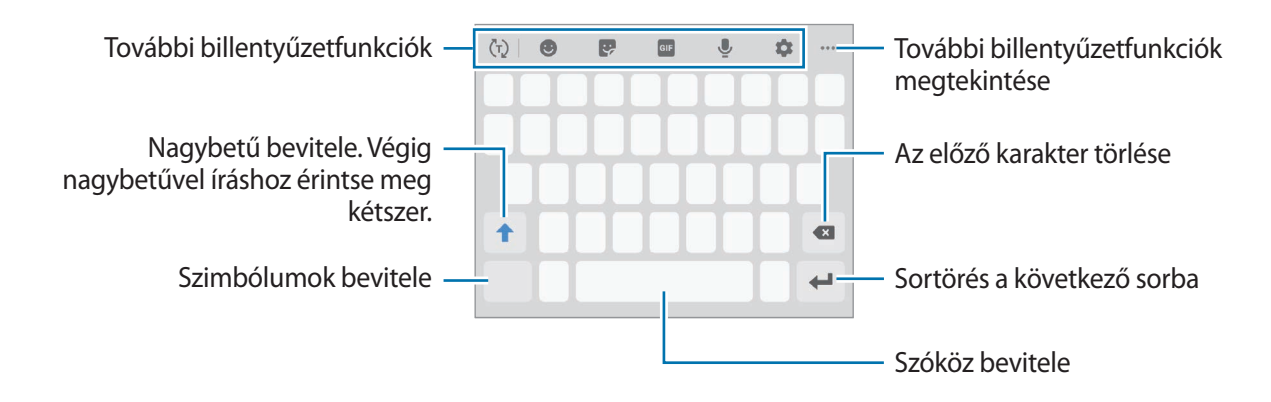

#### **Beviteli nyelv módosítása**

Érintse meg a → **Nyelvek és típusok** → **Beviteli nyelvek kezelése** lehetőséget, és válassza ki a használni kívánt nyelveket. Amennyiben kettő vagy annál több nyelvet választ, lehetőség van a beviteli nyelvek közötti váltásra – ehhez simítson balra vagy jobbra a szóköz billentyűn.

#### **Billentyűzet módosítása**

A navigációs sávon érintse meg a ::::: ikont a billentyűzet megváltoztatásához.

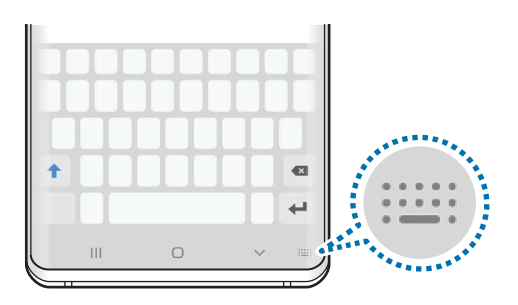

A billentyűzet típusának módosításához érintse meg a **₹ → Nyelvek és típusok** lehetőséget, válasszon nyelvet, majd válassza ki a kívánt billentyűzettípust.

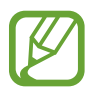

- Ha a billentyűzetgomb ( ) nem jelenik meg a navigációs sávon, indítsa el a **Beállítások** alkalmazást, érintse meg az **Általános kezelés** → **Nyelv és bevitel** lehetőséget, majd az aktiváláshoz érintse meg a **Billentyűzet gomb mutatása** kapcsolót.
- **3x4 gombos billentyűzet** esetén a gombokon három vagy négy karakter található. Adott karakter beviteléhez érintse meg ismételten a megfelelő gombot, amíg a kívánt karakter meg nem jelenik.

#### **További billentyűzetfunkciók**

- $\cdot$   $\langle \tau \rangle$ : bemeneten alapuló szöveg előrejelzése és szójavaslatok megjelenítése. A billentyűzet funkciólistájára való visszatéréshez érintse meg a  $\langle \cdot \rangle$  elemet.
- $\cdot$   $\bullet$  : hangulatjelek megadása.
- $\cdot$   $\cdot$  : matricák megadása. Megadhat Egyéni emoji matricákat is, amelyek úgy néznek ki mint Ön. További információkért lásd: [Egyéni emoji matricák használata cseteléskor.](#page-127-0)
- **GIF**: animált GIF-ek készítése.

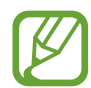

Ez a funkció nem minden országban és nem minden szolgáltatónál érhető el.

- $\cdot\quad \blacksquare$ : szöveg bevitele hanggal.
- $\cdot$   $\bullet$  : billentyűzet beállításainak módosítása.
- $\cdot \quad \bullet \bullet \bullet \rightarrow \mathbb{Q}$ : élő üzenet létrehozása. Szöveges üzenet helyett rögzítse mozdulatait kézírásos vagy rajzolt üzenet létrehozásakor és mentse el animált fájlként.
- $\bullet \bullet \bullet \rightarrow \blacksquare$ : elem hozzáadása vágólapról.
- • → □ : a billentyűzet üzemmódjának vagy méretének megváltoztatása.
- $\bullet \bullet \bullet \rightarrow \hat{\mathbb{C}}$  : a szövegszerkesztési panel megnyitása.

### **Másolás és beillesztés**

- 1 Tartsa hosszan lenyomva a szöveg fölött.
- 2 A kívánt szöveg kiválasztásához húzza a vagy bikont vagy érintse meg az Összes kijelölése lehetőséget a teljes szöveg kiválasztásához.
- 3 Érintse meg a **Másol** vagy **Kivágás** lehetőséget.

A kijelölt szöveg a vágólapra lesz másolva.

4 Érintse meg hosszan a helyet, ahová a szöveget be szeretné illeszteni, majd érintse meg a **Beillesztés** lehetőséget.

A korábban kimásolt szöveg beillesztéséhez érintse meg a **Vágólap** lehetőséget és válassza ki a szöveget.

### **Szótár**

Kikeresheti szavak fordítását bizonyos funkciók használata, például weboldalak böngészése közben.

1 Érintsen meg hosszan egy szót, amelynek ki kívánja keresni a fordítását.

Ha a kikeresni kívánt szó nincs kiválasztva, húzza el a vagy a ikont a kívánt szövegrész kiválasztásához.

2 Érintse meg az opciók listáján a • → **Dictionary** lehetőséget.

Ha még nincs szótár telepítve a készülékre, érintse meg a **Move to Manage dictionaries** lehetőséget, érintse meg a szótár melletti **ele**lemet, majd érintse meg a letöltéshez a TELEPÍT lehetőséget.

3 Tekintse meg a fordítását a szótár felugró ablakában.

Teljes képernyős nézetre történő váltáshoz érintse meg a  $\mathbb Z$  ikont. További fordítások megtekintéséhez érintse meg azt a képernyőn. Érintse meg a részletes nézetben a  $\blacktriangle$  ikont, így a szót hozzáadja a kedvenc szavak listájához, vagy a szó webes keresésben való alkalmazásához érintse meg a **Search Web** lehetőséget.

# **Alkalmazások és funkciók**

# **Alkalmazások telepítése és eltávolítása**

### **Galaxy Store**

Vásárolhat és letölthet alkalmazásokat. Letölthet Samsung Galaxy készülékekhez specializált alkalmazásokat.

Indítsa el a **Galaxy Store** alkalmazást.

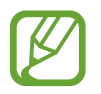

Ez az alkalmazás nem biztos, hogy minden országban és minden szolgáltatónál elérhető.

#### **Alkalmazások telepítése**

Böngéssze az alkalmazásokat kategóriák szerint vagy érintse meg a keresőmezőt a kulcsszó alapján történő kereséshez.

Az alkalmazással kapcsolatos információk megtekintéséhez válasszon ki egyet. Ingyenes alkalmazások letöltéséhez érintse meg a **TELEPÍT** lehetőséget. A költséggel járó alkalmazások letöltéséhez érintse meg az árat és kövesse a képernyőn megjelenő utasításokat.

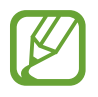

Az automatikus frissítési beállítások módosításához érintse meg a → **Beállítások** → **Alkalmazások automatikus frissítése** lehetőséget, majd válasszon egy beállítást.

### **Play Áruház**

Vásárolhat és letölthet alkalmazásokat. Indítsa el a **Play Áruház** alkalmazást.

### **Alkalmazások telepítése**

Böngéssze az alkalmazásokat kategóriák szerint, vagy keressen alkalmazásokat kulcsszó alapján.

Az alkalmazással kapcsolatos információk megtekintéséhez válasszon ki egyet. Ingyenes alkalmazások letöltéséhez érintse meg a **TELEPÍTÉS** lehetőséget. A költséggel járó alkalmazások letöltéséhez érintse meg az árat és kövesse a képernyőn megjelenő utasításokat.

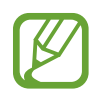

Az automatikus frissítési beállítások módosításához érintse meg a  $\frac{1}{\sqrt{1-\frac{1}{n}}}$  → **Beállítások** → **Alkalmazások automatikus frissítése** lehetőséget, majd válasszon egy beállítást.

### **Alkalmazások kezelése**

#### **Alkalmazások eltávolítása vagy tiltása**

Érintsen meg hosszan egy alkalmazást, és válasszon egy opciót.

- **Kikapcsol**: a kiválasztott alapértelmezett, a készülékről el nem távolítható alkalmazások letiltása.
- **Eltávolít**: letöltött alkalmazások eltávolítása.

#### **Alkalmazások engedélyezése**

Indítsa el a **Beállítások** alkalmazást, érintse meg az **Alkalmazások** → → **Kikapcsolt** lehetőséget, válasszon alkalmazást, majd érintse meg a **Bekapcsolás** lehetőséget.

#### **Alkalmazások jogosultságainak beállítása**

Egyes alkalmazások számára ahhoz, hogy megfelelően működjenek, engedélyt kell adni információk elérésére vagy használatára a készüléken. Amikor megnyit egy alkalmazást, lehetséges, hogy megjelenik egy előugró ablak, és hozzáférést kér bizonyos funkciókhoz vagy információkhoz. Ha jogosultságokat kíván adni az alkalmazásnak, érintse meg az előugró ablakban az **Enged** lehetőséget.

Ha meg szeretné tekinteni az alkalmazás engedélybeállításait, indítsa el a **Beállítások** alkalmazást, majd érintse meg az **Alkalmazások** lehetőséget. Válasszon ki egy alkalmazást, és érintse meg az **Engedélyek** lehetőséget. Megtekintheti az alkalmazás engedélyeinek listáját, és módosíthatja az engedélyeit.

Az alkalmazások engedélybeállításainak megtekintéséhez vagy módosításához nyissa meg a **Beállítások** alkalmazást, és érintse meg az **Alkalmazások →**  $\frac{1}{2}$  **→ Alkalmazásengedélyek** lehetőséget. Válasszon elemet, és az alkalmazások melletti kapcsoló megérintésével adja meg a kívánt jogosultságot.

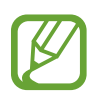

Ha nem adja meg a jogosultságokat az alkalmazások számára, előfordulhat, hogy az alkalmazások alapfunkciói nem működnek megfelelően.

# **Bixby**

### **Bevezető**

A Bixby egy felhasználói felület, amely a készülék kényelmesebb használatát segíti.

Beszélhet a Bixby-hez vagy begépelhet szöveget. A Bixby elindítja a kért funkciót vagy megmutatja a kért információt. Megtanulja a használati szokásokat, és a környezetet is megfigyeli. Minél többet tanul meg a felhasználóról, annál jobban megérti.

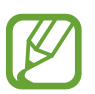

- A Bixby használatához csatlakoztassa a készüléket Wi-Fi-hez vagy mobilhálózathoz.
- A Bixby használatához be kell jelentkeznie a Samsung fiókjába.
- A Bixby csak néhány nyelven elérhető, és előfordulhat, hogy bizonyos funkciók régiótól függően nem elérhetők.

### **A Bixby indítása**

Amikor először indítja el a Bixbyt, megjelenik a Bixby kezdőoldala. Ki kell választania a Bixby használatának nyelvét, be kell jelentkeznie Samsung fiókjába a képernyőn megjelenő utasítások szerint, majd el kell fogadnia a szerződési feltételeket.

1 Nyomja meg a Bixby gombot.

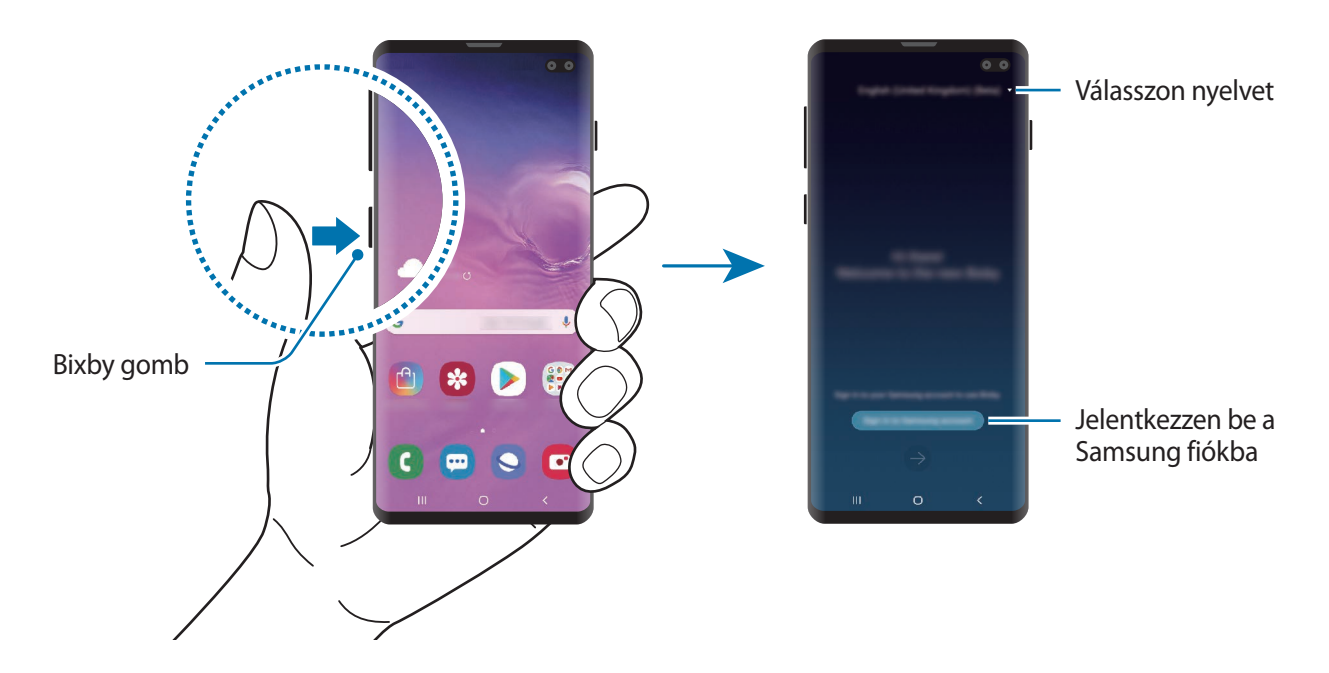

- 2 Válassza ki a Bixby használatának nyelvét.
- 3 A Samsung fiókba való bejelentkezéshez érintse meg a **Sign in to Samsung account** lehetőséget, és kövesse a képernyőn megjelenő utasításokat.

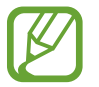

Ha már bejelentkezett a fiókjába, akkor a fiókjának adatai jelennek meg a képernyőn.

- $4$  Érintse meg a  $\rightarrow$  lehetőséget.
- $5$  Olvassa és fogadja el a szerződéses feltételeket, majd érintse meg az  $\ominus$  lehetőséget.
- $6$  Érintse meg a  $\rightarrow$  lehetőséget, és kövesse a képernyőn megjelenő utasításokat a hangjának beállításához.

Ha beállítja a hanggal ébresztés funkciót, beszélgetést kezdhet a Bixby-vel, ha azt mondja: "Hi, Bixby".

 $\overline{7}$  A beállítás befejezéséhez érintse meg a  $\vee$  lehetőséget.

Megjelenik a Bixby képernyője.

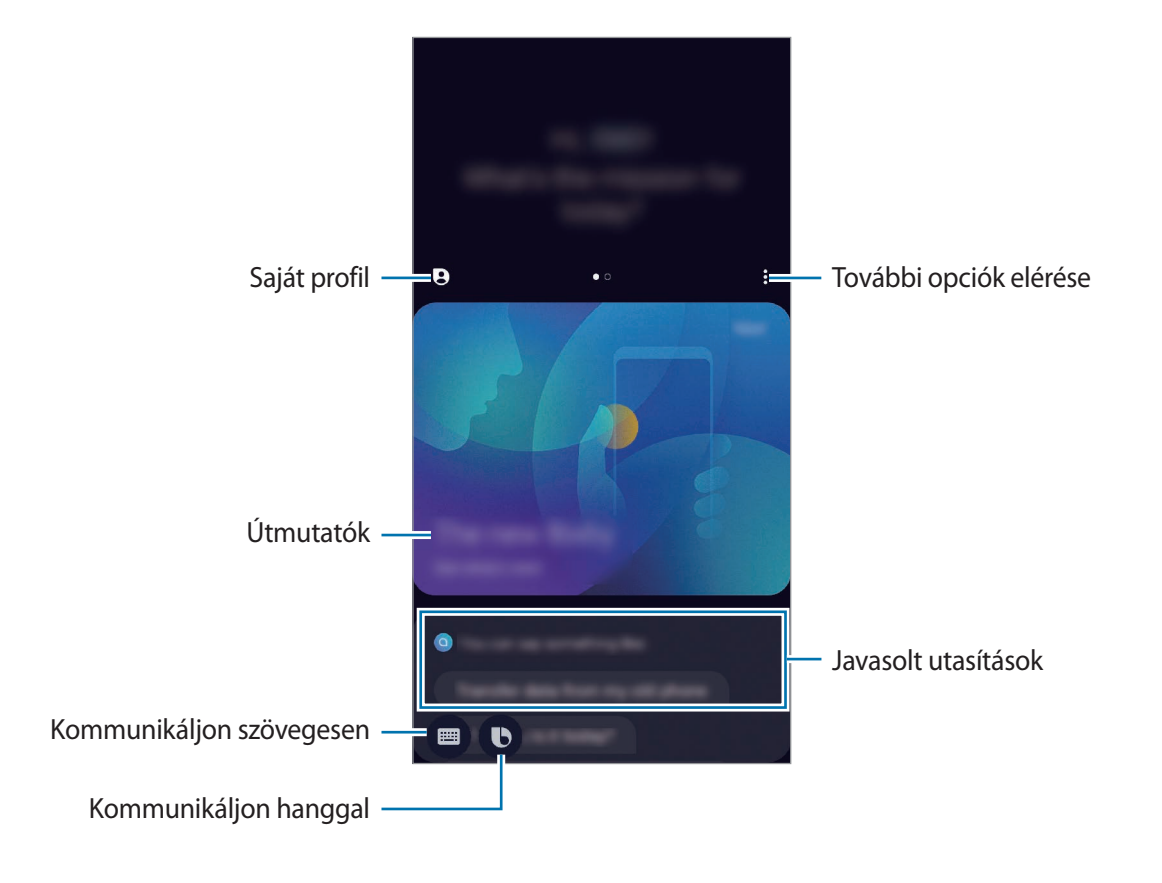

### **A Bixby használata**

Amikor elmondja a Bixby-nek amit szeretne, a Bixby elindítja a megfelelő funkciókat vagy megmutatja a kért információt.

A Bixby-gomb hosszú megnyomásával egy időben mondja a Bixby-nek amit szeretne, majd engedje fel ujját a gombról. Vagy mondja azt, hogy: "Hi, Bixby", és amikor a készülék kiad egy hangot, mondja el mit szeretne.

Például mondja azt a Bixby gomb nyomva tartása közben, hogy: "How's the weather today?" Az időjárási információk megjelennek a képernyőn.

Ha a holnapi időjárást szeretné tudni, csak mondja azt a Bixby gomb nyomva tartása közben, hogy: "Tomorrow?" Mivel a Bixby érti a beszélgetés kontextusát, megmutatja a holnapi időjárást.

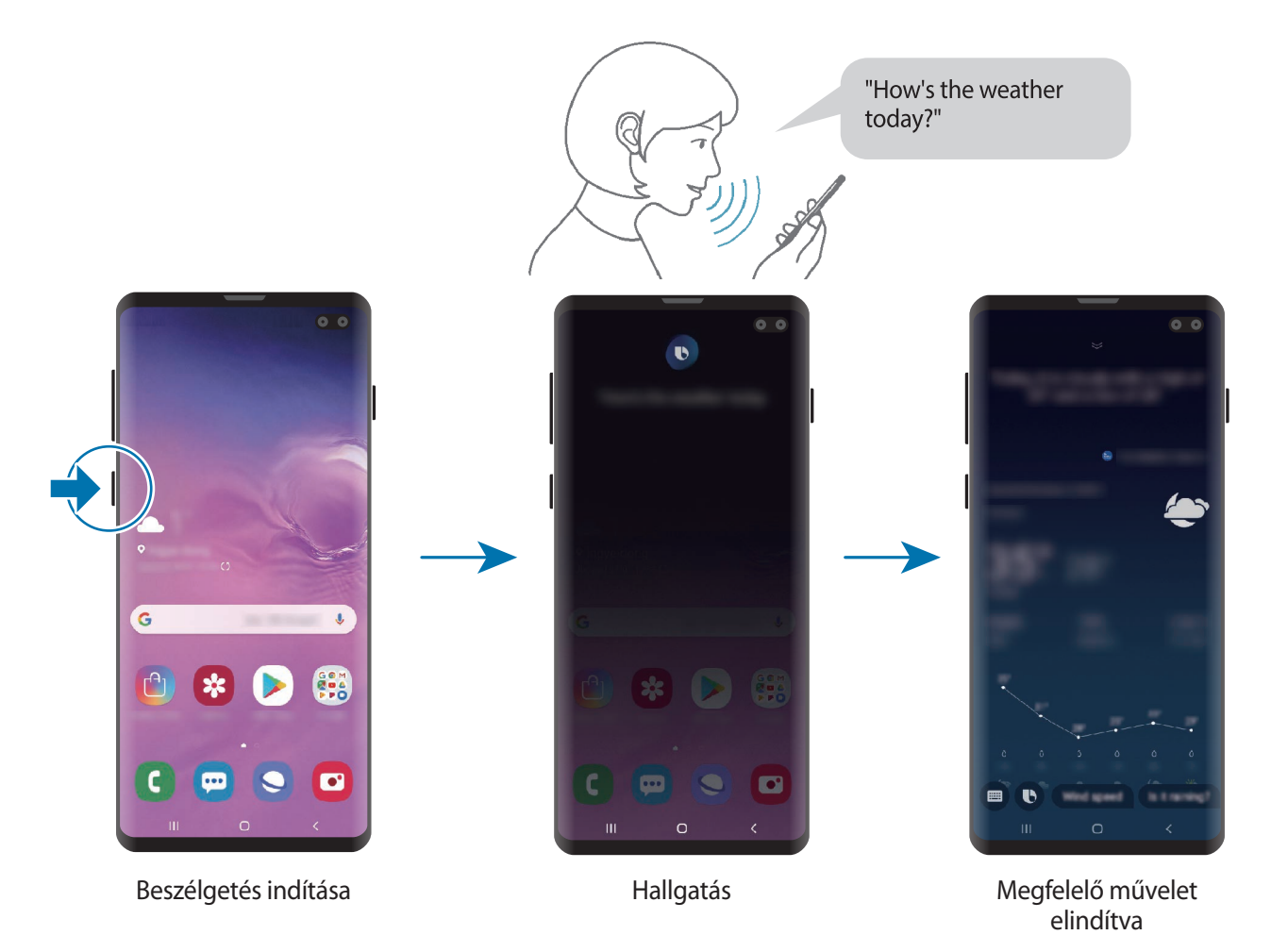

Ha Bixby egy kérdést tesz fel önnek egy beszélgetés során, a Bixby gomb nyomva tartása alatt feleljen neki. Vagy érintse meg a  $\bigoplus$  lehetőséget és válaszoljon.

Ha vezetékes vagy Bluetooth fejhallgatót használ vagy úgy kezdi a beszélgetést, hogy azt mondja: "Hi, Bixby", folytathatja a beszélgetést az ikon megérintése nélkül. Nyomja meg a Bixby gombot, és érintse meg a → **Settings** → **Automatic listening** → **Hands-free only** lehetőséget.

#### **A Bixby felébresztése a saját hangjával**

Beszélgetést kezdhet a Bixby-vel úgy, hogy azt mondja: "Hi, Bixby". Regisztrálja a hangját, hogy a Bixby válaszoljon a hangjára, amikor azt mondja: "Hi, Bixby".

- 1 Nyomja meg a Bixby gombot, és érintse meg a <sup>→</sup> **Settings** <sup>→</sup> **Voice wake-up** lehetőséget.
- 2 A bekapcsoláshoz érintse meg a **Wake with "Hi, Bixby"** kapcsolót.
- 3 A telepítés befejezéséhez kövesse a képernyőn megjelenő utasításokat.

Most mondhatja azt, hogy: "Hi, Bixby", és amikor a készülék kiad egy hangot, kezdje el a beszélgetést.

#### **Kommunikáció szöveg begépelésével**

Kommunikáljon szövegesen a Bixby-vel, ha nem ismeri fel a hangját a zajos környezet miatt vagy olyan helyzetben van, hogy nehéz beszélni.

Nyomja meg a Bixby gombot, érintse meg a  $\blacksquare$  ikont, és gépelje be, amit szeretne.

A kommunikáció során a Bixby is szövegesen fog válaszolni a hangos visszajelzés helyett.

# **Bixby Vision**

### **Bevezető**

A Bixby Vision egy olyan szolgáltatás, amely különféle funkciókat kínál képfelismerés alapján.

Használhatja a Bixby Visiont arra, hogy gyorsan keressen információkat tárgyaknak vagy a jelenlegi tartózkodási helyének a felismerése révén. Megtapasztalhatja az AR (kiterjesztett valóság) funkciót is, amely virtuális képeket jelenít meg az előnézeti képernyőn.

Használjon különféle hasznos Bixby Vision funkciókat.

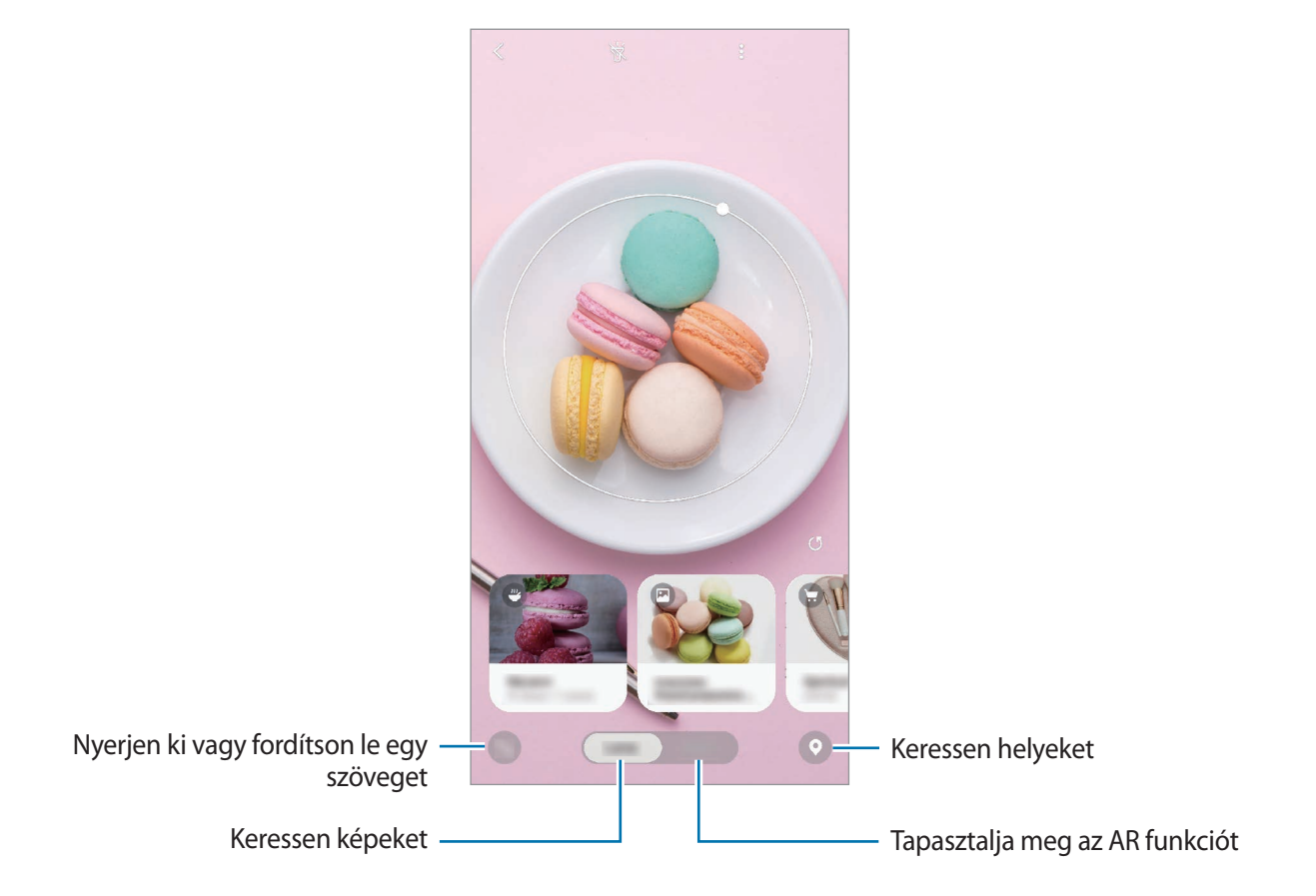

- A funkció használatához a készüléket csatlakoztatni kell Wi-Fi-hez vagy mobilhálózathoz.
- Egyes Bixby Vision funkciók használatához be kell a jelentkeznie a Samsung fiókjába.
- A régió vagy szolgáltató függvényében az elérhető funkciók és keresési találatok változhatnak.
- Elképzelhető, hogy ez a szolgáltatás nem elérhető az Ön számára vagy a képmérettől, formátumtól vagy felbontástól függően nem kap megfelelő keresési találatokat.
- A Samsung nem vállal felelősséget a Bixby Vision által nyújtott termék információkért.

### **A Bixby Vision indítása**

Indítsa el a Bixby Vision programot az egyik módszer használatával.

- A **Fényképező** alkalmazásban érintse meg a **Bixby Vision** lehetőséget.
- Válasszon képet a **Galéria** alkalmazásban és érintse meg a **D** lehetőséget.
- Az **Internet** alkalmazásban érintsen meg hosszan egy képet, majd érintse meg a **Bixby Vision** lehetőséget.
- Ha hozzáadta a Bixby Vision alkalmazás ikonját a Kezdőképernyőhöz és az Alkalmazások képernyőhöz, indítsa el a **Bixby Vision** alkalmazást.

### **Hasonló képek keresése**

A felismert tárgyhoz hasonló képek keresése. Megtekinthet a tárgyhoz hasonló tulajdonságokkal, például színnel vagy formával bíró képeket.

Például, ha tudni szeretné egy fénykép vagy kép címét, használja a Bixby Vision szolgáltatásait. A készülék keresést folytat és kapcsolódó információkat vagy hasonló képeket mutat.

- 1 Indítsa el a **Fényképező** alkalmazást, és érintse meg a **Bixby Vision** lehetőséget.
- 2 Érintse meg a **Objektív** lehetőséget, és tartsa az objektumot a képernyőn a felismeréshez.

 $3$  Válasszon egy keresési találatot, amelyen  $\blacksquare$  van.

Megjelennek a hasonló képek.

### **Szöveg fordítása vagy felismertetése**

Felismertetheti és megjelenítheti a lefordított szöveget a képernyőn. Dokumentumból vagy képfájlból is kinyerhet szöveget.

Például ha tudni szeretné, hogy külföldi utazás során egy felirat mit jelent, használja a Bixby Vision szolgáltatásait. A készülék lefordítja a felirat szövegét a választott nyelvre.

1 Indítsa el a **Fényképező** alkalmazást, és érintse meg a **Bixby Vision** lehetőséget.

2 Érintse meg a  $\triangle_i$  ikont és tartsa az szöveget a képernyőn a felismeréshez.

A lefordított szöveg megjelenik a képernyőn.

- Szöveg kinyeréséhez érintse meg a **ikont.** Megoszthatja vagy elmentheti a kinyert szöveget.
- A lefordított szöveget tartalmazó képernyő mentéséhez érintse meg a  $\bullet$  ikont. A képernyő a **Galéria** alkalmazásba kerül elmentésre.
- A forrás- vagy célnyelv megváltoztatásához, érintse meg a képernyő felső részén található nyelvi beállítások panelt.

### **Helyek keresése**

Információkat kereshet közeli helyekről az aktuális tartózkodási helyének felismerésével. Megnézheti a közelben elérhető ajánlatokat is.

Ha például közeli, akciókat kínáló boltokat szeretne találni, használja a Bixby Vision funkcióit. A készülék megkeresi és megmutatja a közeli boltokban zajló akciókat.

- 1 Indítsa el a **Fényképező** alkalmazást, és érintse meg a **Bixby Vision** lehetőséget.
- 2 Érintse meg a  $\bullet$  ikont, és irányítsa a kamerát abba az irányba, ahol helyekre szeretne keresni. Megtekintheti a közeli helyekre vonatkozó alapvető információkat.
	- Ha másik irányba szeretne helyeket felkeresni, fordítsa abba az irányba a kameráját.
	- A közelben elérhető ajánlatok megtekintéséhez érintse meg az **Ajánlatok** lehetőséget.
	- Megtekintheti az aktuális helyét és az időjárási adatokat. Ha szeretné megtekinteni az aktuális tartózkodási helyét a térképen, irányítsa a fényképezőt a föld felé. Ha szeretné megtekinteni az aktuális időjárási adatokat, irányítsa a fényképezőt az ég felé.
- 3 Válasszon keresési találatot a képernyőn.

A készülék információkat mutat közei helyekről és ajánlatokról.

### **Különféle AR (kiterjesztett valóság) funkciók megtapasztalása**

Különféle alkalmazások tartalmazzák az AR funkciót, amely virtuális képeket jelenít meg az előnézeti képernyőn lévő háttér vagy személy előtt. Kényelmesen megtapasztalhat termékeket és megtekinthet adatokat anélkül, hogy elmenne a boltba vagy személyesen próbálná ki azokat. Tapasztalja meg a Bixby Vision szórakoztató és hasznos AR funkcióját.

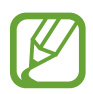

A régió vagy szolgáltató függvényében az elérhető alkalmazások változhatnak.

1 Indítsa el a **Fényképező** alkalmazást, és érintse meg a **Bixby Vision** lehetőséget.

#### 2 Érintse meg az **Alk.ok** lehetőséget, és válassza ki a kívánt funkciót.

- **Lakberendezés**: rendezzen be virtuális bútorokat és készülékeket a valódi szoba használatával.
- **Styling**: próbáljon fel virtuális napszemüvegeket. Ha valamelyik megtetszik, azonnal megvásárolhatja online.
- **Játék a képekkel**: nézze meg a filmek ajánlóit és részleteit, miután a Bixby Vision felismerte a film plakátját.

## **Bixby Home**

A Bixby Home képernyőn javasolt szolgáltatásokat és információkat tekinthet meg, amiket a Bixby az Ön használati szokásainak elemzése révén ajánl fel.

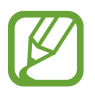

- Ahhoz, hogy több tartalmat kaphasson, csatlakozzon Wi-Fi-hez vagy mobilhálózathoz.
- A funkció teljes használatához be kell jelentkeznie a Samsung fiókba.

#### **A Bixby Home megnyitása**

1 Simítson jobbra a kezdőképernyőn.

Megjelenik a Bixby Home képernyő.

Amikor először indítja el ezt az alkalmazást, vagy újraindítja az adatok visszaállítását követően, a beállítások befejezéséhez kövesse a képernyőn megjelenő utasításokat.

2 Simítson felfelé vagy lefelé az ajánlott tartalmak megtekintéséhez.

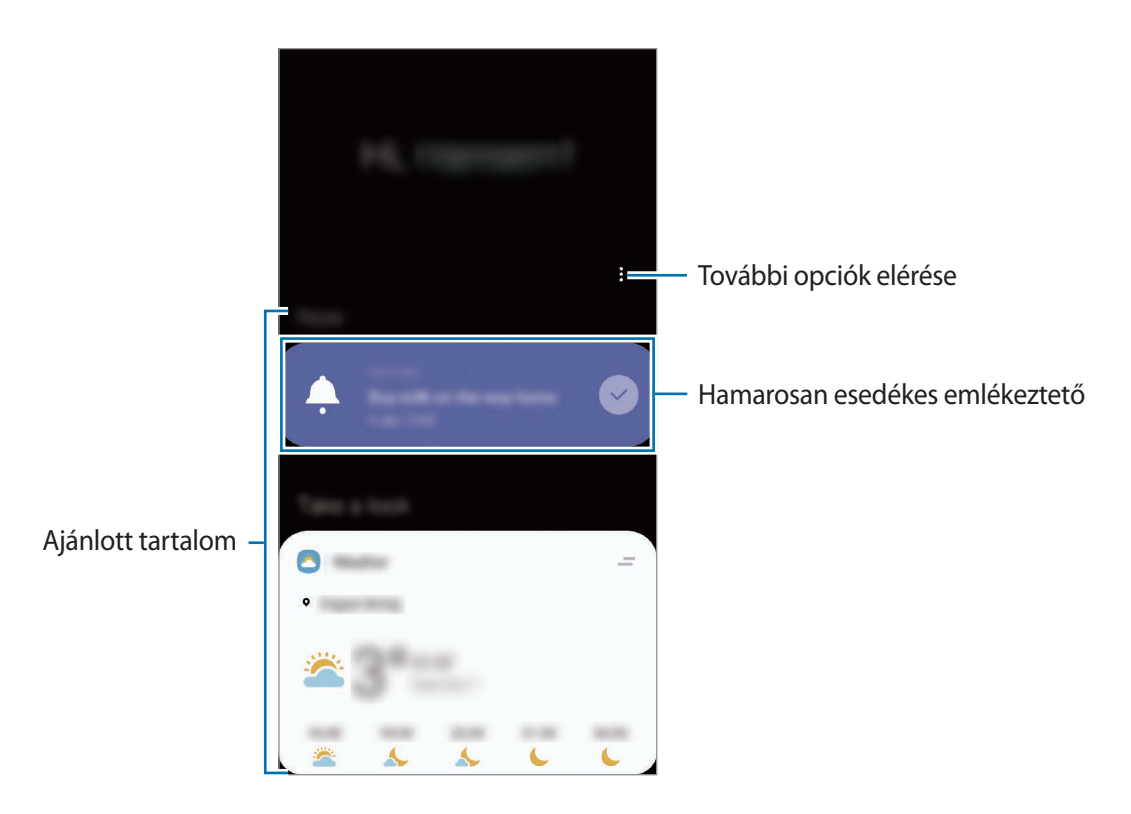

3 A Bixby Home bezárásához simítson balra a képernyőn vagy érintse meg a vissza gombot.
### **Ajánlott tartalom használata a Bixby Home-on**

Amikor megnyitja a Bixby Home-ot, megtekintheti a Bixby kártyákként gyakran frissített tartalmakat. A kártyák megtekintéséhez simítson felfelé vagy lefelé.

Például reggel úton a munkahelyére megtekintheti a napi teendőket és lejátszhatja a kedvenc zeneszámait a Bixby Home-on. Este megtekinthet riasztásokat, ellenőrizheti napi tevékenységét, és megtekintheti ismerősei hírcsatornáit.

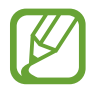

A kártyák tartalma és sorrendje meghatározott időközönként automatikusan frissül. A kártyák manuális frissítéshez simítson lefelé a képernyőn.

**A kártyák listájának szerkesztése**

- Ha egy kártyát szeretne a Bixby Home tetejére rögzíteni, érintse meg a → **Rögzítés felülre** elemet. Kártya rögzítésének feloldásához érintse meg a → **Rögzítés feloldása** lehetőséget.
- A kártya listában való megjelenítésének leállításához húzza a kártyát jobbra, és érintse meg a **Ne jelenjen meg újra** lehetőséget.
- A kártya listából való elrejtéséhez húzza a kártyát jobbra, és érintse meg az **Elrejtés ideiglenesen** lehetőséget.

**Alkalmazások kiválasztása kártyaként való megjelenítéshez**

Hozzáadhat és törölhet alkalmazásokat, hogy megjelenjenek-e vagy se kártyaként a Bixby Home-on.

A Bixby Home képernyőn érintse meg a • → **Kártyák**, és érintse meg az elemek melletti kapcsolókat a hozzáadáshoz és törléshez.

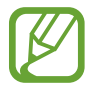

Ha egy alkalmazás nincs telepítve a készülékre, akkor telepíteni kell a használathoz. A Bixby Home képernyőn érintse meg a  $\stackrel{\bullet}{\bullet}$  → **Kártyák** lehetőséget, majd töltsön le egy alkalmazást.

#### **A Bixby Home beállításainak testreszabása**

A Bixby Home-on érintse meg a → **Beállítások** lehetőséget.

- **Testreszabási szolgáltatás**: beállítása esetén használhatja a Bixby interaktív és testreszabott szolgáltatásait az élvezetesebb élmény érdekében.
- **A Bixby Home tartalomszolgáltatói**: olvassa el és fogadja el, illetve vonja vissza a beleegyezését az egyes tartalomszolgáltatók szerződési feltételeire és adatvédelmi irányelveire vonatkozóan.
- **Bixby Home hozzáadása**: hozzáadja a Bixby Home-ot a Kezdőképernyőhöz és az Alkalmazások képernyőhöz.
- **A Bixby Home névjegye**: a Bixby Home verziószáma és a jogi információk megtekintése.

# **Emlékeztető**

Létrehozhat emlékeztetőket teendők ütemezéséhez vagy tartalmak későbbi megtekintéséhez. Értesítéseket kap az előre beállított időpontban vagy helyszínen minden emlékeztetőhöz.

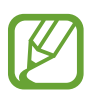

- Ahhoz, hogy pontosabb értesítést kaphasson csatlakozzon Wi-Fi-hez vagy mobilhálózathoz.
- A funkció teljes használatához be kell jelentkeznie a Samsung fiókba.
- Helyhez kötött emlékeztetők használatához be kell kapcsolni a GPS funkciót.

#### **A Emlékeztető indítása**

Az Emlékeztetőt a Bixby Home-ról indíthatja el.

1 Simítson jobbra a kezdőképernyőn.

Megjelenik a Bixby Home képernyő.

2 Érintse meg a **Kezdhetjük** lehetőséget az **Emlékeztető** kártyán.

Megjelenik a Emlékeztető képernyő, és a **Emlékeztető** alkalmazás ikonja ( ) hozzáadásra kerül az Alkalmazások képernyőhöz.

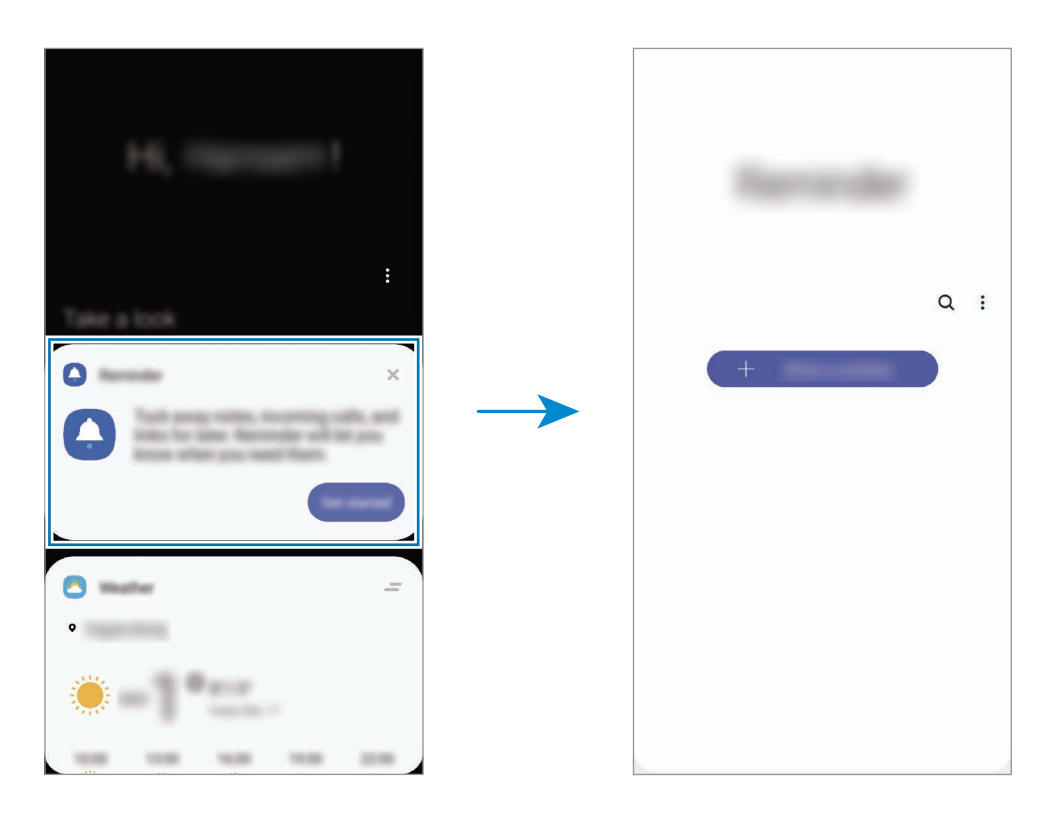

## **Emlékeztetők létrehozása**

Emlékeztetőket különféle módokon létrehozhat. A Emlékeztető jelezni fog, ha létrehoz egy emlékeztetőt megadott időponttal vagy hellyel. Elmenthet még különböző tartalmakat, mint például egy jegyzetet vagy weboldal címét, hogy később megtekintse.

Például hozzon létre egy emlékeztetőt, amely figyelmezteti: "virágokat meglocsolni, ha hazaérek".

- 1 Indítsa el a **Emlékeztető** alkalmazást.
- 2 Érintse meg az **Emlékeztető írása** vagy a + lehetőséget, és írja be: "virágokat meglocsolni".
- 3 Érintse meg a **Hely** <sup>→</sup> **Feltételek megadása** <sup>→</sup> **Hely kiválasztása** lehetőséget, és adja meg helyszínnek az otthonát.
	- ¢ Đ  $\odot$  $\odot$  $\Omega$  $\cap$  $\Box$  $\langle \rangle$ 389 384
- 4 Érintse meg az **Amikor megérk. ide** <sup>→</sup> **Kész** lehetőséget.

5 Az emlékeztető mentéséhez érintse meg a **Mentés** lehetőséget. Amikor hazaérkezik, megjelenik a "virágokat meglocsolni" értesítés. Alkalmazások és funkciók

#### **Értesítési emlékeztetők ellenőrzése**

Az előre beállított időben vagy helyen megjelenik egy előugró ablak. Érintse meg a **Befejez** vagy a **Szundi** lehetőséget.

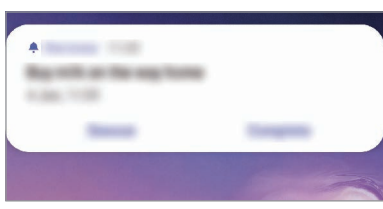

#### **Az emlékeztetők listájának megtekintése**

Indítsa el a **Emlékeztető** alkalmazást az emlékeztetők listájának megtekintéséhez. Emlékeztető részleteinek megtekintéséhez válasszon emlékeztetőt.

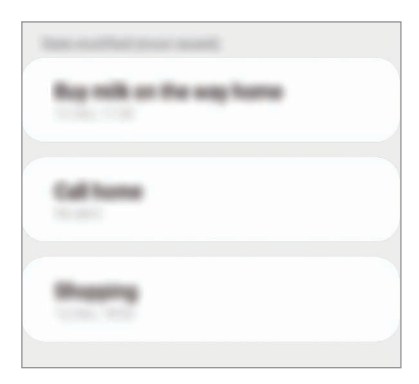

**Az emlékeztető részleteinek szerkesztése**

Hozzáadhat vagy szerkeszthet részleteket, mint például gyakoriságot, dátumot, időt vagy helyet.

- 1 Az emlékeztetők listáján válasszon ki egy emlékeztetőt, és érintse meg a **Szerkesztés** lehetőséget.
- 2 Szerkessze a feltételeket, és érintse meg a **Mentés** lehetőséget.

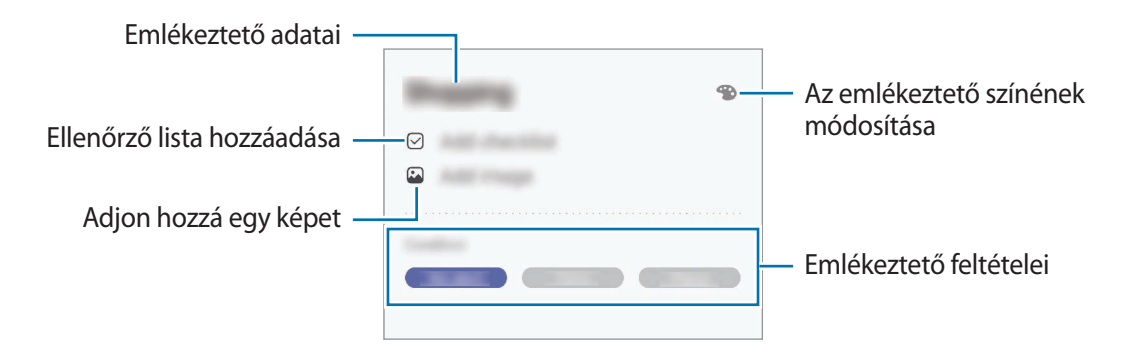

# **Emlékeztetők teljesítése**

Jelölje be azon emlékeztetőket teljesítettként, melyekről nem kíván értesítést kapni.

Az emlékeztetők listáján válasszon ki egy emlékeztetőt, és érintse meg a **Kész** lehetőséget. Esetleg húzza az emlékeztetőt balra.

**Emlékeztetők visszaállítása**

Visszaállíthatja a teljesített emlékeztetőket.

- 1 Az emlékeztetők listáján érintse meg a <sup>→</sup> **Kész** <sup>→</sup> **Szerkesztés** lehetőséget.
- 2 Jelölje be a visszaállítani kívánt elemeket, majd érintse meg a **V.állít.** lehetőséget.

Az emlékeztetőket a rendszer hozzáadja az emlékeztetők listájához és emlékezteti az előre megadott időpontokban.

# **Emlékeztetők törlése**

Egy emlékeztető törléséhez húzza jobbra az emlékeztetőt. Több emlékeztető törléséhez érintsen meg hosszan egy emlékeztetőt, jelölje be a törölni kívánt emlékeztetőket, majd érintse meg a **Törlés** lehetőséget.

Alkalmazások és funkciók

# **Telefon**

# **Bevezető**

Hang- és videohívásokat indíthat vagy fogadhat.

# **Hívások kezdeményezése**

- 1 Indítsa el a **Telefon** alkalmazást, és érintse meg a **Billenty.** elemet.
- 2 Írja be a telefonszámot.
- $3$  Hanghívás kezdeményezéséhez érintse meg a  $\bullet$  ikont, videohívás kezdeményezéséhez pedig a ikont.

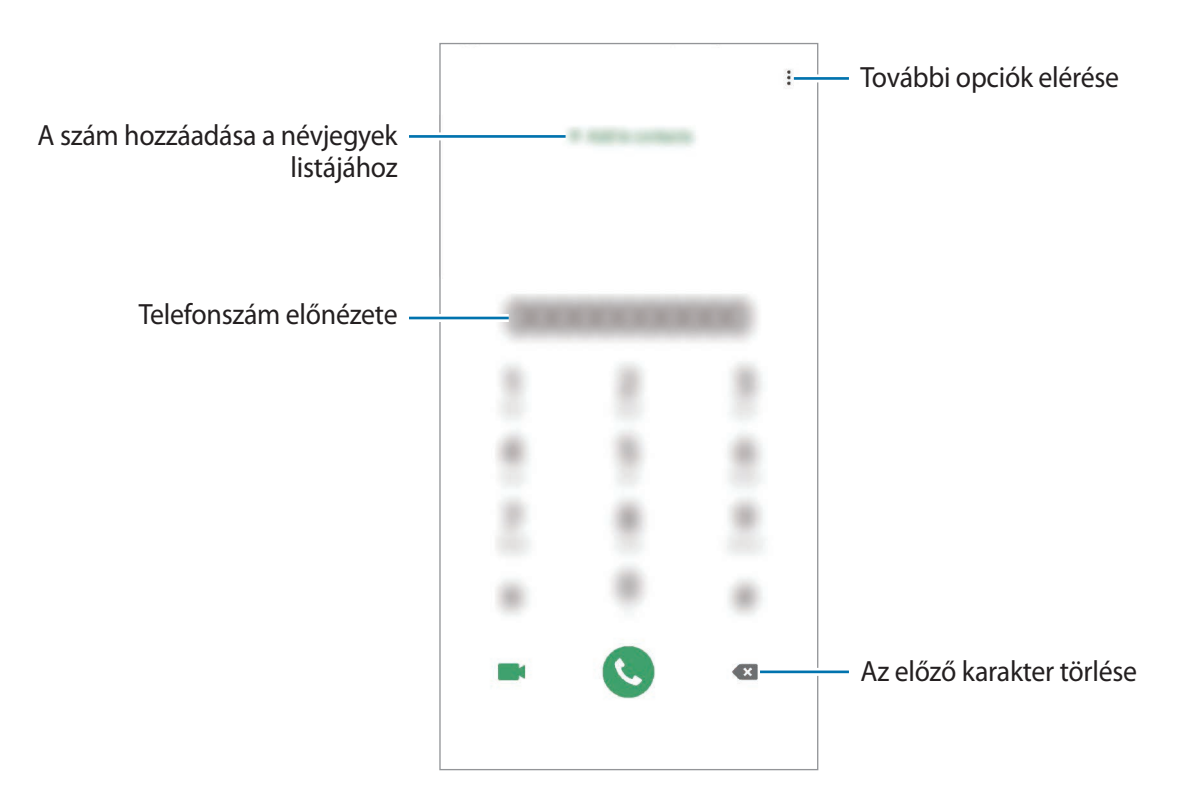

#### **Hívások kezdeményezése hívásnaplókból vagy névjegyzékből**

Indítsa el a **Telefon** alkalmazást, érintse meg a **Legutóbbi** vagy a **Névjegyzék** lehetőséget, és simítson jobbra a hívni kívánt kapcsolat névjegyén vagy telefonszámán.

Ha ez a funkció ki van kapcsolva, indítsa el a **Beállítások** alkalmazást, érintse meg a **Speciális funkciók** → **Kéz- és egyéb mozdulatok** lehetőséget, majd a bekapcsoláshoz érintse meg a **Hívás, üzenetküldés simítással** lehetőséget.

#### **Gyorshívás használata**

Gyorshívószámok beállításával gyorsan indíthat hívásokat.

Szám gyorshíváshoz történő beállításához indítsa el a **Telefon** alkalmazást, érintse meg a **Billenty.** vagy **Névjegyzék** → → **Gyorshívó számok** lehetőséget, válasszon gyorshívószámot, majd adjon hozzá egy telefonszámot.

Híváshoz érintsen meg hosszan egy gyorshívószámot a billentyűzeten. A 10-es és annál nagyobb gyorshívószámoknál érintse meg a szám első számjegyét (számjegyeit), majd érintse meg hosszan az utolsó számjegyet.

Ha például az **123**-as számot állította be gyorshívószámként, érintse meg az **1**-es, érintse meg a **2**-es, majd érintse meg hosszan a **3**-as számot.

#### **Hívás kezdeményezése zárolt képernyőről**

A lezárt képernyőn húzza a  $\mathbb C$  ikont a körön kívülre.

#### **Hívás kezdeményezése közeli helyekre való keresés útján**

Egyszerűen kezdeményezhet hívásokat az aktuális helyéhez közeli helyekre az információik megkeresése útján. Kereshet a közeli helyekre kategóriák szerint, például éttermek vagy boltok, vagy választhat a javasolt népszerű helyek közül.

Indítsa el a **Telefon** alkalmazást, érintse meg a **Helyek** lehetőséget, majd válasszon egy kategóriát vagy adja meg egy vállalkozás nevét a keresőmezőben. Vagy válasszon egyet a javasolt népszerű helyek közül. Megjelennek a vállalkozás adatai, például a telefonszáma vagy a címe.

### **Nemzetközi hívás kezdeményezése**

- 1 Indítsa el a **Telefon** alkalmazást, és érintse meg a **Billenty.** elemet.
- 2 Érintse meg hosszan a **0** gombot, amíg meg nem jelenik a **+** jel.
- $3$  Adja meg az országkódot, a körzetszámot és a telefonszámot, majd érintse meg a  $\bullet$  ikont.

# **Hívások fogadása**

#### **Hívás fogadása**

Bejövő hívás érkezésekor húzza a ikont a nagy körön kívülre.

#### **Hívás elutasítása**

Bejövő hívás érkezésekor húzza a $\bigodot$  ikont a nagy körön kívülre.

Ha a bejövő hívások visszautasításakor üzenetet kíván küldeni, húzza felfelé az **Üzenet küldése** sávot, és válasszon ki egy küldendő üzenetet. Ha az **Emlékeztető hozzáadása** kapcsoló be van kapcsolva, elment egy emlékeztetőt, amely egy órával később figyelmezteti az elutasított hívásra.

Különféle elutasítási üzenetek létrehozásához nyissa meg a **Telefon** alkalmazást, érintse meg a → **Beállítások** → **Gyors elutasító üzenetek** lehetőséget, adja meg az üzenetet, majd érintse meg a ikont.

### **Nem fogadott hívás**

Ha nem fogad egy hívást, az állapotsávon megjelenik a  $\blacktriangleright$ ikon. A nem fogadott hívások listájának megtekintéséhez nyissa meg az értesítési panelt. Vagy indítsa el a **Telefon** alkalmazást, és érintse meg a **Legutóbbi** lehetőséget.

# **Telefonszámok letiltása**

Letilthatja konkrét számokról érkező hívásokat.

- 1 Indítsa el a **Telefon** alkalmazást, és érintse meg a <sup>→</sup> **Beállítások** <sup>→</sup> **Számok blokkolása** lehetőséget.
- 2 Érintse meg a **Legutóbbi** vagy **Névjegyzék** lehetőséget, válassza ki a névjegyet vagy telefonszámot, majd érintse meg a **Kész** lehetőséget.

Szám manuális beviteléhez érintse meg a **Telefonszám hozzáadása** lehetőséget, adjon meg egy telefonszámot, majd érintse meg a  $+$  elemet.

Amikor letiltott számról próbálnak kapcsolatba lépni Önnel, erről nem fog értesítést kapni. A hívások a hívásnaplóba kerülnek.

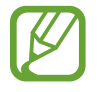

Emellett letilthatja azon beérkező hívásokat, amelyek olyan személyektől érkeznek, akik nem engedik megtekinteni a hívóazonosítójukat. A funkció aktiválásához érintse meg az **Ismeretlen hívók blokkolása** kapcsolót.

# **Lehetőségek hívás közben**

Ha a hátsó kamera környéke le van takarva, akkor hívás közben nemkívánatos zajok keletkezhetnek. Távolítsa el a hátsó kameraterületet körülvevő tartozékokat, például matricákat.

### **Hanghívás közben**

A következő műveletek elérhetők:

- : további opciók elérése.
- **Új hívás**: második hívás tárcsázása. Az első hívás tartásba kerül. Amikor a második hívást befejezi az első hívás visszakapcsol.
- **Hívás tartása**: hívás tartása. A tartott hívás visszavételéhez érintse meg a **Hívás folytatása** lehetőséget.
- **Bluetooth**: átváltás Bluetooth-fülhallgatóra, ha az csatlakoztatva van a készülékhez.
- **Hangsz.**: a hangszóró be-, illetve kikapcsolása. Hangszóró használatakor tartsa a készüléket távol a fülétől.
- **Némít**: kikapcsolja a mikrofont, hogy a másik fél ne hallja Önt.
- **Bil.tyűzet**/**Elrejt**: a billentyűzet megnyitása vagy bezárása.
- $\cdot$   $\odot$ : aktuális hívás befejezése.

#### **Videohívás közben**

Érintse meg az ikont az alábbi opciók használatához:

- $\cdot$  : további opciók elérése.
- **Fényképező:** kikapcsolja a fényképezőt, hogy a másik fél ne lássa Önt.
- **Váltás**: váltás az elülső és a hátsó kamera között.
- $\cdot$   $\odot$ : aktuális hívás befejezése.
- **Némít**: kikapcsolja a mikrofont, hogy a másik fél ne hallja Önt.
- **Hangsz.**: a hangszóró be-, illetve kikapcsolása. Hangszóró használatakor tartsa a készüléket távol a fülétől.

# **Telefonszám hozzáadása a Névjegyekhez**

#### **Telefonszám hozzáadása a Névjegyekhez a billentyűzetről**

- 1 Indítsa el a **Telefon** alkalmazást, és érintse meg a **Billenty.** elemet.
- 2 Írja be a számot.
- 3 Érintse meg a **Felvétel a Névjegyzékbe** lehetőséget.
- 4 Érintse meg a **Felvétel a Névjegyzékbe** lehetőséget új létrehozásához, vagy érintse meg a **Meglévő frissítése** lehetőséget, ha már meglévő névjegyhez kíván hozzáadni telefonszámot.

## **Telefonszám hozzáadása a Névjegyekhez a híváslistából**

- 1 Indítsa el a **Telefon** alkalmazást, és érintse meg a **Legutóbbi** lehetőséget.
- 2 Érintse meg egy hívó képét, és érintse meg a **Hozzáadás** lehetőséget, vagy érintsen meg egy telefonszámot, és érintse meg a **Felvétel a Névjegyzékbe** lehetőséget.
- 3 Érintse meg a **Felvétel a Névjegyzékbe** lehetőséget új létrehozásához, vagy érintse meg a **Meglévő frissítése** lehetőséget, ha már meglévő névjegyhez kíván hozzáadni telefonszámot.

# **Címke hozzáadása telefonszámhoz**

Címkéket adhat telefonszámokhoz anélkül, hogy mentené őket a Névjegyek közé. Ez lehetővé teszi a hívó fél adatainak megtekintését bejövő hívásnál, akkor is ha nem szerepel a Névjegyek között.

- 1 Indítsa el a **Telefon** alkalmazást, és érintse meg a **Legutóbbi** lehetőséget.
- 2 Érintsen meg egy telefonszámot  $\rightarrow$  .
- 3 Érintse meg a **Címke hozzáadása** lehetőséget, írja be a címkét, majd érintse meg a **Hozzáadás** lehetőséget.

Amikor egy hívás érkezik arról a számról, a címke megjelenik a szám alatt.

# **Névjegyzék**

# **Bevezető**

Létrehozhat új névjegyeket vagy kezelheti a készüléken tárolt névjegyeket.

# **Névjegyek hozzáadása**

# **Új névjegy létrehozása**

- 1 Indítsa el a **Névjegyzék** alkalmazást, és érintse meg a **del** lehetőséget.
- 2 Válasszon ki egy tárhelyet, majd érintse meg a **Kiválasztás** lehetőséget.
- 3 Adja meg a névjegy adatait.

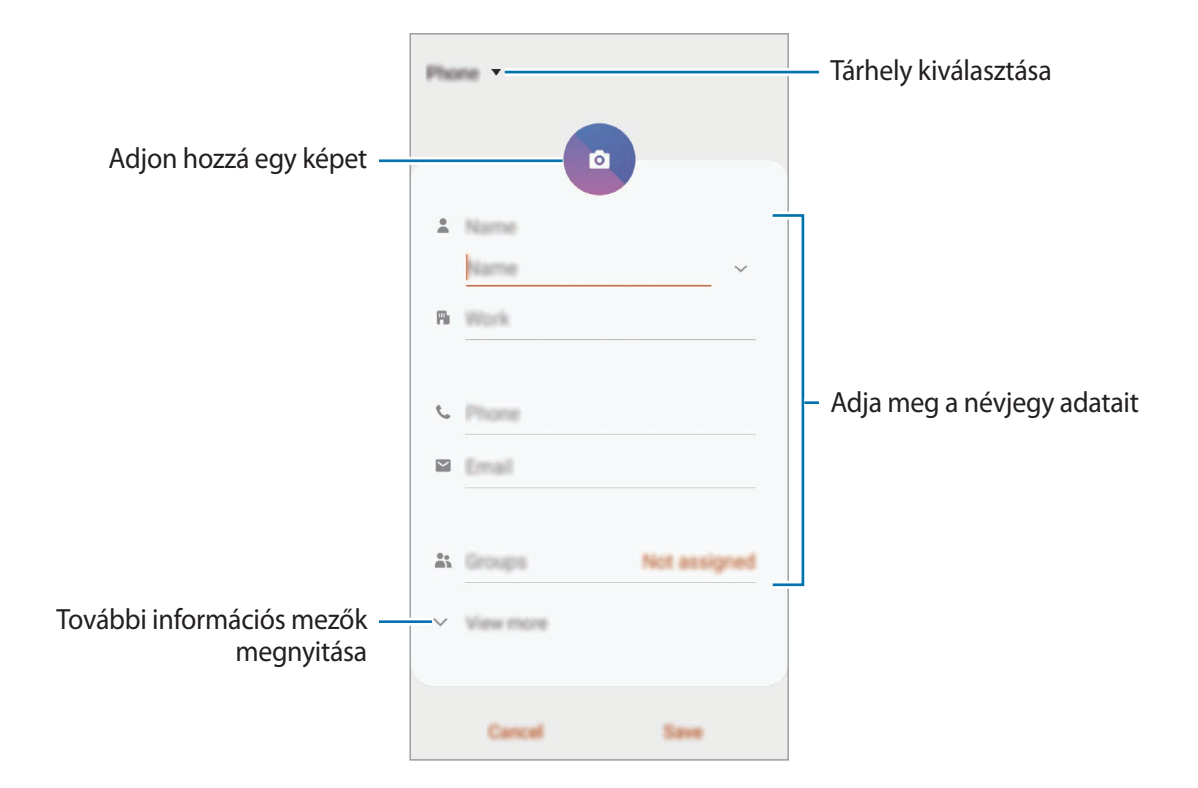

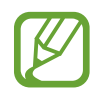

Az elmenthető adatok típusa a választott tárhelytől függően különbözhet.

4 Érintse meg a **Mentés** lehetőséget.

### **Névjegyek importálása**

Hozzáadhat névjegyeket más tárhelyekről importálva a készülékre.

- 1 Indítsa el a **Névjegyzék** alkalmazást, és érintse meg a <sup>→</sup> **Névjegyek kezelése** <sup>→</sup> **Névjegyek importálása és exportálása** → **Importálás** lehetőséget.
- 2 Válassza ki a tárhelyet, ahonnan importálni kíván.
- 3 Jelölje be az importálni kívánt VCF fájlokat vagy névjegyeket, majd érintse meg a **Kész** lehetőséget.
- 4 Válassza ki a tárhelyet, ahová menteni kívánja a névjegyeket, és érintse meg az **Importálás** lehetőséget.

### **Névjegyek szinkronizálása webes fiókjaival**

Szinkronizálhatja készüléke névjegyeit a webes fiókjaiba, például Samsung fiókjába elmentett online névjegyekkel.

- 1 Indítsa el a **Beállítások** alkalmazást, érintse meg a **Fiókok és biztonsági mentés** <sup>→</sup> **Fiókok** lehetőséget, és válassza ki a fiókot, amellyel szinkronizálni kíván.
- 2 Érintse meg a **Fiók szinkronizálása** lehetőséget, majd a bekapcsoláshoz érintse meg a **Névjegyzék** kapcsolót.

A Samsung fióknál érintse meg a → **Szinkron. beállítások** lehetőséget és érintse meg a **Névjegyzék** kapcsolót az aktiváláshoz.

# **Névjegyek keresése**

Indítsa el a **Névjegyzék** alkalmazást.

Használja az alábbi keresési módszerek valamelyikét:

- Görgessen felfelé vagy lefelé a névjegyek listájában.
- Húzza végig az ujját a névjegylista jobb oldali jegyzékén a gyors átgörgetéshez.
- $\cdot$  Érintse meg a névjegyek listája tetején található  $\mathsf Q$  elemet, és adja meg a keresési feltételt.

Érintse meg a névjegyet. Ezután végezze el az alábbi műveletek valamelyikét:

- $\cdot$   $\leq$  : hozzáadás a kedvenc névjegyekhez.
- **\** / **I** : kezdeményezzen hang vagy videohívást.
- **.** : írjon üzenetet.
- $\cdot \quad \blacktriangleright$  : írjon e-mail-üzenetet.

# **Névjegyek megosztása**

Különböző megosztási opciók használatával megoszthat névjegyeket másokkal.

- 1 Indítsa el a **Névjegyzék** alkalmazást, és érintse meg a <sup>→</sup> **Megosztás** lehetőséget.
- 2 Válasszon névjegyeket, és érintse meg a **Megosztás** lehetőséget.
- 3 Válasszon megosztási módot.

# **Profil mentése és megosztása**

Mentheti és megoszthatja másokkal profiljának adatait, mint például fényképét és állapotüzenetét a profilmegosztási funkció használatával.

- 
- A funkció használatához be kell jelentkeznie a Samsung fiókba.
- A profilmegosztási funkció nem biztos, hogy minden országban és minden szolgáltatónál elérhető.
- A profilmegosztási funkció csak azon kapcsolatok számára érhető el, akik aktiválták készülékükön ezt a funkciót.
- 1 Indítsa el a **Névjegyzék** alkalmazást, és válassza ki a profilját.
- 2 Érintse meg a **Szerkeszt** lehetőséget, szerkessze a profilját, és érintse meg a **Mentés** lehetőséget.
- 3 Válassza az **Érintse meg profilja megoszt.hoz** lehetőséget, és a bekapcsoláshoz nyomja meg a kapcsolót.
	- A profilmegosztási funkció használatához ellenőrzött telefonszámmal kell rendelkeznie. A kapcsolatok frissített profiladatait megtekintheti a **Névjegyzék** részben.
	- Ha módosítani szeretné a kapcsolatok körét, amelyekkel megosztja a profilját, nyomja meg a **Megosztott tartalom kiválasztása** lehetőséget, válasszon ki egy megosztandó elemet, majd válasszon ki egy opciót.

# **Csoportok létrehozása**

Hozzáadhat csoportokat, például családtagokat vagy barátokat, és csoportok szerint kezelheti a névjegyeket.

- 1 Indítsa el a **Névjegyzék** alkalmazást, és érintse meg a <sup>→</sup> **Csoportok** <sup>→</sup> **Csoport létrehozása** lehetőséget.
- 2 Adja meg a csoport nevét.

Csoport csengőhang beállításához érintse meg a **Csop.csengőhang** elemet és válassza ki a csengőhangot.

- 3 Érintse meg a **Tag hozzáadása** lehetőséget, jelölje ki a csoporthoz hozzáadandó névjegyeket, majd érintse meg a **Kész** lehetőséget.
- 4 Érintse meg a **Mentés** lehetőséget.

## **Csoportüzenet küldése**

Csoportos üzenetet küldhet egyszerre egy csoport tagjainak.

Indítsa el a **Névjegyzék** alkalmazást, érintse meg a  $\equiv$  → **Csoportok** elemet, válasszon ki egy csoportot, majd érintse meg a → **Üzenet küldése** elemet.

# **Duplán meglévő névjegyek egyesítése**

Amikor névjegyeket importál más tárhelyekről vagy névjegyeket szinkronizál más fiókokkal, névjegyeinek listája duplán tartalmazhat névjegyeket. A névjegyek listájának egyszerűsítéséhez egyesítse duplán meglévő névjegyeit.

- 1 Indítsa el a **Névjegyzék** alkalmazást, és érintse meg a <sup>→</sup> **Névjegyek kezelése** <sup>→</sup> **Névjegyek egyesítése** lehetőséget.
- 2 Jelöljön be névjegyeket, majd érintse meg az **Egyesítés** lehetőséget.

# **Névjegyek törlése**

1 Indítsa el a **Névjegyzék** alkalmazást, és érintse meg a <sup>→</sup> **Törlés** lehetőséget.

2 Válasszon névjegyeket, majd érintse meg a **Törlés** lehetőséget.

Ha egyenként kíván névjegyeket törölni, nyissa meg a névjegyek listáját, majd érintsen meg egy névjegyet. Ezután érintse meg a  $\stackrel{\bullet}{\bullet}$  → **Törlés** lehetőséget.

# **Üzenetek**

# **Bevezető**

Üzenetek küldése és megtekintése beszélgetésenként.

# **Üzenetek küldése**

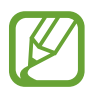

A roaming közben történő üzenetküldés többletköltséggel járhat.

- 1 Indítsa el az **Üzenetek** alkalmazást, és érintse meg a **ez** lehetőséget.
- 2 Adjon hozzá címzetteket, és adja meg az üzenetet.

Hangüzenet rögzítéséhez és elküldéséhez érintse meg hosszan a <sup>illin</sup> ikont, mondja el az üzenetet, majd engedje fel az ujját. A felvételi ikon csak akkor jelenik meg, ha a billentyűzet rejtve van.

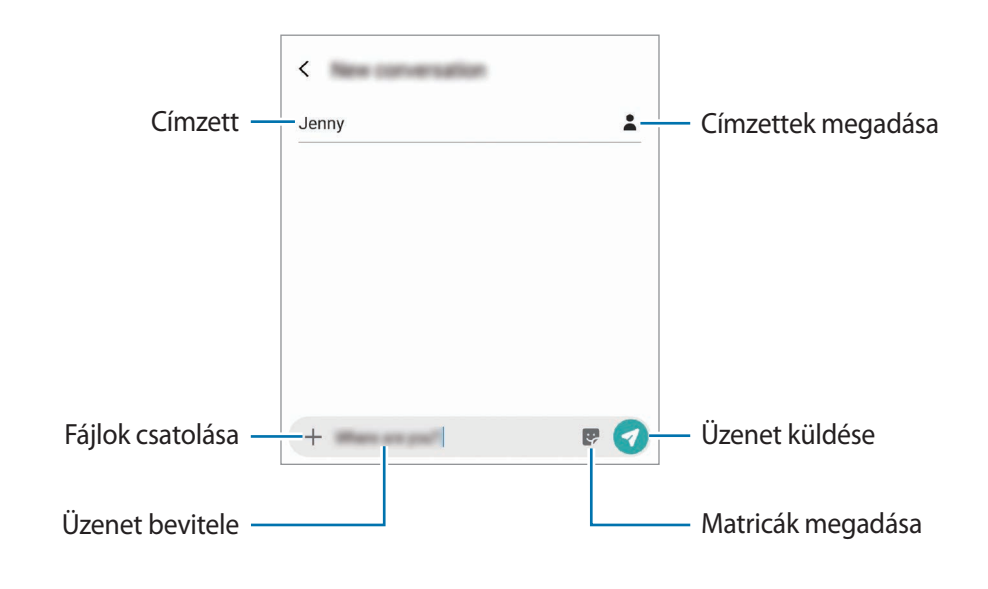

 $3$  Érintse meg a  $\bullet$  ikont az üzenet elküldéséhez.

# **Üzenetek megtekintése**

Az üzenetek kapcsolatonként üzenetszálakba vannak rendezve.

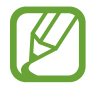

A roaming közben történő üzenetfogadás többletköltséggel járhat.

- 1 Indítsa el az **Üzenetek** alkalmazást, és érintse meg a **Beszélgetések** lehetőséget.
- $2$  Az üzenetek listáján válasszon ki egy névjegyet vagy egy telefonszámot.
- 3 Tekintse meg a beszélgetést.
	- Az üzenet megválaszolásához érintse meg az **Adjon meg üzenetet** lehetőséget, vigye be az üzenetet, majd érintse meg a  $\blacklozenge$  lehetőséget.
	- A betűméret állításához közelítse vagy távolítsa két ujját a képernyőn.
	- A telefonszám Névjegyekhez történő hozzáadásához érintse meg a **Névjegyekhez ad** lehetőséget.

# **Nem kívánt üzenetek letiltása**

Letilthat konkrét számokról érkező üzeneteket.

- 1 Indítsa el az **Üzenetek** alkalmazást és érintse meg a <sup>→</sup> **Beállítások** <sup>→</sup> **Számok és üzenetek blokkolása** → **Számok blokkolása** lehetőséget.
- 2 Érintse meg a **Bejövő** lehetőséget, és válasszon egy névjegyet vagy telefonszámot. Vagy érintse meg a **Névjegyek** lehetőséget, válasszon névjegyeket, majd érintse meg a **Kész** lehetőséget.

Szám manuális beviteléhez adjon meg egy telefonszámot az **Adja meg a számot** alatt, majd érintse meg a  $\rightarrow$  elemet.

# **Üzenetértesítés beállítása**

Módosíthatja az értesítési hangot, a megjelenítési opciókat és egyéb beállításokat.

- 1 Indítsa el az **Üzenetek** alkalmazást, és érintse meg a <sup>→</sup> **Beállítások** <sup>→</sup> **Értesítések** lehetőséget, majd az aktiváláshoz érintse meg a kapcsolót.
- 2 Módosítsa az értesítési beállításokat.

### **Emlékeztető beállítása üzenetekhez**

Beállíthatja, hogy bizonyos időközönként riasztás emlékeztesse arra, hogy még meg nem tekintett üzenetei vannak. Ha a funkció nincs bekapcsolva, indítsa el a **Beállítások** alkalmazást, érintse meg a **Kisegítő lehetőségek** → **Speciális beállítások** → **Értesítési emlékeztetők** lehetőséget, majd a bekapcsoláshoz érintse meg a kapcsolót.

# **Üzenetek törlése**

- 1 Indítsa el az **Üzenetek** alkalmazást, és érintse meg a **Beszélgetések** lehetőséget.
- 2 Az üzenetek listáján válasszon ki egy névjegyet vagy egy telefonszámot.
- 3 Érintsen meg hosszan egy üzenetet, majd érintse meg a **Töröl** lehetőséget. Több üzenet törléséhez jelöljön be több üzenetet.
- 4 Érintse meg a **Törlés** lehetőséget.

# **Internet**

# **Bevezető**

Böngészhet az interneten, információkat kereshet, és a könnyebb elérhetőség érdekében felveheti könyvjelzői közé kedvenc weblapjait.

# **Weboldalak böngészése**

- 1 Indítsa el az **Internet** alkalmazást.
- 2 Érintse meg a címmezőt.
- 3 Adja meg a webcímet vagy a kulcsszót, majd érintse meg a **Megnyit** lehetőséget.

Az eszköztárak megtekintéséhez húzza enyhén lefelé az ujját a képernyőn.

A lapok közti gyors váltáshoz, simítson balra vagy jobbra a címmezőn.

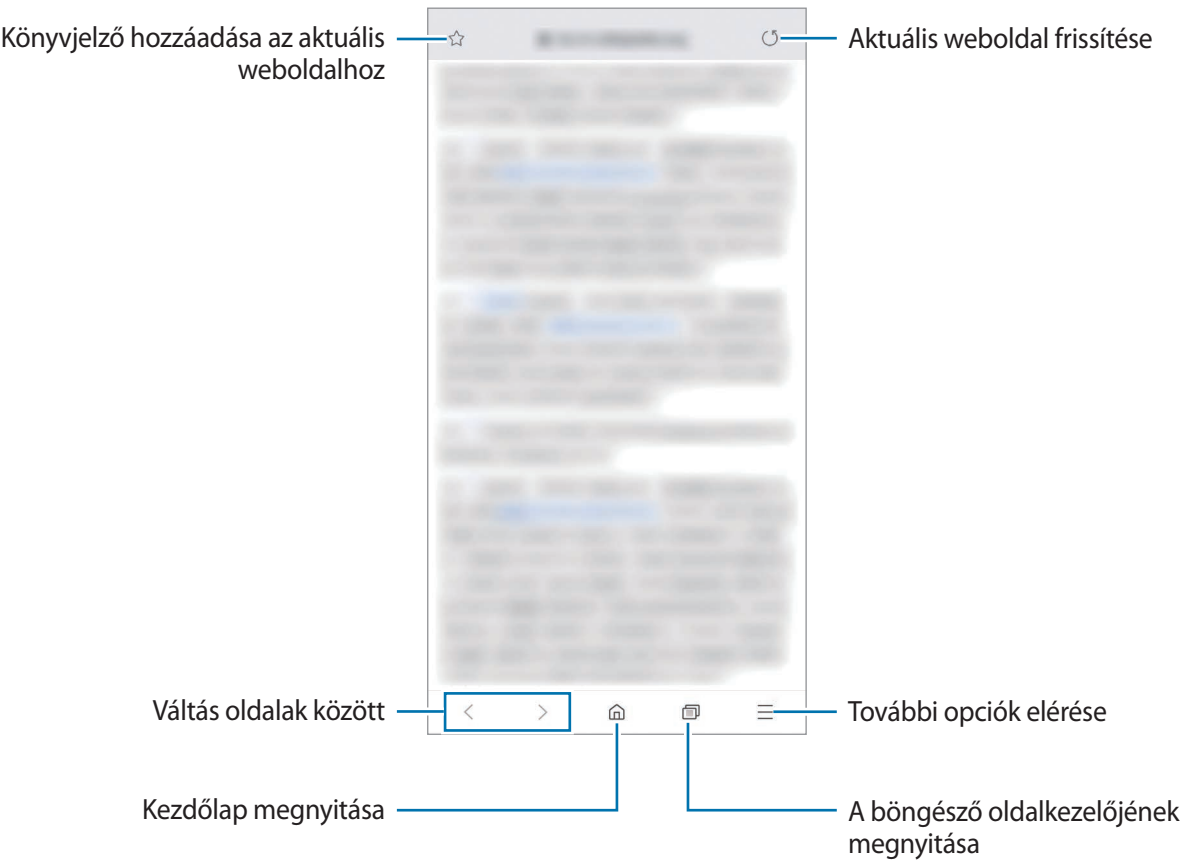

# **Titkos üzemmód használata**

Titkos üzemmódban külön kezelheti a nyitott füleket, könyvjelzőket és mentett oldalakat. Lezárhatja a titkos üzemmódot jelszóval vagy a biometrikus adataival.

#### **A titkos üzemmód bekapcsolása**

Érintse meg a képernyő alján látható eszközsávon a **□ → Titkos mód bekapcsolása**. lehetőséget. Ha először használja ezt a funkciót, állítsa be a jelszóhasználatot.

Titkos módban a készülék megváltoztatja az eszközsávok színét.

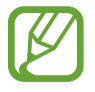

Titkos módban nem használhat egyes funkciókat, mint például a képernyőkép.

### **A biztonsági beállítások módosítása**

Megváltoztathatja jelszavát vagy feloldási módját.

Érintse meg a → **Beállítás** → **Adatvédelem és biztonság** → **Titkos mód zárolásának beállít.** → **Jelszó módosítása** lehetőséget. Ha lezárási módként szeretné beállítani a regisztrált biometrikus adatait a jelszóval együtt, érintse meg az **Ujjlenyomatok** kapcsolót a bekapcsoláshoz. További információkért a biometrikus adatok használatáról lásd: [Ujjlenyomat-felismerés.](#page-202-0)

### **A titkos üzemmód kikapcsolása**

Érintse meg a képernyő alján látható eszközsávon a **□ → Titkos mód kikapcsolása** lehetőséget.

# **E-mail**

## **E-mail-fiókok beállítása**

Az **E-mail** alkalmazás első megnyitásakor állítsa be az e-mail-fiókot.

1 Indítsa el az **E-mail** alkalmazást.

- 2 Válasszon egy e-mail szolgáltatást a listáról vagy érintse meg az **Egyéb** lehetőséget.
- 3 A telepítés befejezéséhez kövesse a képernyőn megjelenő utasításokat.

Másik e-mail-fiók beállításához érintse meg a  $\frac{1}{\sqrt{14}} \rightarrow \frac{1}{\sqrt{14}}$  → **Fiók hozzáadása** lehetőséget.

Ha kettőnél több e-mail-fiókja van, beállíthatja az egyiket alapértelmezettként. Érintse meg az  $\equiv \rightarrow$  $\stackrel{\bullet}{\leftrightarrow}$  → **Alapértelmezett fiók beállítása** lehetőséget.

## **E-mail küldése**

- **1** E-mail írásához érintse meg a  $\bullet$  ikont.
- 2 Adjon hozzá címzetteket és írja be a tárgyat és a szöveget.
- $3$  Érintse meg a  $\mathcal Q$  ikont az e-mail elküldéséhez.

## **E-mailek olvasása**

Amikor az **E-mail** meg van nyitva, a készülék automatikusan lehívja az új e-maileket. Az e-mailek manuális lehívásához simítson lefelé az e-mailek listájának tetejéről.

Az olvasáshoz érintse meg a kívánt e-mailt.

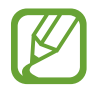

Ha az e-mailek szinkronizálása le van tiltva, az új e-maileket nem lehet lehívni. Az e-mailek szinkronizálásának engedélyezéséhez érintse meg a  $\longrightarrow \bullet \rightarrow$  fióknév lehetőséget, majd a bekapcsoláshoz érintse meg a **Fiók szinkronizálása** kapcsolót.

# **Fényképező**

# **Bevezető**

Fényképeket és videókat készíthet különböző üzemmódokban.

#### **Fényképezési etikett**

- Ne készítsen fényképet vagy videofelvételt másokról a beleegyezésük nélkül.
- Ne készítsen olyan helyen fényképeket és videofelvételeket, ahol az törvénybe ütközik.
- Ne készítsen fényképeket és videofelvételeket olyan helyeken, ahol mások magánéletét megsértheti.

## **A fényképezőgép elindítása**

Így indítsa el a Fényképező alkalmazást:

- Indítsa el a **Fényképező** alkalmazást.
- Nyomja meg kétszer gyorsan a Bekapcsológombot.
- A lezárt képernyőn húzza a **o** ikont a körön kívülre.

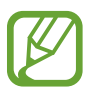

- Egyes módszerek nem minden országban és nem minden szolgáltatónál érhetők el.
- Egyes fényképezési funkciók nem elérhetőek, ha a **Fényképező** alkalmazást zárolt vagy kikapcsolt képernyőről indítja el és a képernyőlezárási mód be van állítva.
- Abban az esetben, ha elmosódott képek készültek kérjük tisztítsa meg a kamera lencséjét és próbálja meg újra.

# **Fényképek készítése**

1 Érintse meg a képernyőn azt a területet, amelyre a fényképezőgépnek fókuszálnia kell.

- A nagyításhoz húzza szét két ujját a képernyőn, kicsinyítéshez pedig csíptesse össze. Vagy húzza a lencseválasztó ikont balra vagy jobbra. A zoomolási funkciók csak a hátsó kamera használata esetén elérhetők.
- A fényképek fényerejének beállításához érintse meg a képernyőt. Amikor megjelenik a beállítási sáv, húzza a  $\cdot$ í ikont a beállítási sávon a  $+$  vagy — irányába.

2 Egy fénykép elkészítéséhez érintse meg a $\bigcirc$  ikont.

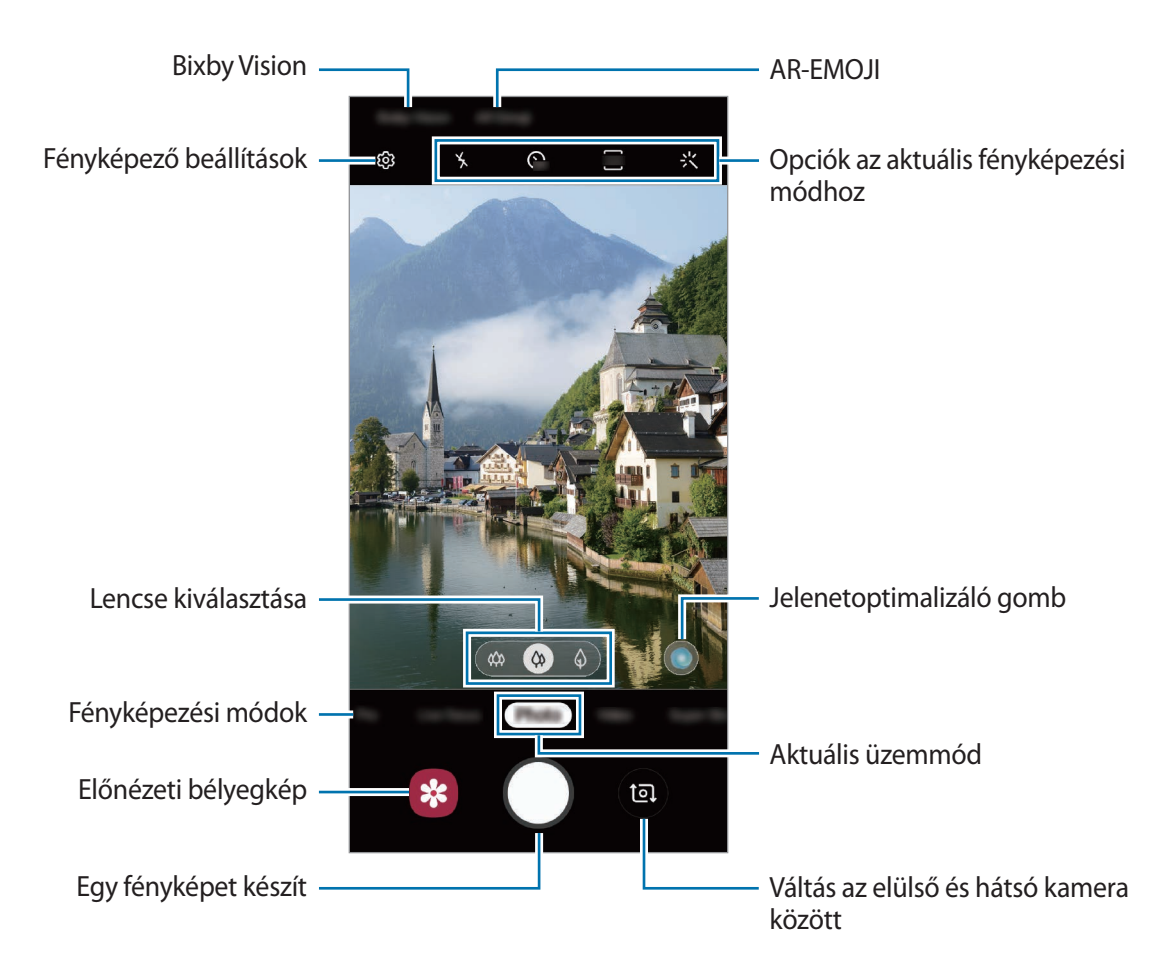

- Az előnézeti képernyő a használt felvételi módtól és fényképezőtől függően eltérő lehet.
	- Használaton kívül a fényképező alkalmazás automatikusan kikapcsol.
	- Győződjön meg róla, hogy a kamera nem sérült és nem koszos. Ellenkező esetben a készülék nem biztos, hogy megfelelően fog működni azokban az üzemmódokban, amelyek használatához nagy felbontás szükséges.
	- A készülék kamerája nagylátószögű lencsével rendelkezik. Nagylátószögű fényképek vagy videók esetén minimális torzítás léphet fel, ami nem jelenti a készülék teljesítményének problémáját.

# **Kamera kiválasztása a fényképezéshez**

Fényképeket készíthet és videókat rögzíthet különféle látószögeket használva az ultraszéles, a széles, valamint a teleobjektíves (2x-es optikai zoomos) lencsével.

Az előnézeti képernyőn érintse meg a **Fénykép** vagy **Videó** lehetőséget, válassza ki a kívánt kamerát, majd készítsen egy fényképet vagy rögzítsen egy videót.

 $\ket{\phi}$ : az ultraszéles kamera lehetővé teszi, hogy széles látószögű fényképeket készítsen vagy széles látószögű videókat rögzítsen, amelyek pont úgy néznek ki, mint a tényleges nézet. Használja ezt a funkciót tájképek készítéséhez.

Az ultraszéles kamerával készített fényképek torzításának korrekciójához érintse meg a  $\ddot{\text{Q}}$  ikont az előnézeti képernyőn, érintse meg a **Mentési beállítások** lehetőséget, majd a bekapcsoláshoz érintse meg az **Ultraszéles alakkorrekció** kapcsolót.

- $\langle \phi \rangle$ : a széles látószögű lencse lehetővé teszi, hogy alapszintű fényképeket készítsen vagy normál videókat rögzítsen.
- $\cdot$   $\Diamond$ : a teleobjektíves (2x-es optikai zoomos) lencse lehetővé teszi, hogy sokkal tisztább fényképeket készítsen vagy videókat rögzítsen a téma felnagyításával. (Galaxy S10+, S10)

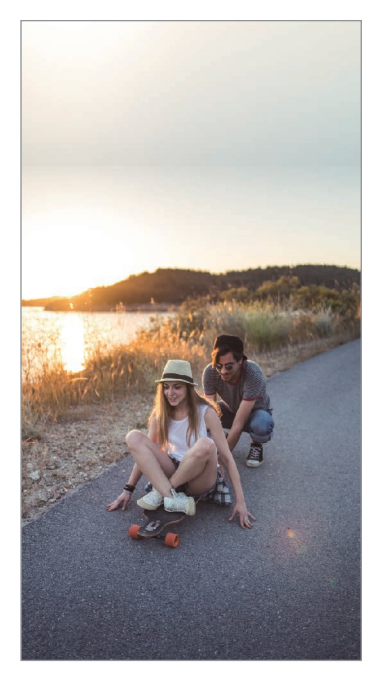

« Ultraszéles fényképezés ( A Normál fénykép

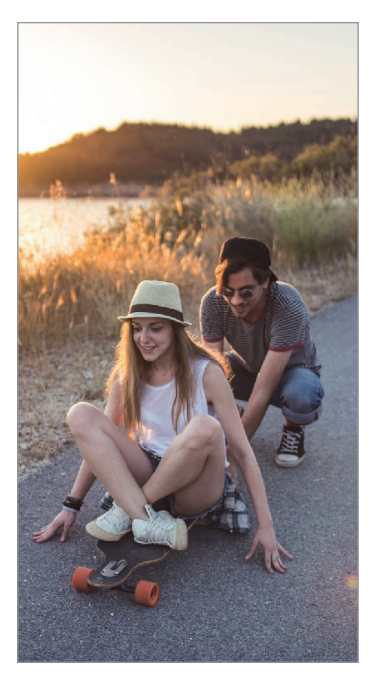

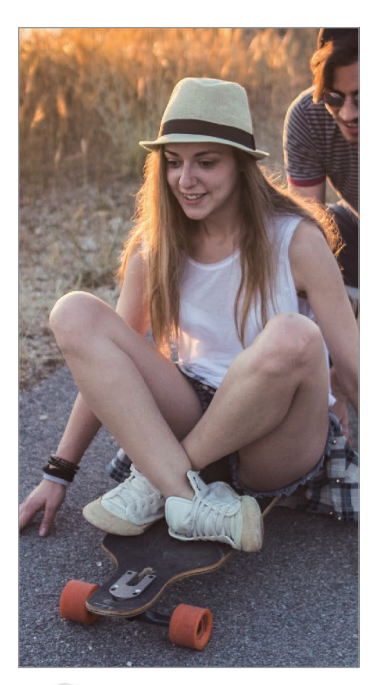

 $\bigcirc$  2x-es optikai zoomos fénykép

# **Fényképezési üzemmód (Intelligens kamera)**

A kamera automatikusan beállítja a fényképezési opciókat a környezettől függően, hogy egyszerűen tudjon fényképeket rögzíteni. Az intelligens kamera funkció automatikusan felismeri a témát, és optimalizálja a színeket és az effektusokat.

A fényképezési üzemmódok listáján érintse meg a **Fénykép** lehetőséget, és érintse meg a ( ) ikont a fénykép készítéséhez.

#### **Jelenetoptimalizáló**

A kamera optimalizálja a színek beállításait, és automatikusan alkalmazza az optimalizált effektusokat a téma felismerése révén.

A fényképezési üzemmódok listáján érintse meg a **Fénykép** lehetőséget. Amikor a kamera felismeri a témát, a jelenetoptimalizáló gomb megváltozik, és az optimalizált szín és effektus alkalmazásra kerül.

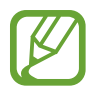

- Ha a funkció nincs bekapcsolva, érintse meg a ikont az előnézeti képernyőn, és a bekapcsoláshoz érintse meg a **Jelenetoptimalizáló** kapcsolót.
- További funkciók használatához érintse meg a  $\mathbb{Q}$  ikont az előnézeti képernyőn, érintse meg a **Jelenetoptimalizáló** lehetőséget, majd érintse meg a kívánt funkciók melletti kapcsolókat.
- Ha nem szeretné használni ezt a funkciót, érintse meg a jelenetoptimalizáló gombot az előnézeti képernyőn.

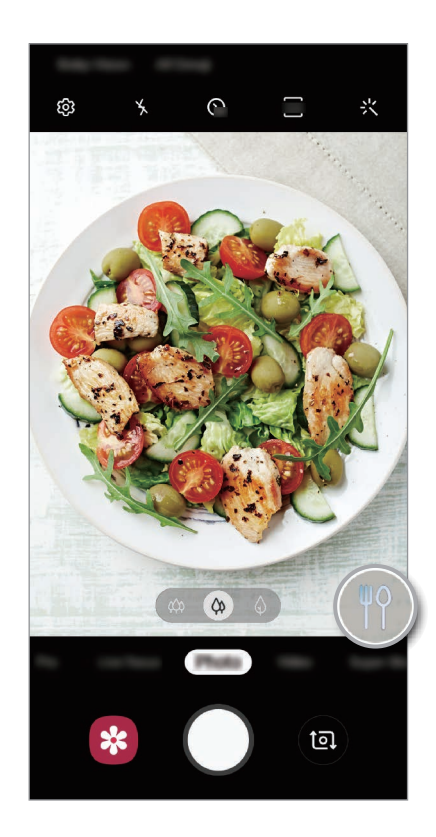

#### **Világos éjszakai**

Készítsen stabil fényképeket gyenge fényviszonyok mellett, automatikusan beállítva a fényerőt és a színt.

A fényképezési üzemmódok listáján érintse meg a **Fénykép** lehetőséget. Amikor a kamera felismeri a gyenge fényviszonyokat, a jelenetoptimalizáló gomb  $\odot$  ikonra változik, és a szín automatikusan beállításra kerül.

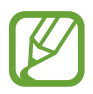

Ha a funkció nincs bekapcsolva, érintse meg a  $\mathbb{S}$ s ikont az előnézeti képernyőn, érintse meg a **Jelenetoptimalizáló** lehetőséget, és a bekapcsoláshoz érintse meg a **Világos éjszakai** kapcsolót.

### **Fényképezési javaslatok**

A kamera javaslatot tesz a fénykép ideális kompozíciójára, felismerve a téma helyzetét és szögét. Érintse meg az előnézeti képernyőn a ikont, majd a bekapcsoláshoz érintse meg a **Fényképezési javaslatok** kapcsolót.

- 1 A fényképezési üzemmódok listáján érintse meg a **Fénykép** lehetőséget. Segédvonal jelenik meg az előnézeti képernyőn.
- $2$  Irányítsa a témára az előnézeti képernyőn lévő mutatót. A kamera felismeri a kompozíciót, és a javasolt kompozíció megjelenik az előnézeti képernyőn.
- 3 Állítsa be a kamera helyzetét és szögét, hogy megfeleljen a kompozíciónak. Az ideális kompozíció elérésekor a segédvonal sárgára vált.

Alkalmazások és funkciók

4 Egy fénykép elkészítéséhez érintse meg a  $\bigcirc$  ikont.

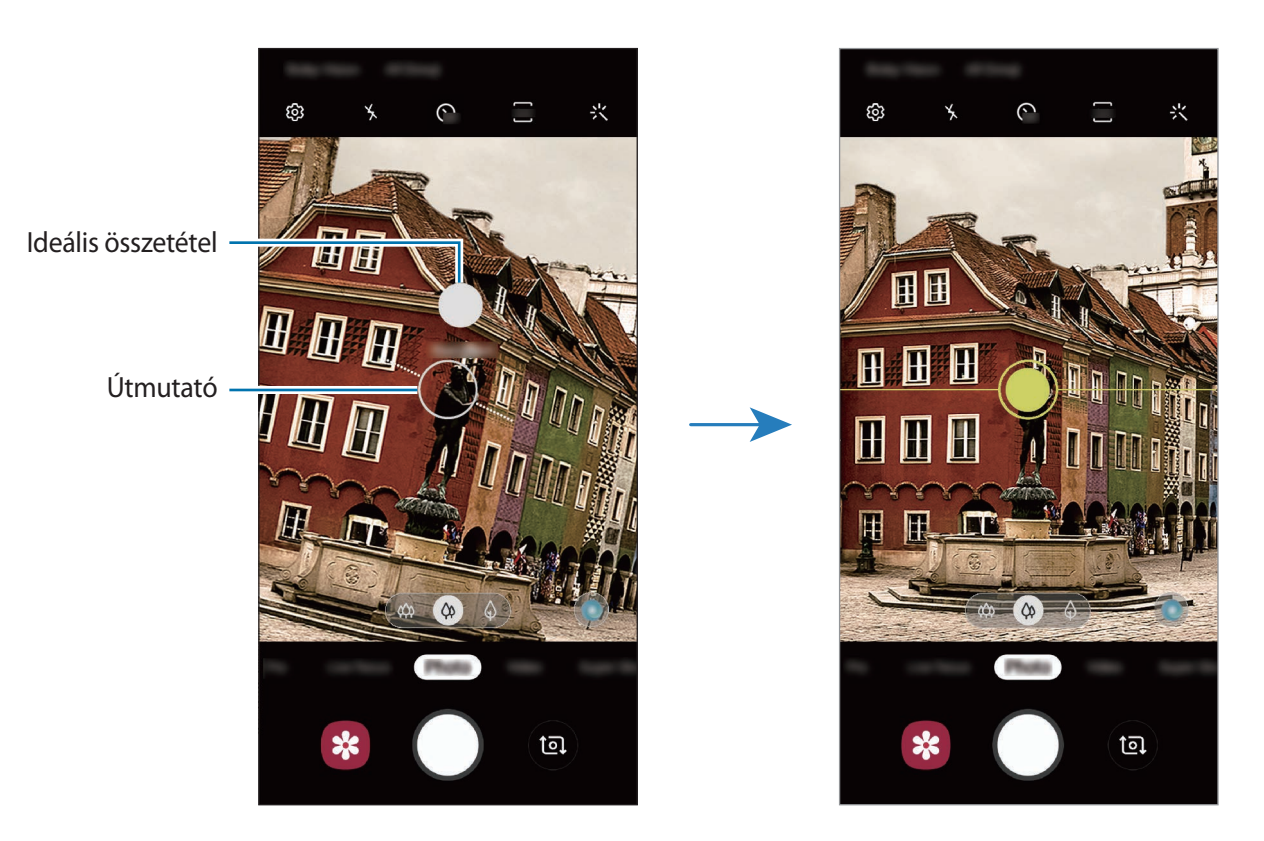

### **Önarckép készítése**

Önarcképet készíthet az elülső kamerával.

- 1 A fényképezési üzemmódok listáján érintse meg a **Fénykép** lehetőséget.
- 2 Simítson felfelé vagy lefelé az előnézeti képernyőn, vagy érintse meg a **iz** ikont az elülső kamerával történő önarckép készítéshez.
- 3 Nézzen az elülső kamerába.

Önarckép készítéséhez a táj vagy az emberek széles látószögű felvételével érintse meg a 28 ikont.

4 Egy fénykép elkészítéséhez érintse meg a $\bigcirc$  ikont.

### **Szűrők és szépségeffektusok alkalmazása**

Kiválaszthat egy szűrőeffektust, és módosíthatja az arc jellemzőit, például a bőr árnyalatát vagy az arc alakját a fénykép elkészítése előtt.

1 Érintse meg az előnézeti képernyőn a  $\div$  ikont.

 $2$  Válasszon egy szűrőeffektust vagy szépségeffektusokat, és készítsen fényképet.

### **Fókusz (AF) és megvilágítás (AE) rögzítése**

Rögzítheti a fókuszt vagy a megvilágítást egy választott területen, s így megelőzheti, hogy a fényképező beállításai automatikusan megváltozzanak a téma vagy a fényforrások változásai alapján.

Érintse meg hosszan a területet a fókuszáláshoz, megjelenik a területen az AF/AE-keret, majd a fókusz és a megvilágítás rögzítésre kerül. A beállítás a fénykép elkészítését követően is rögzítve marad.

# **Videó üzemmód**

A kamera automatikusan beállítja a fényképezési opciókat a környezettől függően, hogy egyszerűen tudjon videókat felvenni.

1 A fényképezési üzemmódok listáján érintse meg a **Videó** lehetőséget.

2 Videó készítéséhez érintse meg a  $\odot$  ikont.

- Felvétel közben a videóból egy fénykép rögzítéséhez érintse meg a  $\bullet$  ikont.
- A fókusz módosításához videofelvétel készítése közben érintse meg a képet ott, ahová a fókuszt állítani szeretné. Az autofókusz üzemmód használatához érintse meg a **143** ikont, hogy törölje a manuálisan beállított fókuszt.
	- Ha videofelvétel közben hosszú ideig használja a zoom funkciót, a videó minősége a készülék túlmelegedésének megelőzése érdekében csökkenhet. (Galaxy S10+, S10)
		- Előfordulhat, hogy a 2x-es optikai zoom nem működik gyengébb fényviszonyok között. (Galaxy S10+, S10)
- $3$  A videofelvétel leállításához érintse meg a  $\odot$  ikont.

### **Videó képernyőfelbontásának megváltoztatása**

Beállíthatja a videó képernyőfelbontását.

Az előnézeti képernyőn érintse meg a  $\overline{m}$  ikont, és válasszon egy képernyőfelbontást.

# **Élő fókusz üzemmód**

A kamerával olyan fényképeket készíthet, ahol a háttér homályos és a téma kiemelkedik. Alkalmazhat egy háttéreffektust is, és szerkesztheti azt a fénykép elkészítése után.

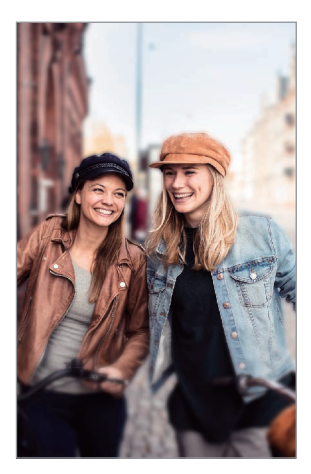

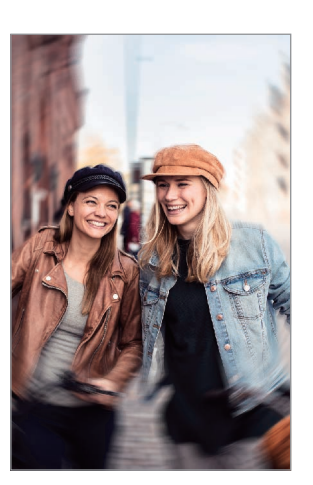

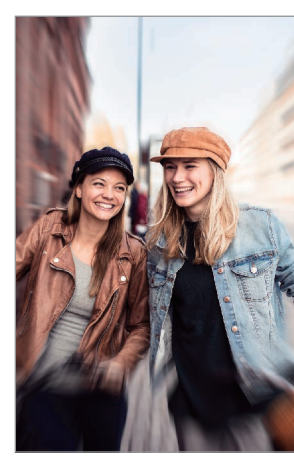

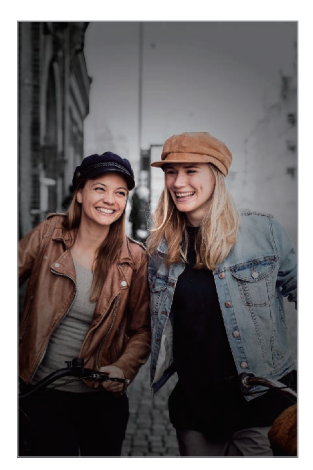

Elmosódás Forgatás Zoom Színpont

### **A háttérből kiemelkedő portrék készítése az Élő fókusz funkció használatával**

Válasszon egy háttéreffektust az előnézeti képernyőn, és olyan fényképet készíthet, amely kiemeli a témát.

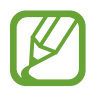

- A funkciót megfelelő megvilágítással rendelkező helyeken használja.
- Az alábbi esetekben előfordulhat, hogy a háttér elmosódás nem működik megfelelően:
	- A készülék vagy a felvétel tárgya mozgásban van.
	- A téma vékony vagy átlátszó.
	- A téma színe vagy mintája hasonló a háttérhez.
	- A téma vagy a háttér sima.
- 1 Érintse meg a fényképezési üzemmódok listáján az **Élő fókusz** lehetőséget.
- 2 Válassza ki a kívánt háttéreffektust.

A háttéreffektus intenzitásának beállításához húzza el a beállítósávot balra vagy jobbra.

3 Mikor az **Effekt alkalmazva.** felirat megjelenik az előnézeti képernyőn, érintse meg a  $\bigcirc$  ikont fénykép készítéséhez.

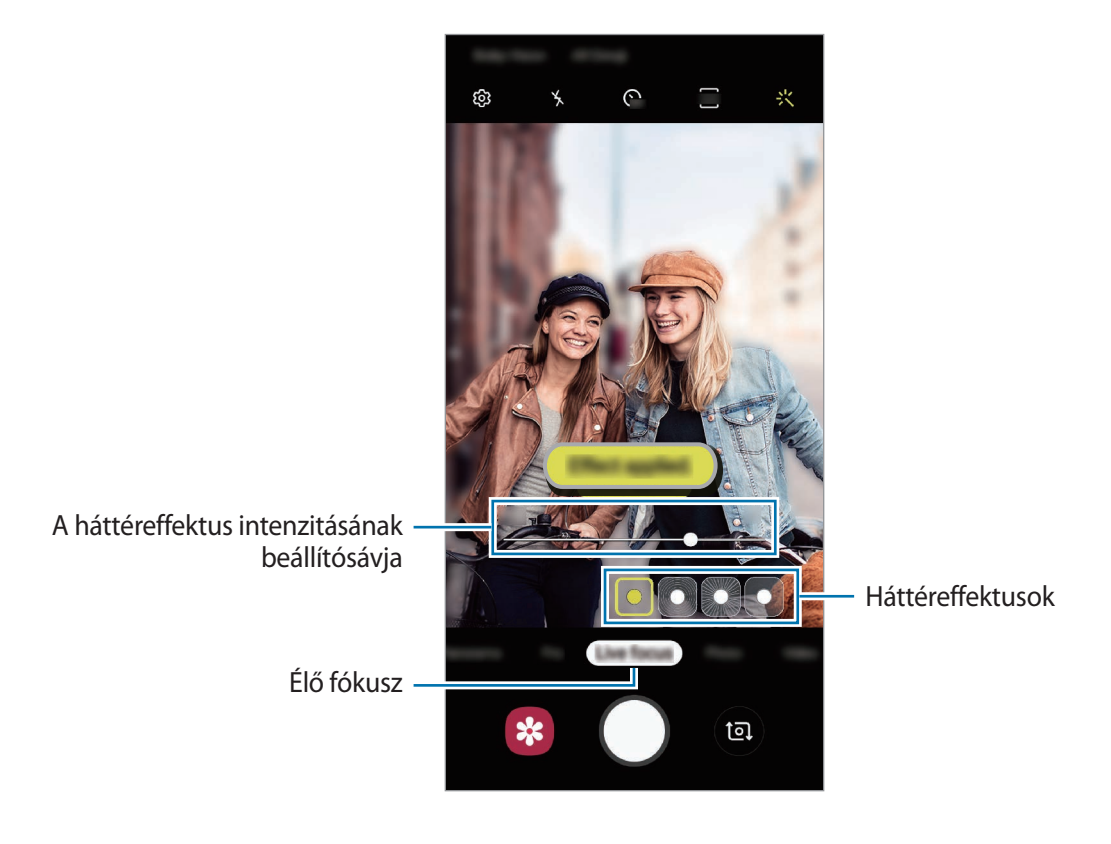

#### **Élő fókuszú fényképek hátterének szerkesztése**

Szerkesztheti az Élő fókusz funkcióval készített fényképek háttéreffektusát és annak intenzitását.

- 1 Válasszon ki egy Élő fókusz funkcióval készített fotót, majd érintse meg a **Háttéreffektus módosítása** lehetőséget.
- 2 Válassza ki a kívánt háttéreffektust.

A háttéreffektus intenzitásának beállításához húzza el a beállítósávot balra vagy jobbra.

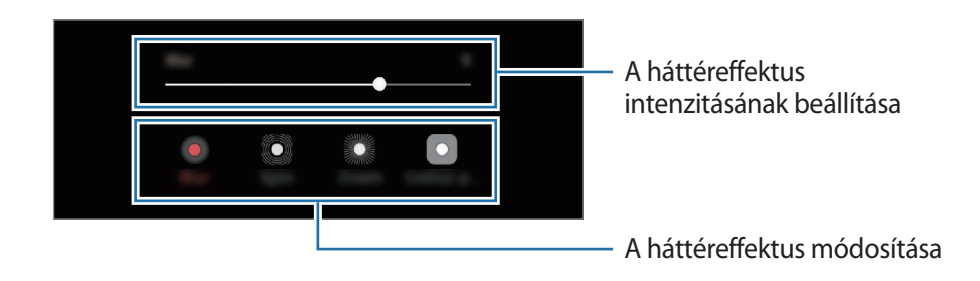

3 A fénykép mentéséhez érintse meg az **Alkalmaz** lehetőséget.

# **Szuperlassítás üzemmód**

A szuperlassítás egy olyan funkció, ami lassításban rögzít egy gyorsan történő jelenetet, hogy részletesen visszanézhesse. Miután felvette a videót automatikusan háttérzenével lesz kiegészítve.

- 
- Egyes szuperlassítás funkciók eltérhetnek a modelltől függően.
- A funkciót megfelelő megvilágítással rendelkező helyeken használja. Beltéren, rossz fényviszonyok között felvett videók esetén a következők fordulhatnak elő:
	- A képernyő sötét maradhat a kevés fény miatt.
	- A képernyő villoghat bizonyos fényviszonyoknál, például fénycsövekkel megvilágított helyeken.
	- Zai léphet fel.

### **Szuperlassított videók rögzítése**

Rögzítsen videót a téma mozgásának egyetlen pillanatát rögzítve.

1 A fényképezési üzemmódok listáján érintse meg a **Szuperlassít.** lehetőséget.

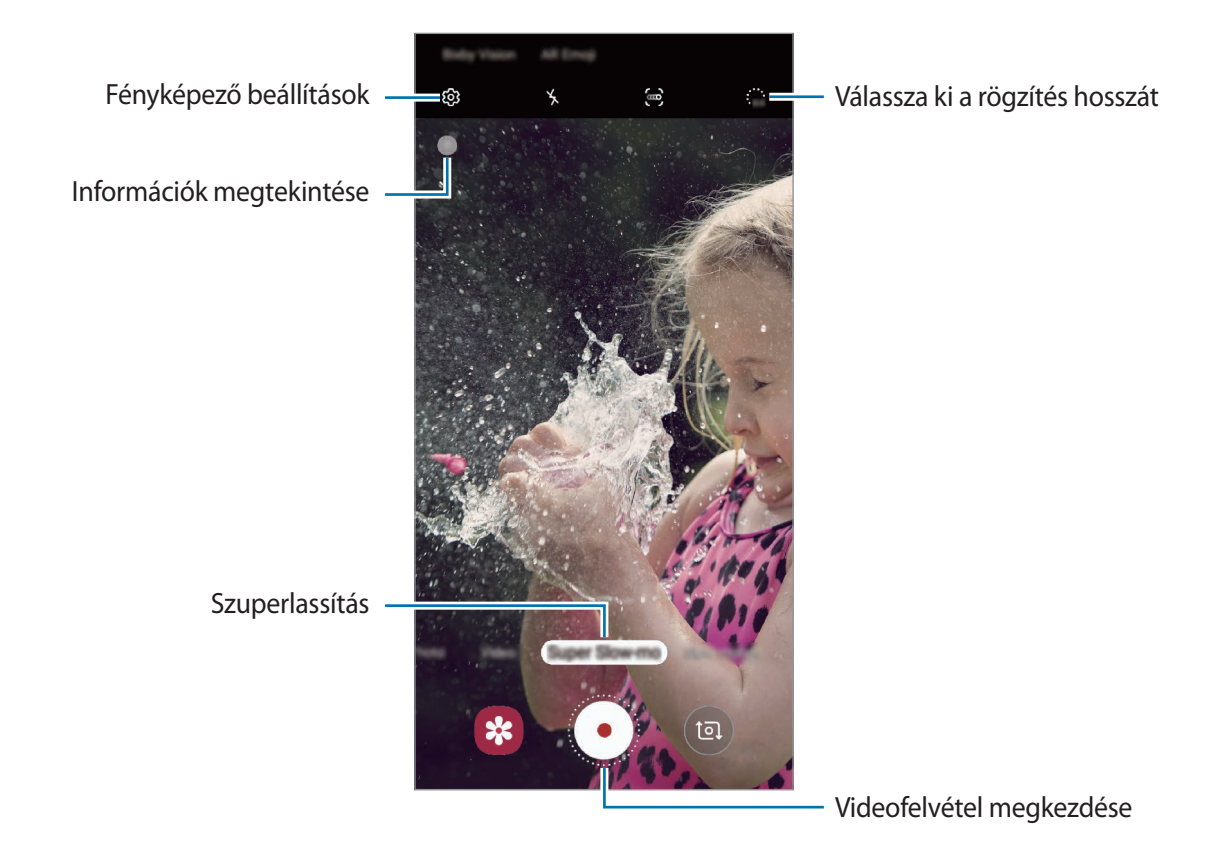

2 Érintse meg a  $\odot$  lehetőséget.

A készülék szuperlassítva rögzíti a pillanatot, és videóként menti.

#### **Szuperlassított videók automatikus rögzítése**

Ha mozgás van a mozgásérzékelési területen, a készülék szuperlassítva rögzíti a pillanatot.

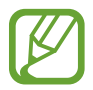

A következőkhöz hasonló körülmények esetén a szuperlassítás nem kívánt pillanatban indulhat el:

- Ha a készülék rázkódik.
- Ha egy másik tárgy mozog a téma közelében a mozgásérzékelési területen.
- Ha villogó fényben, például fénycsövekkel megvilágított helyeken rögzít.
- 1 A fényképezési üzemmódok listáján érintse meg a **Szuperlassít.** lehetőséget.
- $2$  Érintse meg a  $\bullet$  lehetőséget.

Bekapcsol a mozgásérzékelő funkció, és a mozgásérzékelő terület jelenik meg az előnézeti képernyőn.

A mozgásérzékelő terület áthelyezéséhez érintse meg a kereten belül található területet, és húzza egy új helyre. A terület méretének átállításához érintse meg a keret egy sarkát, és húzza el.

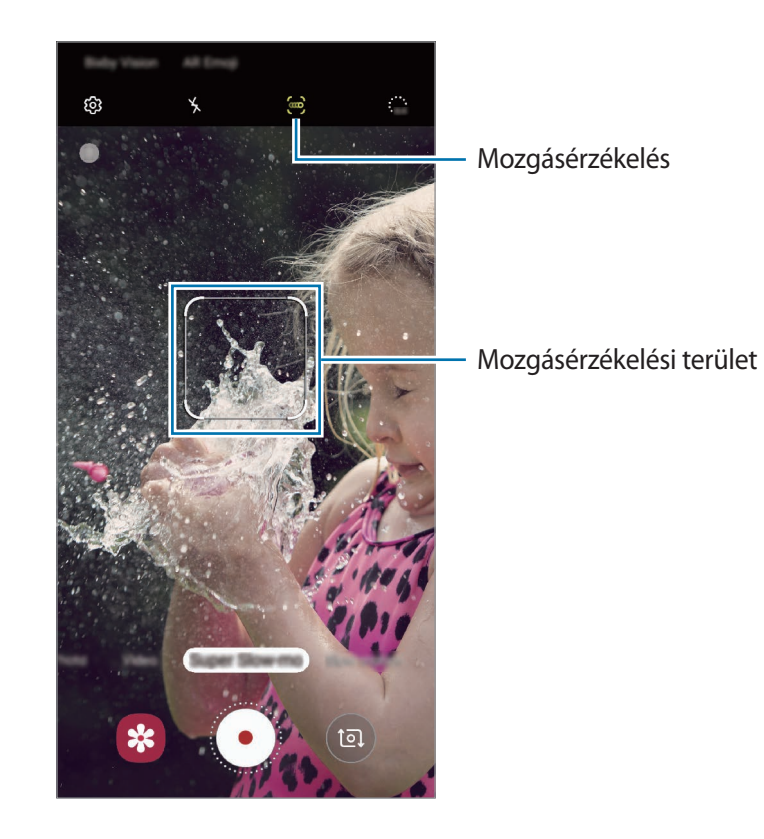

 $3$  Érintse meg a  $\bullet$  lehetőséget.

Mozgás észlelésekor a készülék szuperlassított módban kezd el felvételt készíteni, és videóként rögzíti azt.

#### **Szuperlassított videók lejátszása**

Válasszon egy szuperlassított videót, és érintse meg a **Szuperlassított videó lejátszása** lehetőséget. A lejátszáskor a videót automatikusan véletlenszerű háttérzene kíséri.

Ha a videó lejátszása közben képet szeretne rögzíteni, érintse meg a  $\Xi$  ikont.

**Szuperlassított videók szerkesztése**

A lejátszási képernyőn szerkesztheti a videót és elmentheti más fájlként vagy megoszthatja.

A videó egy kívánt részének kivágásához húzza a kezdő és a befejező zárójelet a kívánt helyre a megtartani kívánt részek kijelöléséhez.

A szuperlassított rész szerkesztéséhez húzza el balra vagy jobbra a **elemet**.

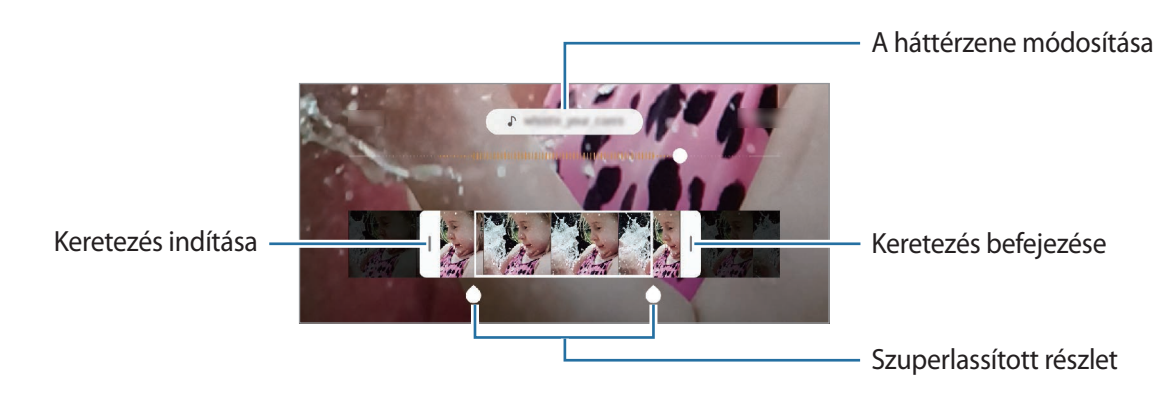

# **Fényképezési üzemmódok használata**

A fényképezési üzemmód módosításához húzza a fényképezési üzemmódok listáját balra vagy jobbra, vagy simítson balra vagy jobbra az előnézeti képernyőn.

Válassza ki a kívánt felvételi üzemmódot.

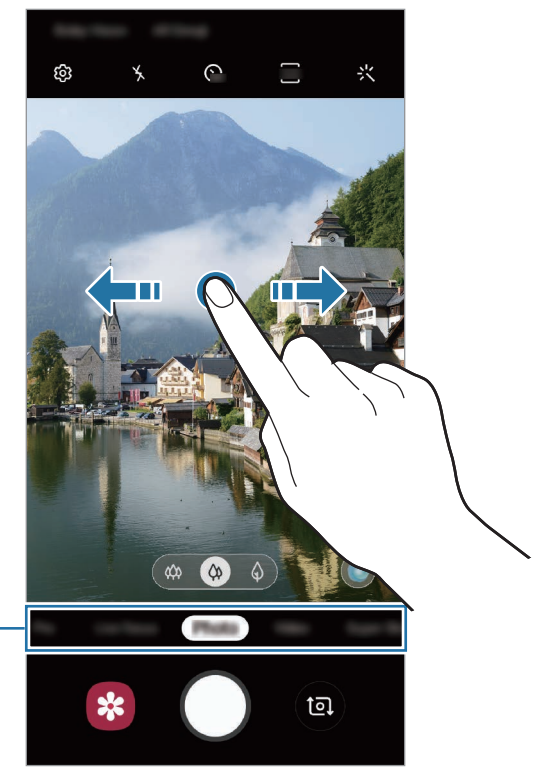

Fényképezési módok listája

## **Profi mód**

Rögzíthet úgy fényképeket, hogy kézzel állítja be a különböző fényképezési opciókat, például az expozíciós értéket és az ISO-értéket.

Érintse meg a fényképezési üzemmódok listáján a **Professzionális** lehetőséget. Válasszon opciókat, és állítson be egyéni beállításokat, majd fénykép készítéséhez érintse meg a  $\bigcap$ ikont.

#### **Elérhető beállítások**

<sup>(ISO</sup>: ISO-érték kiválasztása. Ez vezérli a fényképezőgép fényérzékenységét. Az alacsony értékek az álló vagy jól megvilágított témákhoz ajánlottak. A magasabb értékek gyorsan mozgó vagy rosszul megvilágított témákhoz megfelelőek. Azonban a magas ISO-beállítások zajos fényképeket eredményezhetnek.

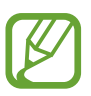

Ha a zársebességet manuálisan állítja be az ISO-t nem állíthatja **AUTO** értékre.

- **(C)**: a zársebesség beállítása. A lassú zársebesség több fényt enged be, így a fénykép világosabb lesz. Ez ideális tájképek fényképezéséhez vagy éjszakai képek készítéséhez. A gyors zársebesség kevesebb fényt enged be. Ez gyorsan mozgó témák fényképezéséhez ideális. Választhat rekeszértéket és ez meghatározza a fényerősséget és a mélységélességet. Érintse meg az **F1.5** vagy **F2.4** értéket.
- **iszínárnyalat beállítása.**
- $\odot$ : fókuszálás módosítása. A fókusz kézi beállításához húzza el a csúszkát a  $\bigoplus$  vagy a  $\bigwedge$  ikon irányába. Autofókusz módba kapcsoláshoz érintse meg a **MANUAL** lehetőséget.
- **WB**: megfelelő fehéregyensúly-beállítás kiválasztása, így a képek élethű színekben fognak megjelenni. Beállíthatja a színhőmérsékletet.
- **•** : az expozíciós érték módosítása. Ez határozza meg, hogy a fényképezőgép fényérzékelőjét mennyi fény éri. Gyengébb fényviszonyok között használjon magasabb értéket.

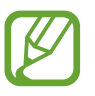

Ha a zársebességet manuálisan állítja be, az expozíciós érték nem módosítható. Az expozíciós érték a zársebesség beállítása alapján módosul és jelenik meg.
**A fókusz és a megvilágítási terület szétválasztása**

A fókusz és az expozíciós terület szétválasztható.

Érintse meg hosszan az előnézeti képernyőt. Megjelenik a képernyőn az AF/AE keret. Húzza el a keretet a területre, ahol külön szeretné választani a fókusz és a megvilágítási területet.

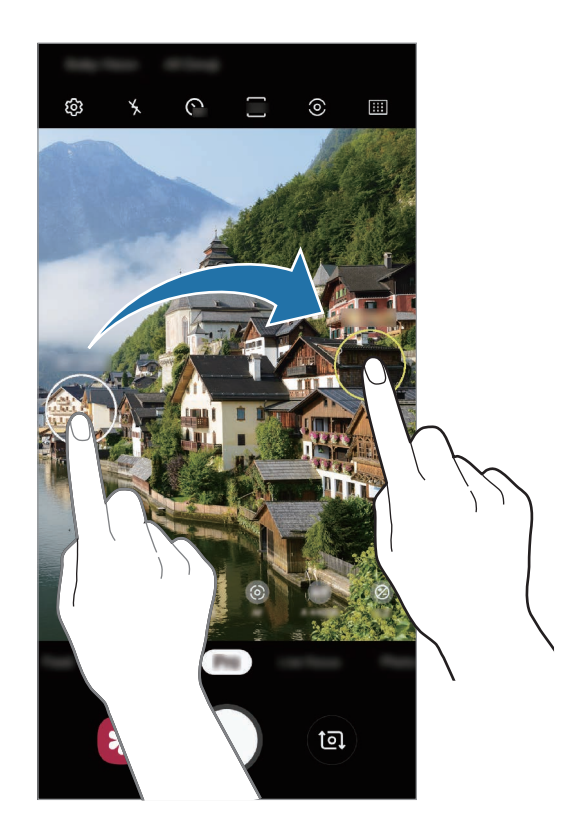

Alkalmazások és funkciók

# **Étel mód**

Ételfotókat készíthet élénkebb színtónusokkal.

- 1 Érintse meg a fényképezési üzemmódok listáján az **Étel** lehetőséget.
- 2 Érintse meg a képernyőt, és húzza a kör alakú keretet a kiemelni kívánt területre. A keret körüli terület homályos lesz.

Ha szeretné átméretezni a kör alakú keretet, húzza el a keret sarkát.

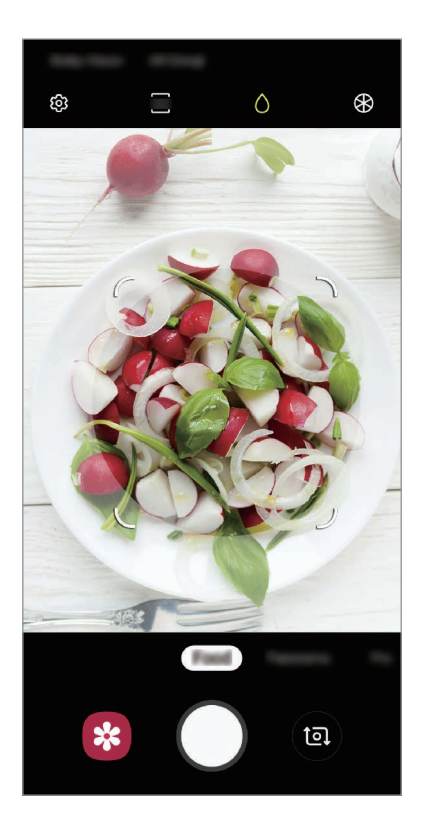

- $3$  Érintse meg a  $\circledast$  elemet, és válassza ki a színt a beállítási sáv elhúzásával.
- 4 Egy fénykép elkészítéséhez érintse meg a $\bigcirc$  ikont.

# **Panoráma üzemmód**

Panoráma mód használatakor fotósorozatokat készíthet, majd összefűzheti a fotókat egyetlen széles felvétellé.

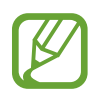

A legjobb panorámafelvétel készítéséhez kövesse az alábbi tanácsokat:

- Mozgassa lassan egy irányba a kamerát.
- Tartsa a képet a fényképező keresőjének keretén belül. Ha az előnézeti kép kilóg a segédkeretből, vagy nem mozgatja a készüléket, akkor automatikusan befejezi a fénykép készítést.
- Ne készítsen képet jellegtelen hátterekről, például üres égről vagy sima falfelületről.
- 1 Érintse meg a fényképezési üzemmódok listáján a **Panoráma** lehetőséget.
- 2 Érintse meg a  $\bigcirc$  ikont és mozgassa a készüléket lassan egy irányba.
- $3$  Fényképek készítésének befejezéséhez érintse meg a  $\odot$  ikont.

## **Lassítás üzemmód**

Készíthet videofelvételt lassított üzemmódban történő megtekintéshez. Kijelölhet részeket a videókból lassított üzemmódban történő megtekintéshez.

- 1 Érintse meg a fényképezési üzemmódok listáján a **Lassítás** lehetőséget.
- 2 A felvétel elindításához érintse meg a  $\odot$  ikont.
- $3$  Ha befejezte a felvételt, a leállításhoz érintse meg a  $\odot$  elemet.
- 4 Érintse meg az előnézeti képernyőn a bélyegképet.
- 5 Érintse meg a **Lassított videó lejátszása** lehetőséget.

A rendszer a videó leggyorsabb részét lassított részként állítja be és megkezdi a videó lejátszását. Legfeljebb két lassított részlet jön létre a videó alapján.

A lassított rész szerkesztéséhez húzza el balra vagy jobbra a  $\bullet$  elemet.

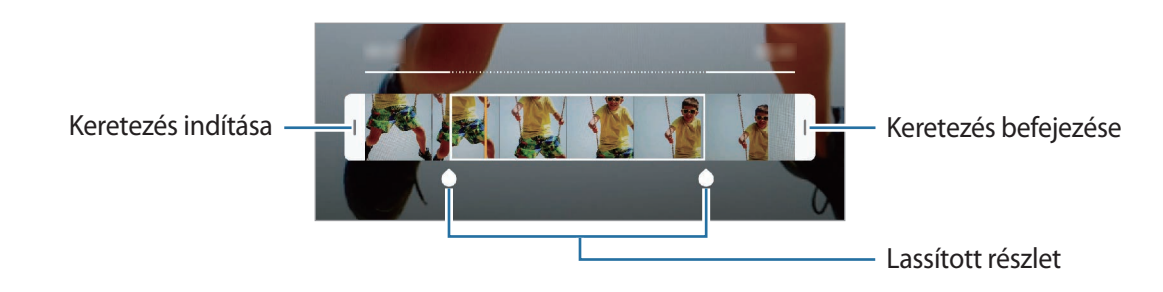

# **Hyperlapse mód**

Felvételeket készíthet például mozgó emberekről vagy elsuhanó autókról, és megtekintheti őket gyorsított videóként.

- 1 Érintse meg a fényképezési üzemmódok listáján a **Hyperlapse** lehetőséget.
- 2 Érintse meg a  $\mathbb{C}_{\mathbf{A}}^{\bullet}$  ikont, és válasszon opciót a képsebességhez.

Ha az **Automatikus** beállítást választja a képsebességhez, a készülék automatikusan állítja be a képsebességet a kép változásainak megfelelően.

- $3$  A felvétel elindításához érintse meg a  $\odot$  ikont.
- **4** A felvétel leállításához érintse meg a  $\bullet$  ikont.
- 5 Érintse meg az előnézeti bélyegképet az előnézeti képernyőn, és érintse meg a **Hyperlapse lejátszása** lehetőséget a videó megtekintéséhez.

# **A fényképező beállításainak testreszabása**

### **Opciók az aktuális fényképezési módhoz**

Az előnézeti képernyőn használja a következő beállításokat.

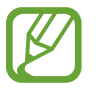

Az elérhető opciók a használt felvételi módtól és fényképezőtől függően eltérőek lehetnek.

- $\cdot$   $\cdot$   $\cdot$   $\cdot$  a mobilfény be-, illetve kikapcsolása.
- $\epsilon$ <sub>or</sub>: itt választhatja ki a késleltetési időt, amennyit a kamera a fénykép elkészítése előtt vár.
- **34** : képarány kiválasztása a fényképekhez.
- $\div$ : alkalmazzon egy szűrőeffektust vagy szépségeffektusokat.
- $\mathbb{F}_{\mathbf{a}}$  : képsebesség kiválasztása.
- **916**: képarány kiválasztása a videókhoz.
- $\cdot$   $\{\P^n\}$ : videó stabilizálása.
- : fénymérési mód kiválasztása. Meghatározza, hogy milyen módon kerül kiszámításra a fény mértéke. **Középre súlyozott**: a fénykép középső részére eső fényt használja a kép megvilágításának kiszámolásához. **Pontszerű**: a fénykép koncentrált középső területére eső fényt használja a kép megvilágításának kiszámolásához. [ $\Diamond$ ] Mátrix: átlagot számol a teljes jelenetből.
- : a fókuszterület változtatása autofókusz üzemmódban. **Több AF**: fókuszálás több területre is a kereten belül. Több téglalap is megjelenik, amelyek a fókuszált területeket mutatják. **Középső AF**: fókuszálás a keret közepére.
- (): **Étel** módban a tárgyra fókuszálás a kör alakú kereten belül és a kép kereten kívüli részének homályossá tétele.
- $\circ$  : **Étel** módban a szín tónusának beállítása.
- $\bullet$ : kapcsolja be vagy ki a mozgásérzékelő funkciót szuperlassított videók rögzítésekor.
- \*: szuperlassítás videók rögzítési idejének megváltoztatása.

# **Fényképező beállítások**

Érintse meg az előnézeti képernyőn a  $\ddot{\text{Q}}$  ikont. A fényképezési módtól függően előfordulhat, hogy bizonyos funkciók nem elérhetőek.

#### **Intelligens funkciók**

- **Jelenetoptimalizáló**: állítsa be, hogy a készülék automatikusan módosítsa a színbeállításokat és alkalmazza az optimalizált effektusokat a témától vagy a jelenettől függően.
- **Fényképezési javaslatok**: beállításával a készülék javaslatot tesz a fénykép ideális kompozíciójára, felismerve a téma helyzetét és szögét.
- **Hibaérzékelés**: beállíthatja, hogy értesítést kapjon, amikor valaki belepislog a képbe, elmosódik, vagy kosz kerül a lencsére.

#### **Képek**

- **Mozgó fényképek**: beállíthatja, hogy a készülék a megérintés előtt pár másodpercig tartó videofelvételt készítsen  $\bigcirc$ . Így olyan pillanatokat is megörökíthet, melyeket esetleg elszalaszthatott volna. A videó megtekintéséhez érintse meg az előnézeti bélyegképet, és érintse meg a **Mozgó fénykép mutatása** lehetőséget. Ha szeretne állóképet rögzíteni a videoklipből, érintse meg a képernyőt a leállításhoz, és érintse meg a **Rögzítés** lehetőséget. Ez a szolgáltatás csak **Fénykép** üzemmódban érhető el.
- **Exponálógomb nyomva tartása**: válassza ki, milyen műveletet hajtson végre a készülék a fényképezőgép gomb hosszú megérintésére.
- **Mentési beállítások**: kiválaszthatja, hogyan szeretné menteni a fényképeket.

Érintse meg a **RAW-másolatok (Profi)** kapcsolót, ha be szeretné állítani a készüléket, hogy profi üzemmódban tömörítetlen RAW fájlként (DNG fájlformátumban) mentse a fényképeket. A RAW fájlok a legjobb képminőség érdekében a fénykép összes adatát tartalmazzák, viszont több memóriát foglalnak.

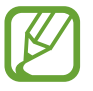

A **RAW-másolatok (Profi)** funkció használatakor minden fényképet két formátumban, DNG-ben és JPG-ben mentődik el.

#### **Videók**

- **Hátsó kamerás videó mérete**: kiválaszthatja, milyen felbontású videókat szeretne a hátsó kamerával készíteni. Nagyobb felbontás használatával jobb minőségű videók készíthetők, de ezek több memóriát foglalnak.
- **Elülső kamerás videó mérete**: kiválaszthatja, milyen felbontású videókat szeretne az elülső kamerával készíteni. Nagyobb felbontás használatával jobb minőségű videók készíthetők, de ezek több memóriát foglalnak.
- **Speciális rögzítési beállítások**: beállíthatja a készüléket, hogy speciális rögzítési opciót használjon.

Ha aktiválja a **Hatékony tömörítésű videó** funkciót, Nagy Hatékonyságú Videokódolás (HEVC) formátumban rögzíthet videókat. A HEVC-videók tömörített fájlként kerülnek mentésre és így takarékoskodnak a készülék memóriájával.

Ha bekapcsolja a **Mentés HDR10+ videóként** funkciót, olyan videókat rögzíthet, amelyekben minden jelenet kontrasztja és színe optimális.

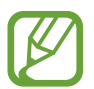

- A HEVC-videókat más eszközökön nem lehet lejátszani, illetve nem oszthatók meg online.
- A szuperlassított és lassított videók nem rögzíthetők HEVC formátumban.
- A HDR10+ videó megfelelő lejátszásához a készüléknek támogatnia kell a HDR10+ formátumot.
- **Videóstabilizálás**: képstabilizáló aktiválása a képek azon elmosódottságának csökkentéséért vagy elkerüléséért, amely a kamera mozgásából adódik.

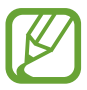

Ez a funkció nem használható, amikor az **Automatikus követőfókusz** funkció be van kapcsolva.

#### **Hasznos funkciók**

- **HDR(árnyalatgazdag)**: használatával gazdag színekkel és részletgazdagon készíthet képeket még a nagyon világos és sötét részeket is visszaadva.
- **Automatikus követőfókusz**: beállíthatja, hogy a készülék automatikusan kövesse és tartsa fókuszban a választott témát. Amikor kiválasztja a témát az előnézeti képernyőn, a készülék erre a témára fókuszál akkor is, ha a téma elmozdul, vagy ha Ön elmozdítja a fényképezőt.

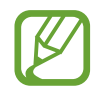

- Ha a funkció aktív a Videostabilizálás funkció nem használható.
- A téma követése a következő feltételek esetén meghiúsulhat:
	- A téma túl nagy vagy túl kicsi.
	- A téma túl gyorsan vagy túl sokat mozog.
	- A téma ellenfényben van, vagy sötét helyen fényképez.
	- A téma és a háttér színe vagy mintázata azonos.
	- A témában vízszintes mintázat, például sötétítő reluxa szerepel.
	- A fényképezőgép túlságosan remeg.
	- A videó nagy felbontású.
	- Be- vagy kizoomoláskor használja a 2x-es optikai zoomot. (Galaxy S10+, S10)
- **Rácsvonalak**: megjeleníti a kereső segédvonalakat a kompozíció beállításához és témák kiválasztásához.
- **Helycímkék**: GPS-helycímke csatolása a fényképhez.

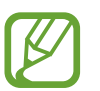

- A GPS-vétel minősége romolhat az olyan helyeken, ahol a jel akadályokba ütközhet, például épületek között, alacsonyan fekvő területeken vagy rossz időben.
- A fotók internetre való feltöltésekor a helyadatok megjelenhetnek a fényképeken. Ennek elkerüléséhez kapcsolja ki a helycímke-beállítást.
- **A Fényképező üzemmódjai**: az elérhető fényképezési üzemmódok megtekintése vagy a lista szerkesztése.
- **Fényképezési módszerek**: további fényképezési módszerek kiválasztása fénykép készítéséhez vagy videó rögzítéséhez.
- **Mentési hely**: memóriahely választása tároláshoz. Ez a funkció akkor jelenik meg, ha behelyez egy memóriakártyát.
- **Gyorsindítás**: beállíthatja, hogy a fényképező elinduljon a készülék Bekapcsológombjának kétszeri gyors megnyomására.

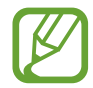

Ez a funkció nem minden országban és nem minden szolgáltatónál érhető el.

- **Gyors megtekintés**: beállíthatja, hogy a fényképek megjelenjenek a készüléken az elkészítésük után.
- **Alapbeállítás visszaállítása**: a fényképezőgép-beállítások alaphelyzetbe állítása.
- **Kapcsolat**: tegyen fel és tekintse meg a gyakran feltett kérdéseket. További információkért lásd: [Samsung Members](#page-145-0).
- **A Fényképező névjegye**: a fényképező verziószáma és a jogi információk megtekintése.

# **Galéria**

# **Bevezető**

Megtekintheti a készüléken tárolt képeket és videókat. Emellett kezelheti a képeket és videókat albumok szerint, vagy történeteket hozhat létre.

# **Képek megtekintése**

1 Indítsa el a **Galéria** alkalmazást, és érintse meg a **Képek** lehetőséget.

# 2 Válasszon egy meglévő képet.

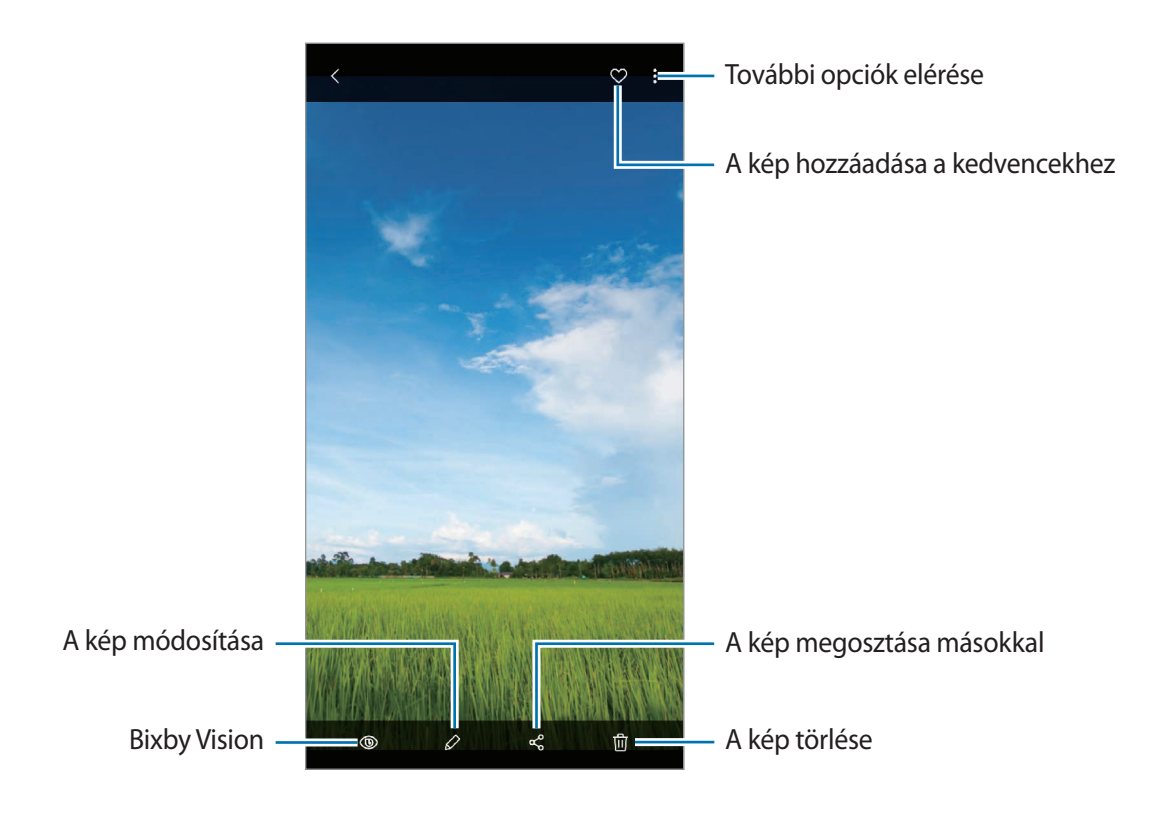

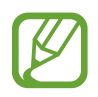

Készíthet videót, animált GIF-et vagy kollázst több képből. A listán érintse meg  $\frac{1}{2}$   $\rightarrow$ **Filmkészítés**, **GIF készítése** vagy **Kollázskészítés** lehetőségeket, majd válasszon képeket.

#### **Képek keresése**

Indítsa el a **Galéria** alkalmazást és érintse meg a Q lehetőséget a képek kategóriák (például típus, hely vagy dokumentumok stb.) szerint rendezett megtekintéséhez.

Ha a képekre kulcsszavakkal szeretne rákeresni, érintse meg a keresőmezőt.

### **Élő fókuszú fényképek hátterének szerkesztése**

Szerkesztheti az Élő fókusz funkcióval készített fényképek háttéreffektusát és annak intenzitását.

Indítsa el a **Galéria** alkalmazást, válasszon ki egy az Élő fókusz funkcióval készített fényképet, érintse meg a **Háttéreffektus módosítása** lehetőséget, hogy megváltoztassa a háttéreffektust vagy beállítsa annak intenzitását a beállítósáv balra vagy jobbra húzásával.

# **Videók megtekintése**

- 1 Indítsa el a **Galéria** alkalmazást, és érintse meg a **Képek** lehetőséget.
- 2 Válassza ki a lejátszandó videót.
- 3 A videó lejátszásához érintse meg a **Videó lejátszása** elemet.

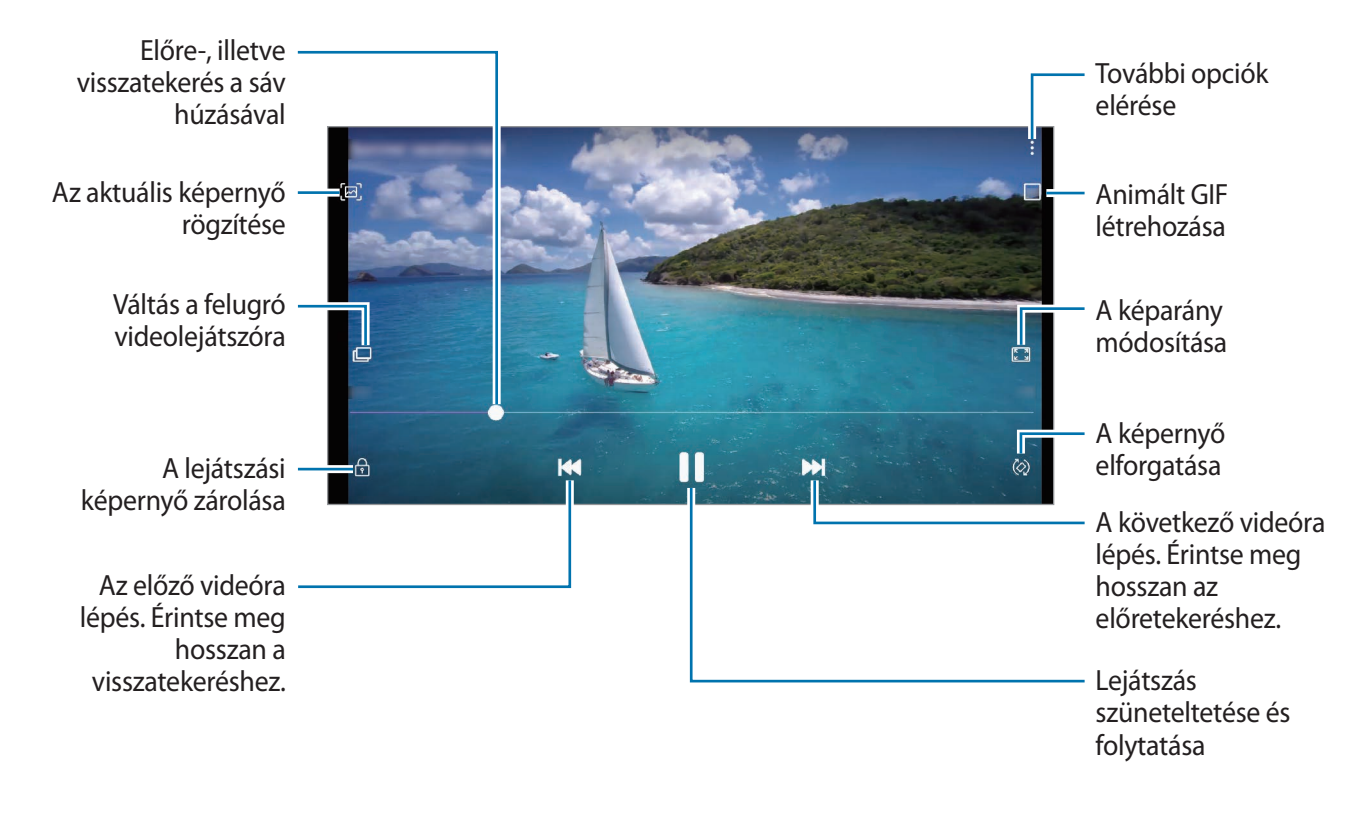

A fényerő szabályozásához húzza az ujját felfelé vagy lefelé a lejátszási képernyő bal oldalán, a hangerő szabályozásához pedig a jobb oldalon.

A visszatekeréshez vagy előretekeréshez simítson balra vagy jobbra a lejátszási képernyőn.

## **A videójavítás funkció használata**

Javíthatja videói képminőségét, fényesebb és élénkebb színeket biztosítva. Indítsa el a **Beállítások** alkalmazást, és érintse meg a **Speciális funkciók** lehetőséget, majd az aktiváláshoz érintse meg a **Videójavító** kapcsolót.

- 
- Ez a funkció csak bizonyos alkalmazásokban érhető el.
- A funkció használata megnöveli az akkumulátor fogyasztását.

# **Képek és videók részleteinek megtekintése**

Megtekintheti a fájl részleteit, például az embereket, a helyet és az alapvető információkat. Ha van automatikusan létrehozott tartalom, például történet vagy GIF, akkor ez a tartalom is megjelenik.

Kép megtekintése közben vagy a videó-előnézeti képernyőn, húzza felfelé az ujját a képernyőn. Megjelennek a fájl részletei.

A képernyőn megjelenő információk megérintésével a kapcsolódó tartalmakat is megtekintheti.

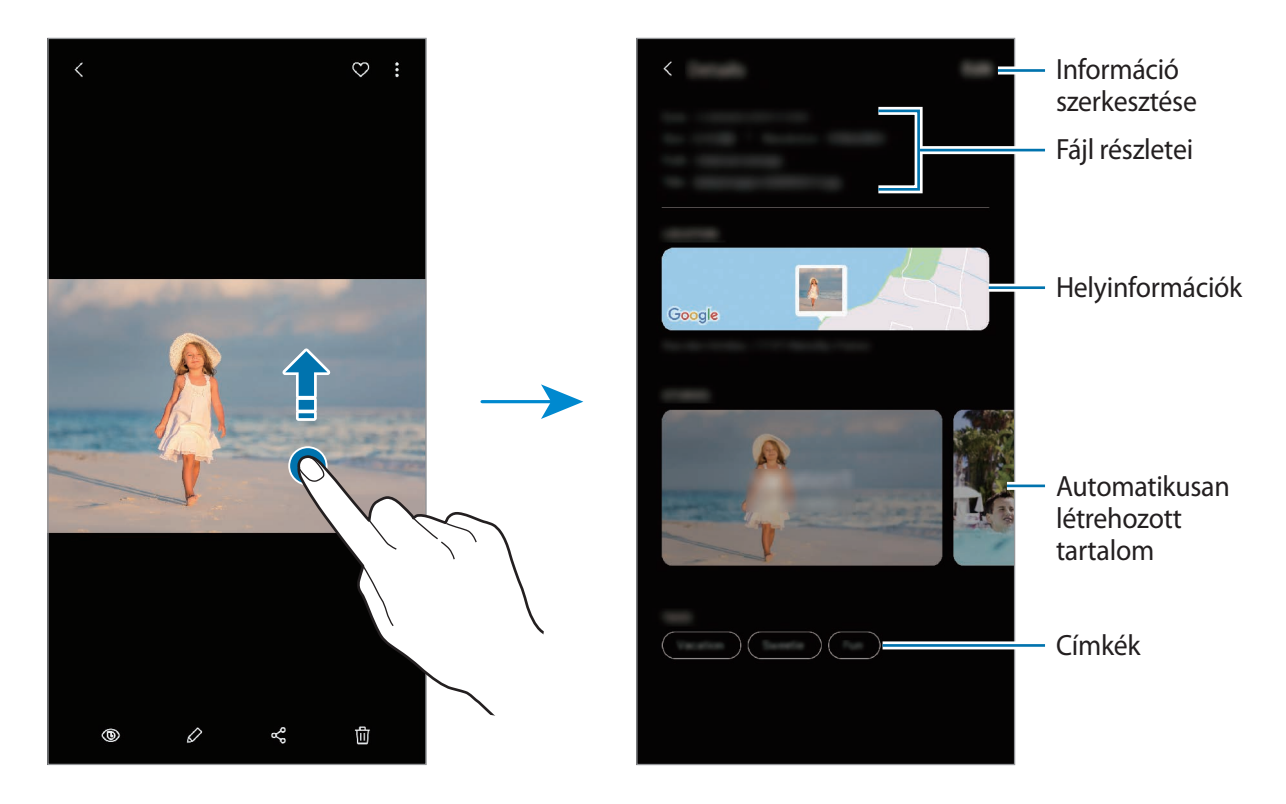

# **Fényképek és videók megtekintése kategóriánként**

A fényképeket és videókat megtekintheti kategóriánként.

Indítsa el a **Galéria** alkalmazást, érintse meg a **Képek** vagy az **Albumok** lehetőséget, majd húzza lefelé a listát egy kategória kiválasztásához.

- **Videók**: nézze meg a készülékére mentett videókat.
- **Kedvencek**: nézze meg a kedvenc fényképeit és videóit.
- **Helyek**: nézze meg az ugyanazon a helyen készített fényképeket és videókat.
- **Javasolt:** nézzen meg javasolt tartalmakat.

# **Albumok megtekintése**

Megtekintheti képeit, videóit mappák és albumok szerint rendezve. Az Ön által létrehozott videók, animált GIF-ek vagy kollázsok szintén mappákba rendeződnek az albumok listájában. Indítsa el a **Galéria** alkalmazást, érintse meg az **Albumok** lehetőséget, majd válasszon albumot.

#### **Albumok elrejtése**

Elrejtheti az albumokat.

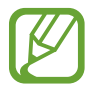

Az alapértelmezés szerint létrehozott albumokat, például a **Fényképező** és a **Képernyőfotók** albumokat nem lehet elrejteni.

- 1 Indítsa el a **Galéria** alkalmazást, és érintse meg az **Albumok** lehetőséget.
- 2 Érintse meg a → Albumok rejtése és mutatása lehetőséget.
- 3 Az elrejtéshez érintse meg egy album kapcsolóját.

# **Történetek megtekintése**

Amikor képeket és videókat rögzít vagy ment, a készülék beolvassa a dátum- és helycímkéiket, rendezi a képeket és videókat, majd történeteket hoz létre. Történetek automatikus létrehozásához több képet és videót kell rögzíteni vagy menteni.

Indítsa el a **Galéria** alkalmazást, és érintse meg a **Történetek** lehetőséget, majd válasszon történetet.

#### **Történetek létrehozása**

Hozzon létre történeteket különböző témákkal.

- 1 Indítsa el a **Galéria** alkalmazást, és érintse meg a **Történetek** lehetőséget.
- 2 Érintse meg a → Új történet lehetőséget.
- 3 Adja meg a történet címét, és érintse meg az **Új** lehetőséget.
- 4 Jelölje be a történetben alkalmazandó képeket vagy videókat, és érintse meg a **Kész** lehetőséget.

Ha képeket vagy videókat szeretne hozzáadni egy történethez, válasszon ki egy történetet, és érintse meg a → **Hozzáadás** lehetőséget.

Ha képeket vagy videókat szeretne eltávolítani egy történetből, válasszon ki egy történetet, érintse meg a → **Szerkeszt** lehetőséget, jelölje be az eltávolítani kívánt képeket vagy videókat, majd érintse meg az **Eltávolítás a történetből** lehetőséget.

### **Történetek törlése**

- 1 Indítsa el a **Galéria** alkalmazást, és érintse meg a **Történetek** lehetőséget.
- 2 Érintse meg hosszan a törölni kívánt történetet, és érintse meg a **Törlés** lehetőséget.

# **Képek és videók szinkronizálása**

Mikor szinkronizálja a **Galéria** alkalmazását a Samsung Clouddal, azok a fotók és videók is mentésre kerülnek a Samsung Cloudba, amiket készít. A **Galéria** alkalmazásból és más eszközökről is megtekintheti a Samsung Cloudra mentett képeit és videóit.

Indítsa el a **Galéria** alkalmazást, érintse meg a → **Beállítások** lehetőséget, majd a bekapcsoláshoz érintse meg a **Szinkronizálás a Samsung Clouddal** kapcsolót. A **Galéria** alkalmazás és a Samsung Cloud szinkronizálásra kerül.

# **Képek és videók törlése**

- 1 Indítsa el a **Galéria** alkalmazást.
- Válasszon egy törlendő képet vagy videót.

Több fájl törléséhez érintsen meg hosszan egy törlendő fájlt a listán, és jelöljön be több törlendő fájlt.

 $\beta$  Érintse meg a  $\overline{m}$  ikont vagy a **Törlés** lehetőséget.

# **A kuka funkció használata**

A törölt képeket és videókat a kukában tarthatja. A fájlok bizonyos idő elteltével törlődnek.

Indítsa el a **Galéria** alkalmazást, érintse meg a → **Beállítások** lehetőséget, majd a bekapcsoláshoz érintse meg a **Kuka** kapcsolót.

A kukában található fájlok megtekintéséhez indítsa el a **Galéria** alkalmazást, és érintse meg a → **Kuka** lehetőséget.

# **AR-emoji**

# **Bevezető**

Hozzon létre Egyéni emojit, amely pont úgy néz ki, mint Ön, és készítsen fényképeket, rögzítsen videókat Egyéni, karakter emojik vagy matricák használatával.

Testreszabhatja az Egyéni emoji tulajdonságait, például az arcvonásait vagy a hajviseletét, és különféle kiegészítőkkel díszítheti az Egyéni emojit. Szórakoztató módon is kifejezheti magát Egyéni emoji matricákat használva egy beszélgetés során.

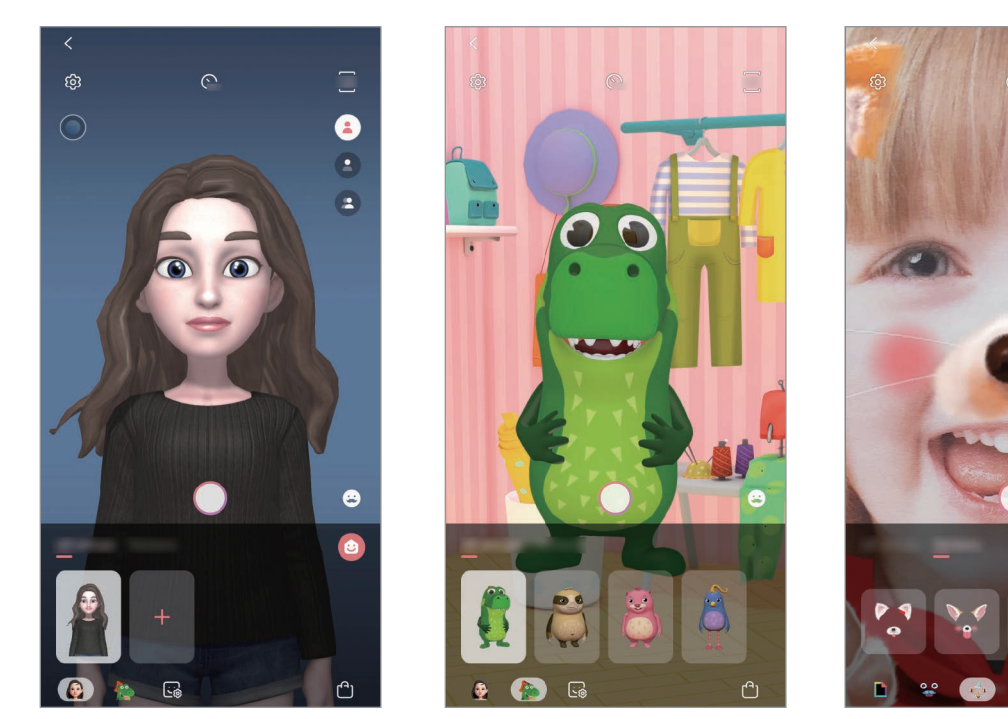

Egyéni emojik Karakter emojik Matricák

# **Egyéni emoji létrehozása**

Hozzon létre olyan Egyéni emojit, amely pont úgy néz ki, mint Ön. Automatikusan, különböző kifejezésekkel ellátott Egyéni emoji matricák jönnek létre.

- 1 Indítsa el a **Fényképező** alkalmazást, és érintse meg az **AR-emoji** <sup>→</sup> **Egyéni emoji** lehetőséget.
- 2 Igazítsa az arcát a képernyőre és érintse meg a $\bigcirc$  elemet a fénykép készítéshez.
- 3 Válassza ki az Egyéni emoji nemét és korosztályát, és érintse meg a **Tovább** lehetőséget.
- 4 Díszítse az Egyéni emojit, és érintse meg a **Tovább** lehetőséget.
- 5 Érintse meg a **Kész** lehetőséget.

Az Egyéni emojik és azokhoz tartozó matricák elkészültek. Megnézheti az Egyéni emoji matricákat az Egyéni emoji kezdőképernyőn. További információkért lásd: [Egyéni emoji](#page-125-0)  [matricák.](#page-125-0)

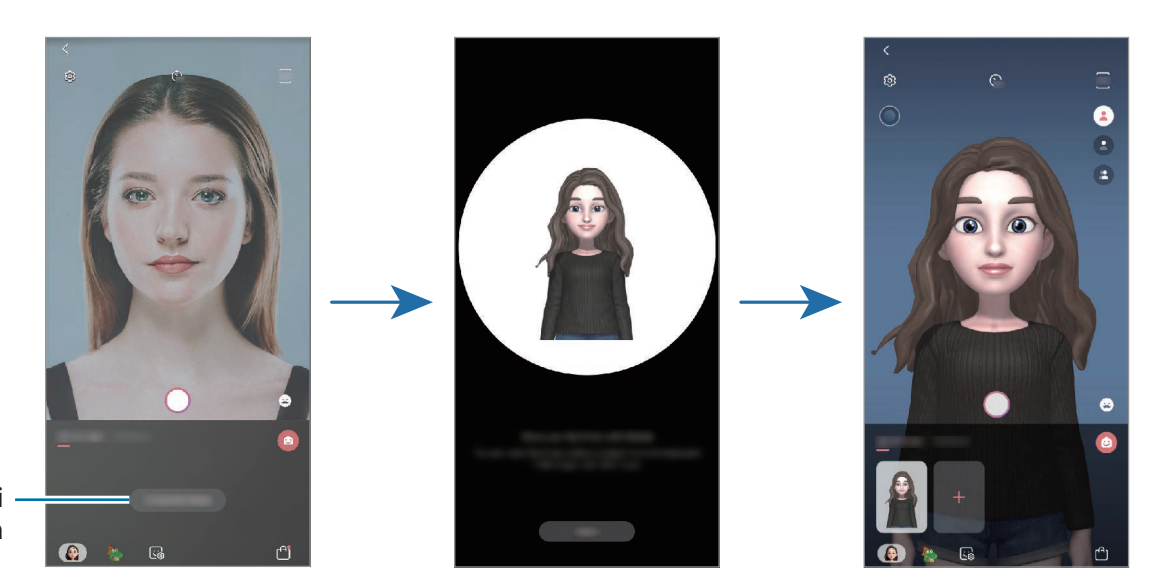

Egyéni emoji létrehozása

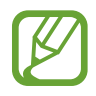

Az **AR-emoji** funkciót elülső és hátsó kamerával is használhatja. Ha a hátsó kamerát használja, automatikusan átvált az elülső kamerára. A kamerák közötti váltáshoz simítson fölfelé vagy lefelé az előnézeti képernyőn.

## **Egyéni emojik törlése**

Indítsa el a **Fényképező** alkalmazást, és érintse meg az **AR-emoji** lehetőséget. Érintse meg hosszan a törölni kívánt Egyéni emojit és érintse meg a  $\ominus$  ikont. Az Egyéni emojik és azok matricái törlésre kerülnek.

# **Egyéni emoji testreszabása**

Szerkessze vagy díszítse az Egyéni emojit a kezdőképernyőjén, miután különféle elemeket töltött le az AR Worldből. Hozzáadhat Egyéni emoji matricákat is.

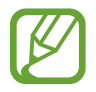

A régió vagy szolgáltató függvényében az elérhető opciók változhatnak.

### **Egyéni emoji kezdőképernyő**

Indítsa el a **Fényképező** alkalmazást, és érintse meg az **AR-emoji** → ikont. Megjelenik az Egyéni emoji kezdőképernyő.

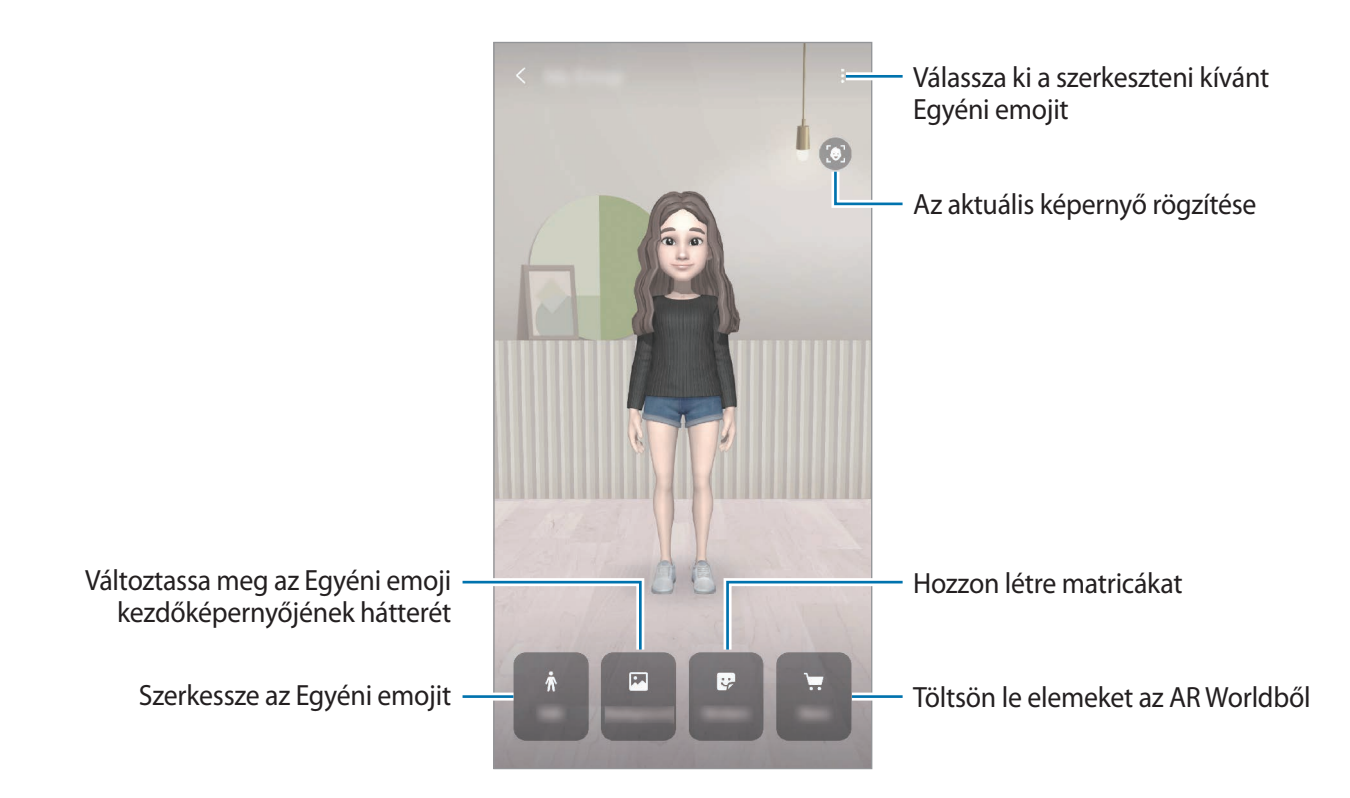

## **Egyéni emoji szerkesztése**

Szerkesszen egy Egyéni emojit vagy változtassa meg az Egyéni emoji kezdőképenyő hátterét.

Az Egyéni emoji kezdőképernyőn érintse meg a **Szerkesztés** vagy **Háttér** lehetőséget.

### **Elemek letöltése az AR Worldből**

Díszítse az Egyéni emojit, miután elemeket, például ruhákat vagy kiegészítőket töltött le az AR Worldből.

Az Egyéni emoji kezdőképernyőn érintse meg az **Áruház** lehetőséget, és töltse le a kívánt elemeket. Megnézheti a letöltött elemeket az Egyéni emoji kezdőképernyőn.

# <span id="page-125-0"></span>**Egyéni emoji matricák**

Hozzon létre saját matricákat az Egyéni emoji arckifejezésekkel és műveletekkel. Használhat Egyéni emoji matricákat üzenetek küldésekor vagy egy közösségi hálózaton.

## **Egyéni emoji matricák megtekintése**

Az Egyéni emoji kezdőképernyőn érintse meg a **Matricák** lehetőséget. Ezután megtekintheti az Egyéni emoji matricákat.

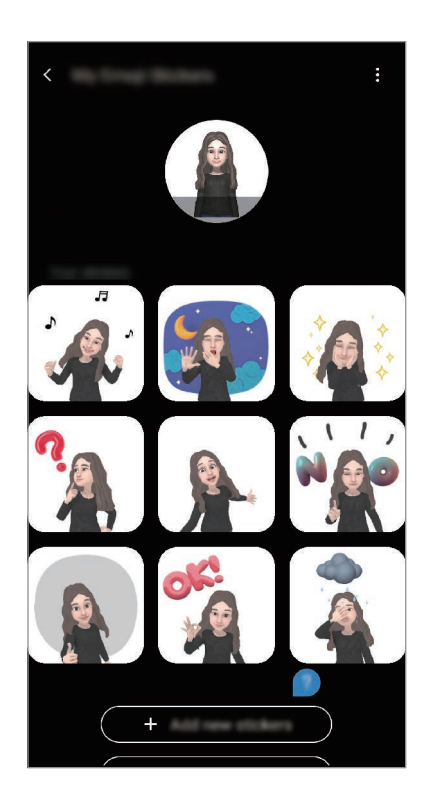

### **Matricák hozzáadása**

Az Egyéni emoji kezdőképernyőn érintse meg a **Matricák** → **Új matricák h.adása** lehetőséget, jelölje be a kívánt matricákat, majd érintse meg a **Hozzáad** lehetőséget. A matrica hozzáadásra kerül, és használhatja üzenetküldések vagy közösségi hálózatokon folytatott beszélgetések során.

#### **Saját matricák létrehozása**

Hozzon létre Egyéni emoji matricákat kívánsága szerint.

- 1 Az Egyéni emoji kezdőképernyőn érintse meg a **Matricák** <sup>→</sup> **Egyéni matricák** lehetőséget.
- 2 Szerkesszen matricákat kívánsága szerint.
	- $\cdot$   $\bullet$  : egy kifejezés kiválasztása.
	- $\mathbf{Q}$ : egy művelet kiválasztása.
	- $\cdot$   $\cdot$   $\cdot$  : matricák hozzáadása.
	- $\cdot$  **T** : szöveg megadása.
	- *a* : a matrica hátterének kiválasztása.
- 3 Érintse meg a **Mentés** lehetőséget.

## **Egyéni emoji matricák használata cseteléskor**

Használhat Egyéni emoji matricákat üzenetküldések vagy közösségi hálózatokon folytatott beszélgetések során. A következő műveletek egy példát mutatnak az Egyéni emoji matricák használatára az **Üzenetek** alkalmazásban.

- 1 Üzenet írása közben az **Üzenetek** alkalmazásban érintse meg a Samsung billentyűzeten a ikont.
- 2 Érintse meg az Egyéni emoji ikont.
- $3$  Válassza ki az Egyéni emoji matricák egyikét.

Az Egyéni emoji matrica beillesztésre kerül.

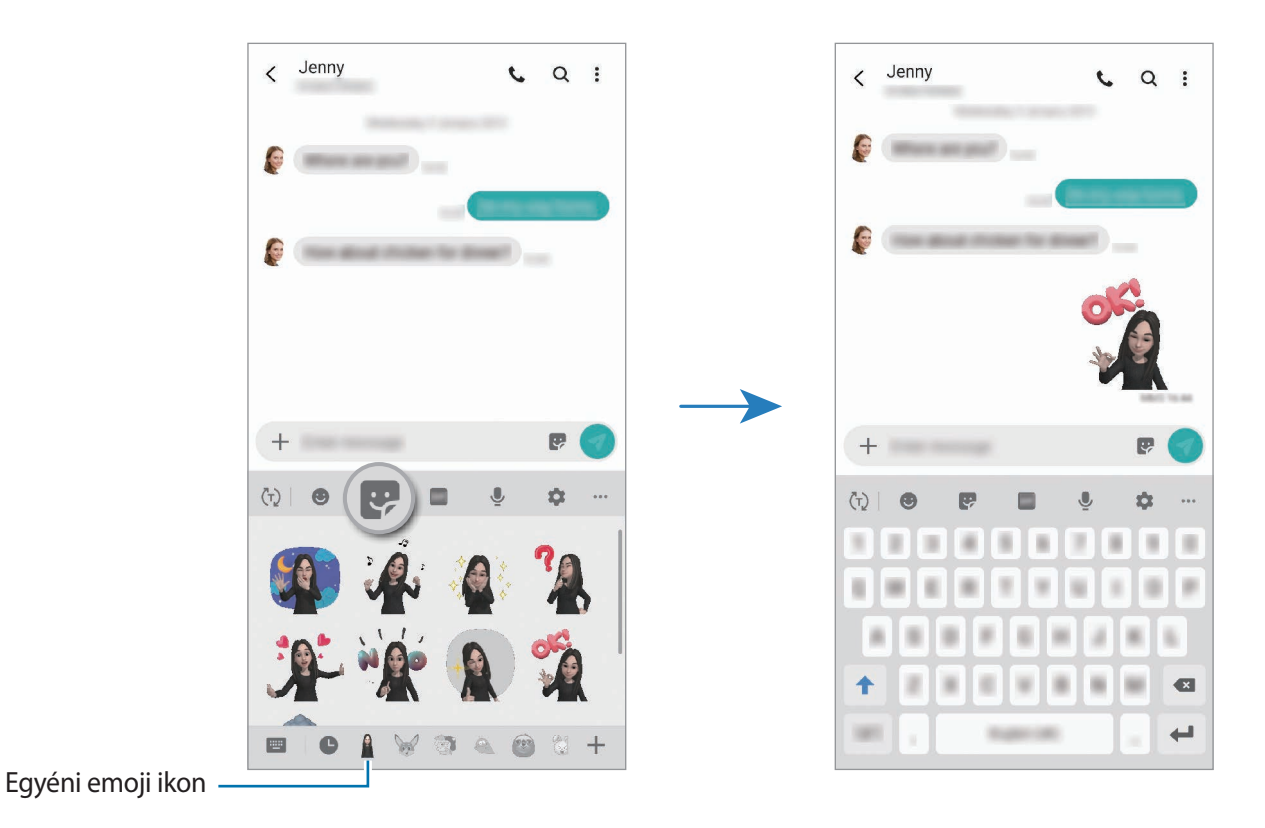

**Egyéni emoji matricák törlése**

A Samsung billentyűzeten érintse meg a  $\leftrightarrow$  elemet és érintse meg az  $\leftrightarrow$  ikont a billentyűzet aljánál. Ezután jelölje be a törölni kívánt Egyéni emoji matricákat, és érintse meg a **Törlés** lehetőséget.

# **Fényképek és videók rögzítése Egyéni emojikkal**

Készítsen szórakoztató fényképeket vagy videókat Egyéni emojikkal különféle fényképezési üzemmódok használatával.

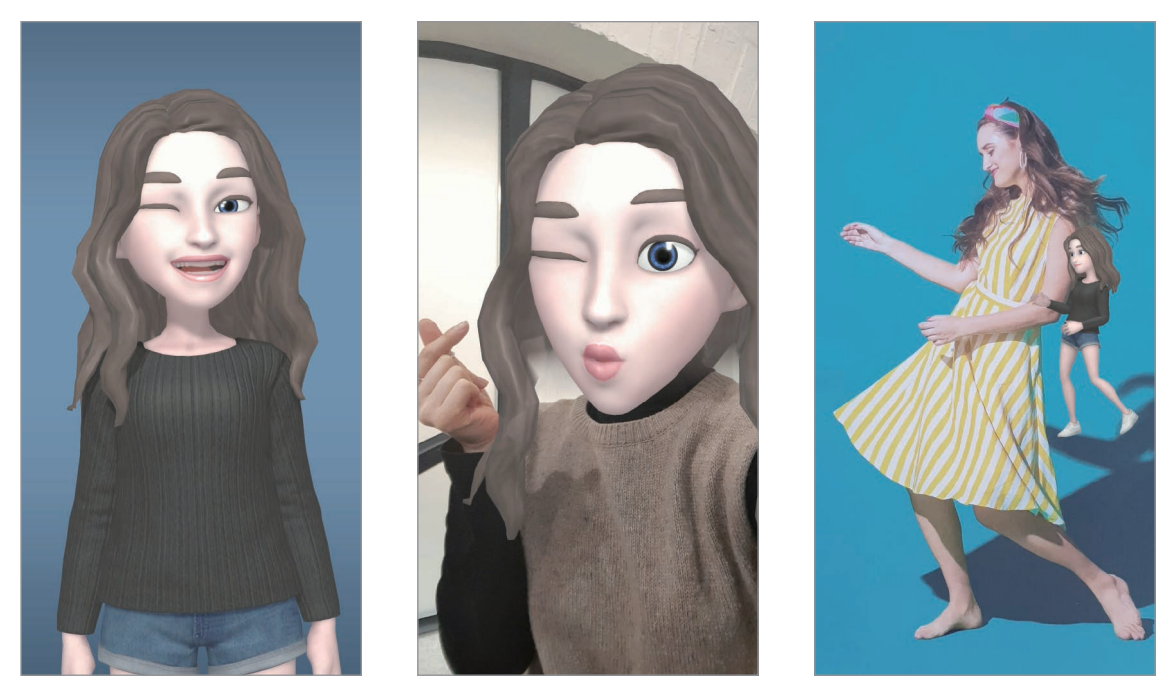

Alapok Maszk Minimozgás

1 Indítsa el a **Fényképező** alkalmazást, és érintse meg az **AR-emoji** lehetőséget.

2 Válassza ki a használni Egyéni emojit.

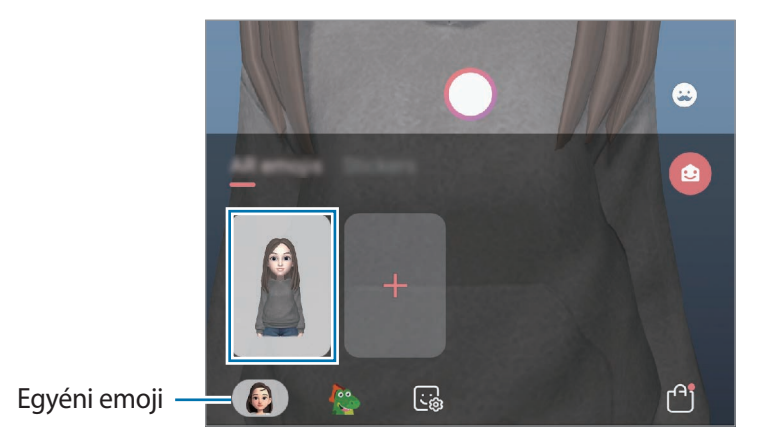

- 3 Válassza ki a használni kívánt üzemmódot.
	- **(Alapvető**): az Egyéni emoji utánozza az arckifejezéseit.
	- **(2)** (Maszk): az Egyéni emoji arca az Ön arca felett jelenik meg, mintha maszkot viselne.
	- **8** (Minimozgás): az Egyéni emoji utánozza a testmozgásait.
- 4 Érintse meg a  $\bigcirc$  ikont fénykép készítéséhez vagy simítson balra az előnézeti képernyőn, és érintse meg a  $\odot$  ikont videó rögzítéséhez.

Megtekinthet és megoszthat fényképeket és videókat, amelyeket a **Galéria** alkalmazásban rögzített.

# **Fényképek és videók rögzítése karakter emojikkal vagy matricákkal**

A karakter emojik utánozzák az arckifejezéseit. Matricaeffektusokat is alkalmazhat, amelyek követik az arcát.

- 1 Indítsa el a **Fényképező** alkalmazást, és érintse meg az **AR-emoji** lehetőséget.
- 2 Válasszon egy karakter emojit vagy érintse meg a **Matricák** lehetőséget, és válassza ki a használni kívánt matricát.

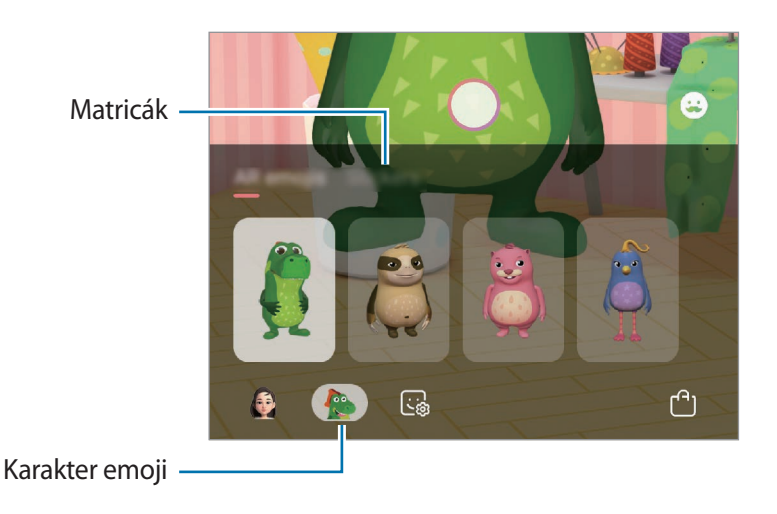

 $3$  Érintse meg a  $\bigcirc$  ikont fénykép készítéséhez vagy simítson balra az előnézeti képernyőn, és érintse meg a  $\odot$  ikont videó rögzítéséhez.

Megtekinthet és megoszthat fényképeket és videókat, amelyeket a **Galéria** alkalmazásban rögzített.

# **Always On Display**

Megtekinthet információkat, például az órát vagy a naptárt, illetve vezérelheti a zene lejátszását a képernyőről akkor is, amikor ki van kapcsolva.

Emellett megnézheti új üzenetekről vagy nem fogadott hívásokról érkezett értesítéseit.

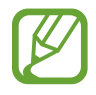

Az Always On Display fényereje a fényviszonyoktól függően automatikusan változhat.

## **Az Always On Display kijelzési módjának beállítása**

Beállíthatja hogyan legyen kijelezve az Always On Display. Be lehet állítani, hogy az Always On Display folyamatosan megjelenjen, vagy csak akkor jelenjen meg, amikor megérinti a kikapcsolt képernyőt. Beállíthatja azt is, mennyi ideig legyen kijelezve az Always On Display.

Indítsa el a **Beállítások** alkalmazást, érintse meg a **Képernyő lezárása** → **Always On Display** → **Megjelenítési mód** lehetőséget, majd válassza ki a kívánt módot.

- **Érintse meg a megjelenítéséhez**: az Always On Display képernyő megjelenik 30 másodpercre, amikor megérinti a képernyőt.
- **Mindig látható**: az Always On Display folyamatosan megjelenik.
- **Megjelenítés ütemezés szerint**: az Always On Display a beállított időben jelenik meg. A kezdési és befejezési idő beállításához érintse meg az **Ütemezés beállítása** lehetőséget.

### **Értesítések megnyitása az Always On Display képernyőn**

Amikor üzenetet kap, nem fogadott hívása van, vagy alkalmazás küld értesítést, akkor az értesítési ikonok megjelennek az Always On Display képernyőn. A hozzá tartozó értesítés megtekintéséhez érintse meg duplán az adott értesítési ikont.

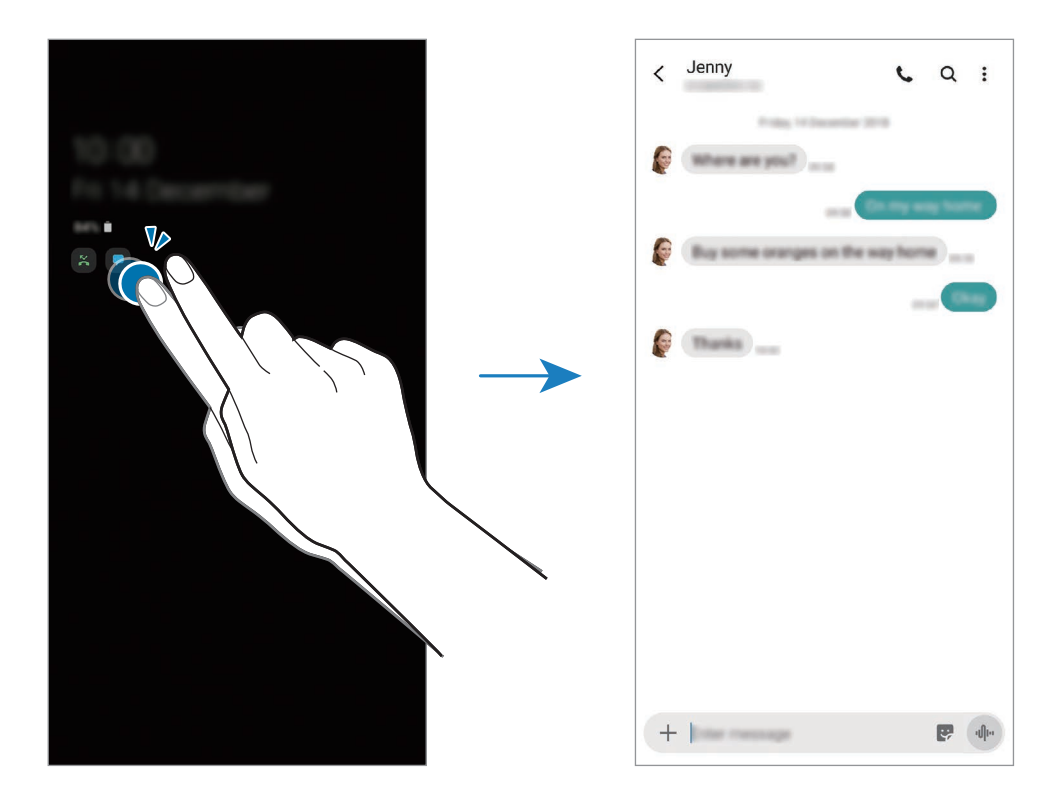

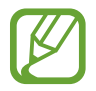

Ha a képernyő zárolva van, fel kell oldani az értesítések megtekintéséhez.

#### **Zenelejátszás vezérlése az Always On Display képernyőn**

Vezérelheti a zenelejátszást az Always On Display képernyőn.

- 1 Indítsa el a **Beállítások** alkalmazást, érintse meg a **Képernyő lezárása** <sup>→</sup> **FaceWidgetek** lehetőséget, majd a bekapcsoláshoz érintse meg a **Zene** kapcsolót.
- 2 A zenelejátszás az Always On Display képernyőn történő vezérléséhez érintse meg duplán az órát.
- 3 A zenevezérlőre való átlépéshez simítson balra vagy jobbra az órán.
- 4 Érintse meg az ikonokat a lejátszás vezérléséhez.

### **Kép megjelenítése az Always On Display képernyőn**

Megjeleníthet képet az Always On Display képernyőn. Akár animált GIF-et is megjeleníthet.

- 1 Indítsa el a **Beállítások** alkalmazás <sup>→</sup> **Képernyő lezárása** <sup>→</sup> **Óra stílusa** <sup>→</sup> **Always On Display** lehetőségét.
- 2 Húzza a típusok listáját balra, és válassza ki a képpel ellátott típust.
- $3$  Érintse meg a  $+$  lehetőséget és válasszon képet.

Animált GIF beillesztéséhez érintse meg a **GIF** lehetőséget, és válassza ki a fájlt.

4 Érintse meg a **Kész** lehetőséget.

### **Az Always On Display funkció kikapcsolása**

Indítsa el a **Beállítások** alkalmazást, érintse meg a **Képernyő lezárása** elemet, majd érintse meg az **Always On Display** kapcsolót a kikapcsoláshoz.

# **Edge képernyő**

# **Bevezető**

Gyorsan elérheti kedvenc alkalmazásait és funkcióit az oldalsó panelekről.

## **Az oldalsó panelek használata**

Húzza az oldalsó panel fülét a képernyő közepe felé.

Ha az oldalsó panel füle nem látható, nyissa meg a **Beállítások** alkalmazást, érintse meg a **Kijelző** → **Edge képernyő** lehetőséget, majd a bekapcsoláshoz érintse meg az **Edge-panelek** kapcsolót.

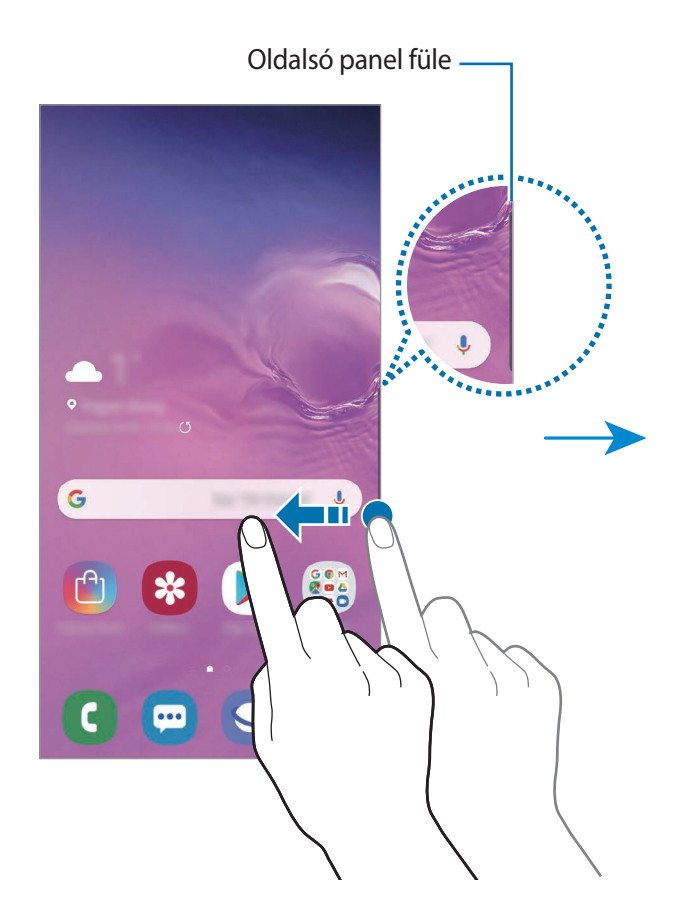

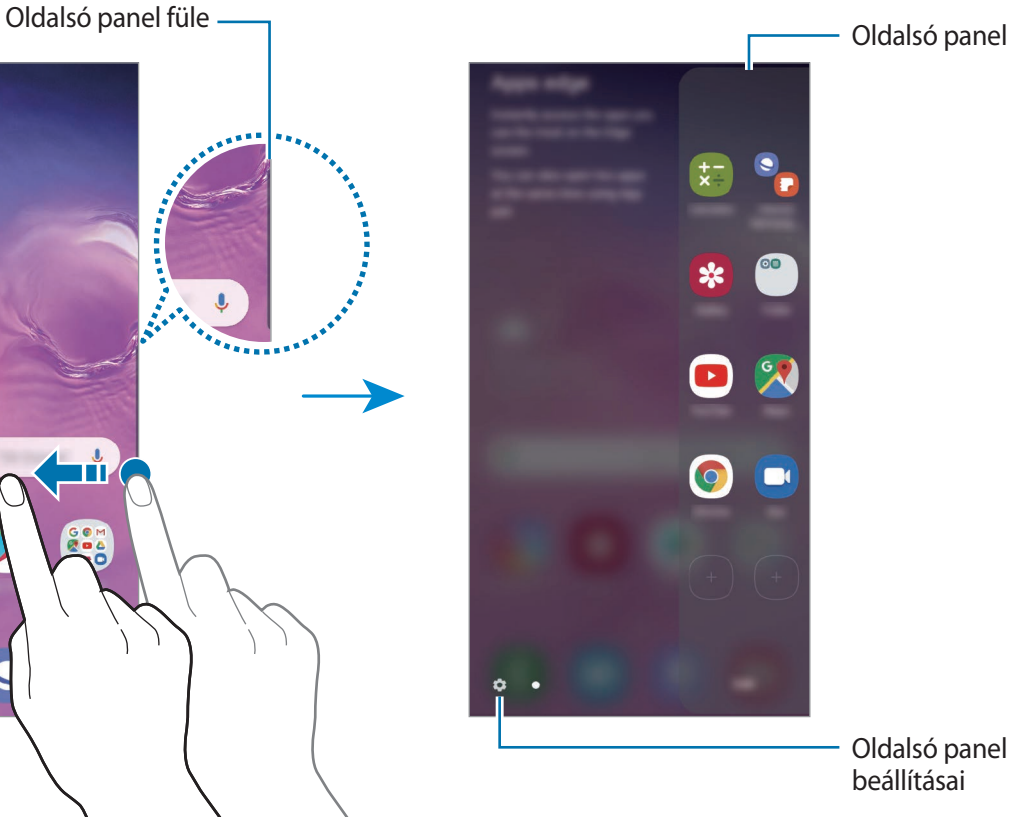

# **Az oldalsó panelek szerkesztése**

Válassza ki az Edge képernyőn megjeleníteni vagy szerkeszteni kívánt paneleket.

- 1 Húzza az oldalsó panel fülét a képernyő közepe felé.
- $2$  Ha szeretné megnyitni az oldalsó panel beállításainak képernyőjét, érintse meg a  $\bullet$  ikont.
- $3$  Jelölje be a megjeleníteni kívánt oldalsó paneleket.
	- Panel szerkesztéséhez érintse meg a **Szerkesztés** lehetőséget.
	- További panelek letöltéséhez érintse meg a → **Galaxy Store** lehetőséget.
	- A panelek átrendezéséhez érintse meg a → Átrendezés lehetőséget, és húzza a  $\langle \rangle$ elemet egy másik helyre.

# **Az oldalsó panel fülének beállítása**

Módosíthatja a fül helyét, méretét, áttetszőségét vagy rezgését.

Húzza az oldalsó panel fülét a képernyő közepe felé. Ezután érintse meg a **۞** →  $\cdot$  → Edge-panel **fogópontja** lehetőséget.

# **Alkalmazások a széleken**

Gyorsan elindíthatja a gyakran használt alkalmazásokat.

- 1 Húzza az oldalsó panel fülét a képernyő közepe felé.
- $2$  Válassza ki az Alkalmazások a széleken panelen az elindítani kívánt alkalmazást.

## **Az Alkalmazások a széleken panel szerkesztése**

- Alkalmazás hozzáadáshoz érintse meg a panelen a  $\Box$  lehetőséget, és érintsen meg egy alkalmazást a listában.
- Új mappa a panelen történő létrehozásához érintse meg a panelen a $\left(\overline{+}\right)$ elemet, érintsen meg hosszan egy alkalmazást a listában, majd húzza egy másik alkalmazás fölé az Alkalmazások a széleken panelen.
- Alkalmazás törléséhez érintse meg hosszan a panelen az alkalmazás ikonját, és húzza a panel tetején található **Eltávolítás** lehetőségre.
- Az alkalmazások sorrendjének megváltoztatásához érintsen meg hosszan egy alkalmazást, és húzza egy másik helyre.

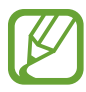

Az Alkalmazások a széleken panelt a **Szerkeszt** megérintésével is szerkesztheti.

## **Alkalmazáspárok hozzáadása**

Adjon hozzá két gyakran használt alkalmazást (például egy videolejátszót és egy üzenetküldő alkalmazást) az Alkalmazások a széleken panelhez, hogy egyetlen érintéssel elindíthassa őket osztott képernyős nézetben. Az osztott képernyős nézettel kapcsolatos további információkért, lásd: [Osztott](#page-137-0)  [képernyős nézet.](#page-137-0)

- 1 Húzza az oldalsó panel fülét a képernyő közepe felé.
- 2 Az Alkalmazások a széleken panelen érintse meg a  $\overline{(+)} \rightarrow$  **Alk.pár létrehozása** lehetőséget.
- 3 Válasszon két alkalmazást a listáról.

Az első alkalmazás a tetején, a második alkalmazás pedig az alján jelenik meg amikor megnyitja őket osztott képernyős nézetben.

4 Érintse meg a **Kész** lehetőséget.

# **Világító szélek**

Beállíthatja, hogy a készülék képernyőjének szélei világítsanak és megjelenjen egy előugró ablak amikor értesítés, például új üzenet érkezik.

Amikor egy alkalmazás használata közben megjelenik egy előugró ablak, a tartalom gyors megtekintéséhez és az elérhető műveletek elvégzéséhez húzza lefelé az ablakot.

#### **Világító szélek formájában megjelenített értesítések kezelése**

- 1 <sup>A</sup>**Beállítások** alkalmazásban érintse meg a **Kijelző** <sup>→</sup> **Edge képernyő** <sup>→</sup> **Világító szélek** lehetőséget, majd a bekapcsoláshoz érintse meg a kapcsolót.
- 2 Érintse meg az **Értesítések kezelése** lehetőséget és érintse meg az azon alkalmazások melletti kapcsolókat, amelyektől világító szélek formájában kíván értesítéseket fogadni.

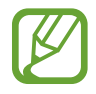

Lehetséges, hogy egyes értesítések a típusától függően nem jelennek meg kivilágított szélek formájában.

## **Értesítések megtekintése a felugró ablakban**

Ha értesítést kap a világító szélek révén, gyorsan megtekintheti az értesítés tartalmát és a felugró ablak megnyitásával elvégezheti a rendelkezésre álló műveleteket. Például, ha videónézés vagy játék közben üzenetet kap, megtekintheti az üzenetet és válaszolhat rá a képernyő átváltása nélkül. Ha alkalmazás használata közben értesítést kap a világító szélek révén, húzza az értesítést lefelé.

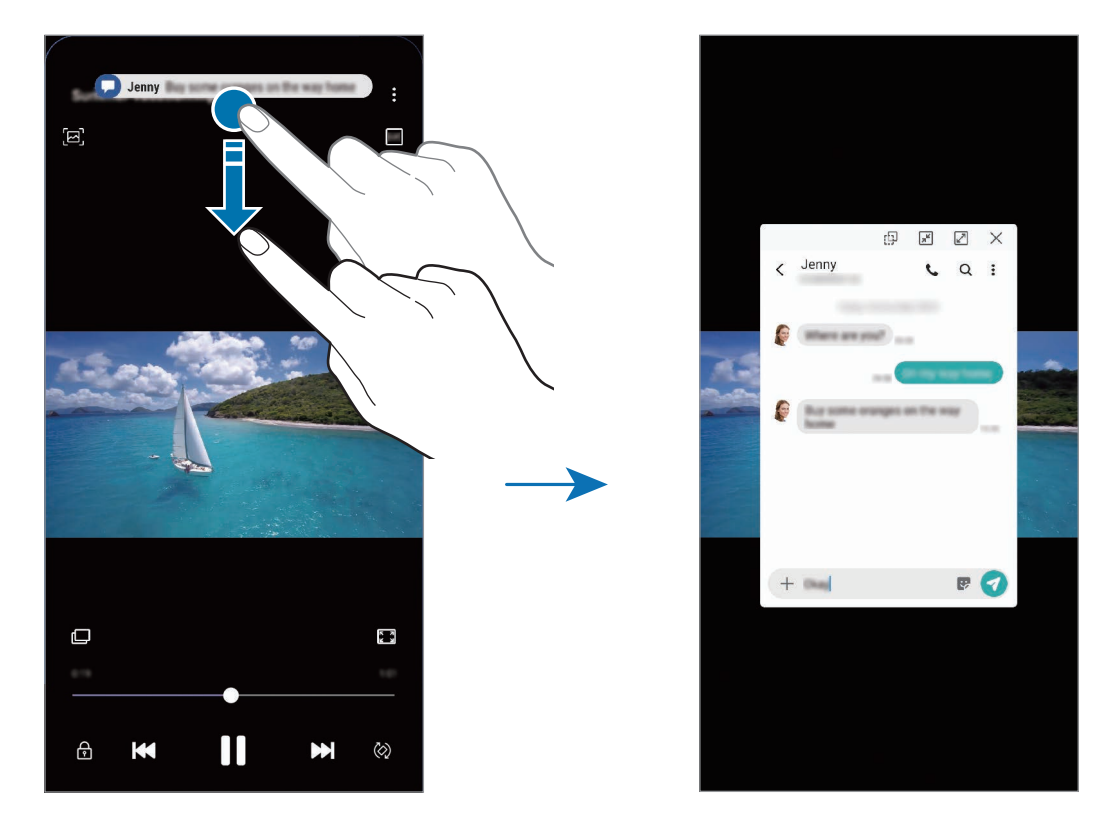

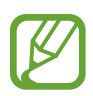

Ez a funkció csak olyan alkalmazásoknál érhető el, amelyek támogatják a Több ablak és a világító szélek funkciókat. A támogatott alkalmazások megtekintéséhez indítsa el a **Beállítások** alkalmazást, érintse meg a **Kijelző** → **Edge képernyő** → **Világító szélek** → **Értesítések kezelése** lehetőséget.

# **Több ablak**

# **Bevezető**

A több ablak funkció használatával két alkalmazást futtathat egyszerre az osztott képernyős nézetben. Ezzel egy időben több alkalmazást is futtathat az előugró ablakos nézetben.

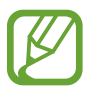

Bizonyos alkalmazások nem biztos, hogy támogatják ezt a funkciót.

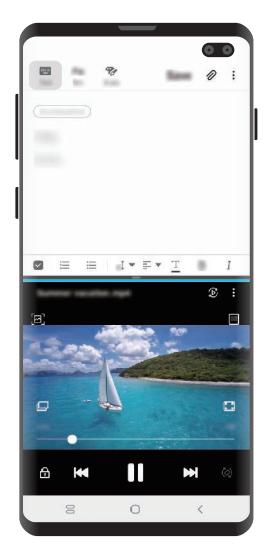

Osztott képernyős nézet **Felugró** nézet

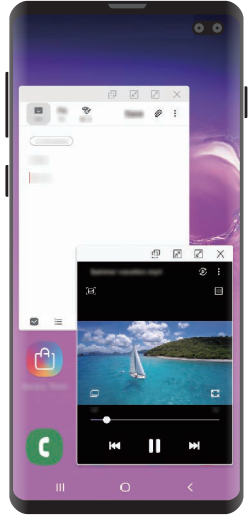

# <span id="page-137-0"></span>**Osztott képernyős nézet**

- 1 Érintse meg a Legutóbbi alkalmazások gombot a legutóbbi alkalmazások listájának megnyitásához.
- 2 Simítson balra vagy jobbra, érintse meg egy alkalmazás ikonját, majd érintse meg a **Megnyitás osztott képernyős nézetben** lehetőséget.

A felső ablakban elindul a kiválasztott alkalmazás.

3 Simítson balra vagy jobbra az alsó ablakban az újabb elindítani kívánt alkalmazás kiválasztásához.

Olyan alkalmazás elindításához, amely nem szerepel a legutóbb használt alkalmazások listáján, érintse meg a Kezdőlap vagy a Vissza gombot, és válasszon ki egy alkalmazást.

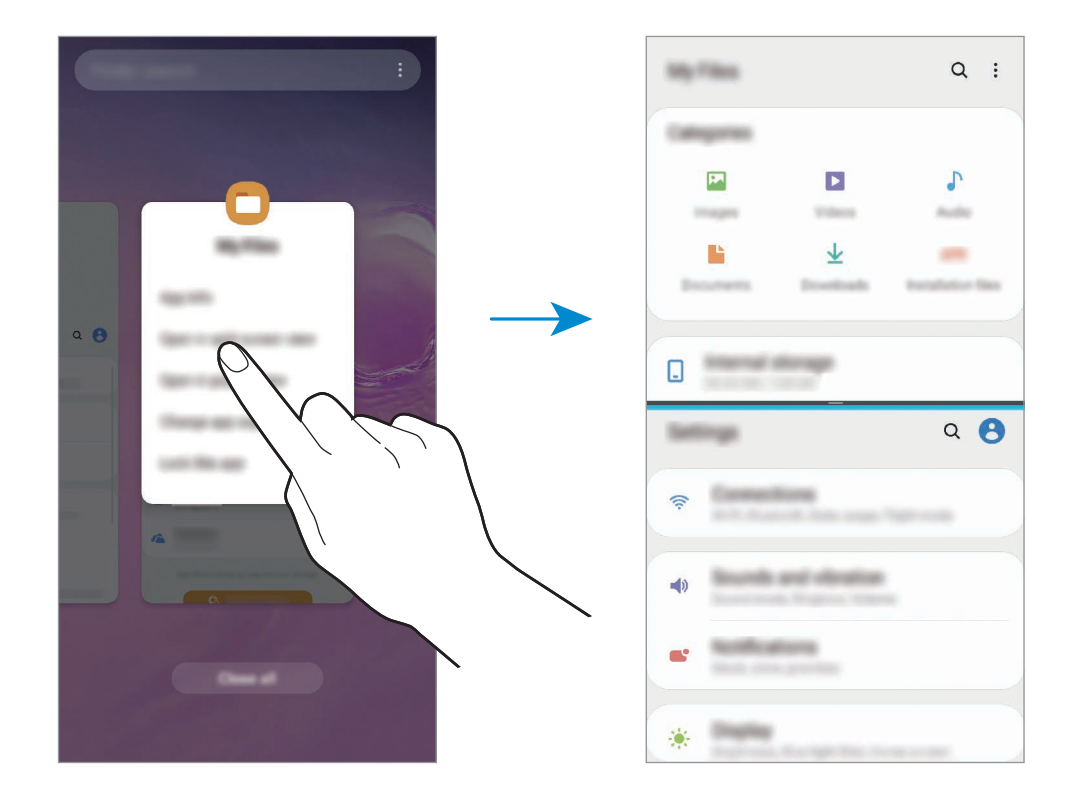

### **Ablakméret módosítása**

Az ablakok méretének módosításához húzza el az alkalmazásablakok közötti sávot fel vagy le. Ha az alkalmazásablakok közti sávot az ablak tetejére vagy aljára húzza, az ablak teljes méretűvé válik.

# **Felugró nézet**

- 1 Érintse meg a Legutóbbi alkalmazások gombot a legutóbbi alkalmazások listájának megnyitásához.
- 2 Simítson balra vagy jobbra, érintse meg egy alkalmazás ikonját, majd érintse meg a **Megnyitás előugró nézetben** lehetőséget.

Az alkalmazás képernyője előugró ablakos nézetben jelenik meg.

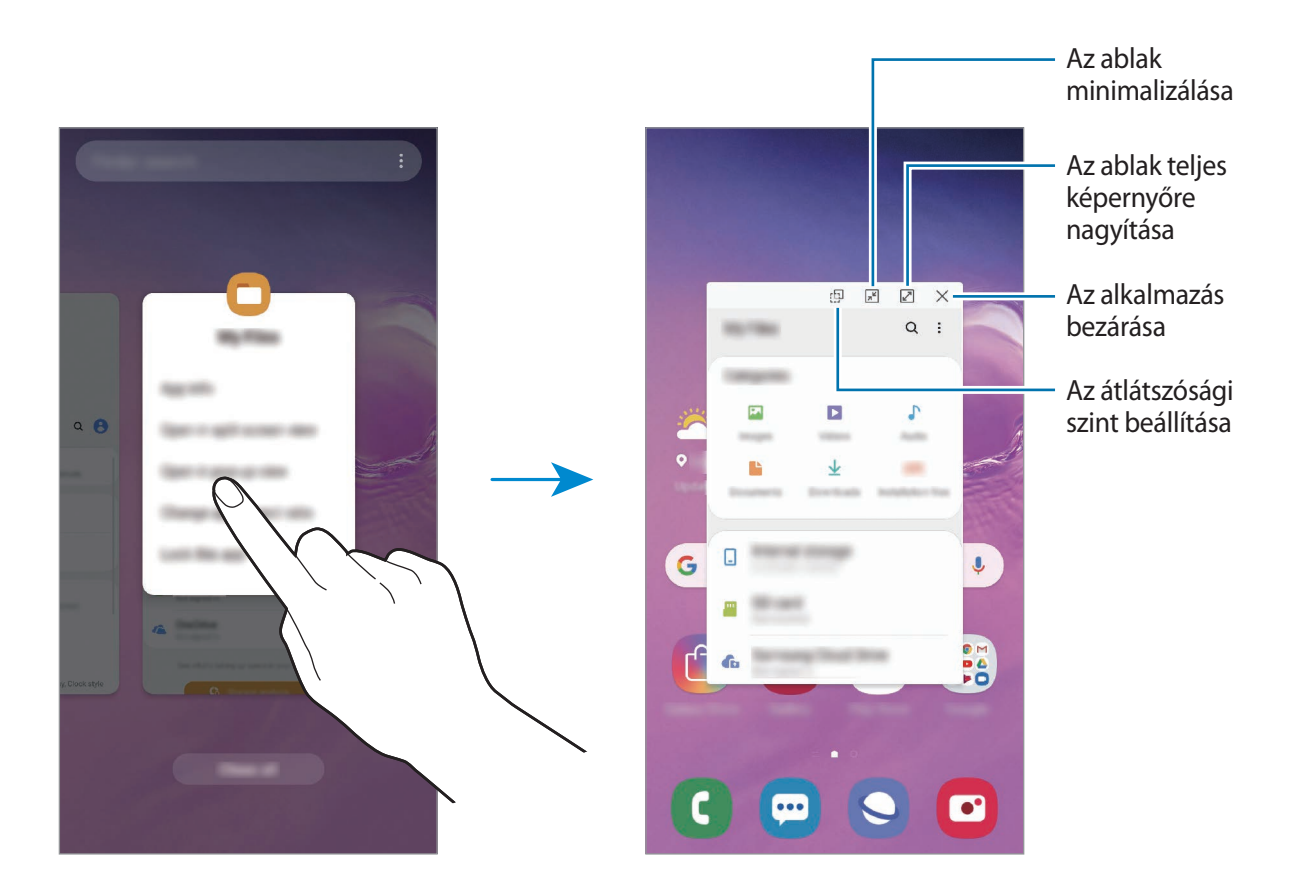

### **Előugró ablakok áthelyezése**

Előugró ablak áthelyezéséhez érintse meg az ablak eszköztárát, majd húzza az új helyére.

# **Samsung Health**

# **Bevezető**

A Samsung Health alkalmazást jólléte és edzettsége felügyeletére használhatja. Kitűzhet maga elé edzéscélokat, ellenőrizheti előrehaladását, és nyilvántarthatja általános jólléti és edzettségi állapotát. Emellett összevetheti mentett lépéseit a többi Samsung Health-felhasználóéval, versenyezhet barátaival, és egészségmegőrzési tippeket tekinthet meg.

# **A Samsung Health használata**

Indítsa el a **Samsung Health** alkalmazást. Amikor először futtatja ezt az alkalmazást, vagy újraindítja az adatok visszaállítását követően, a beállítások befejezéséhez kövesse a képernyőn megjelenő utasításokat.

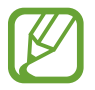

Elképzelhető, hogy országtól függően egyes funkciók nem érhetők el.

Ha elemeket szeretne hozzáadni a Samsung Health kezdőképernyőjéhez, érintse meg a → **Elemek kezelése** lehetőséget, majd válasszon elemeket.

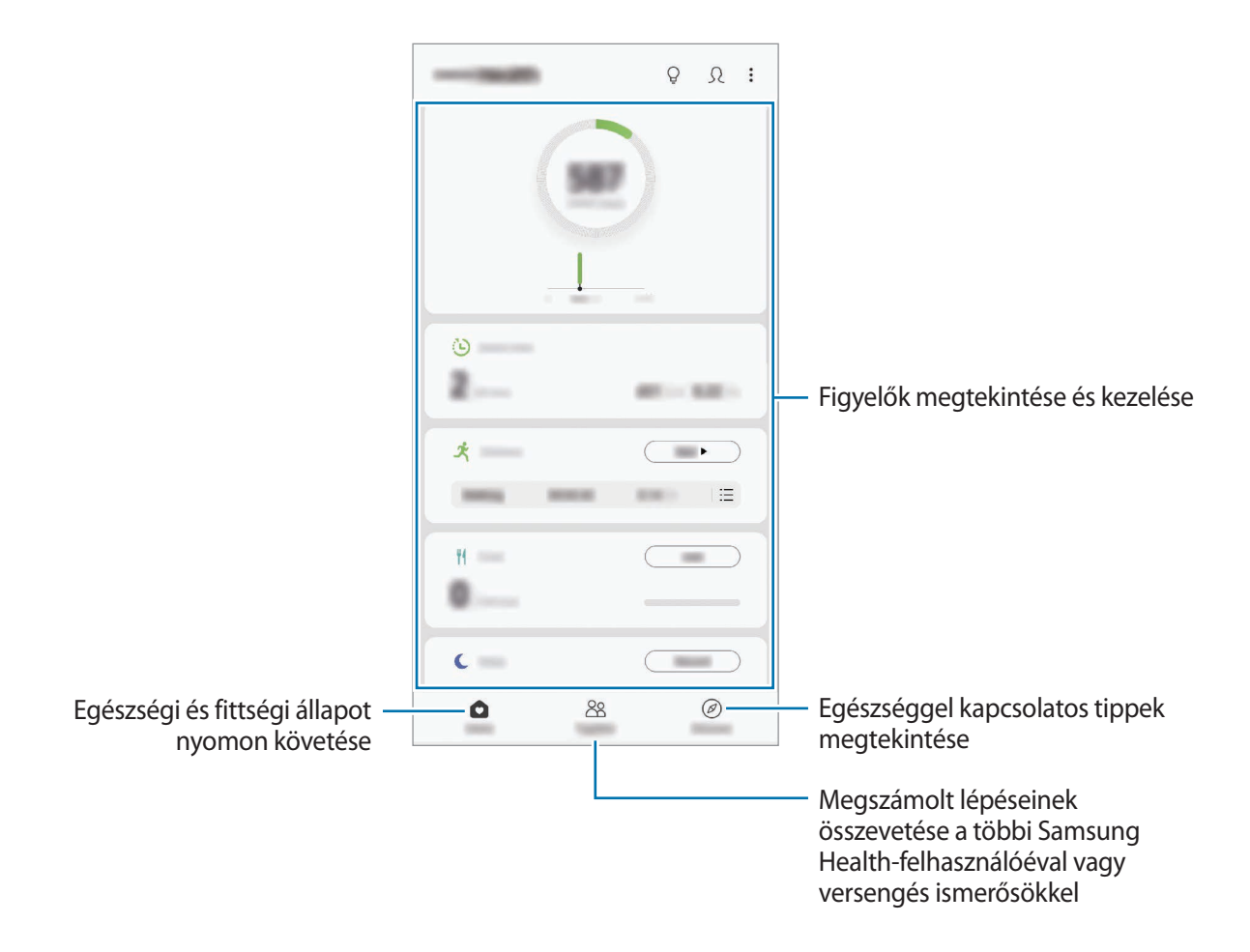

# **Együtt**

Az Együtt használatával lépésszám célokat állíthat be, és versenyezhet az ismerőseivel. Meghívhatja barátait, hogy gyalogoljanak együtt, lépésszámokat állíthat be célként, kihívhatja őket versenyre, és megtekintheti hol áll a rangsorban.

A Samsung Health kezdőképernyőjén érintse meg az **Együtt** lehetőséget.

## **Lépések**

A készülék méri a megtett lépések számát és a megtett távolságot.

A Samsung Health kezdőképernyőjén érintse meg a lépésfigyelőt.

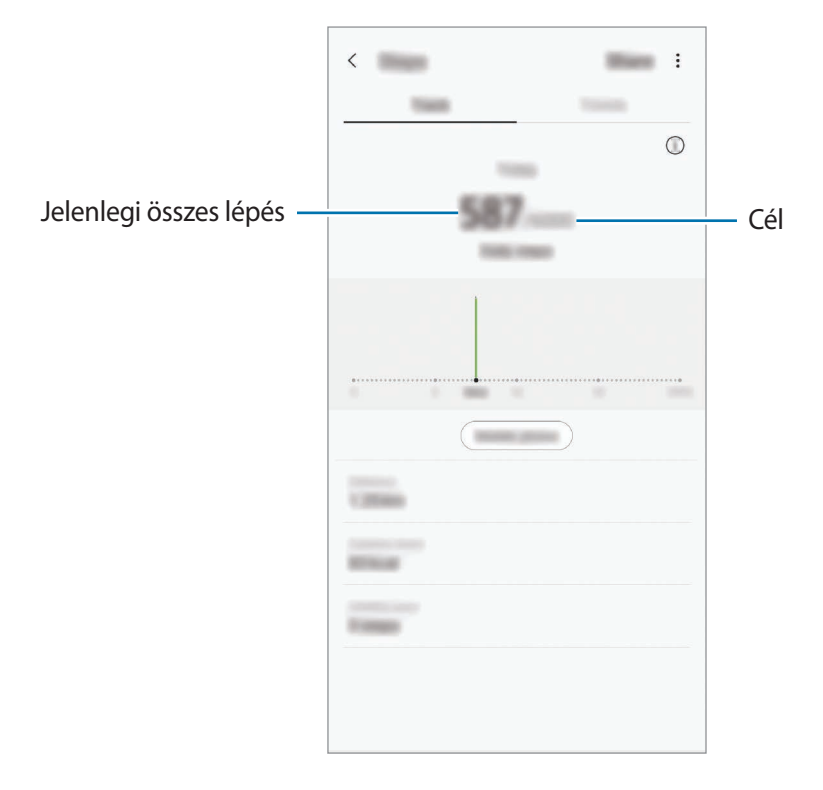

- 
- Némi késést tapasztalhat, amikor az alkalmazás érzékeli a lépéseit, majd megjeleníti azt. Némi késést tapasztalhat azelőtt is, hogy a cél eléréséről tájékoztató felugró ablak megjelenne.
- Amennyiben autóban vagy vonaton utazás során használja a lépésszámlálót, a vibráció befolyásolhatja a lépésszámot.
- Ellenőrizheti az aktuális lépéseit az értesítési panelen. Az értesítések kikapcsolásához a Samsung Health kezdőképernyőjén érintse meg a → **Beállítások** → **Értesítések** lehetőséget, majd a kikapcsoláshoz érintse meg a **Jelenlegi lépésszám** kapcsolót a **Folyamatban** alatt. Vagy nyissa meg az értesítési panelt, érintse meg hosszan az értesítést, majd a kikapcsoláshoz érintse meg a kapcsolót.

### **Pulzus (Galaxy S10+, S10)**

A pulzus mérése és rögzítése.

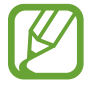

A pulzusfigyelő kizárólag fitnesz és tájékoztatási célt szolgál, betegségek vagy egyéb állapotok diagnosztizálására, illetve betegségek gyógyítására, enyhítésére, kezelésére vagy megelőzésére nem alkalmas.

#### **Vegye figyelembe a következőket a pulzusszám mérésének megkezdése előtt:**

- Pihenjen 5 percet a mérés elvégzése előtt.
- Ha a mért érték nagyon eltér a várható pulzusszámtól, pihenjen 30 percig, majd mérje meg újra.
- Télen vagy hidegben tartsa magát melegen pulzusszám mérés közben.
- Dohányzás vagy alkohol fogyasztás megváltoztathatja a normál pulzusszámot.
- Ne beszéljen, ásítson vagy vegyen mély levegőt pulzusmérés közben. Ellenkező esetben előfordulhat, hogy a mérés nem pontos.
- A pulzusmérések változhatnak a mérés módszere és a könyezeti körülmények alapján.
- Ha a pulzusmérő érzékelő nem működik, tisztítsa meg az érzékelőt, és helyezze az ujját az érzékelő közepére. Ha a pulzusmérő érzékelő működésében továbbra is fennáll a probléma, vigye be a készüléket egy Samsung szervizközpontba.
- 1 A Samsung Health kezdőképernyőjén érintse meg a **Mérés** lehetőséget a pulzusfigyelőn, hogy elindítsa a pulzusa mérését.
- 2 Helyezze az ujját a készülék hátoldalán levő pulzusmérő érzékelőre.

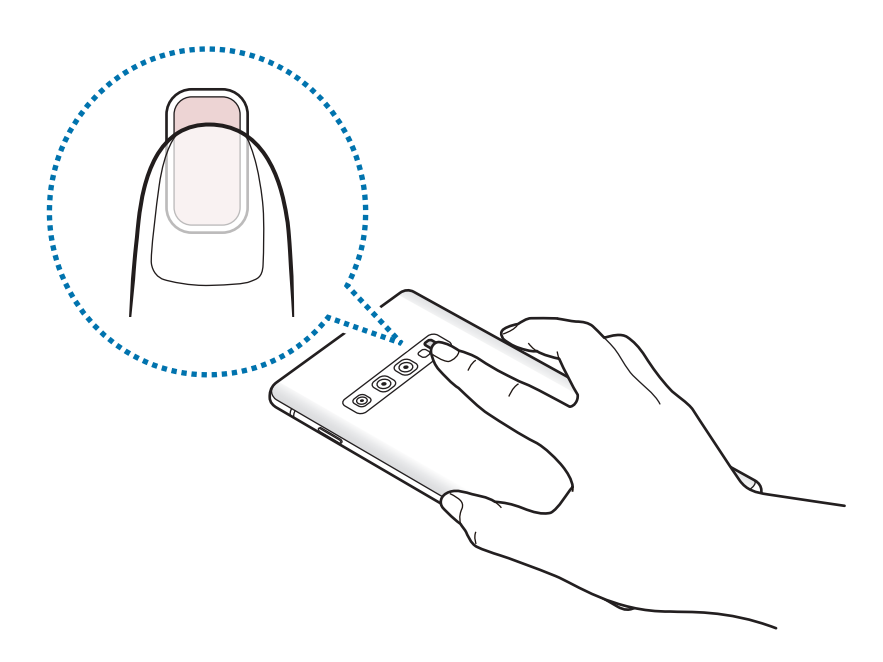

3 Egy pillanat múlva megjelenik a képernyőn az aktuális pulzusa. Vegye le az ujját az érzékelőről.

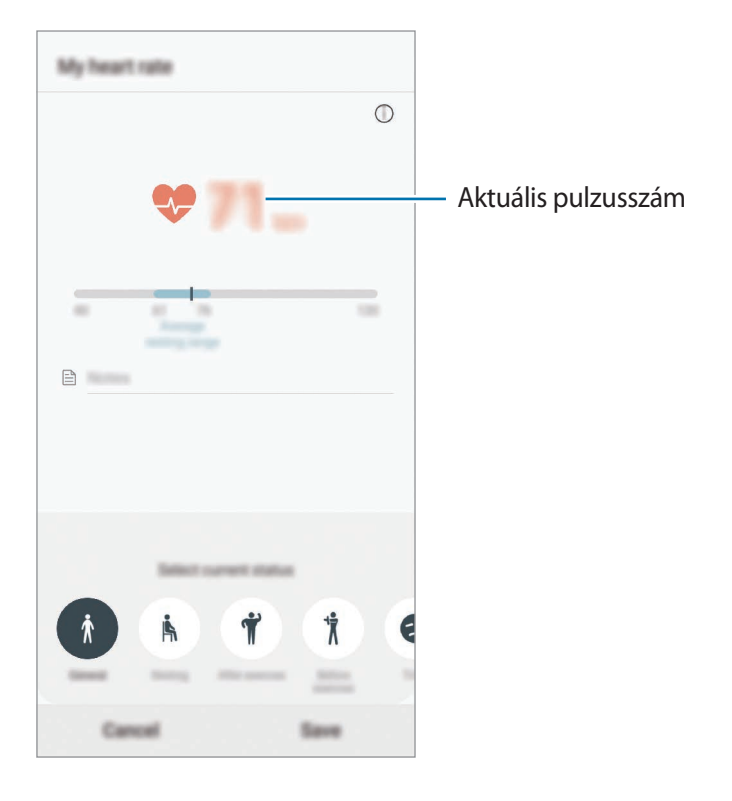
# **További információk**

- A Samsung Health kizárólag fitnesz- és wellness célokat szolgál, betegségek vagy egyéb állapotok diagnosztizálására, illetve betegségek gyógyítására, enyhítésére, kezelésére vagy megelőzésére nem alkalmas.
- A Samsung Health-hez elérhető funkciók, szolgáltatások és hozzáadható alkalmazások a helyi jogszabályok és előírások miatt országonként eltérőek lehetnek. Használat előtt ellenőrizze az adott régióban elérhető funkciókat és alkalmazásokat.
- A Samsung Health alkalmazásai és azok szolgáltatásai előzetes értesítés nélkül megváltozhatnak vagy megszűnhetnek.
- Az adatgyűjtés kizárólag az Ön által kért szolgáltatás céljára történik, beleértve ebbe az Ön jóllétét növelő információk nyújtását, az adatok szinkronizálását, az adatok elemzését, statisztikai célokat, illetve a jobb szolgáltatások kifejlesztését és biztosítását. (Azonban ha belép a Samsung fiókba a Samsung Health alkalmazásból, akkor az adatok biztonsági mentési célból a kiszolgálóra mentésre kerülhetnek.) A személyes adatok az ilyen cél teljesüléséig tárolásban maradhatnak. A Samsung Health alkalmazás által tárolt személyes adatok a Beállítások menüpont Adatok törlése pontjának használatával törölhetők. A közösségi oldalakon megosztott vagy tárhelyre mentett adatokat külön kell törölni.
- Megoszthatja/szinkronizálhatja adatait más Samsung-szolgáltatásokkal vagy harmadik fél által nyújtott kompatibilis szolgáltatásokkal csakúgy, mint egyéb saját, csatlakoztatott készülékeivel. A Samsung Health adatainak más szolgáltatások vagy harmadik fél készüléke által történő eléréséhez az Ön kifejezett beleegyezése szükséges.
- A közösségi oldalakon megosztott vagy másoknak továbbított adatok nem megfelelő használata a felhasználó kizárólagos felelőssége. Legyen körültekintő, amikor a személyes adatait megosztja másokkal.
- Amennyiben vezeték nélküli csatlakozást használ (például Bluetooth) a készüléket megzavarhatja a más készülékek által keltett elektromos interferencia. Kerülje a készülék használatát olyan eszközök mellett, amelyek rádióhullámokat bocsátanak ki.
- Kérjük használat előtt olvassa el a Samsung Health Általános szerződési feltételeit és Adatvédelmi irányelvét.

# **Galaxy Wearable**

A Galaxy Wearable alkalmazás lehetővé teszi a viselhető készülékei kezelését. Amikor készülékét a viselhető készülékhez csatlakoztatja, testre szabhatja a viselhető készülék beállításait és alkalmazásait.

Indítsa el a **Galaxy Wearable** alkalmazást.

A készüléknek a viselhető készülékhez való csatlakoztatásához érintse meg a **Kezdés** lehetőséget. A beállítás befejezéséhez kövesse a képernyőn megjelenő utasításokat. További információkért arra vonatkozóan, hogyan csatlakoztassa készülékéhez és használja a viselhető készüléket, tekintse meg a viselhető készülék felhasználói kézikönyvét.

# **Samsung Members**

A **Samsung Members** támogatási szolgáltatásokat nyújt az ügyfelek részére, például segít diagnosztizálni a készülék problémáit, és használatával a felhasználók kérdéseket és hibabejelentéseket küldhetnek. Emellett információkat oszthat meg másokkal a Galaxy-felhasználók közösségében, és megtekintheti a legutóbbi Galaxy-híreket és tippeket. A **Samsung Members** segíthet megoldani a készülék használata során felmerülő problémát.

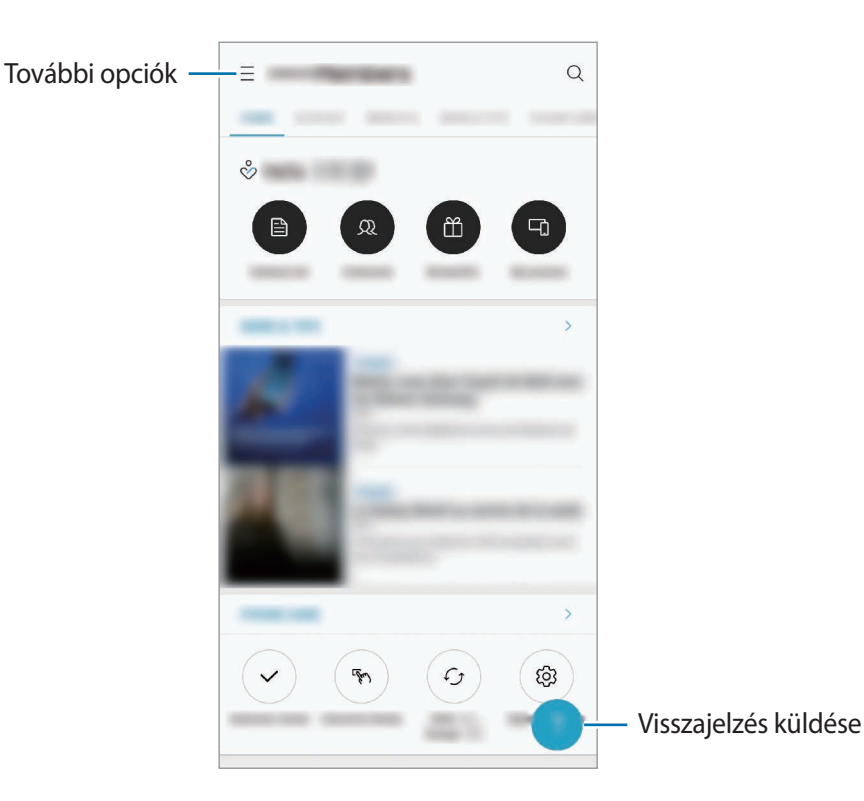

- Az alkalmazás elérhetősége és a támogatott funkciók régiónként és a szolgáltatótól függően eltérőek lehetnek.
	- Ha visszajelzést vagy hozzászólást szeretne küldeni, be kell jelentkeznie Samsung fiókjával. További információkért lásd: [Samsung fiók](#page-37-0).

# **Samsung Notes**

Létrehozhat jegyzeteket a billentyűzet segítségével, illetve úgy, hogy kézzel ír vagy rajzol a képernyőre. Emellett beilleszthet képeket vagy hangfelvételeket is jegyzeteibe.

#### **Jegyzetek létrehozása**

- 1 Indítsa el a **Samsung Notes** alkalmazást, és érintse meg a **latit** lehetőséget.
- 2 Válasszon beviteli módot a képernyő tetején látható eszköztáron, és írjon meg egy jegyzetet.

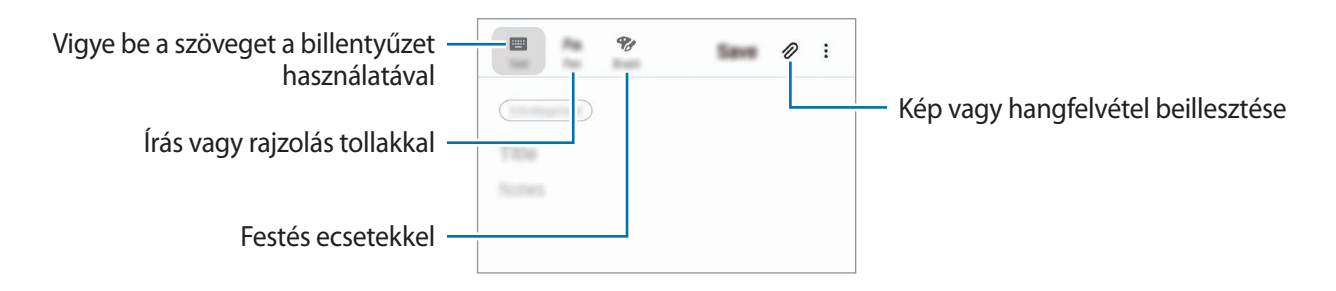

3 Ha befejezte a jegyzet összeállítását, érintse meg a **Mentés** lehetőséget.

#### **Jegyzetek törlése**

- 1 Indítsa el a **Samsung Notes** alkalmazást.
- 2 Érintsen meg hosszan egy jegyzetet a törléshez. Több jegyzet törléséhez jelöljön be több jegyzetet.
- 3 Érintse meg a **Törlés** lehetőséget.

# **Naptár**

A tervezőbe közelgő eseményeket és emlékeztetőket felvéve kézben tarthatja időbeosztását.

#### **Események létrehozása**

1 Indítsa el a **Naptár** alkalmazást, és érintse meg a  $\Box$  elemet, vagy érintsen meg duplán egy dátumot.

Ha a dátum már rendelkezik mentett eseményekkel vagy feladatokkal, akkor érintse meg a dátumot és érintse meg a **H** lehetőséget.

2 Adja meg az esemény részleteit.

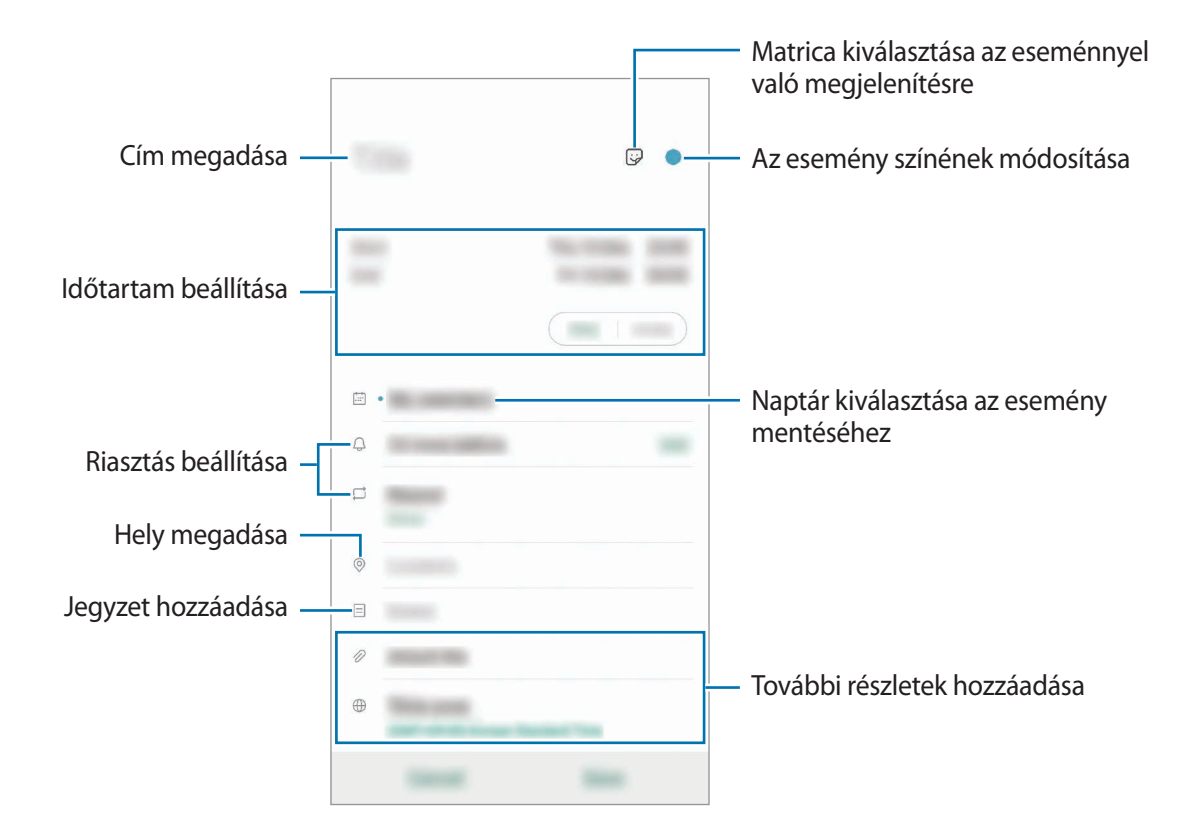

3 Az esemény mentéséhez érintse meg a **Ment** lehetőséget.

### **Emlékeztetők létrehozása**

A feladatokat emlékeztetőként is létrehozhatja, így értesítéseket kap az előre beállított időpontban vagy helyszínen minden emlékeztetőhöz. Indítsa el a **Naptár** alkalmazást, és érintse meg a → **Emlékeztető** lehetőséget. Elindul a **Emlékeztető** alkalmazás. További információkért lásd: [Emlékeztető](#page-73-0).

#### **Az események szinkronizálása fiókokkal**

- 1 Indítsa el a **Beállítások** alkalmazást, érintse meg a **Fiókok és biztonsági mentés** <sup>→</sup> **Fiókok** lehetőséget, majd válassza ki a fiókot, amellyel szinkronizálni kíván.
- 2 Érintse meg a **Fiók szinkronizálása** lehetőséget, és a bekapcsoláshoz érintse meg a **Naptár** kapcsolót.

A Samsung fióknál érintse meg a → **Szinkron. beállítások** lehetőséget és érintse meg a **Naptár** kapcsolót az aktiváláshoz.

Szinkronizálandó fiókok hozzáadásához indítsa el a **Naptár** alkalmazást, és érintse meg a → **→ → Új fiók hozzáadása** lehetőséget. Ezután válasszon ki egy szinkronizálandó fiókot, és jelentkezzen be. Ha egy fiók hozzáadásra került, megjelenik a listán.

# **Hangrögzítő**

# **Bevezető**

Különböző helyzetekben eltérő rögzítési módokat használhat. A készülék képes beszédhangját szöveggé alakítani, illetve különbséget tesz a hangforrások között.

# **Hangfelvételek készítése**

1 Indítsa el a **Hangrögzítő** alkalmazást.

- 2 A felvétel elindításához érintse meg a  $\bigcirc$  ikont. Beszéljen közvetlenül a mikrofonba.
	- A felvétel szüneteltetéséhez érintse meg a  $\blacksquare$  ikont.
	- Ha szeretne könyvjelzőt beilleszteni hangfelvétel készítése közben, érintse meg a **KÖNYVJELZŐ** lehetőséget.

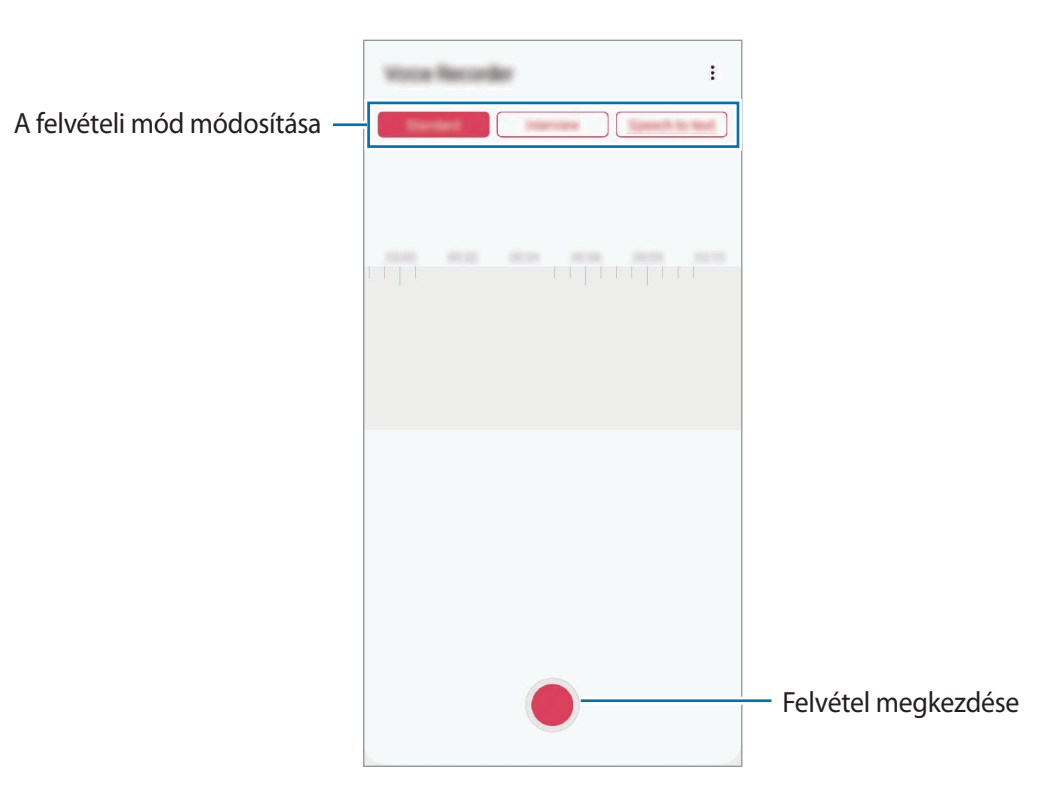

- $3$  A felvétel leállításához érintse meg a ikont.
- 4 Adjon meg egy fájlnevet, és érintse meg a **Mentés** lehetőséget.

# **A felvételi mód módosítása**

Indítsa el a **Hangrögzítő** alkalmazást.

Válasszon módot a hangrögzítő képernyő tetejéről.

- **Normál**: ez a normál rögzítési mód.
- **Interjú**: a készülék a tetejénél és az aljánál nagy érzékenységgel rögzíti a hangokat, míg az oldalról érkező zajok hangerejét csökkenti.
- **Beszédleíró**: a készülék rögzíti az Ön hangját és egyidejűleg a képernyőn látható szöveggé alakítja. A legjobb eredmény érdekében tartsa a készüléket a szája közelében, és beszéljen hangosan, tisztán, egy csendes helyen.

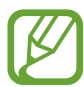

Ha a hangjegyzet rendszernyelve nem egyezik az Ön által beszélt nyelvvel, a készülék nem fogja felismerni a hallott hangot. A funkció használata előtt a hangjegyzetek rendszernyelvének beállításához érintse meg az aktuális nyelvet.

# **Kiválasztott hangfelvételek lejátszása**

Amikor visszahallgatja egy interjú felvételeit, a felvételen található bizonyos hangforrásokat elnémíthat, illetve feloldhatja a némításukat.

- 1 Indítsa el a **Hangrögzítő** alkalmazást.
- 2 Érintse meg a **Lista** lehetőséget, és válasszon ki egy interjú módban rögzített hangfelvételt.
- $3$  Adott hangforrások elnémításához érintse meg az elnémítani kívánt hangnak megfelelő irányban található elemet.

Az ikon jelre változik, és a hozzá tartozó hang elnémul.

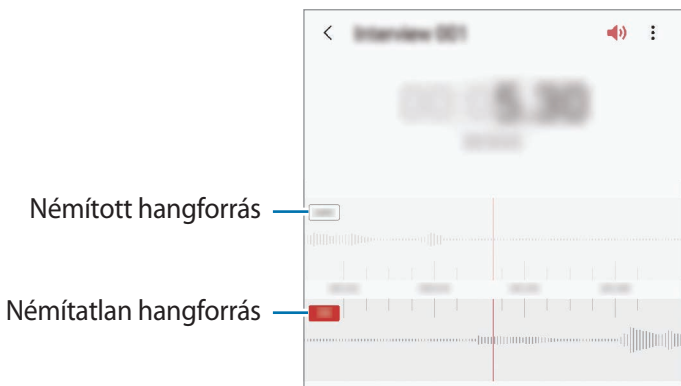

# **Saját fájlok**

A készüléken vagy más helyeken, például felhőtárhelyeken található különböző fájlokat érhet el és kezelhet.

Indítsa el a **Saját fájlok** alkalmazást.

Megtekintheti az egyes tárhelyeken tárolt fájlokat.

A szükségtelen adatok vizsgálatához és a készülék tárhelyének felszabadításához érintse meg a  $\stackrel{\bullet}{\bullet} \rightarrow$ **Tárhelyelemzés** lehetőséget.

Fájlok vagy mappák kereséséhez érintse meg a  $Q$  elemet.

# **Óra**

# **Bevezető**

Beállíthat ébresztéseket, megnézheti világszerte számos város helyi pontos idejét, eseményeket időzíthet, illetve beállíthat adott időtartamot.

# **Ébresztő**

Indítsa el az **Óra** alkalmazást, és érintse meg az **Ébresztő** lehetőséget.

#### **Riasztások beállítása**

Érintse meg a  $+$  ikont a riasztási listában, állítson be egy riasztási időt, válassza ki azokat a napokat, amikor a riasztás megismétlődik, állítson be más különféle riasztási opciókat, azután érintse meg a **Mentés** lehetőséget.

Ha meg szeretné nyitni a billentyűzetet riasztási idő megadásához, érintse meg az időbeviteli mezőt.

A riasztások bekapcsolásához vagy kikapcsolásához érintse meg a kapcsolót a listában található riasztás mellett.

#### **Riasztások leállítása**

A riasztás leállításához érintse meg a **Bezárás** lehetőséget. Ha már korábban engedélyezte a szundi opciót a riasztás adott idő elteltével történő megismétléséhez, érintse meg a **Szundi** lehetőséget.

#### **Riasztások törlése**

Érintsen meg hosszan egy riasztást, jelölje be a törölni kívánt riasztásokat, majd érintse meg a **Törlés** lehetőséget.

# **Világóra**

Indítsa el az **Óra** alkalmazást, és érintse meg a **Világóra** lehetőséget.

### **Órák létrehozása**

Érintse meg a  $+$  ikont, adjon meg egy városnevet, vagy válasszon egy várost a térképről, és érintse meg a **Hozzáadás** lehetőséget.

A időzóna-átváltási eszköz használatához érintse meg a • → **Időzóna-konverter** lehetőséget.

### **Órák törlése**

Érintsen meg hosszan egy órát, jelölje be a törölni kívánt órákat, majd érintse meg a **Törlés** lehetőséget.

# **Stopperóra**

- 1 Indítsa el az **Óra** alkalmazást, és érintse meg a **Stopperóra** lehetőséget.
- 2 Egy esemény méréséhez érintse meg az **Indítás** lehetőséget.

Esemény mérése közben köridő rögzítéséhez érintse meg a **Kör** elemet.

- 3 Az időmérés leállításához érintse meg a **Leállítás** gombot.
	- Az időmérés újraindításához érintse meg a **Folytatás** elemet.
	- A köridők törléséhez érintse meg a **Visszaáll.** lehetőséget.

# **Időzítő**

1 Indítsa el az **Óra** alkalmazást, és érintse meg az **Időzítő** lehetőséget.

Gyakran használt időzítő hozzáadásához érintse meg a  $+$  ikont, állítsa be az időtartamot és a nevet, majd válassza a **Hozzáadás** lehetőséget.

2 Állítsa be az időtartamot, és érintse meg az **Indítás** lehetőséget.

Ha meg szeretné nyitni a billentyűzetet az időtartam megadásához, érintse meg az időtartambeviteli mezőt.

3 Ha lejárt az időzítő, érintse meg a **Bezárás** lehetőséget.

# **Számológép**

Egyszerű és komplex számításokat végezhet.

Indítsa el a **Számológép** alkalmazást.

- : számítási előzmények megtekintése. Az előzmények törléséhez érintse meg az **Előzmények**  törlése lehetőséget. A számítási előzmények panelének bezárásához érintse meg a **ikont**.
- **Imm**: a mértékegységváltó eszköz használata. Különböző értékeket válthat át más mértékegységbe, például területet, hosszúságot vagy a hőmérsékletet.
- $\cdot$   $\sqrt{\frac{2}{n}}$ : a tudományos számológép megjelenítése.

# **Game Launcher**

### **Bevezető**

A Game Launcher összegyűjti a **Play Áruház** és a **Galaxy Store** letöltött játékait, így könnyedén elérheti őket ugyanazon a helyen. Játék módba állíthatja a készüléket, hogy egyszerűbben játszhasson.

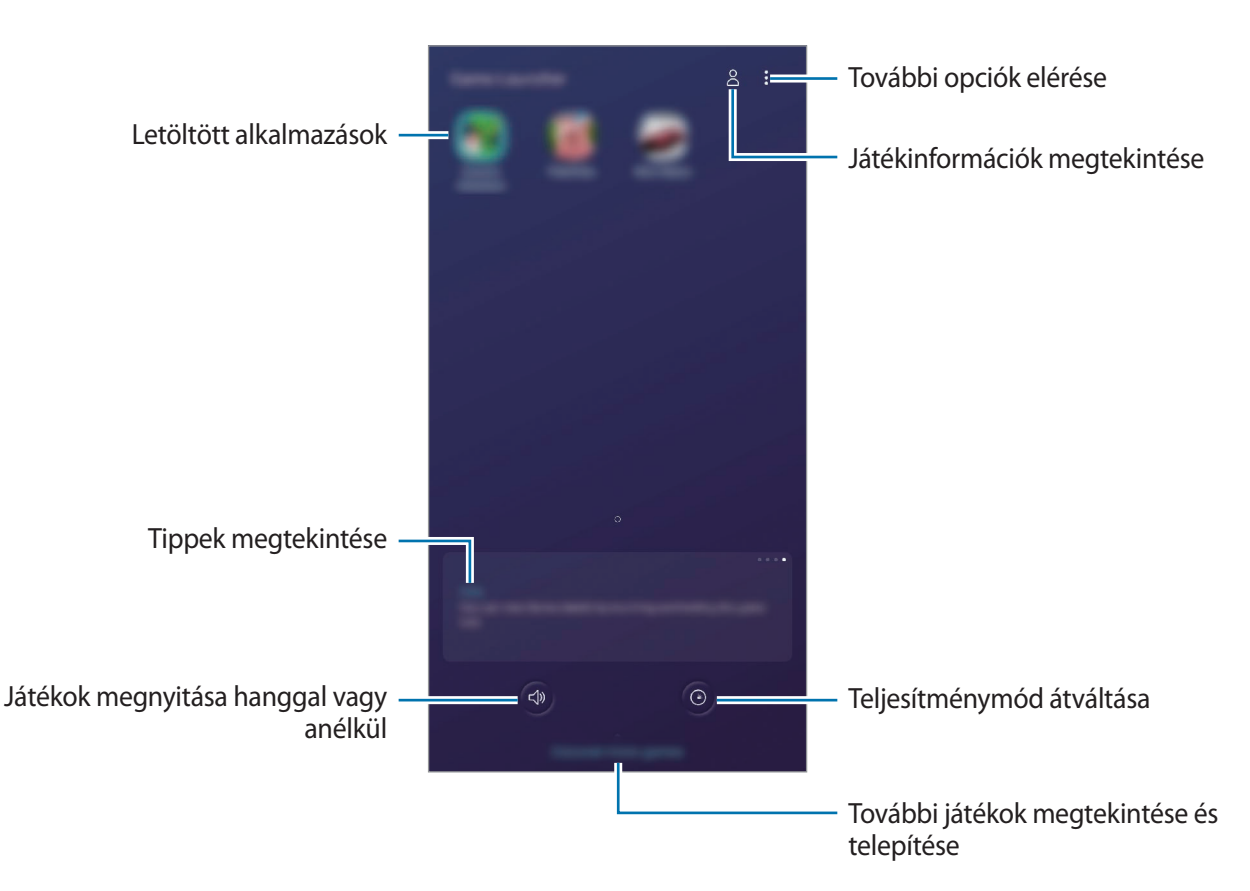

# **A Game Launcher használata**

1 Indítsa el a **Game Launcher** alkalmazást.

Ha a **Game Launcher** nem jelenik meg, indítsa el a **Beállítások** alkalmazást, érintse meg a **Speciális funkciók** lehetőséget, majd érintse meg a **Game Launcher** kapcsolót a bekapcsoláshoz.

2 Érintsen meg egy játékot a játékok listájában.

Ha további játékokat szeretne találni, húzza felfelé a képernyőt.

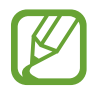

A **Play Áruház** és a **Galaxy Store** letöltött játékok automatikusan megjelennek a játékindító képernyőn. Ha nem látja a játékokat, érintse meg az • → **Alkalmazások hozzáad.** lehetőséget.

#### **Játék eltávolítása a Game Launcher-ből**

Érintsen meg hosszan egy játékot, majd érintse meg az **Eltáv. a Game Launcherből** lehetőséget.

# **Teljesítménymód átváltása**

Átválthatja a játék teljesítmény-üzemmódját.

Indítsa el a **Game Launcher** alkalmazást, és érintse meg a  $\odot$  ikont, majd húzza a sávot a kívánt üzemmód kiválasztásához.

- **Energiatakarékos**: energiát spórol a játékok használata közben.
- **Kiegyensúlyozott**: a magas teljesítmény és az akkumulátoridő közötti egyensúlyra törekszik.
- **Teljesítményközpontú**: a játékok használata közben a lehető legjobb élményt nyújtja önnek.

Hogy a beállításokat az egyes játékokra lebontva módosíthassa, érintse meg a bekapcsoláshoz az **Egyedi játékbeállítások** kapcsolót.

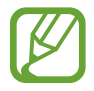

Az akkumulátor energiahatékonysága játéktól függően változhat.

# **A Game Tools használata**

Játék közben használhatja a Game Tools panel által kínált különböző lehetőségeket. A Game Tools megnyitásához érintse meg a  $\rightarrow$  elemet a navigációs sávon. Ha a navigációs sáv el van rejtve, húzzon felfelé a képernyő aljáról a megjelenítéséhez.

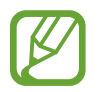

Az elérhető funkciók a játéktól függően változhatnak.

- **Hívások és értesítések**: annak beállítása, hogyan jelenjenek meg a beérkező hívások és értesítések a játékok alatt. További információkért lásd: [Annak beállítása, hogyan jelenjenek meg](#page-156-0)  [a beérkező hívások és értesítések a játékok alatt.](#page-156-0)
- **Blokkolás játék közben**: egyes funkciók lezárása játékok közben.
- **Speciális játékfunkciók**: további funkciók beállítása.
- **Dolby Atmos játékhoz**: valósághű hang beállítása, amikor játékokat játszik.
- **Navigációs gomb zárol.**: a navigációs sáv gombjainak elrejtése. A gombok megjelenítéséhez érintse meg a  $\bigoplus$  elemet a navigációs sávon.
- **Képernyőér. zárolása**: az érintőképernyő zárolása játék közben. Az érintőképernyő feloldásához húzza bármilyen irányba a lezáró ikont.
- **Képernyőfotó**: képernyőképek rögzítése.
- **Rögzítés**: felvétel készítése a játékmenetekről. A felvétel leállításához érintse meg a **ide**likont a navigációs sávon.

#### <span id="page-156-0"></span>**Annak beállítása, hogyan jelenjenek meg a beérkező hívások és értesítések a játékok alatt**

Zavartalanul élvezheti a játékait még akkor is, ha bejövő hívása vagy értesítése van.

Érintse meg a → **Hívások és értesítések** lehetőséget, és a bekapcsoláshoz válasszon ki egy opciót.

- **Kis méretű értesítés a hívásról**: ha játékok közben van bejövő hívása, egy apró értesítés jelenik meg a képernyő tetején.
- **Ne jelenjenek meg értesítések**: játékok közben csak bizonyos alkalmazások értesítéseit, illetve a vészhelyzeti értesítéseket jelzi ki.

### **Alkalmazások indítása felugró ablakban játékok közben**

Felugró ablakban indíthatja az alkalmazásokat játékok közben. Érintse meg a  $\ddot{\phantom{a}}$ iknt, és válasszon ki egy alkalmazást az alkalmazások listájából. Az alkalmazáslista szerkesztéséhez érintse meg a ikont.

# **Gyereksarok**

### **Bevezető**

Korlátozhatja a gyermekek hozzáférését bizonyos alkalmazásokhoz, beállíthatja a használati idejüket, és konfigurálhatja a beállításokat, hogy szórakoztató és biztonságos környezetet biztosítson a gyermekeknek, amikor a készüléket használják.

# **A Gyereksarok elindítása**

Amikor először indítja el a Gyereksarok alkalmazást vagy újraindítja az adatok visszaállítását követően, a beállítások befejezéséhez kövesse a képernyőn megjelenő utasításokat.

- 1 Nyissa meg az értesítési panelt, húzzon lefelé az értesítési panelen, majd a bekapcsoláshoz érintse meg a (**Gyereksarok**) lehetőséget.
- 2 Olvassa el a Gyereksarok kezdőoldalát, és érintse meg a **Következő** lehetőséget.
- 3 Hozzon létre PIN-t a Gyereksarok használatához.

Ha már beállította a készüléke képernyőlezárási módszerét, használhatja ugyanazt a lezárási módszert a Gyereksarokhoz új PIN létrehozása nélkül.

Megjelenik a Gyereksarok képernyő.

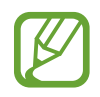

Az előre beállított képernyőlezárási módszer vagy a létrehozott PIN a **Szülői felügyelet** funkció bekapcsolására vagy a Gyereksarok bezárására szolgál.

# **A Gyereksarok használata**

Nyissa meg az értesítési panelt, húzzon lefelé az értesítési panelen, majd a bekapcsoláshoz érintse meg a (**Gyereksarok**) lehetőséget. Megjelenik a Gyereksarok képernyő.

A Gyereksarok képernyőn válassza ki a használni kívánt alkalmazást.

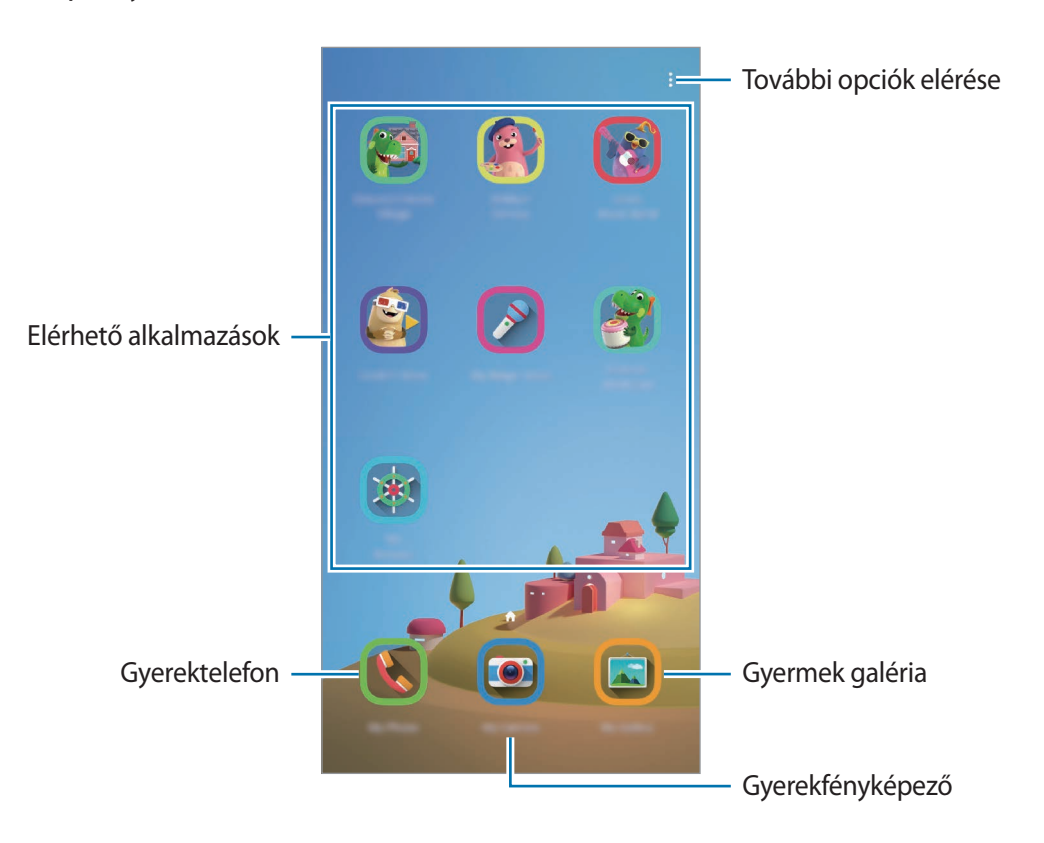

### **Szülői felügyelet funkciók használata**

Konfigurálhatja a Gyereksarok beállításait, és megtekintheti a használati előzményeket.

A Gyereksarok képernyőn érintse meg a → **Szülői felügyelet** lehetőséget, és adja meg a feloldási kódot.

- **Gyermek neve**: kezelje a gyermeke profilját.
- **Napi játékidő beállítása**: korlátozza a Gyereksarok használati idejét.
- **Napi használat**: megtekintheti a Gyereksarok napi használati idejét.
- **Tevékenység**: megtekintheti a Gyereksarok tevékenységi előzményeit.
- **Gyakori üzenetváltás**: megtekintheti a Gyereksarok alkalmazáson gyakran használt kapcsolatokat.
- **Gyermekem művei**: megtekintheti a Gyereksarok kezdőlap alkalmazásaiban létrehozott munkákat.
- **Engedélyezett tartalom**: ellenőrizheti a Gyereksarok által támogatott alkalmazásokat vagy tartalmat, és hozzáadhatja azokat.

# **A Gyereksarok bezárása**

A Gyereksarok bezárásához érintse meg a Vissza gombot vagy érintse meg a → **Gyereksarok bezárása** lehetőséget, majd adja meg a feloldási kódot.

# **SmartThings**

### **Bevezető**

Könnyen és gyorsan csatlakozhat közeli eszközökhöz, például Bluetooth-fülhallgatókhoz vagy más okostelefonokhoz. Az okostelefonnal vezérelhet és kezelhet tévéket, háztartási készülékeket és dolgok internete (IoT) termékeket.

Hely és szoba szerint adhat hozzá és kezelhet készülékeket. Például adja hozzá az "otthont", mint helyet, és kezelje a készülékeket szobánként, például nappali és hálószoba szerint.

- **Kapcsolódás közeli eszközökhöz**: gyorsan és egyszerűen csatlakozhat a közeli eszközökhöz, például Bluetooth fülhallgatókhoz vagy viselhető eszközökhöz.
- **Háztartási gépek, tévék és IoT-termékek regisztrálása és vezérlése**: regisztráljon intelligens hűtőszekrényeket, mosogatógépeket, légkondicionálókat, légtisztítókat, tévéket és dolgok internete (IoT) eszközöket az okostelefonon, és megtekintheti az állapotukat, illetve irányíthatja őket az okostelefon képernyőjéről.
- **Értesítés fogadása**: értesítéseket fogadhat az okostelefonon a csatlakoztatott eszközökről. Például ha befejeződött a mosás, értesítést kaphat róla az okostelefonján.
- 
- A SmartThings használatához az okostelefonnak és a többi eszköznek Wi-Fi-hez vagy mobilhálózathoz kell csatlakoznia.
- A SmartThings teljes használatához be kell jelentkeznie a Samsung fiókba.
- A régió vagy szolgáltató függvényében a csatlakoztatható eszközök köre eltérő lehet.
- Az elérhető funkciók a csatlakoztatott készüléktől függően eltérőek lehetnek.
- A csatlakoztatott készülékek saját meghibásodásaira és hiányosságaira a Samsung garanciája nem terjed ki. Amikor a csatlakoztatott készülékeken jelentkezik meghibásodás vagy probléma, vegye fel a kapcsolatot a készülék gyártójával.

# **Csatlakozás közeli eszközökhöz**

Könnyen és gyorsan csatlakozhat, közeli eszközökhöz, például Bluetooth-fülhallgatókhoz.

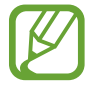

Az elérhető csatlakozási módok a csatlakoztatott készülékek vagy a tartalom típusától függően változhatnak.

- 1 Indítsa el a **SmartThings** alkalmazást.
- 2 Érintse meg a <sup>→</sup> **Eszköz hozzáadása** <sup>→</sup> **Automatikus érzékelés** lehetőséget.
- $3$  Válasszon eszközt a listáról és kapcsolódjon az eszközhöz a képernyőn megjelenő utasítások követésével.

# **Háztartási gépek, tévék és tárgyak internete termékek használata**

Az okostelefon képernyőjén megtekintheti az intelligens vagy IoT eszközök, tévék állapotát. Az eszközöket helyszín szerint csoportosíthatja és szabályok hozzárendelésével egyszerűen és kényelmesen vezérelheti.

#### **Készülékek csatlakoztatása**

- 1 Indítsa el a **SmartThings** alkalmazást.
- 2 Érintse meg a <sup>→</sup> **Eszköz hozzáadása** lehetőséget.
- 3 Válassza ki a készülék típusát.

Vagy érintse meg az Automatikus érzékelés lehetőséget vagy a Q ikont a készülékek kereséséhez.

4 A készülékek csatlakoztatásához kövesse a képernyőn megjelenő utasításokat.

#### **Csatlakozó eszközök megtekintése és vezérlése**

Megnézheti és vezérelheti az eszközöket. Például ellenőrizheti a hűtőszekrényben található összetevőket vagy beállíthatja a tévé hangerejét.

1 Indítsa el a **SmartThings** alkalmazást.

Megjelenik a csatlakoztatott eszközök listája.

2 Tekintse meg a listán szereplő készülékek állapotát.

Készülék vezérléséhez válasszon egyet a listából. Amint a rendszer letöltötte a választott készülékhez tartozó vezérlőt, Ön képes lesz irányítani az adott eszközt.

#### **Készülékek és helyek hozzáadása**

Hozzáadhat készülékeket hely alapján, megtekintheti az adott helyen található eszközök listáját, és vezérelheti őket. Emellett helyet is megadhat és így több eszközt vezérelhet egyszerre.

**Helyek hozzáadása**

- $1$  Indítsa el a **SmartThings** alkalmazást, és érintse meg a  $\equiv$   $\rightarrow$   $\bullet$   $\rightarrow$  Új **helyen hozzáadása** lehetőséget.
- 2 Adja meg a hely nevét.
	- A hely beállításához érintse meg a **Helymeghatározás** lehetőséget a hely térképen történő kiválasztásához, és érintse meg a **Kész** lehetőséget.
	- Szoba hozzáadásához a helyhez érintse meg a **Szobák** lehetőséget, jelölje be a hozzáadni kívánt szobákat, majd érintse meg a **Kész** lehetőséget.
- 3 Érintse meg a **Kész** lehetőséget.

Tartózkodási helye hozzáadásra kerül.

Készülékeknek a helyhez való hozzáadásához érintse meg a → **Eszköz hozzáadása** lehetőséget, és kövesse a képernyőn megjelenő utasításokat a készülékek regisztrálásához.

#### **Jelenetek hozzáadása**

Hozzáadhat egy jelenetet és regisztrálhat hozzá készülékeket, hogy így több készüléket vezérelhessen egyszerre egyetlen gomb megérintésével vagy hangutasítással.

- 1 Indítsa el a **SmartThings** alkalmazást.
- 2 Érintse meg a  $\equiv \rightarrow \bullet$  ikont, és válasszon egy helyet.
- 3 Érintse meg a <sup>→</sup> **Beállításkészlet h.adása** lehetőséget.
- 4 Adja meg a jelenet nevét.
- 5 Érintse meg a M**űveletek hozzáadása** alatti + ikont a végrehajtandó műveletek hozzáadásához.
- 6 Érintse meg a **Mentés** lehetőséget.

#### **Automatikus műveletek hozzáadása**

Készülékek működtethetők automatikusan egy előre beállított időpont, a készülék állapota vagy egyebek függvényében.

Például hozzáadhat egy automatikus műveletet, hogy automatikusan kapcsolódjon be a zene mindennap 07:00 órakor.

- 1 Indítsa el a **SmartThings** alkalmazást.
- 2 Érintse meg a  $\equiv \rightarrow \bullet$  ikont, és válasszon egy helyet.
- $3$  Érintse meg a  $+$   $\rightarrow$  Automatikus folyamat hozzáadása lehetőséget.
- $\mathcal{A}$  Érintse meg a Ha alatti  $+$  ikont, hogy beállítsa az automatizmus aktiválási feltételeit.
- $5$  Érintse meg a  $+$  ikont a Utána mellett, majd állítsa be a végrehajtandó műveleteket.
- 6 Érintse meg a **Mentés** lehetőséget.

### **Értesítések fogadása**

Értesítéseket fogadhat az okostelefonon a csatlakoztatott eszközökről. Például ha befejeződött a mosás, értesítést kaphat róla az okostelefonján.

Ha be szeretné állítani a készülékeket értesítések fogadásához, indítsa el a **SmartThings** alkalmazást, érintse meg a  $\frac{1}{\sqrt{10}}$  → **Értesítések** lehetőséget, majd érintse meg a kívánt készülékek melletti kapcsolókat.

# **Tartalom megosztása**

Tartalom megosztásához különböző megosztási opciók állnak rendelkezésére. A következő lépések bemutatják hogyan lehet képet megosztani.

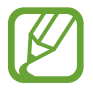

A fájlok megosztása mobilhálózaton keresztül kiegészítő költségekkel járhat.

- 1 Indítsa el a **Galéria** alkalmazást, és válasszon képet.
- 2 Érintse meg a  $\mathcal{L}$  elemet és válasszon megosztási módot, például üzenetet vagy e-mailt.

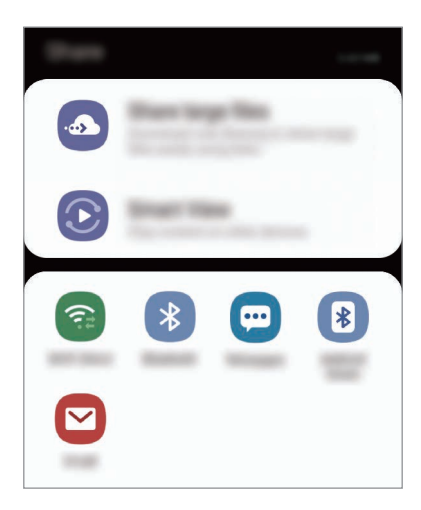

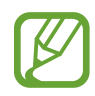

Ha vannak kommunikációs vagy megosztási előzményei, megjelennek a megosztási beállítások panelen azok a személyek, akikkel már kapcsolatot létesített készüléke segítségével. Ha közvetlenül szeretne tartalmakat megosztani velük a megfelelő alkalmazás révén, válassza a kívánt személy ikonját. Ha a funkció nincs bekapcsolva, indítsa el a **Beállítások** alkalmazást, érintse meg a **Speciális funkciók** lehetőséget, majd az aktiváláshoz érintse meg a **Közvetlen megosztás** kapcsolót.

### **Kiegészítő funkciók használata**

- **Nagy fájlok megosztása**: nagyméretű fájlok megosztása. Töltsön fel fájlokat a Samsung tárhelyére, és ossza meg őket másokkal internetes hivatkozás használatával. A funkció használatához ellenőrzött telefonszámmal kell rendelkeznie.
- **Smart View**: tartalom megosztása közeli eszközökkel Wi-Fi Direct vagy Bluetooth, illetve a SmartThings által támogatott készülékek révén. A készülék megjelenített tartalmát nagy képernyőn is megtekintheti úgy, hogy a készüléket egy a Screen Mirroring funkciót támogató tévéhez vagy monitorhoz csatlakoztatja.

Amikor a kép megérkezik a címzettek készülékeire, a készülékeiken értesítés jelenik meg. A kép megtekintéséhez vagy letöltéséhez érintse meg az értesítést.

# **Samsung DeX**

# **Bevezető**

A Samsung DeX egy olyan szolgáltatás, amely lehetővé teszi, hogy külső kijelzőhöz, például TV-hez vagy monitorhoz történő csatlakoztatással számítógépként használja az okostelefont. A Samsung DeX használatával egyidejűleg is használhatja okostelefonját.

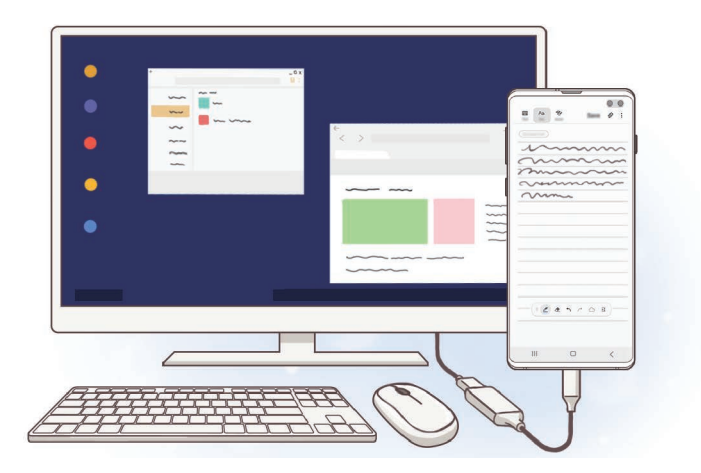

Az okostelefonját egy HDMI adapter (C típusú USB – HDMI) vagy DeX Pad segítségével csatlakoztathatja egy külső kijelzőhöz. A következő tartalom a HDMI adapter használatát írja le.

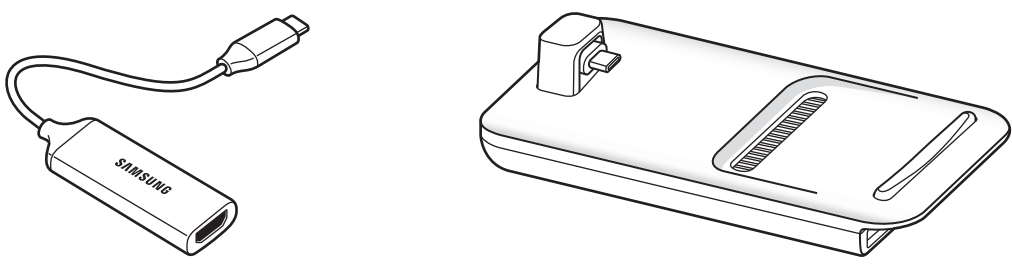

HDMI adapter (C típusú USB – HDMI) DeX Pad

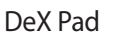

- Minden kiegészítő külön termékként árusítják.
	- Kizárólag hivatalos, Samsung DeX támogatású kiegészítőket használjon a Samsung kínálatából. A nem jóváhagyott kiegészítők használatából eredő teljesítményproblémákra és meghibásodásokra a garancia nem terjed ki.

# **Készülékek csatlakoztatása és a Samsung DeX indítása**

- 1 Csatlakoztasson egy HDMI adaptert az okostelefonjához.
- 2 HDMI-kábellel csatlakoztassa a HDMI adapter csatlakozóját egy TV vagy monitor HDMI csatlakozójához.
- 3 Az okostelefon képernyőjén érintse meg a **Folytatás** <sup>→</sup> **Indítás** lehetőséget.

Az okostelefon képernyőjének megváltozása nélkül a Samsung DeX képernyő meg fog jelenni a csatlakoztatott TV-n vagy monitoron.

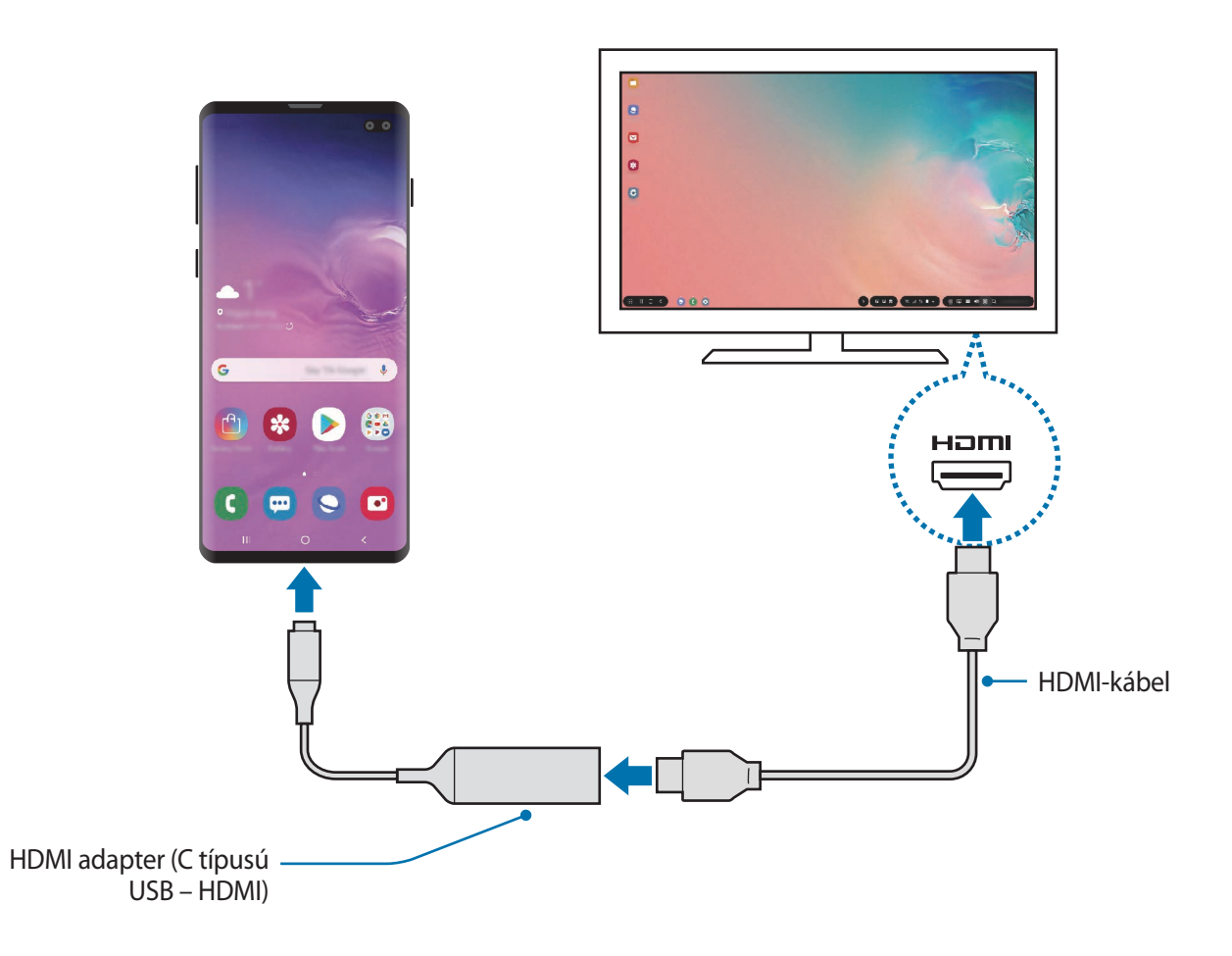

# **A Samsung DeX képernyő vezérlése**

#### **Vezérlés külső billentyűzettel és egérrel**

Használhat vezeték nélküli billentyűzetet/egeret. További információkért olvassa el az érintett készülékhez kapott felhasználói kézikönyvet.

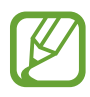

- Beállíthatja, hogy a kurzor átmozoghasson a külső kijelzőről az okostelefon képernyőjére is. Indítsa el a **Beállítások** alkalmazást, válassza ki a **Samsung DeX** → **Egér/érintőlap** lehetőséget, majd érintse meg a **Mutató átvitele a tel.képernyőre** kapcsolót.
- A külső billentyűzetet is használhatja az okostelefon képernyőjén.

#### **Okostelefon használata touchpadként**

Okostelefonját használhatja touchpadként, és irányíthatja az ujjaival.

Az okostelefonján simítson lefele a képernyő tetejéről az értesítések megnyitásához és érintse meg a **A telefon használata touchpadként** lehetőséget.

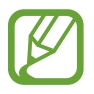

- A touchpad csak a Samsung DeX mód használata esetén használható.
- Ha az okostelefon tokja rendelkezik elülső fedéllel, nyissa ki azt az okostelefon touchpadként való használatához. Ha az elülső fedél le van csukva, a touchpad nem működik megfelelően.
- Ha az okostelefon kijelzője kikapcsol, nyomja meg a Bekapcsológombot vagy érintse meg duplán a képernyőt a bekapcsolásához.

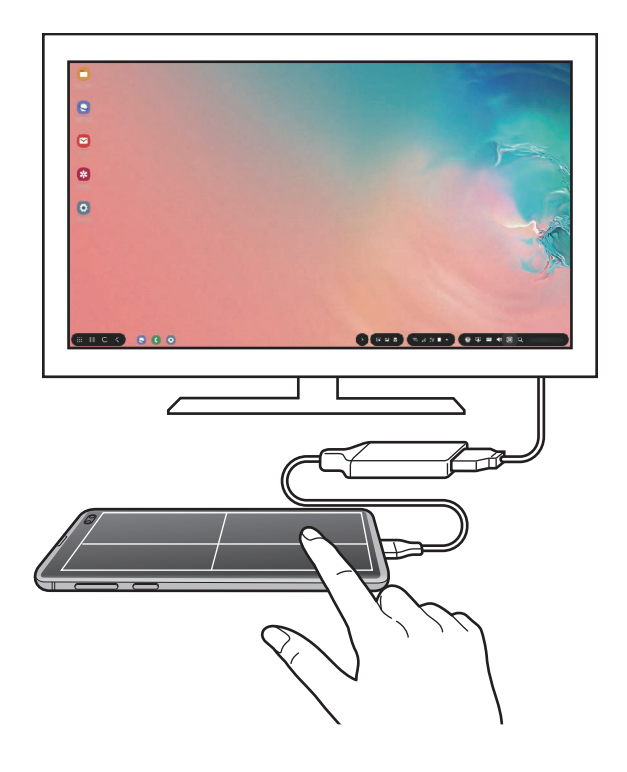

#### **Touchpad orientálása**

Az okostelefont touchpadként, használhatja vízszintes és függőleges irányban is.

A touchpad elfordításához fordítsa el okostelefonját vagy érintse meg duplán a  $\textcircled{\tiny{\text{R}}}$ ikont.

**Okostelefon használata a touchpad használata közben**

Használhat alkalmazásokat az okostelefonján azalatt is, amíg az touchpadként üzemel.

Az okostelefonján húzzon felfelé a képernyő aljáról a navigációs sáv megjelenítéséhez. Ezután érintse meg a Kezdőlap gombot a Kezdőlapra navigáláshoz, és válassza ki a használni kívánt alkalmazásokat.

### **A képernyő-billentyűzet használata**

Mikor szöveget gépel be üzenetküldéshez, jegyzet készítéshez, vagy más feladatokhoz, a képernyőn automatikusan billentyűzet jelenik meg külső billentyűzet csatlakoztatása nélkül.

Ha a billentyűzet nem jelenik meg, válassza a **ullett** lehetőséget a Gyorshozzáférési eszközsávban.

# **A Samsung DeX használata**

Az okostelefon funkcióit egy számítógéphez hasonló kezelőfelületen használhatja. Több alkalmazás egyidejű futtatásával egyszerre több feladatot is végezhet. Emellett okostelefonjának értesítéseit és állapotát is megtekintheti.

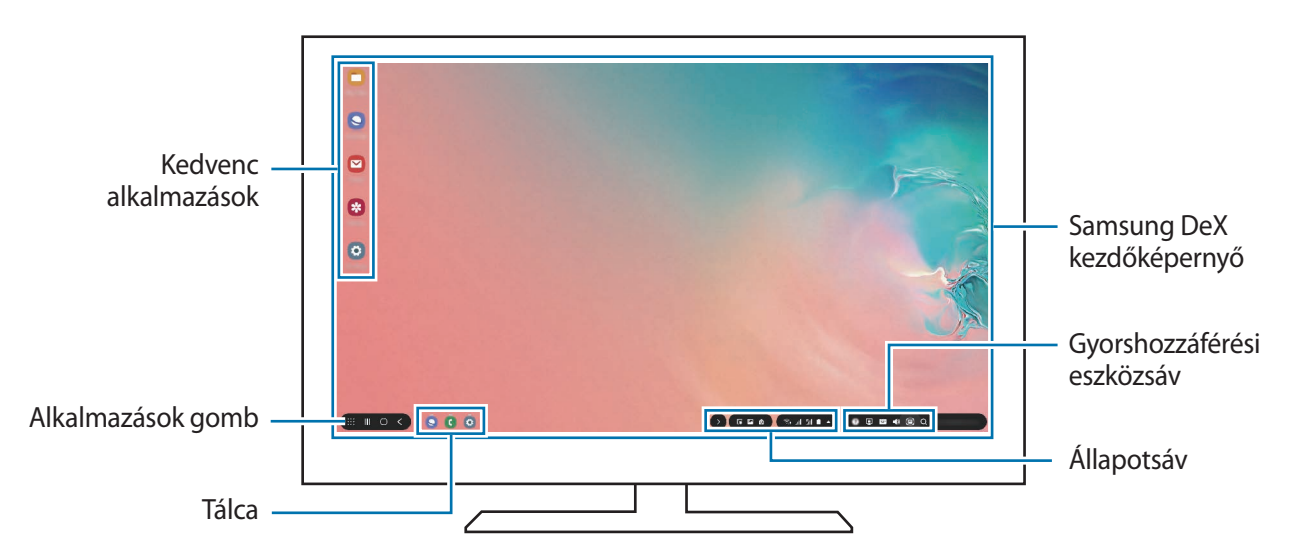

- A Samsung DeX indításakor vagy bezárásakor előfordulhat, hogy a futó alkalmazások bezáródnak.
	- Előfordulhat, hogy a Samsung DeX használatakor bizonyos alkalmazások és funkciók nem elérhetők.
	- A képernyő beállítások módosításához, használja a csatlakoztatott TV vagy monitor megjelenítési beállításait.
	- A hangot az okostelefon hangszórója játssza le. Az alapértelmezett hangkimenet megváltoztatásához indítsa el a **Beállítások** alkalmazást, válassza ki a **Samsung DeX** lehetőséget, majd érintse meg az **Alapértelmezett hangkimenet beállítása** kapcsolót az aktiváláshoz.
- Kedvenc alkalmazások: a gyakran használt alkalmazások hozzáadása a Kezdőképernyőhöz, és az alkalmazások gyors elindítása.
- Alkalmazások gomb: okostelefonja alkalmazásainak megtekintése és futtatása.
- Tálca: az aktuálisan futó alkalmazások megtekintése.
- Állapotsáv: okostelefonja értesítéseinek és állapotának megtekintése. Az állapotjelző ikonok az okostelefon állapotától függően eltérően jelenhetnek meg. Amikor kiválasztja a  $\triangle$  elemet, megjelennek a gyorsbeállítási gombok. Bekapcsolhat vagy kikapcsolhat bizonyos okostelefonfunkciókat a gyorsbeállítási gombokkal.

A Screen Mirroring módra történő váltáshoz válassza a → **Átkapcsolás Képernyőtükrözésre** lehetőséget.

• Gyorshozzáférési eszközsáv: gyorseszközöket, például képernyő-billentyűzetet, hangerőszabályzót és keresőt használhat.

#### **Külső kijelző és okostelefon használata egyszerre**

A Samsung DeX használata közben egyidejűleg használhat különböző alkalmazásokat a külső kijelzőn és az okostelefonján.

Például míg egy videót néz a csatlakoztatott TV-n vagy monitoron, az okostelefonján jegyzetet készíthet.

A csatlakoztatott TV-n vagy monitoron indítson el egy alkalmazást, amit a Samsung DeX képernyőn szeretne futtatni. Ezután indítson el egy másik alkalmazást az okostelefonján.

### **A Samsung DeX képernyő lezárása**

Ha szeretné lezárni a külső kijelzőt és okostelefonja képernyőjét a Samsung DeX használata közben, válassza a  $\Box$  ikont a Gyorshozzáférési eszközsávban.

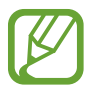

A Samsung DeX használata közben nem tudja lezárni a külső kijelzőt és okostelefonja képernyőjét a Bekapcsológomb lenyomásával.

#### **Játsszon nagy képernyőn**

Játssza okostelefonja játékait nagy képernyőn. A csatlakoztatott TV-n vagy monitoron, indítsa el a **Game Launcher** alkalmazást.

# **A Samsung DeX befejezése**

Mikor szétkapcsolja az okostelefonját a csatlakoztatott TV-től vagy monitortól, a Samsung DeX leáll. Húzza ki okostelefonjából a HDMI adaptert.

# **Google alkalmazások**

A Google szórakoztató, közösségi és üzleti alkalmazásokat nyújt. Lehetséges, hogy némelyik alkalmazás eléréséhez Google-fiókra lesz szüksége.

Az alkalmazásokkal kapcsolatos további információkat az egyes alkalmazások súgójában találhat.

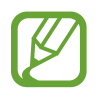

Országtól vagy szolgáltatótól függően előfordulhat, hogy némelyik alkalmazás nem lesz elérhető, illetve más néven szerepel.

### **Chrome**

Információk keresése és weblapok közötti böngészés.

### **Gmail**

E-mailek küldése és fogadása a Google Mail szolgáltatáson keresztül.

### **Térkép**

Megkeresheti tartózkodási helyét a világtérképen, és megtekinthet információkat az Önt körülvevő különböző helyekről.

### **Play Zene**

Fedezzen fel, hallgasson és osszon meg zenét a készülékén. Feltöltheti a felhőbe a készülékén tárolt zenei gyűjteményeket, és később elérheti azokat.

#### **Play-filmek**

Videókat kölcsönözhet vagy vásárolhat, például filmeket és televíziós műsorokat a **Play Áruház**-ból.

### **Drive**

Tárolja tartalmait a felhőben, érje el őket bárhonnan és ossza meg őket másokkal.

Alkalmazások és funkciók

#### **YouTube**

Nézzen vagy készítsen videókat és ossza meg őket másokkal.

#### **Fotók**

A különböző forrásokból származó fényképek és videók keresését, kezelését és szerkesztését egyetlen helyen végezheti.

#### **Google**

Gyorskeresés az interneten vagy a készüléken.

#### **Duo**

Egyszerű videohívás kezdeményezése.

# **Beállítások**

# **Bevezető**

Különböző opciókkal személyre szabhatja készülékét.

Indítsa el a **Beállítások** alkalmazást.

Ha a beállításokra kulcsszavakkal szeretne rákeresni, érintse meg a  $Q$  ikont.

# **Kapcsolatok**

# **Opciók**

Módosíthatja a különböző kapcsolatok, például a Wi-Fi és a Bluetooth beállításait.

A Beállítások képernyőn érintse meg a **Kapcsolatok** lehetőséget.

- **Wi-Fi**: Wi-Fi hálózathoz csatlakozáshoz és az Internet vagy más hálózati eszközök eléréséhez kapcsolja be a Wi-Fi funkciót. További információkért lásd: [Wi-Fi.](#page-175-0)
- **Bluetooth**: használja a Bluetooth-kapcsolatot adatok vagy médiafájlok cseréjére más Bluetoothkompatibilis készülékekkel. További információkért lásd: [Bluetooth](#page-177-0).
- **Telefon láthatósága**: engedélyezheti, hogy más készülékek megtalálják a készüléket, és tartalmakat osszanak meg vele. Ha ez a funkció be van kapcsolva, a készülék látható lesz más eszközök számára, amikor azok a Fájlok küldése készülékekre funkció használatával elérhető eszközöket keresnek.
- **NFC és fizetés**: beállíthatja, hogy a készülék beolvassa az NFC-címkéket, amelyek termékekkel kapcsolatos információkat tartalmaznak. Ezt a funkciót a szükséges alkalmazások letöltését követően fizetések lebonyolítására, valamint közlekedési és rendezvényjegyek vásárlására is használhatja. További információkért lásd: [NFC és fizetés](#page-179-0).

**Repülő üzemmód:** beállíthatja, hogy a készülék kikapcsolja az összes vezeték nélküli szolgáltatását. Csak a hálózatot nem igénylő szolgáltatásokat használhatja.

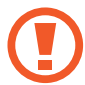

Kövesse a légitársaság által előírt szabályokat és a légi személyzet utasításait. Amennyiben a készülék használata engedélyezett, mindig repülő üzemmódban használja.

- **Mobilhálózatok**: mobilhálózati beállítások konfigurálása.
- **Adathasználat**: nyomon követheti az adatforgalom mennyiségét és testreszabhatja a korlátozási beállításokat. Beállíthatja, hogy a készülék automatikusan letiltsa a mobil adatkapcsolatot, ha a felhasznált mobiladat-mennyiség elérte az adott limitet.

Valamint bekapcsolhatja az adatmentő funkciót, így előzve meg, hogy egyes háttérben futó alkalmazások adatokat küldjenek vagy fogadjanak. További információkért lásd: [Adattakarékos](#page-182-0)  [üzemmód.](#page-182-0)

- **SIM-kártya-kezelő** (két SIM-kártyás modellek): SIM-kártya aktiválása és beállítások személyre szabása. További információkért lásd: [SIM-kártya kezelő \(két SIM-kártyás modellek\).](#page-183-0)
- **Mobil hotspot és Int.megosztás**: ha nincs elérhető hálózati kapcsolat használhatja a készülékét mobil hotspotként, megosztva készüléke mobilhálózati csatlakozását más készülékekkel. Csatlakozás Wi-Fi, USB vagy Bluetooth segítségével hozható létre. További információkért lásd: [Mobil hotspot és Internetmegosztás](#page-184-0).
- **Egyéb kapcsolatbeállítások**: az egyéb funkciók vezérlésére szolgáló beállítások testreszabása. További információkért lásd: [Egyéb kapcsolatbeállítások](#page-185-0).

# <span id="page-175-0"></span>**Wi-Fi**

Egy Wi-Fi-hálózathoz történő csatlakozáshoz és az internet vagy más hálózati eszközök eléréséhez kapcsolja be a Wi-Fi funkciót.

#### **Csatlakozás Wi-Fi-hálózathoz**

1 A Beállítások képernyőn érintse meg a **Kapcsolatok** <sup>→</sup> **Wi-Fi** lehetőséget, és a bekapcsoláshoz érintse meg a kapcsolót.

2 Válasszon hálózatot a Wi-Fi-hálózatok listájáról.

A jelszót igénylő hálózatok lakatikonnal jelennek meg. Adja meg a jelszavát, és érintse meg a **Kapcsolódás** lehetőséget.

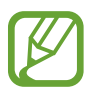

- Ha a készülék egyszer már csatlakozott egy Wi-Fi-hálózathoz, a készülék attól kezdve minden alkalommal jelszó kérése nélkül is újra csatlakozni fog, ha a hálózat elérhető. Ha nem szeretné, hogy a készülék automatikusan csatlakozzon a hálózathoz, válassza ki a hálózatok listájáról, és érintse meg az **Elfelejt** elemet.
	- Ha nem sikerül megfelelően csatlakozni egy Wi-Fi-hálózathoz, indítsa újra a készülék Wi-Fi funkcióját vagy a vezeték nélküli routert.

### **Wi-Fi Direct**

A Wi-Fi Direct funkció közvetlenül hozzáférési pont nélkül csatlakoztat eszközöket Wi-Fi-hálózat segítségével.

- 1 A Beállítások képernyőn érintse meg a **Kapcsolatok** <sup>→</sup> **Wi-Fi** lehetőséget, és a bekapcsoláshoz érintse meg a kapcsolót.
- 2 Érintse meg a **Wi-Fi Direct** lehetőséget.

Megjelennek az érzékelt készülékek.

Amennyiben az eszköz, amelyhez csatlakozni kíván, nem szerepel a listán, kapcsolja be az eszköz Wi-Fi Direct funkcióját.

3 Válassza ki a készüléket, melyhez csatlakozni szeretne.

A készülékek csatlakoztatására akkor kerül sor, amikor a másik készülék elfogadja a Wi-Fi Direct csatlakozási kérelmet.

#### **Adatok küldése és fogadása**

Megoszthat adatokat, például névjegyeket vagy médiafájlokat egyéb készülékekkel. A következő műveletek bemutatják egy kép elküldését egy másik készülékre.

- 1 Indítsa el a **Galéria** alkalmazást, és válasszon képet.
- 2 Érintse meg a **<** → **Wi-Fi Direct** lehetőséget és válassza ki a készüléket, amelyre át kívánja küldeni a képet.
- 3 Fogadja el a Wi-Fi Direct kapcsolódási kérelmét a másik készüléken.

Ha az eszközök már csatlakoznak, a kép kapcsolódási kérelem küldése nélkül továbbítódik a másik eszközre.

#### **Készülék kapcsolódásának befejezése**

- 1 A Beállítások képernyőn érintse meg a **Kapcsolatok** <sup>→</sup> **Wi-Fi** lehetőséget.
- 2 Érintse meg a **Wi-Fi Direct** lehetőséget.

A készülék kijelzi a kapcsolódó készülékeket a listán.

3 A készülékek leválasztásához érintse meg a készülék nevét.

# <span id="page-177-0"></span>**Bluetooth**

Használja a Bluetooth-kapcsolatot adatok vagy médiafájlok cseréjére más Bluetooth-kompatibilis készülékekkel.

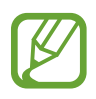

- A Samsung nem vállal felelősséget a Bluetooth szolgáltatással küldött vagy fogadott adatok elvesztéséből, elfogásából vagy a velük való visszaélésből fakadó károkért.
- Mindig ellenőrizze, hogy megbízható és megfelelően védett eszközökkel oszt-e meg, és ilyenektől fogad-e adatokat. Ha akadályok vannak a készülékek között a működési távolság csökkenhet.
- Egyes eszközök, főleg a Bluetooth SIG által nem tesztelt vagy nem jóváhagyott eszközök lehet, hogy nem kompatibilisek a készülékkel.
- Ne használja a Bluetooth funkciót illegális célokra (például fájlok illegális másolására, vagy kommunikációs csatornák illegális figyelésére kereskedelmi célokból). A Samsung nem vállal felelősséget a Bluetooth funkció illegális használatából adódó következményekért.

#### **Párosítás más Bluetooth-készülékekkel**

1 A Beállítások képernyőn érintse meg a **Kapcsolatok** <sup>→</sup> **Bluetooth** lehetőséget, és a bekapcsoláshoz érintse meg a kapcsolót.

Megjelennek listázva az érzékelt készülékek.

2 Válassza ki a párosítani kívánt készüléket.

Ha a párosítani kívánt készülék nincs rajta a listán, állítsa a készüléket Bluetooth-párosítási módba. A részletekről a másik készülék felhasználói kézikönyvéből tájékozódhat.

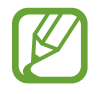

A készüléke látható más készülékek számára, amíg a Bluetooth-beállítások képernyő nyitva van.

3 Fogadja el a Bluetooth-kapcsolódási kérelmet a készülékén a jóváhagyáshoz.

A készülékek csatlakoztatására akkor kerül sor, amikor a másik készülék elfogadja a Bluetoothcsatlakozási kérelmet.

### **Adatok küldése és fogadása**

Számos alkalmazás támogatja az adatátvitelt Bluetooth-kapcsolaton keresztül. Megoszthat adatokat, például névjegyeket vagy médiafájlokat egyéb Bluetooth-készülékekkel. A következő műveletek bemutatják egy kép elküldését egy másik készülékre.

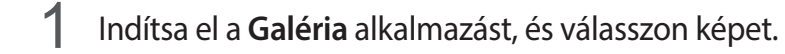

- 2 Érintse meg a  $\mathcal{L}$  → **Bluetooth** lehetőséget, és válassza ki a készüléket, amelyre át kívánja küldeni a képet.
	- Ha készülékét már párosította a kiválasztott készülékkel, érintse meg a készülék nevét, anélkül, hogy jóváhagyná az automatikusan generált jelszót.
	- Ha a párosítani kívánt készülék nincs rajta a listán, kapcsolja be a készülék láthatóságát.

3 Fogadja el a Bluetooth-kapcsolat kérését a másik eszközön.

#### **Két hangszóró**

Az okostelefonhoz legfeljebb két Bluetooth-audioeszköz csatlakoztatható. Két Bluetooth-fülhallgatót vagy hangszórót csatlakoztatva egyszerre használhatja őket.

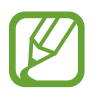

A funkció használatához a csatlakoztatni kívánt Bluetooth-audioeszközöknek támogatniuk kell a **Hang** funkciót.

1 A Beállítások képernyőn érintse meg a **Kapcsolatok** <sup>→</sup> **Bluetooth** lehetőséget, és a bekapcsoláshoz érintse meg a kapcsolót.

Megjelennek listázva az érzékelt készülékek.

2 Érintse meg a • → **Speciális** elemet, az aktiváláshoz érintse meg a **Két hangszóró** kapcsolót, majd érintse meg a Vissza gombot.

3 Válassza ki a párosítani kívánt készüléket.

Ha az eszköz, amelyet párosítani kíván, nem szerepel a listán, kapcsolja be a láthatósági opciót vagy lépjen be az eszköz Bluetooth-párosítási üzemmódjába. További információkért olvassa el az eszközhöz kapott felhasználói kézikönyveket.

- $4$  Érintse meg a  $\bullet$  jelet a csatlakoztatott eszköz mellett, majd a bekapcsoláshoz érintse meg a **Hang** kapcsolót.
- 5 Válasszon másik eszközt a listából, és kapcsolja be a hozzá tartozó **Hang** funkciót.

#### **Bluetooth-készülékek párosításának megszüntetése**

- 1 A Beállítások képernyőn érintse meg a **Kapcsolatok** <sup>→</sup> **Bluetooth** lehetőséget. A készülék kijelzi a párosított készülékeket a listán.
- $2$  Érintse meg a  $\bullet$  ikont a készülék neve mellett a párosítás megszüntetéséhez.
- 3 Érintse meg a **Párosítás megszüntetése** lehetőséget.

# <span id="page-179-0"></span>**NFC és fizetés**

A készülék alkalmas az NFC-címkék olvasására, amelyek termékekkel kapcsolatos információkat tartalmaznak. Ezt a funkciót a szükséges alkalmazások letöltését követően fizetések lebonyolítására, valamint közlekedési és rendezvényjegyek vásárlására is használhatja.

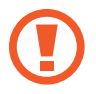

A készülék tartalmaz egy beépített NFC-antennát. A készüléket kezelje körültekintően, hogy elkerülje az NFC-antenna sérülését.
### **Információ kiolvasása NFC-címkékből**

Használja az NFC funkciót termékinformációk kiolvasására NFC-címkékből.

- 1 A Beállítások képernyőn érintse meg a **Kapcsolatok** lehetőséget, majd az aktiváláshoz érintse meg az **NFC és fizetés** kapcsolót.
- 2 Helyezze a készülék hátulját az NFC-címke közelébe.

Megjelenik a címkéből származó információ.

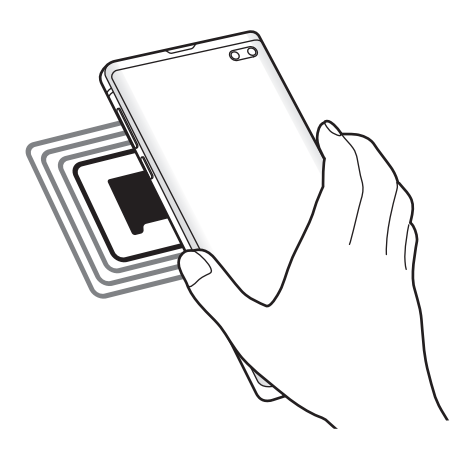

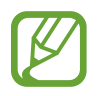

Győződjön meg róla, hogy a készülék be van kapcsolva és a képernyője nincs lezárva. Ellenkező esetben a készülék nem fogja olvasni az NFC-címkéket és nem fogad adatokat.

### **Fizetések lebonyolítása az NFC funkcióval**

Mielőtt az NFC funkciót vásárlásra használhatná, regisztrálnia kell a mobil fizetési szolgáltatásra. A regisztrációra vagy a szolgáltatásra vonatkozó további információkért vegye fel a kapcsolatot szolgáltatójával.

- 1 A Beállítások képernyőn érintse meg a **Kapcsolatok** lehetőséget, majd az aktiváláshoz érintse meg az **NFC és fizetés** kapcsolót.
- 2 Érintse a készülék hátulját az NFC-kártyaolvasóhoz.

Az alapértelmezett fizetési alkalmazás beállításához nyissa meg a Beállítások képernyőt, érintse meg a **Kapcsolatok** → **NFC és fizetés** → **Érintéses fizetés** → **FIZETÉS** lehetőséget, majd válasszon alkalmazást.

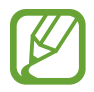

Előfordulhat, hogy a fizetési szolgáltatási lista nem tartalmaz minden elérhető alkalmazást.

#### **Adatküldés az NFC funkcióval**

Továbbítson adatokat, például képeket vagy névjegyeket, más készülékekre, hozzáérintve a készüléke hátulját a másik készülékéhez.

- 1 A Beállítások képernyőn érintse meg a **Kapcsolatok** <sup>→</sup> **NFC és fizetés** lehetőséget, majd a bekapcsoláshoz érintse meg a kapcsolót.
- 2 Érintse meg az **Android Beam** kapcsolót az aktiváláshoz.
- 3 Válasszon egy elemet, majd a két készülék hátulját érintse egymáshoz.

4 Amikor megjelenik a képernyőn az **Érintéssel indítható a küldés.** felirat, érintse meg a készülék képernyőjét az elem elküldéséhez.

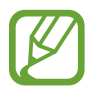

Ha mindkét eszköz egyszerre próbál adatot küldeni a fájlátvitel meghiúsulhat.

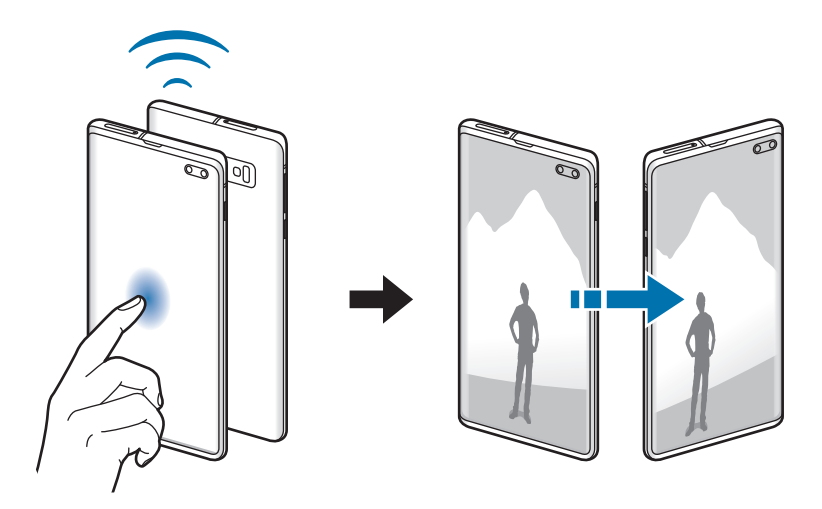

### **Adattakarékos üzemmód**

Csökkentheti az adathasználatot, ha megtiltja, hogy egyes háttérben futó alkalmazások adatokat küldjenek vagy fogadjanak.

A Beállítások képernyőn érintse meg a **Kapcsolatok** → **Adathasználat** → **Adattakarékos üzemmód** lehetőséget, majd a bekapcsoláshoz érintse meg a kapcsolót.

Amikor az adattakarékos funkció be van kapcsolva, az állapotsávon látható a  $\mathcal{E}_{\mathbf{D}}$  ikon.

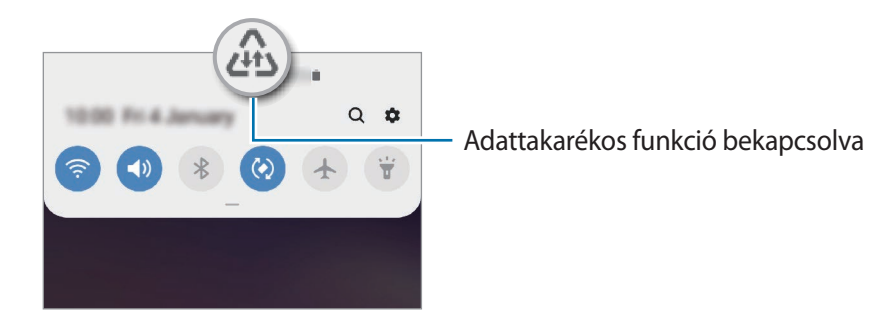

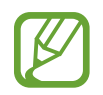

Ha szeretné kiválasztani mely alkalmazások forgalmazhatnak adatokat korlátozás nélkül, érintse meg az **Alk. eng. Adattakarékos módban** lehetőséget és válasszon alkalmazásokat.

## **Csak mobilnetet használó alkalmazások**

Válassza ki azokat az alkalmazásokat, amelyek mindig mobiladatot használjanak, még akkor is, amikor a készülék Wi-Fi hálózatra csatlakozik.

Például beállíthatja a készülékét úgy, hogy azok az alkalmazások, amelyeket biztonságban szeretne megőrizni vagy a streaming alkalmazások, amelyek szétkapcsolódhatnak, csak mobiladatot használjanak. Még akkor is, ha nem kapcsolja ki a Wi-Fi funkciót, az alkalmazások csak mobiladat használatával indulnak.

A Beállítások képernyőn érintse meg a **Kapcsolatok** → **Adathasználat** → **Csak mobilnetet használó alk.ok** lehetőséget, a bekapcsoláshoz érintse meg a kapcsolót, majd érintse meg a kívánt alkalmazások melletti kapcsolókat.

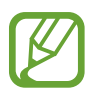

A funkció használata többletköltséggel járhat.

## **SIM-kártya kezelő (két SIM-kártyás modellek)**

A SIM-kártya aktiválása és beállítások személyre szabása. További információkért lásd: [Két SIM-kártya](#page-29-0)  [használata \(két SIM-kártyás modellek\)](#page-29-0).

A Beállítások képernyőn érintse meg a **Kapcsolatok** → **SIM-kártya-kezelő** lehetőséget.

- **Hívások**: SIM-kártya kiválasztása hanghívásokhoz.
- **Szöveges üzenetek**: válasszon SIM-kártyát az üzenetküldéshez.
- **Mobilinternet-kapcsolat**: SIM-kártya kiválasztása az adatszolgáltatáshoz.
- **SIM-kártya megerősítése híváshoz**: beállítása esetén a készülék megkérdezi, melyik SIMkártyát használja a következő híváshoz, ha nem az elsődleges SIM-kártya használatával kezdeményez hívást.
- **Állandó két SIM**: a készülék beállítása a bejövő hívások engedélyezésére a másik SIM-kártyára, amikor hívás van folyamatban.

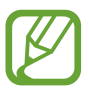

Amikor a funkció be van kapcsolva a régió vagy szolgáltató függvényében a hívásátirányítás további költségekkel járhat.

## **Mobil hotspot és Internetmegosztás**

Ha nincs elérhető hálózati kapcsolat, használhatja a készülékét mobil hotspotként, megosztva készüléke mobilhálózati csatlakozását más készülékekkel. Csatlakozás Wi-Fi, USB vagy Bluetooth segítségével hozható létre.

A Beállítások képernyőn érintse meg a **Kapcsolatok** → **Mobil hotspot és Int.megosztás** lehetőséget.

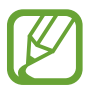

A funkció használata többletköltséggel járhat.

- **Mobil hotspot**: a mobil hotspot segítségével megoszthatja a készülék mobilhálózati csatlakozását számítógéppel és más készülékekkel.
- **Bluetooth internetmegosztás**: a készülék mobilinternetének megosztása számítógépekkel vagy más készülékekkel Bluetooth-on keresztül.
- **USB-internetmegosztás**: a készülék mobilinternetének megosztása egy számítógéppel USB-n keresztül. A számítógéphez csatlakoztatást követően modemként kezeli az eszközt.

#### **Mobil hotspot használata**

Készülékét mobil hotspotként használhatja, megosztva készüléke mobil adatkapcsolatát más készülékekkel.

1 A Beállítások képernyőn érintse meg a **Kapcsolatok** <sup>→</sup> **Mobil hotspot és Int.megosztás** <sup>→</sup> **Mobil hotspot** lehetőséget.

2 A bekapcsoláshoz érintse meg a kapcsolót.

Megjelenik az állapotsávon a  $\hat{\epsilon}$ ikon. Más eszközök megtalálhatják készülékét a Wi-Fi-hálózatok listáján.

Ha jelszót szeretne beállítani a mobil hotspot számára, érintse meg a → **Mobil hotspot beállítása** lehetőséget és válaszon biztonsági szintet. Ezután adja meg a jelszót és érintse meg a **Mentés** lehetőséget.

- 3 A másik készülék képernyőjén keresse meg és válassza ki a készülékét a Wi-Fi-hálózatok listájáról.
	- Ha nem találja a mobil hotspotot, érintse meg a készülékén a → **Mobil hotspot beállítása** lehetőséget, jelölje be a **Speciális opciók megjelenítése** lehetőséget, majd szüntesse meg a **Saját eszköz elrejtése** és a **Ha lehetséges, az 5 GHz-es sávot használja** kijelöléseket.
		- Ha a másik készülék nem tud csatlakozni a mobil hotspothoz, érintse meg a készülékén az  $\stackrel{\bullet}{\bullet}$  → **Engedélyezett eszközök** lehetőséget, és érintse meg a **Csak az engedélyezett eszközök** kapcsolót a kikapcsoláshoz.
- 4 A csatlakoztatott készüléken használja a készülék mobil adatkapcsolatát az internet eléréséhez.

## **Egyéb kapcsolatbeállítások**

Testreszabhatja az egyéb kapcsolódási funkciók vezérlésére szolgáló beállításokat.

A Beállítások képernyőn érintse meg a **Kapcsolatok** → **Egyéb kapcsolatbeállítások** elemet.

- **Közeli eszközök keresése**: beállíthatja a készüléket, hogy keressen közeli készülékeket, melyekhez csatlakozhat.
- **Nyomtatás**: a készülékre telepített beépülő nyomtatómodulok beállításainak konfigurálása. Megkeresheti az elérhető nyomtatókat, vagy hozzáadhat egyet kézzel a fájlok nyomtatásához. További információkért lásd: [Nyomtatás.](#page-186-0)
- **MirrorLink**: használja a MirrorLink funkciót a készülék MirrorLink-alkalmazásainak a jármű műszerfali kijelzőjéről történő vezérlésére. További információkért lásd: [MirrorLink.](#page-187-0)
- **Letöltésgyorsító**: ezzel a funkcióval gyorsabban tölthet le 30 MB fölötti, nagy méretű fájlokat egyidejűleg Wi-Fi-kapcsolaton és mobilhálózaton keresztül. További információkért lásd: [Letöltésgyorsító](#page-188-0).
- **VPN**: virtuális hálózatok (VPN-ek) beállítása a készüléken iskola vagy vállalat privát hálózatához való csatlakozás céljára.
- **Privát DNS**: beállításával a készülék a megnövelt biztonságú privát DNS-t használja.
- **Ethernet**: ethernet-adapter csatlakoztatásakor vezetékes hálózatot használhat, és konfigurálhatja a hálózati beállításokat.

#### <span id="page-186-0"></span>**Nyomtatás**

A készülékre telepített nyomtató beépülő modulok beállításainak konfigurálása. Csatlakoztathatja a készüléket nyomtatóhoz Wi-Fi vagy Wi-Fi Direct kapcsolaton keresztül és nyomtathat képeket vagy dokumentumokat.

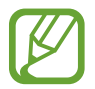

Bizonyos nyomtatók nem biztos, hogy kompatibilisek ezzel a készülékkel.

**Nyomtatók beépülő moduljainak hozzáadása**

Azon nyomtatókhoz, amelyekhez csatlakozni szeretne a készülékkel, beépülő modulokat kell telepítenie.

- 1 A Beállítások képernyőn érintse meg a **Kapcsolatok** <sup>→</sup> **Egyéb kapcsolatbeállítások** <sup>→</sup> **Nyomtatás** → **Bővítmény letöltése** lehetőséget.
- 2 Keressen beépülő modult a nyomtatóhoz a **Play Áruház**-ban.
- 3 Válassza ki a kívánt nyomtató beépülő modulját és telepítse.
- 4 Válassza ki a telepített nyomtató beépülő modult.

A készülék automatikusan megkeresi a készülékkel azonos Wi-Fi-hálózaton lévő nyomtatókat.

5 Válassza ki a hozzáadni kívánt nyomtatót.

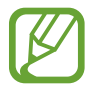

Nyomtató kézi hozzáadásához érintse meg a • → **Nyomtató hozzáadása** lehetőséget.

#### **Tartalom nyomtatása**

Tartalom (például képek, dokumentumok) megtekintése közben nyissa meg az opciók listáját, érintse meg a **Nyomtatás → ▼ → Összes nyomtató** lehetőséget, majd válasszon nyomtatót.

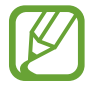

A nyomtatási módok a tartalom típusától függően változhatnak.

### <span id="page-187-0"></span>**MirrorLink**

A készülék képernyője megjeleníthető a jármű műszerfalának kijelzőjén.

Csatlakoztassa készülékét járműhöz MirrorLink-alkalmazásainak műszerfalról történő vezérléséhez.

A Beállítások képernyőn érintse meg a **Kapcsolatok** → **Egyéb kapcsolatbeállítások** → **MirrorLink** elemet.

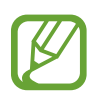

A készülék olyan járművekkel kompatibilis, amelyek támogatják a MirrorLink 1.1 vagy annál újabb verzióját.

**A készülék csatlakoztatása járműhöz MirrorLink révén**

Amikor először használja ezt a funkciót, csatlakoztassa a készüléket Wi-Fi-vagy mobilhálózathoz.

- 1 Párosítsa készülékét a járművel Bluetooth révén. További információkért lásd: [Párosítás más Bluetooth-készülékekkel](#page-177-0).
- 2 Csatlakoztassa készülékét a járműhöz USB-kábel segítségével.

Amikor a kapcsolódás létrejött, a készülék MirrorLink-alkalmazásait elérheti a műszerfal kijelzőjéről.

**A MirrorLink-kapcsolódás befejezése**

Húzza ki az USB-kábelt a készülékből és a járműből.

#### <span id="page-188-0"></span>**Letöltésgyorsító**

Ha ezt beállítja a készüléken, gyorsabban tölthet le 30 MB fölötti, nagy méretű fájlokat egyidejűleg Wi-Fi-kapcsolaton keresztül és mobilhálózaton. Az erősebb Wi-Fi-jel gyorsabb letöltést tesz lehetővé.

A Beállítások képernyőn érintse meg a **Kapcsolatok** → **Egyéb kapcsolatbeállítások** → **Letöltésgyorsító** elemet.

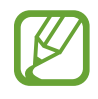

- Előfordulhat, hogy a funkciót egyes készülékek nem támogatják.
- A fájlok letöltése mobilhálózaton keresztül kiegészítő költségekkel járhat.
- Nagy fájlok letöltésekor a készülék felmelegedhet. Ha a készülék túllépi az engedélyezett hőmérsékletet, a funkció lekapcsol.
- Ha a hálózati jel nem stabil, a funkció sebessége és teljesítménye csökkenhet.
- Ha a Wi-Fi és a mobilhálózati kapcsolatok adatátviteli sebessége jelentős mértékben eltér, a készülék csak a lehető leggyorsabb kapcsolatot használja.
- A funkció támogatja a Hypertext Transmission Protocol (HTTP) 1.1 és a Hypertext Transmission Protocol Secure (HTTPS) protokollokat. A funkció nem használható más, például FTP-protokollal.

# **Hangok és rezgés**

## **Opciók**

Az eszköz által megszólaltatott hangok beállításainak módosítása.

A Beállítások képernyőn érintse meg a **Hangok és rezgés** lehetőséget.

- **Hangmód**: állítsa be a készüléket a hangos mód, a rezgés vagy a csendes mód használatára.
- **Rezgés csengéskor**: a készülék beállítása a bejövő hívások esetén rezgésre és csengőhang lejátszására.
- **Csengőhang**: a hívásjelző csengőhang módosítása.
- **Rezgésminta**: rezgési minta kiválasztása.
- **Értesítési hangok**: az értesítési hang módosítása.
- **Hangerő**: beállítja a hívások csengőhangjának, zenék, videók, rendszerhangok és értesítések hangerejét.
- **Rezgés erőssége**: a rezgő értesítés erősségének beállítása.
- **H.erőgombok használata médiához**: beállíthatja, hogy a Hangerő gomb megnyomása a média hangerejét szabályozza.
- **Rendszerhangok és rezgés**: beállíthatja, hogy a készülék hangjelzést adjon vagy rezegjen olyan műveletekre, mint a képernyő be, kikapcsolása vagy az érintőképernyő vezérlése.
- **Speciális hangbeállítások**: optimalizálhatja a média lejátszásakor érvényes beállításokat. További információkért lásd: [Dolby Atmos \(környezeti hang\)](#page-189-0) vagy [Külön alkalmazáshang.](#page-190-0)

## <span id="page-189-0"></span>**Dolby Atmos (környezeti hang)**

Válasszon különböző audiotípusokra, például filmekre, zenékre és beszédhangra optimalizált környezeti hang módot. A Dolby Atmos használatával a hangok teljesen körülveszik.

A Beállítások képernyőn érintse meg a **Hangok és rezgés** → **Speciális hangbeállítások** → **Hangminőség és effektek** → **Dolby Atmos** lehetőséget, érintse meg a kapcsolót a bekapcsoláshoz, majd válasszon ki egy módot.

## <span id="page-190-0"></span>**Külön alkalmazáshang**

Beállíthatja, hogy a készülék egy bizonyos alkalmazásból más alkalmazások hangjától függetlenül a csatlakoztatott Bluetooth hangszórón vagy fülhallgatón játsszon le médiahangokat.

Például hallgathatja a navigáció alkalmazást készüléke hangszóróján, miközben a Zene alkalmazásból zenét hallgat a jármű Bluetooth-hangszóróján.

- 1 A Beállítások képernyőn érintse meg a **Hangok és rezgés** <sup>→</sup> **Speciális hangbeállítások** <sup>→</sup> **Külön alkalmazáshang** lehetőséget, és érintse meg a kapcsolót a bekapcsoláshoz.
- $2$  Válasszon egy alkalmazást a médiahangok külön lejátszásához, majd érintse meg a Vissza gombot.
- 3 Válasszon egy készüléket a kiválasztott alkalmazás médiahangjának lejátszásához.

# **Értesítések**

Módosítsa az értesítési beállításokat.

A Beállítások képernyőn érintse meg az **Értesítések** lehetőséget.

- **Alkalmazásikon-jelvények**: módosíthatja az alkalmazásikon-jelvények beállításait.
- **Ne zavarjanak**: beállításával a készülék a beállított kivételeket leszámítva némítja a bejövő hívási hangokat, értesítéseket és médiahangokat.
- **Állapotsor**: beállíthatja, hogy a készülék csak a három legutóbbi értesítést jelenítse meg, és hogy mutassa-e az akkumulátor megmaradt szintjét százalékban az állapotsoron.
- **Legutóbb küldött**: megjeleníti az alkalmazásokat, amelyek nemrég értesítéseket kaptak, és megváltoztathatja az értesítési beállításokat. Az értesítési beállítások több alkalmazásra vonatkozó testre szabásához érintse meg az **Összes megjelenítése** → → **Mind** lehetőséget, és válasszon ki egy alkalmazást a listából.

# **Kijelző**

## **Opciók**

Módosíthatja a kijelző és a Kezdőképernyő beállításait.

A Beállítások képernyőn érintse meg a **Kijelző** lehetőséget.

- **Fényerő**: a kijelző fényerejének beállítása.
- **Adaptív fényerő**: beállíthatja, hogy a készülék figyelje a fényerősség beállításait és hasonló fényviszonyok esetén automatikusan alkalmazza azokat.
- **Kékfényszűrő**: a kékfényszűrő bekapcsolása és a szűrőbeállítások módosítása. További információkért lásd: [Kékfényszűrő.](#page-192-0)
- **Éjszakai mód**: csökkentse a szem erőltetését a sötét téma alkalmazásával, amikor a készüléket éjszaka vagy sötét helyen használja. További információkért lásd: [Éjszakai mód](#page-193-0).
- **Képernyőmód**: a képernyőmód megváltoztatásával a kijelző színének és kontrasztjának finombeállítását végezheti el. További információkért lásd: [A képernyőmód megváltoztatása](#page-193-1)  [vagy a kijelző színeinek beállítása](#page-193-1).
- **Betűméret és -stílus**: a betűtípus méretének és stílusának megváltoztatása.
- **Képernyő nagyítása**: a képernyőnagyítás beállításának megváltoztatása.
- **Képernyőfelbontás**: a képernyő felbontásának megváltoztatása. További információkért lásd: [Képernyőfelbontás \(Galaxy S10+, S10\).](#page-194-0) (Galaxy S10+, S10)
- **Teljes képernyős alkalmazások**: a teljes képernyős képarányban futtatni kívánt alkalmazások kiválasztása. Úgy is beállíthatja a készüléket, hogy elrejtse az elülső kamerát a képernyőről.
- **Képernyő időkorlátja**: a kijelző-háttérvilágítás kikapcsolási idejének beállítása.
- **Kezdőképernyő**: a rácsok méretének módosítása több vagy kevesebb ikon megjelenítéséhez a Kezdőképernyőn, stb.
- **Edge képernyő**: az Edge képernyő beállításainak módosítása. További információkért lásd: [Edge](#page-133-0)  [képernyő](#page-133-0).
- **Egyszerű üzemmód**: váltás egyszerű üzemmódba, mely révén a Kezdőképernyő elrendezése egyszerűbb lesz, az ikonjai pedig nagyobbak.
- **Navigációs sáv**: a navigációs sáv beállításainak módosítása. További információkért lásd: [Navigációs sáv \(funkciógombok\).](#page-44-0)
- **Védelem a véletlen érintések ellen**: beállítása esetén a készülék képernyője nem reagál az érintésekre sötét helyen, például zsebben vagy táskában.
- **Érintésérzékenység**: a képernyő érintésre való érzékenységének növelése képernyővédő fólia használatához.
- **Képernyőkímélő**: a készülék beállítása töltés közben képernyővédő megjelenítésére. További információkért lásd: [Képernyőkímélő](#page-195-0).

## <span id="page-192-0"></span>**Kékfényszűrő**

Csökkentheti szemének megerőltetését, ha korlátozza a képernyő által kibocsátott kék fény mennyiségét.

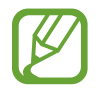

Előfordulhat, hogy kékfényszűrő nem alkalmazható, amikor kizárólag HDR-alapú videoszolgáltatásban néz HDR-videókat.

- 1 A Beállítások képernyőn érintse meg a **Kijelző** <sup>→</sup> **Kékfényszűrő** lehetőséget, majd a bekapcsoláshoz érintse meg a **Bekapcsolás most** kapcsolót.
- 2 Állítsa be a szűrő átlátszóságát a beállítási sáv elhúzásával.
- 3 A képernyő kékfényszűrőjének időzítéséhez érintse meg a **Bekapcsolás ütemezés szerint** kapcsolót az aktiváláshoz, majd válasszon opciót.
	- **Napnyugtától napkeltéig**: beállításával a készülék az aktuális tartózkodási hely alapján éjszaka alkalmazza a kékfényszűrőt, reggel pedig kikapcsolja.
	- **Egyéni ütemezés**: egy bizonyos időpont megadása, amikor a készülék alkalmazza a kékfényszűrőt.

## <span id="page-193-0"></span>**Éjszakai mód**

Csökkentse a szem erőltetését a sötét téma alkalmazásával, amikor a készüléket éjszaka vagy sötét helyen használja.

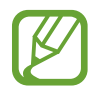

- Lehetséges, hogy a sötét téma nem minden alkalmazásban érhető el.
- Az éjszakai módot gyorsan be-, illetve kikapcsolhatja az értesítési panelen. Nyissa meg az értesítési panelt, húzzon lefelé az értesítési panelen, majd érintse meg az (**Éjszakai mód**) ikont.
- 1 A Beállítások képernyőn érintse meg a **Kijelző** <sup>→</sup> **Éjszakai mód** lehetőséget, majd a bekapcsoláshoz érintse meg a **Bekapcsolás most** kapcsolót.
- 2 A képernyő éjszakai módjának időzítéséhez érintse meg a **Bekapcsolás ütemezés szerint** kapcsolót az aktiváláshoz, majd válasszon opciót.
	- **Napnyugtától napkeltéig**: beállításával a készülék az aktuális tartózkodási hely alapján éjszaka bekapcsolja az éjszakai módot, reggel pedig kikapcsolja.
	- **Egyéni ütemezés**: egy bizonyos időpont megadása, amikor a készülék bekapcsolja az éjszakai módot.

## <span id="page-193-1"></span>**A képernyőmód megváltoztatása vagy a kijelző színeinek beállítása**

Megváltoztathatja a képernyőmódot vagy beállíthatja a kijelző színeit.

### **A képernyőmód megváltoztatása**

Érintse meg a Beállítások képernyőn a **Kijelző** → **Képernyőmód** lehetőséget, és válassza ki a kívánt módot.

- **Élénk**: kijelzője színtartományának, színtelítettségének és élességének optimalizálása. Ezenkívül beállíthatja a megjelenítés színegyensúlyát színérték szerint.
- **Természetes**: természetes színtónusra állítja be a képernyőt.
	- A kijelző színét csak az **Élénk** módban állíthatja be.
	- Az **Élénk** mód harmadik féltől származó alkalmazásokkal nem feltétlenül kompatibilis.
	- A kékfényszűrő alkalmazásakor nem változtathatja meg a képernyőmódot.

#### **A teljes képernyő színegyensúlyának optimalizálása**

Optimalizálja a kijelző színét a színtónusok igényei szerinti megfelelő beállításával.

A Beállítások képernyőn érintse meg a **Kijelző** → **Képernyőmód** → **Élénk** lehetőséget, és állítsa be a **Fehéregyensúly** alatti színkorrekciós csúszkát.

Ha a **Hűvös** irányába húzza a színkorrekciós csúszkát, a kék színtónus válik erősebbé. Ha a **Meleg** irányába húzza a csúszkát, a vörös színtónus válik erősebbé.

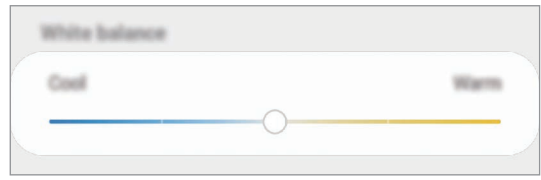

#### **A képernyő tónusának beállítása színérték szerint**

Növeljen vagy csökkentsen bizonyos színtónusokat a Vörös, Zöld vagy Kék értékek egyéni beállításával.

- 1 A Beállítások képernyőn érintse meg a **Kijelző** <sup>→</sup> **Képernyőmód** <sup>→</sup> **Élénk** lehetőséget.
- 2 Érintse meg a **Speciális beállítások** elemet.
- 3 Állítsa be az **R** (vörös), **G** (zöld) vagy **B** (kék) színcsúszkát a preferenciái szerint. A képernyő színtónusa beállításra kerül.

## <span id="page-194-0"></span>**Képernyőfelbontás (Galaxy S10+, S10)**

A képernyő felbontásának módosítása. Alapértelmezés szerint FHD+ értékre van beállítva. A nagyobb felbontás élénkebbé teszi a megjelenítést, azonban több akkumulátor-energiát fogyaszt.

1 A Beállítások képernyőn érintse meg a **Kijelző** <sup>→</sup> **Képernyőfelbontás** lehetőséget.

2 Válasszon egy felbontásiopciót, majd érintse meg az **Alkalmaz** lehetőséget. Lehetséges, hogy egyes aktuálisan futó alkalmazások bezárulnak, ha megváltoztatja a

felbontást.

## <span id="page-195-0"></span>**Képernyőkímélő**

Beállíthat képeket képernyővédőnek a képernyő automatikus kikapcsolásához. A képernyővédő akkor jelenik meg, amikor a készülék tölt.

- 1 A Beállítások képernyőn érintse meg a **Kijelző** <sup>→</sup> **Képernyőkímélő** lehetőséget, majd a bekapcsoláshoz érintse meg a kapcsolót.
- 2 Válasszon ki egy opciót.

Ha kiválasztja a **Fényképkeret** vagy **Fotók** lehetőséget, megkezdődik egy diavetítés a kiválasztott képekkel. Ha kiválasztja a **Fotótábla** lehetőséget, a kiválasztott képek kis kártyaként és átfedésben jelennek meg.

- $3$  Érintse meg a  $\bullet$  lehetőséget a képek megjelenítéséhez használni kívánt albumok kiválasztásához.
- 4 Amikor végzett, érintse meg a Vissza gombot.

A kiválasztott opció előnézetéhez érintse meg az **Előnézet** lehetőséget.

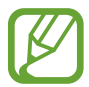

Ha megérinti a képernyőt, amikor a képernyővédő látható, a képernyő bekapcsol.

## **Háttérképek és témák**

Módosíthatja a Kezdőképernyő és a zárolt képernyő háttérképének beállításait, és különböző témákat alkalmazhat a készüléken.

A Beállítások képernyőn érintse meg a **Háttérképek és témák** lehetőséget.

- **Háttérképek**: a Kezdőképernyő és a zárolt képernyő háttérképének módosítása.
- **Témák**: a készülék témájának módosítása.
- **Ikonok**: az ikonok stílusának módosítása.
- **AOD-k**: válassza ki az Always On Display képernyőn megjelenítendő képet.

# **Képernyő lezárása**

## **Opciók**

A zárolt képernyőre vonatkozó beállítások módosítása.

A Beállítások képernyőn érintse meg a **Képernyő lezárása** lehetőséget.

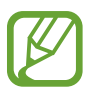

Az elérhető lehetőségek a kiválasztott képernyőzárolási módszer típusától függően változhatnak.

- **Képernyőzár típusa**: a képernyő zárolási módjának megváltoztatása.
- **Smart Lock**: beállíthatja, hogy a készülék feloldja magát, amikor megbízható helyeket vagy készülékeket érzékel. További információkért lásd: [Smart Lock](#page-197-0).
- **Biztonságos zárolás beállításai**: a kiválasztott zárolási mód beállításainak módosítása.
- **Always On Display**: beállíthatja, hogy a készülék mindig megjelenítsen információkat miközben a képernyő kikapcsolt állapotban van. További információkért lásd: [Always On Display.](#page-130-0)
- **Óra stílusa**: változtassa meg az óra stílusát és színét a lezárt képernyőn.
- **Roamingóra**: változtassa meg az órát, hogy roaming esetén mind a helyi, mind az otthoni időzónát megjelenítse a lezárt képernyőn.
- **FaceWidgetek**: a lezárt képernyőn megjelenő elemek beállításainak módosítása.
- **Kapcsolattartási adatok**: állítsa be úgy a készüléket, hogy a lezárt képernyőn névjegyinformációkat, például az e-mail címét jelenítse meg.
- **Értesítések**: beállíthatja, hogyan jelenjenek meg az értesítések a lezárt képernyőn.
- **Alkalmazás-parancsikonok**: válassza ki az alkalmazásokat, amelyekhez parancsikonokat szeretne megjeleníteni a zárolt képernyőn.
- **A zárolt képernyő:** a lezárt képernyő verziószáma és a jogi információk megtekintése.

## <span id="page-197-0"></span>**Smart Lock**

Beállíthatja, hogy a készülék feloldja magát és feloldva maradjon, amikor megbízható helyeket vagy készülékeket érzékel.

Például, ha beállítja otthonát megbízható helyként, amikor hazaér a készüléke érzékeli a helyszínt és automatikusan felold.

- 
- Ez a funkció azután lesz használható, hogy beállít egy képernyőlezárási módot.
- Ha nem használja a készülékét négy órán át vagy amikor bekapcsolja készülékét, a képernyőt a beállított minta, PIN-kód, vagy jelszó használatával kell feloldania.
- 1 A Beállítások képernyőn érintse meg a **Képernyő lezárása** <sup>→</sup> **Smart Lock** lehetőséget.
- 2 Oldja fel a képernyőt az előre beállított képernyőlezárási móddal.
- 3 Válasszon ki egy opciót és a beállítás befejezéséhez kövesse a képernyőn látható utasításokat.

# **Biometrikus azonosítás és biztonság**

## **Opciók**

Módosíthatja a készülék biztonsági beállításait.

Érintse meg a Beállítások képernyőn a **Biometrikus azon. és biztonság** lehetőséget.

- **Arcfelismerés**: beállíthatja a készüléket, hogy arcfelismerés révén oldja fel a képernyőzárat. További információkért lásd: [Arcfelismerés](#page-199-0).
- **Ujjlenyomatok**: a képernyő feloldásához be kell olvasnia az ujjlenyomatát. További információkért lásd: [Ujjlenyomat-felismerés](#page-202-0).
- **Biometrikus adatok beállításai**: megváltoztathatja a biometrikus adatok beállításait.
- **Google Play Protect**: az eszköz beállítása a káros alkalmazások és viselkedés ellenőrzésére, illetve figyelmeztessen a lehetséges ártalmakra és távolítsa el őket.
- **Mobil megkeresése**: a Mobil megkeresése funkció aktiválása vagy kikapcsolása. Az elveszett vagy ellopott készülék követése és vezérlése érdekében megnyithatja a Find My Mobile weboldalt ([findmymobile.samsung.com\)](http://findmymobile.samsung.com).

Engedélyezheti a Google helyszolgáltatásának is hogy pontosabb információt biztosítson a készülék tartózkodási helyéről.

- **Biztonsági frissítés**: megtekintheti a készülék szoftverének verzióját, és frissítéseket kereshet.
- **Samsung Pass**: személyazonosság egyszerű és biztonságos igazolása biometrikus adatokkal. További információkért lásd: [Samsung Pass](#page-207-0).
- **Ismeretlen alk.ok telepítése**: a készülék beállítása, hogy engedélyezze az ismeretlen forrásokból származó alkalmazások telepítését.
- **Biztonságos mappa**: készíthet biztonságos mappát a privát tartalmak és alkalmazások másoktól való védelmére. További információkért lásd: [Biztonságos mappa](#page-211-0).
- **SD-kártya titkosítása**: a készülék beállítása a memóriakártyán található összes fájl titkosítására.

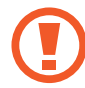

Ha az eszközön visszaállítja a gyári alapbeállításokat, miközben ez a beállítás aktív, az eszköz nem fogja tudni olvasni a titkosított fájlokat. Kapcsolja ki ezt a beállítást az eszköz visszaállítása előtt.

- **Egyéb biztonsági beállítások**: további biztonsági beállítások konfigurálása.
- **Hely**: a helyinformációs jogosultságok beállításainak módosítása.
- **Alkalmazásengedélyek**: funkciók és a használatukra jogosult alkalmazások megtekintése. A jogosultsági beállításokat módosíthatja is.
- **Diagnosztikai adatok küldése**: beállíthatja, hogy a készülék automatikusan elküldje a Samsungnak a diagnosztikai és a használati adatokat.
- **Marketinginformációk fogadása**: beállíthatja, hogy fogadjon marketinginformációkat a Samsungtól, például a speciális ajánlatokról, tagsági kedvezményekről, valamint a hírleveleket.

## <span id="page-199-0"></span>**Arcfelismerés**

Beállíthatja a készüléket, hogy arcfelismerés révén oldja fel a képernyőzárat.

- Ha az arcát használja képernyőlezárási módként, a készülék bekapcsolásakor nem használhatja az arcát a képernyő feloldására. A készülék használatához az arc regisztrálásakor beállított minta, PIN-kód vagy jelszó segítségével kell feloldania a képernyőt. Legyen óvatos, hogy a mintát, PIN-kódot vagy jelszót ne felejtse el.
	- Ha a képernyőzárolási módot a **Húzás** vagy **Nincs** lehetőségre állítja, amelyek nem biztonságosak, az összes biometrikus adat törlődik. Ha biometrikus adatait alkalmazásokban vagy funkciókban kívánja használni, újra regisztrálnia kell azokat.

## **Óvintézkedések az arcfelismerés használatához**

Mielőtt az arcfelismerést használná a készük feloldásához, tartsa észben az alábbi óvintézkedéseket.

- Előfordulhat, hogy a készüléket az Ön képéhez hasonlóan kinéző ember vagy tárgy segítségével is fel lehet oldani.
- Az arcfelismerés kevésbé biztonságos, mint a minta, a PIN-kód vagy jelszó.

### **A jobb arcfelismerésért**

Az arcfelismerő használatakor a következőket vegye figyelembe:

- Gondolja át a rögzítés körülményeit, például visel-e szemüveget, kalapot, maszkot, szakállat vagy vastag sminket.
- Gondoskodjon a megfelelő megvilágításról, illetve a kamera tiszta legyen a rögzítés során.
- A jobb felismerés érdekében ügyeljen, hogy a kép ne legyen homályos.

#### **Arc regisztrációja**

Az arc jobb regisztrációja céljából csinálja beltérben, elkerülve a közvetlen napfényt.

- 1 A Beállítások képernyőn érintse meg a **Biometrikus azon. és biztonság** <sup>→</sup> **Arcfelismerés** lehetőséget.
- 2 Oldja fel a képernyőt az előre beállított képernyőlezárási móddal. Ha még nem állított be képernyőlezárási módot, tegye meg.
- 3 Olvassa el a képernyőn megjelenő utasításokat, és érintse meg a **Folytat** lehetőséget.
- 4 Válassza ki, hogy visel-e szemüveget vagy nem, és érintse meg a **Folytatás** lehetőséget.
- 5 Tartsa úgy a készüléket, hogy a képernyő Ön felé nézzen.

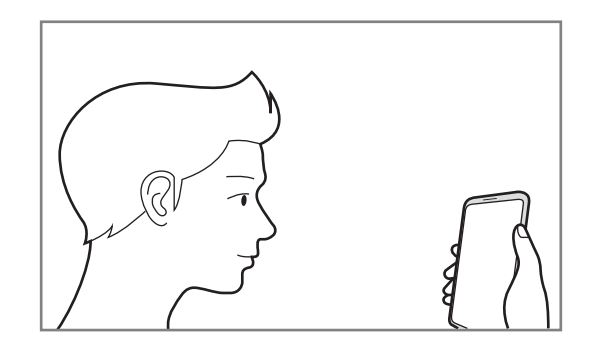

 $6$  Helyezze az arcát a képernyőn látható kereten belülre.

A kamera beolvassa az arcot.

Amikor a hasznos arcfelismerési képernyő megjelenik, kapcsoljon be egy kapcsolót egy funkció bekapcsolásához, és érintse meg az **OK** lehetőséget.

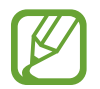

Ha nem működik megfelelően az arcfelismerés, érintse meg az **Arcadatok törlése** lehetőséget a regisztrált arc törléséhez, és regisztrálja újra.

#### **A regisztrált arcadatok törlése**

Törölheti a regisztrált arcadatokat.

- 1 A Beállítások képernyőn érintse meg a **Biometrikus azon. és biztonság** <sup>→</sup> **Arcfelismerés** lehetőséget.
- 2 Oldja fel a képernyőt az előre beállított képernyőlezárási móddal.
- 3 Érintse meg az **Arcadatok törlése** <sup>→</sup> **Eltávolít** lehetőséget.

A regisztrált arc törlésekor az összes kapcsolódó funkció is kikapcsol.

#### **A képernyő feloldása arcfelismeréssel**

Feloldhatja a képernyőt az arcával minta, PIN vagy jelszó használata helyett.

- 1 A Beállítások képernyőn érintse meg a **Biometrikus azon. és biztonság** <sup>→</sup> **Arcfelismerés** lehetőséget.
- 2 Oldja fel a képernyőt az előre beállított képernyőlezárási móddal.
- 3 Érintse meg a **Feloldás arccal** kapcsolót a bekapcsoláshoz.
	- Ha úgy szeretné beállítani a készülékét, hogy az arcfelismerés után oldja fel a képernyőt anélkül, hogy a lezárt képernyő felett simítana, akkor a kikapcsoláshoz érintse meg a **Zárolt képernyőn maradás** kapcsolót.
		- Ha szeretné csökkenteni az arcfelismerés esélyét fényképeken vagy videókon, érintse meg a **Gyorsabb felismerés** kapcsolót a kikapcsoláshoz. Ez lassíthatja az arcfelismerés sebességét.
		- Ha növelni szeretné a felismerési arányt sötét helyen, a kikapcsoláshoz érintse meg a **Kijelző világosítása** kapcsolót.
- 4 Nézzen a zárolt képernyőre.

Ha az arcfelismerés sikerült, fel tudja oldani a képernyőt további képernyőfeloldási módok alkalmazása nélkül. Ha az arcfelismerés nem sikerült, használja az előre beállított képernyőfeloldási módszert.

## <span id="page-202-0"></span>**Ujjlenyomat-felismerés**

Az ujjlenyomat-beolvasáshoz rögzítenie kell ujjlenyomatának adatait, és el kell tárolnia őket a készüléken. A rögzítést követően beállíthatja úgy a készüléket, hogy az Ön ujjlenyomatát használja a következő funkciókhoz:

- **Képernyőzár**
- Biztonságos mappa
- 
- Ez a funkció nem minden országban és nem minden szolgáltatónál érhető el.
- Az ujjlenyomat-felismerés az egyes ujjlenyomatok egyediségére támaszkodva teszi biztonságosabbá készülékét. Annak valószínűsége, hogy az ujjlenyomat-érzékelő két különböző ujjlenyomatot összetévesszen, rendkívül csekély. Ritka esetekben viszont előfordulhat, hogy az érzékelő két nagyon hasonló ujjlenyomatot azonosként ismer fel.
- Ha az ujjlenyomatát használja képernyőlezárási módként, a készülék bekapcsolásakor nem használhatja az ujjlenyomatát a képernyő feloldására. A készülék használatához az ujjlenyomat regisztrálásakor beállított minta, PIN-kód vagy jelszó segítségével kell feloldania a képernyőt. Legyen óvatos, hogy a mintát, PIN-kódot vagy jelszót ne felejtse el.
- Ha a készülék nem ismeri fel az ujjlenyomatát, oldja fel a készüléket az ujjlenyomat rögzítése során beállított minta, PIN-kód vagy jelszó segítségével, majd rögzítse újra az ujjlenyomatát. Ha elfelejti a mintát, a PIN-kódot, illetve a jelszót, nem fogja tudni használni a készüléket visszaállítás nélkül. A Samsung a feloldási kódok elfelejtése által okozott semmilyen adatvesztésért vagy kényelmetlenségért nem felel.
- Ha a képernyőzárolási módot a **Húzás** vagy **Nincs** lehetőségre állítja, amelyek nem biztonságosak, az összes biometrikus adat törlődik. Ha biometrikus adatait alkalmazásokban vagy funkciókban kívánja használni, újra regisztrálnia kell azokat.

#### **Az eredményes ujjlenyomat-felismeréshez**

Az ujjlenyomat funkció használatakor vegye figyelembe, hogy az alábbi feltételek befolyásolhatják a funkciót:

- A ráncos vagy sebhelyes ujjlenyomatot a készülék nem biztos, hogy érzékeli.
- Előfordulhat, hogy a készülék nem ismeri fel a túl kicsi vagy vékony ujjlenyomatot.
- A felismerési teljesítmény növeléséhez regisztrálja azt az ujját, amellyel a leggyakrabban műveleteket végez a készüléken.
- ► **Galaxy S10+, S10**:
	- A készüléke beépített ujjlenyomat érzékelővel rendelkezik a képernyő alján. Gondoskodjon róla, hogy a képernyővédő vagy az érintőképernyő ne legyen megkarcolva az ujjlenyomat-érzékelő területén, illetve ne károsítsák olyan tárgyak, mint például az érmék, kulcsok, tollak vagy nyakláncok.
	- Gondoskodjon róla, hogy az ujjlenyomat-érzékelő a képernyő alján és az ujjai is tiszták és szárazak.
	- Ha ujjait meggörbíti vagy az ujja hegyét használja, a készülék nem ismeri fel az ujjlenyomatát. Nyomja meg a képernyőt úgy, hogy az ujjhegye elterüljön az ujjlenyomat-felismerő terület széles felületén.

#### ► **Galaxy S10e**:

- A Bekapcsológomb beépített ujjlenyomat-érzékelővel rendelkezik. Győződjön meg arról, hogy az ujjlenyomat-érzékelő nincs megkarcolva vagy nem sérült meg egyéb módon fémtárgyak, például kulcsok, érmék hatására.
- Ha az ujjlenyomat-érzékelőt védőfóliával, matricával vagy más kiegészítőkkel lefedi, akkor ez csökkentheti az ujjlenyomat-felismerés eredményességét. Ha az ujjlenyomat-érzékelőt vásárlás után védőfólia fedi, akkor távolítsa el mielőtt elkezdené használni az ujjlenyomat-érzékelőt.
- Győződjön meg arról, hogy az ujjlenyomat-érzékelő és az ujjai tiszták és szárazak.
- Ha ujjait meggörbíti vagy az ujja hegyét használja, a készülék nem ismeri fel az ujjlenyomatát. A teljes ujjlenyomat-érzékelőt takarja be az ujjával.
- Száraz környezetben statikus feltöltődés keletkezhet a készüléken. Ne használja ezt a funkciót száraz környezetben, vagy a funkció használata előtt vezesse le a statikus elektromosságot egy fémtárgy megérintésével.

#### **Ujjlenyomatok regisztrálása**

- 1 Érintse meg a Beállítások képernyőn a **Biometrikus azon. és biztonság** <sup>→</sup> **Ujjlenyomatok** lehetőséget.
- 2 Oldja fel a képernyőt az előre beállított képernyőlezárási móddal. Ha még nem állított be képernyőlezárási módot, tegye meg.
- 3 Olvassa el a képernyőn megjelenő utasításokat, és érintse meg a **Folytatás** lehetőséget.
- 4 Regisztrálja az ujjlenyomatát.
	- ► **Galaxy S10+**, **S10**: helyezze az ujját a képernyő alján található ujjlenyomat-érzékelőre. Miután a készülék érzékelte az ujját, emelje fel és helyezze ismét az ujjlenyomat-érzékelőre.

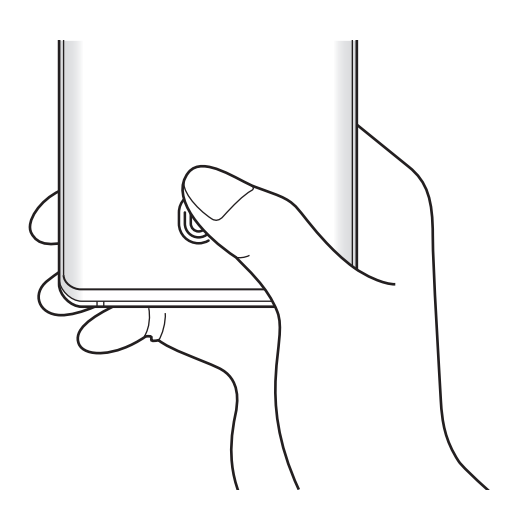

► **Galaxy S10e**: helyezze az ujját a Bekapcsológombra. Miután a készülék érzékelte az ujját, emelje fel és helyezze ismét a Bekapcsológombra.

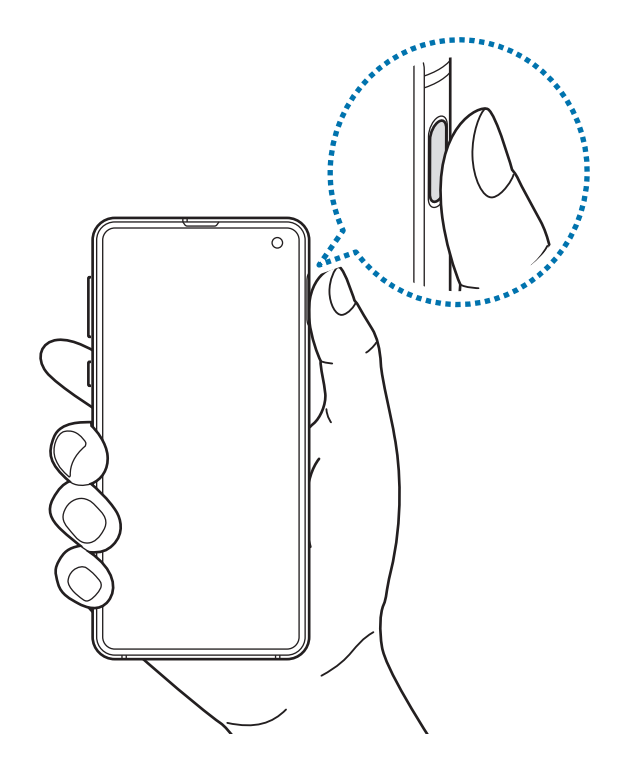

Ismételje meg ezt a műveletet, amíg a készülék sikeresen regisztrálja az ujjlenyomatot.

5 Ha befejezte ujjlenyomatainak regisztrálását, érintse meg a **Kész** lehetőséget.

#### **Regisztrált ujjlenyomatok ellenőrzése**

Ellenőrizheti, hogy regisztrálva vannak-e az ujjlenyomatai úgy, hogy az ujjlenyomat-érzékelőre helyezi az ujját.

- 1 Érintse meg a Beállítások képernyőn a **Biometrikus azon. és biztonság** <sup>→</sup> **Ujjlenyomatok** lehetőséget.
- 2 Oldja fel a képernyőt az előre beállított képernyőlezárási móddal.
- 3 Érintse meg a **Hozzáadott ujjlenyomatok ellenőrzése** lehetőséget.
- 4 Helyezze ujját az ujjlenyomat-érzékelőre.

Megjelenik a felismerés eredménye.

#### **Regisztrált ujjlenyomatok törlése**

A rögzített ujjlenyomatokat törölheti.

- 1 Érintse meg a Beállítások képernyőn a **Biometrikus azon. és biztonság** <sup>→</sup> **Ujjlenyomatok** lehetőséget.
- 2 Oldja fel a képernyőt az előre beállított képernyőlezárási móddal.
- 3 Válassza ki a törölni kívánt ujjlenyomatot, majd érintse meg az **Eltávolít** lehetőséget.

### **A képernyő feloldása ujjlenyomat-felismeréssel**

Feloldhatja a képernyőt ujjlenyomatával minta, PIN vagy jelszó használata helyett.

- 1 Érintse meg a Beállítások képernyőn a **Biometrikus azon. és biztonság** <sup>→</sup> **Ujjlenyomatok** lehetőséget.
- 2 Oldja fel a képernyőt az előre beállított képernyőlezárási móddal.
- 3 Érintse meg az **Ujjlenyomatos feloldás** kapcsolót az aktiváláshoz.
- 4 Helyezze ujját az ujjlenyomat-érzékelőre a zárolt képernyőn, és a rendszer beolvassa az ujjlenyomatát.

#### **Az ujjlenyomat-felismerő ikon beállításának megváltoztatása (Galaxy S10+, S10)**

Beállíthatja a készüléket úgy, hogy megmutassa vagy elrejtse az ujjlenyomat-felismerő ikont, amikor felveszi a készüléket vagy kikapcsolt képernyőnél megérinti a képernyőt.

- 1 Érintse meg a Beállítások képernyőn a **Biometrikus azon. és biztonság** <sup>→</sup> **Ujjlenyomatok** lehetőséget.
- 2 Oldja fel a képernyőt az előre beállított képernyőlezárási móddal.
- 3 Érintse meg az **Ikon mutatása kikap. k.ernyőnél** kapcsolót a be-, illetve kikapcsoláshoz.

## <span id="page-207-0"></span>**Samsung Pass**

A Samsung Pass egyszerűbb és biztonságosabb bejelentkezést tesz lehetővé Samsung fiókjába, weboldalakra vagy alkalmazásokba biometrikus adatai használatával a bejelentkezési adatok megadása helyett. A Samsung Pass segítségével könnyebben és gyorsan beviheti a személyes adatait is, például a címét vagy a bankkártyaadatait, a regisztrált biometrikus adatai útján.

Regisztrálja biometrikus adatait a Samsung Pass szolgáltatásba és állítson be bejelentkezést támogatott weboldalakra vagy alkalmazásokba a Samsung Pass révén biztosított adatok használatával.

- 
- A funkció használatához a készülékét csatlakoztatni kell Wi-Fi-hez vagy mobilhálózathoz.
- A funkció használatához be kell jelentkeznie a Samsung fiókba. További információkért lásd: [Samsung fiók](#page-37-0).
- A weboldalas bejelentkezési funkció csak azon weboldalakhoz érhető el, amelyeket az **Internet** alkalmazásból nyit meg. Előfordulhat, hogy bizonyos weboldalak nem támogatják ezt a funkciót.
- A regisztrált biometrikus adatok és a mentett bankkártyaadatok csak a készülékre vannak mentve, és nincsenek szinkronizálva más eszközökkel vagy szerverekkel.

#### **Regisztráció a Samsung Pass szolgáltatásba**

A Samsung Pass használata előtt regisztrálja biometrikus adatait a Samsung Passba.

- 1 A Beállítások képernyőn érintse meg a **Biometrikus azon. és biztonság** <sup>→</sup> **Samsung Pass** lehetőséget.
- 2 Olvassa el a képernyőn megjelenő utasításokat, és érintse meg a **Bejelentkezés** lehetőséget.
- 3 Adja meg a Samsung fiókja azonosítóját és jelszavát, majd érintse meg a **Bejelentkezés** lehetőséget.
- 4 Fogadja el a Samsung Pass szerződési feltételeit.
- 5 Adja meg a Samsung-fiók jelszavát, és érintse meg az **OK** lehetőséget.
- 6 Érintse meg az **Ujjlenyomat** lehetőséget, és rögzítse az ujjlenyomatait. További információkért lásd: [Ujjlenyomat-felismerés](#page-202-0).
- 7 Olvassa be ujjlenyomatát, és érintse meg a **Tovább** elemet a Samsung Pass regisztráció befejezéséhez.
	- Ha a **Samsung Pass hozzáadása a kezdőképernyőhöz** opció be van jelölve, a rendszer hozzáadja a Samsung Pass ikont a Kezdőképernyőhöz.
	- Ha a **Használja a Samsung Pass alkalmazást a Samsung account jelszava helyett** opció be van jelölve, használhatja a regisztrált biometrikus adatokat az azonosításhoz a Samsung fiók jelszavának beírása helyett.

#### **Samsung fiók jelszavának ellenőrzése**

A Samsung fiók jelszavának beírása helyett használhatja a regisztrált biometrikus adatait az azonosításhoz, amikor például tartalmakat vásárol a **Galaxy Store**.

- 1 A Beállítások képernyőn érintse meg a **Biometrikus azon. és biztonság** <sup>→</sup> **Samsung Pass** lehetőséget.
- 2 Oldja fel a képernyőt az előre beállított képernyőlezárási móddal.
- 3 Érintse meg a <sup>→</sup> **Beállítások** <sup>→</sup> **Samsung account** lehetőséget, és érintse meg a **Hitelesítés Samsung Pass használatával** kapcsolót a bekapcsoláshoz.

#### **Bejelentkezés weboldalakra a Samsung Pass használatával**

A Samsung Pass segítségével könnyedén bejelentkezhet az azonosító és jelszó automatikus kitöltését támogató weboldalakra.

- 1 Nyissa meg a weboldalt, ahová be szeretne jelentkezni.
- 2 Adja meg a felhasználói nevét és jelszavát, majd érintse meg a weboldal bejelentkezési gombját.
- $3$  Amikor a rendszer egy előugró ablakban rákérdez el kívánja-e menteni a bejelentkezési adatait, jelölje be a **Bejelentkezés ujjlenyomatokkal a Samsung Passban** elemet, majd érintse meg a **Megjegyzi** lehetőséget.

Ettől kezdve bejelentkezhet a weboldalra a Samsung Pass szolgáltatásban regisztrált biometrikus adatai használatával.

#### **Bejelentkezés alkalmazásokba a Samsung Pass használatával**

A Samsung Pass segítségével könnyedén bejelentkezhet az azonosító és jelszó automatikus kitöltését támogató alkalmazásokba.

- 1 Nyissa meg az alkalmazást, ahová be szeretne jelentkezni.
- $2$  Adja meg a felhasználónevét és jelszavát, majd érintse meg az alkalmazás bejelentkezési gombját.
- $3$  Ha megjelenik egy előugró ablak, amely megkérdezi, hogy menteni szeretné-e a bejelentkezési adatokat, érintse meg a **Mentés** lehetőséget.

Ettől kezdve bejelentkezhet az alkalmazásba a Samsung Pass szolgáltatásban regisztrált biometrikus adatai használatával.

#### **Bejelentkezési adatok kezelése**

Megtekintheti a Samsung Pass szolgáltatáshoz beállított weboldalak és alkalmazások listáját és kezelheti a bejelentkezési adatokat.

- 1 A Beállítások képernyőn érintse meg a **Biometrikus azon. és biztonság** <sup>→</sup> **Samsung Pass** lehetőséget.
- 2 Oldja fel a képernyőt az előre beállított képernyőlezárási móddal.
- 3 Érintse meg a **Bejelentkezés** lehetőséget, és válasszon egy weboldalt vagy alkalmazást a listáról.
- 4 Érintse meg a **Szerkesztés** lehetőséget, és módosítsa az azonosítóját, jelszavát, illetve a weboldal vagy alkalmazás nevét.

A weboldal vagy alkalmazás törléséhez, érintse meg a **Törlés** lehetőséget.

#### **A Samsung Pass használata weboldalakkal és alkalmazásokkal**

Amikor olyan weboldalakat alkalmazásokat használ, amelyek támogatják a Samsung Pass szolgáltatást, könnyedén bejelentkezhet a Samsung Pass segítségével.

A Samsung Pass-t támogató weboldalak és alkalmazások listájának megtekintéséhez a Beállítások képernyőn érintse meg a **Biometrikus azon. és biztonság** → **Samsung Pass** lehetőséget, oldja fel a képernyőt az előre beállított képernyőlezárási móddal, majd érintse meg a  $\frac{•}{•}$  → Partnerek lehetőséget. Ha nincsenek a Samsung Pass szolgáltatást támogató weboldalak vagy alkalmazások, a **Partnerek** elem nem jelenik meg.

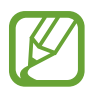

- A régió vagy szolgáltató függvényében az elérhető weboldalak és alkalmazások változhatnak.
- A Samsung nem vállal felelősséget semmilyen veszteségért vagy kellemetlenségért, amely abból ered, hogy weboldalakra vagy alkalmazásokba történő bejelentkezéshez a Samsung Pass szolgáltatást használta.

#### **Személyes adatai automatikus bevitele**

Használhatja a Samsung Pass-t arra, hogy könnyen bevigye a címét vagy a bankkártyaadatait olyan alkalmazásokba, amelyek támogatják a személyes adatok automatikus kitöltését.

- 1 A Beállítások képernyőn érintse meg a **Biometrikus azon. és biztonság** <sup>→</sup> **Samsung Pass** lehetőséget.
- 2 Oldja fel a képernyőt az előre beállított képernyőlezárási móddal.
- 3 Érintse meg az **Auto. űrlapkitöltés** lehetőséget, és válassza a **Cím hozzáadása** vagy a **Kártya hozzáadása** lehetőséget.
- 4 Adja meg az adatokat, és érintse meg a **Mentés** lehetőséget.

Ettől kezdve használhatja a Samsung Pass-ban regisztrált biometrikus adatait, amikor személyes adatokat visz be automatikusan a támogatott alkalmazásokban.

#### **A Samsung Pass adatainak törlése**

Törölheti biometrikus adatait, bejelentkezési adatait és a Samsung Passba regisztrált alkalmazások adatait. A szerződéses feltételek Ön általi elfogadása és Samsung fiókja továbbra is érvényben maradnak.

- 1 A Beállítások képernyőn érintse meg a **Biometrikus azon. és biztonság** <sup>→</sup> **Samsung Pass** lehetőséget.
- 2 Oldja fel a képernyőt az előre beállított képernyőlezárási móddal.
- 3 Érintse meg a <sup>→</sup> **Beállítások** <sup>→</sup> **Adatok törlése** lehetőséget.
- 4 Adja meg a Samsung-fiók jelszavát, és érintse meg az **OK** lehetőséget.

A Samsung Pass adatai törlődnek.

### <span id="page-211-0"></span>**Biztonságos mappa**

A Biztonságos mappa megelőzi, hogy privát tartalmaihoz és alkalmazásaihoz, például a fényképekhez és a névjegyekhez mások hozzá tudjanak férni. A privát tartalmak és alkalmazások biztonságát akkor is megőrizheti, ha a készülék fel van oldva.

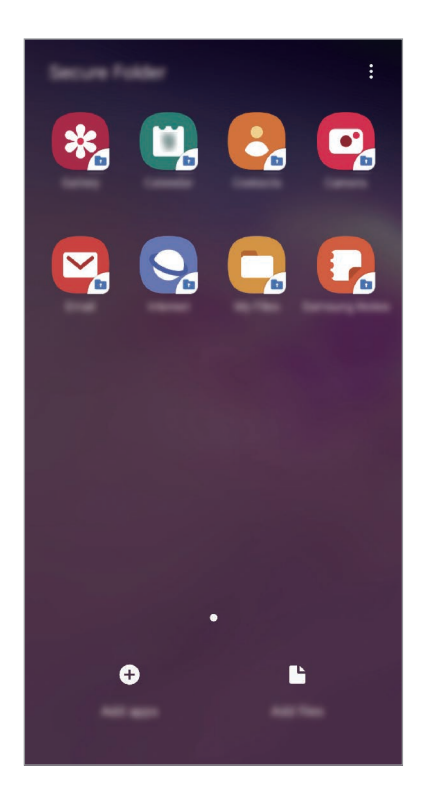

A Biztonságos mappa egy külön, biztonságos tárolóterület. A Biztonságos mappába helyezett adatok nem vihetők át más eszközökre jóvá nem hagyott megosztási módszerek, például USB vagy Wi-Fi Direct használatával. Ha valaki megpróbálja testreszabni az operációs rendszert vagy módosítani a szoftvereket, a Biztonságos mappa automatikusan lezár, és megnyitása lehetetlenné válik. Mielőtt adatait elmentené a Biztonságos mappába, mindenképpen készítsen róluk másik helyre másolatot.

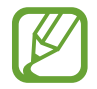

A Biztonságos mappa használatához be kell jelentkeznie a Samsung fiókjába.

#### **Biztonságos mappa beállítása**

- 1 Indítsa el a **Beállítások** alkalmazást, és érintse meg a **Biometrikus azon. és biztonság** <sup>→</sup> **Biztonságos mappa** lehetőséget.
- 2 Érintse meg a **Folytatás** lehetőséget.
- 3 Adja meg a Samsung fiókja azonosítóját és jelszavát, majd érintse meg a **Bejelentkezés** lehetőséget.
- 4 Válassza ki a Biztonságos mappával használni kívánt zárolási módot, és a beállítás befejezéséhez kövesse a képernyőn látható utasításokat.

Ha módosítani szeretné a Biztonságos mappa nevét vagy ikonjának színét, érintse meg a  $\stackrel{\bullet}{\bullet} \rightarrow$ **Ikon testreszabása** lehetőséget.

- 
- Amikor elindítja a **Biztonságos mappa** alkalmazást, az előre beállított zárolási mód használatával fel kell oldania az alkalmazást.
- Ha elfelejti a Biztonságos mappa feloldási kódját, akkor visszaállíthatja a Samsung fiókja segítségével. Érintse meg a gombot a lezárt képernyő alján, és adja meg Samsung fiókjának jelszavát.

#### **Biztonságos mappa automatikus zárjának beállítása**

Beállíthatja, hogy a készülék automatikusan zárolja a Biztonságos mappát, ha nincs használatban.

- 1 Indítsa el a **Biztonságos mappa** alkalmazást, és érintse meg a <sup>→</sup> **Beállítások** <sup>→</sup> **<sup>A</sup> Biztonságos mappa auto. zárolása** lehetőséget.
- 2 Válasszon zárolási opciót.

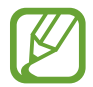

A Biztonságos mappa manuális lezárásához érintse meg a → **Védelem** elemet.

#### **Tartalom áthelyezése a Biztonságos mappába**

Tartalmakat, például fényképeket és névjegyeket helyezhet át a Biztonságos mappába. A következő műveletek során példaképpen egy képet helyezünk át az alapértelmezett tárhelyről a Biztonságos mappába.

- 1 Indítsa el a **Biztonságos mappa** alkalmazást, és érintse meg a **Fájlok hozzáadása** lehetőséget.
- 2 Érintse meg a **Képek** lehetőséget, jelölje be az áthelyezni kívánt képeket, majd érintse meg a **Kész** lehetőséget.
- 3 Érintse meg az **Áthelyezés** lehetőséget.

A kijelölt elemek törlődnek az eredeti mappából, és átkerülnek a Biztonságos mappába. Elemek másolásához érintse meg a **Másolás** lehetőséget.

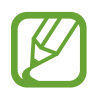

A tartalom másolásának módja a tartalom típusától függően változhat.

#### **Tartalom kiemelése a Biztonságos mappából**

A Biztonságos mappában lévő tartalmak áthelyezhetők az alapértelmezett tároló megfelelő alkalmazásába. A következő példában egy képet helyezünk át a Biztonságos mappából az alapértelmezett tárhelyre.

- 1 Indítsa el a **Biztonságos mappa** alkalmazást és érintse meg a **Galéria** lehetőséget.
- 2 Válasszon ki egy képet és érintse meg az → Áthelyezés a következőn kívülre: Biztonságos **mappa** lehetőséget.

A kiválasztott elemek átkerülnek az alapértelmezett tárhelyen belüli **Galéria** alkalmazásba.

### **Alkalmazások hozzáadása**

Hozzáadhat alkalmazást, amelynek használatára a Biztonságos mappában fog sor kerülni.

- 1 Indítsa el a **Biztonságos mappa** alkalmazást, és érintse meg az **Alkalmazások hozzáad.** lehetőséget.
- 2 Jelöljön be a készülékre telepített egy vagy több alkalmazást, és érintse meg a **Hozzáad** lehetőséget.

Ha alkalmazásokat kíván telepíteni a **Play Áruház** vagy a **Galaxy Store**-ból, érintse meg a **Letöltés a Play Áruházból** vagy a **Letöltés a Galaxy Store**-ból lehetőséget.

**Alkalmazások eltávolítása a Biztonságos mappából**

Érintse meg hosszan a törölni kívánt alkalmazást, és érintse meg az **Eltávolítás** lehetőséget.

#### **Fiókok hozzáadása**

Hozzáadhatja Samsung, Google vagy egyéb fiókját, hogy vegyenek részt a Biztonságos mappában található alkalmazások szinkronizálásában.

- 1 Indítsa el a **Biztonságos mappa** alkalmazást, és érintse meg a <sup>→</sup> **Beállítások** <sup>→</sup> **Fiókok** <sup>→</sup> **Fiók hozzáadása** lehetőséget.
- 2 Válasszon fiókszolgáltatást.
- $3$  A fiók beállításának befejezéséhez kövesse a képernyőn megjelenő utasításokat.

#### **Biztonságos mappa elrejtése**

A Biztonságos mappára mutató parancsikont elrejtheti az Alkalmazások képernyőről.

Indítsa el a **Biztonságos mappa** alkalmazást, érintse meg a • → **Beállítások** lehetőséget, majd a kikapcsoláshoz érintse meg a **Biztonságos mappa megjelenítése** kapcsolót.

Vagy az értesítési panel megnyitásához húzza le az állapotsávot. Ezután simítson lefelé az értesítési panelen, és érintse meg a **Bizt. mappa** kapcsolót a funkció kikapcsolásához.

#### **A Biztonságos mappa mentése és visszaállítása**

A Biztonságos mappában található tartalmakról Samsung fiókja használatával biztonsági mentést készíthet a Samsung Cloud szolgáltatásba, majd később visszaállíthatja ezeket.

**Adatok biztonsági mentése**

- 1 Indítsa el a **Biztonságos mappa** alkalmazást, és érintse meg a <sup>→</sup> **Beállítások** <sup>→</sup> **Mentés és visszaállítás** lehetőséget.
- 2 Érintse meg a **Fiók hozzáadása** lehetőséget, és jelentkezzen be Samsung fiókjába.
- 3 Érintse meg a **Biztonságos mappa-adatok bizt. mentése** elemet.
- 4 Jelölje be az elmenteni kívánt elemeket, és érintse meg a **Bizt. mentés most** lehetőséget. Az adatok biztonsági mentése elkészül a Samsung Cloudba.

#### **Adatok visszaállítása**

- 1 Indítsa el a **Biztonságos mappa** alkalmazást, és érintse meg a <sup>→</sup> **Beállítások** <sup>→</sup> **Mentés és visszaállítás** lehetőséget.
- 2 Érintse meg a **Visszaállítás** lehetőséget.
- $3$  Érintse meg a  $\blacktriangledown$  ikont, hogy kiválassza a készüléket az adatok visszaállításához.
- 4 Válassza ki a visszaállítani kívánt adattípusokat, és érintse meg a **Visszaállítás most** elemet. A mentett adatok visszaállításra kerülnek a készülékre.

#### **Biztonságos mappa eltávolítása**

Eltávolíthatja a Biztonságos mappát, a benne található tartalmakkal és alkalmazásokkal együtt.

Indítsa el a **Biztonságos mappa** alkalmazást és érintse meg a  $\frac{1}{2}$  → **Beállítások** → **Egyéb beállítások** → **Eltávolítás** lehetőséget.

Ha a Biztonságos mappa eltávolítása előtt biztonsági mentést szeretne készíteni a tartalmáról, jelölje be a **Médiafájlok áthelyezése a Biztonságos mappán kívülre** lehetőséget, majd érintse meg az **Eltávolítás** lehetőséget. A Biztonságos mappából elmentett adatok eléréséhez indítsa el a **Saját fájlok** alkalmazást, majd érintse meg a **Belső tárhely** → **Secure Folder** lehetőséget.

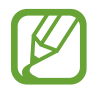

A **Samsung Notes** alkalmazásba mentett jegyzeteket a rendszer nem menti.
# **Fiókok és biztonsági mentés**

### **Opciók**

Szinkronizálhatja, mentheti vagy visszaállíthatja a készülék adatait a Samsung Cloud segítségével. Emellett bejelentkezhet fiókokba, például a Samsung vagy a Google-fiókba, illetve átvihet adatokat más készülékekre vagy áthozhat adatokat más készülékekről a Smart Switch használatával.

A Beállítások képernyőn érintse meg a **Fiókok és biztonsági mentés** lehetőséget.

- **Fiókok**: Samsung, Google vagy egyéb fiókja hozzáadása szinkronizálás céljára.
- **Mentés és visszaállítás**: tartsa biztonságban személyes adatait, alkalmazásadatait és beállításait a készüléken. Érzékeny adatairól másolatot készíthet, és később hozzájuk férhet. Adatok biztonsági mentéséhez vagy visszaállításához be kell jelentkeznie Google vagy Samsung fiókjába.
- **Samsung Cloud**: itt kezelheti a Samsung Cloud szolgáltatásban biztonságosan tárolni kívánt tartalmat. Ellenőrizze Samsung Cloud tárhelyének felhasználói állapotát, és szinkronizálja, mentse, állítsa vissza adatait. További információkért lásd: [Samsung Cloud](#page-217-0).
- **Smart Switch**: elindítja a Smart Switch alkalmazást, és adatokat hoz át az előző készülékéről. További információkért lásd: [Adatátvitel a korábbi készülékről \(Smart Switch\)](#page-39-0).

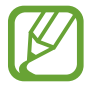

Rendszeresen készítsen biztonsági mentést az adatairól biztonságos helyre, például a Samsung Cloudba vagy számítógépre, s így vissza tudja állítani az adatokat, ha az adatok megsérülnek vagy elvesznek, vagy ha véletlenül visszaállította a készülék gyári beállításait.

### <span id="page-217-0"></span>**Samsung Cloud**

Szinkronizálja a készülékén elmentett adatokat, például képeket és videókat, a Samsung Clouddal, és nézze meg az adatokat, amelyeket a Samsung Cloudba mentett. Biztonsági mentést is készíthet a készüléke adatairól a Samsung Cloudba, és később visszaállíthatja azokat.

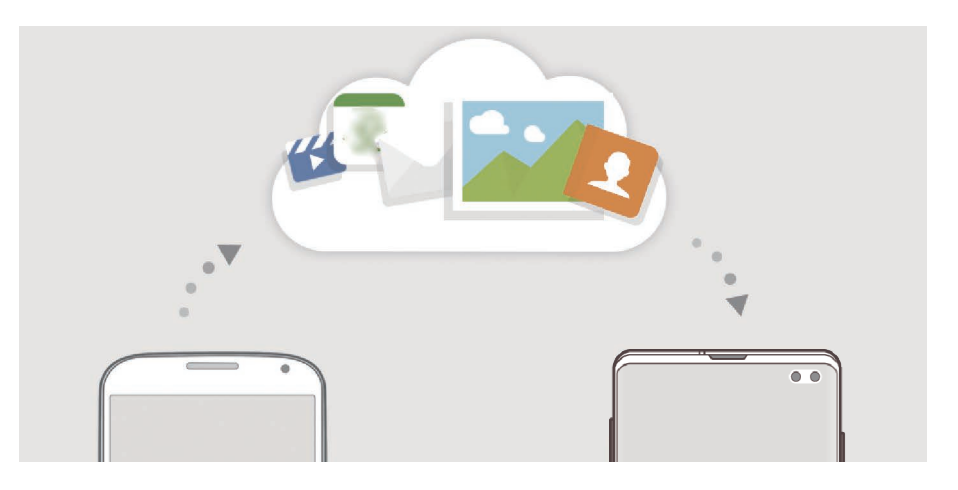

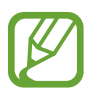

A Samsung Cloud használatához be kell jelentkeznie a Samsung fiókjába.

#### **Adatok szinkronizálása**

Szinkronizálhatja a készülékére mentett adatokat, például képeket, videókat és eseményeket a Samsung Clouddal, és elérheti őket más készülékekről.

- 1 Érintse meg a Beállítások képernyőn a **Fiókok és biztonsági mentés** <sup>→</sup> **Samsung Cloud** lehetőséget.
- 2 Érintse meg a <sup>→</sup> **Beállítások** <sup>→</sup> **Szink. és auto. mentési beáll.ok** <sup>→</sup> **Szinkronizálás** lehetőséget.
- $3$  Érintse meg a szinkronizálni kívánt elemek melletti kapcsolókat.

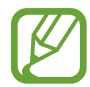

Ellenőrizheti a mentett adatokat vagy megváltoztathatja a beállításokat, ha megérinti a **Galéria**, **Egyéb szinkronizált adatok** vagy **Samsung Cloud Drive** lehetőséget.

### **Adatok biztonsági mentése**

Biztonsági mentést készíthet a készüléke adatairól a Samsung Cloudba.

- 1 Érintse meg a Beállítások képernyőn a **Fiókok és biztonsági mentés** <sup>→</sup> **Samsung Cloud** <sup>→</sup> **Mentés készítése a telefonról** lehetőséget.
- 2 Jelölje be az elmenteni kívánt elemeket, és érintse meg a **Biztonsági mentés** lehetőséget.
- 3 Érintse meg a **Kész** lehetőséget.
	- Egyes adatok nem kerülnek mentésre. Ha ellenőrizni kívánja, hogy mely adatok kerülnek mentésre, a Beállítások képernyőn érintse meg a **Fiókok és biztonsági mentés** → **Samsung Cloud** → **Mentés készítése a telefonról** lehetőséget.
		- A Samsung Cloudban a más készülékeihez mentett adatok megtekintéséhez a Beállítások képernyőn érintse meg a **Fiókok és biztonsági mentés** → **Samsung Cloud** → **Adatok visszaállítása → ▼ ikont, és válassza ki a kívánt készüléket.**

### **Adatok visszaállítása**

Visszaállíthatja az elmentett adatait a Samsung Cloudból a készülékére.

- 1 Érintse meg a Beállítások képernyőn a **Fiókok és biztonsági mentés** <sup>→</sup> **Samsung Cloud** lehetőséget.
- $2$  Érintse meg az Adatok visszaállítása →  $\blacktriangleright$  elemet, és válassza ki a kívánt készüléket.
- 3 Jelölje be a visszaállítani kívánt adattípusokat, és érintse meg a **Visszaállítás** lehetőséget.

# **Google**

Konfigurálja a Google által nyújtott némelyik funkció beállításait.

A Beállítások képernyőn érintse meg a **Google** lehetőséget.

# **Speciális funkciók**

### **Opciók**

Bekapcsolhat speciális funkciókat és módosíthatja a beállításaikat.

A Beállítások képernyőn érintse meg a **Speciális funkciók** lehetőséget.

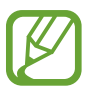

A készülék erős rázása vagy ütése egyes érzékelőt használó funkcióknál akaratlan adatbevitelt okozhat.

- **Bixby Routines**: adjon hozzá szokásokat az ismételten használt beállítások automatizálásához. A készülék a gyakori helyzeteknek megfelelően is javasol hasznos szokásokat. További információkért lásd: [Bixby Routines.](#page-220-0)
- **Intelligens előugró nézet**: válassza ki az alkalmazásokat, amelyek értesítéseit előugró ablakban szeretné megjeleníteni. Ennek a funkciónak a használatakor gyorsan megjelenítheti a tartalmakat előugró ablakokban a képernyőn található ikon megérintésével.

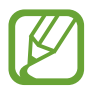

Ez a funkció csak olyan alkalmazásokban érhető el, amelyek támogatják a Több ablak funkciót.

- **Intelligens felvétel**: beállításával a készülék rögzíti az aktuális képernyőt és a gördíthető területet, azonnal körbevágja és megosztja a képernyőképet.
- **Közvetlen megosztás**: beállíthatja a készüléken, hogy a megosztási opciók panelen megjelenjenek azok, akikkel kommunikált, s így közvetlenül oszthasson meg tartalmakat.
- **Animációk csökkentése**: beállíthatja a készüléken, hogy csökkentse bizonyos műveletek, például az alkalmazások megnyitásának és bezárásának képernyőeffektusait.
- **Kéz- és egyéb mozdulatok**: bekapcsolhatja a mozgási funkciót, és konfigurálhatja a beállításait. További információkért lásd: [Kéz- és egyéb mozdulatok.](#page-223-0)
- **Game Launcher**: a Game Launcher indítása. További információkért lásd: [Game Launcher.](#page-154-0)
- **Dual Messenger**: telepítse a második alkalmazást és használjon két különböző fiókot egyazon üzenetküldő alkalmazáshoz. További információkért lásd: [Dual Messenger](#page-224-0).

• **Videójavító**: a videók képminőségének javítása, fényesebb és élénkebb színeket biztosítva.

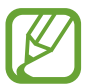

Lehetséges, hogy ez a funkció nem minden alkalmazásban érhető el.

• **Segélyk. üzenetek küldése**: beállítása esetén a készülék vészhelyzeti üzeneteket küld a Bekapcsológomb háromszori megnyomására. Hangfelvételeket is küldhet az üzenettel együtt a címzettnek.

### <span id="page-220-0"></span>**Bixby Routines**

A Bixby szokások olyan szolgáltatás, amely automatizálja az ismételten használt beállításokat, és hasznos funkciókat javasol a gyakori helyzeteknek megfelelően azáltal, hogy megtanulja a használati mintáit.

Például egy "elalvás előtt" szokás, amely az alvási mintáit tükrözi, bekapcsolja a kékfényszűrőt és beállítja a képernyő fényerejét az Ön kényelme érdekében, amikor aludni megy.

### **Szokások hozzáadása**

Adjon hozzá szokásokat, hogy kényelmesebben használja a készülékét. Szokás hozzáadásakor a futtatási feltételét automatikusra vagy manuálisra állíthatja.

**Javasolt szokások hozzáadása**

Amikor a készüléke megtanulja a használati mintáit, javasolni fogja a hasznos vagy gyakran használt funkciók hozzáadását szokásként.

A javaslati értesítés megjelenésekor érintse meg az **Összes** lehetőséget, és adja hozzá saját szokásként.

**Szokások hozzáadása a javaslatok listájáról**

Nézze meg a hasznos funkciók listáját, és adja hozzá azokat saját szokásként.

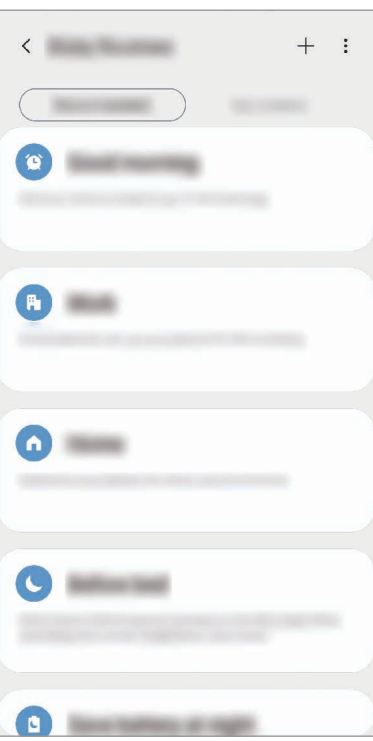

1 A Beállítások képernyőn érintse meg a **Speciális funkciók** <sup>→</sup> **Bixby Routines** lehetőséget.

2 <sup>A</sup>**Javasolt** listából válassza ki a kívánt szokást, és érintse meg a **Rutin mentése** lehetőséget.

- A szokás feltételeinek és műveleteinek beállításához érintse meg a  $\blacktriangleright$ ikont. Vagy érintse meg a szerkeszteni kívánt feltételt vagy tevékenységet.
- Ha a szokás futtatási feltételét manuálisra szeretné beállítani, érintse meg az **Indítás gomb megérintve** lehetőséget. Ez az opció csak akkor jelenik meg, ha nincsenek beállított futtatási feltételek.

A manuális szokásokat hozzáadhatja widgetként a Kezdőképernyőhöz, így gyorsan elérheti azokat. Amikor megjelenik egy felugró ablak, érintse meg a **Hozzáadás** lehetőséget.

#### Beállítások

#### **Saját szokások hozzáadása**

Adja hozzá a szokásként használni kívánt funkciókat.

- 1 A Beállítások képernyőn érintse meg a **Speciális funkciók** <sup>→</sup> **Bixby Routines** <sup>→</sup> ikont.
- 2 Adja meg a szokás nevét.
- 3 Érintse meg a + ikont, válasszon feltételeket, majd érintse meg a Következő lehetőséget. Ha a szokás futtatási feltételét manuálisra szeretné beállítani, érintse meg az **Indítás gomb megérintve** lehetőséget.
- 4 Érintse meg a <sup>+</sup> ikont, állítson be műveleteket, majd érintse meg a Kész lehetőséget. A manuális szokásokat hozzáadhatja widgetként a Kezdőképernyőhöz, így gyorsan elérheti azokat. Amikor megjelenik egy felugró ablak, érintse meg a **Hozzáadás** lehetőséget.

#### **Szokások használata**

**Automatikus szokások futtatása**

Az automatikus szokások automatikusan futnak, amikor a feltételeik teljesülnek.

**Manuális szokások futtatása**

A manuális szokásokat, amelyeknél a futtatási feltétel beállítása az **Indítás gomb megérintve**, manuálisan futtathatja a gomb megérintésével, amikor csak szeretné.

A Beállítások képernyőn érintse meg a **Speciális funkciók** → **Bixby Routines** → **Saját rutinok** lehetőséget, és érintse meg a futtatni kívánt szokás melletti  $\triangleright$  ikont. Vagy érintse meg a szokás widgetjét a Kezdőképernyőn.

**Futó szokások megtekintése**

A jelenleg futó szokások az értesítési panelen. Egy szokás részleteinek megtekintéséhez érintse meg az értesítést.

**Futó szokások leállítása**

A futó szokásokat gyorsan leállíthatja. Az értesítési panelen válasszon ki egy szokást, és érintse meg a **Leállít** lehetőséget.

### **Szokások kezelése**

A Beállítások képernyőn érintse meg a **Speciális funkciók** → **Bixby Routines** → **Saját rutinok** lehetőséget. Megjelennek a szokásai.

Egy szokás kikapcsolásához érintse meg a szokás kapcsolóját vagy a  $\blacksquare$ ikont.

Egy szokás szerkesztéséhez válassza ki a szokást, és érintse meg a  $\blacktriangleright$  ikont. Vagy érintse meg a szerkeszteni kívánt feltételt vagy tevékenységet.

Szokások törléséhez érintse meg a • → **Törlés** elemet, jelölje be a törlendő szokásokat, majd érintse meg a **Törlés** lehetőséget.

### <span id="page-223-0"></span>**Kéz- és egyéb mozdulatok**

Kapcsolja be a mozgási funkciót, és konfigurálja a beállításait.

A Beállítások képernyőn érintse meg a **Speciális funkciók** → **Kéz- és egyéb mozdulatok** lehetőséget.

- **Ébresztés felemeléssel**: beállítása esetén a készülék bekapcsolja a képernyőt, amikor felemeli.
- **Érintse meg 2x az ébresztéshez**: beállítása esetén a készülék bekapcsolja a képernyőt, ha bárhol duplán megérinti a képernyőt, amikor ki van kapcsolva.
- **Intelligens képernyőzár**: a készülék kijelzője nem kapcsol ki, amíg Ön nézi.
- **Intelligens jelzés**: beállításával riasztást kaphat a készülék kézbevételekor, ha nem fogadott hívása vagy új üzenete van.

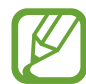

Ez a funkció nem mindig működik, ha a képernyő be van kapcsolva, vagy ha a készülék egyenetlen felületen van.

- **Egyszerű némítás**: beállításával a készülék tenyérmozdulatok vagy a készülék képernyőjének lefelé fordítása hatására némítja a bejövő hívásokat vagy riasztásokat.
- **Egykezes mód**: az egykezes használat bekapcsolása, hogy egy kézzel történő használat esetén kényelmesen tudja használni a készüléket.

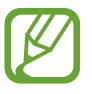

Ez a funkció nem minden országban és nem minden szolgáltatónál érhető el.

- **Ujjlenyomat-érzékelős mozdulatok**: beállíthatja, hogy a készülék megnyissa vagy bezárja az értesítési panelt amikor felfelé vagy lefelé simít az ujjlenyomat érzékelőn. Ez a funkció nem elérhető amikor az érzékelő az ujjlenyomat érzékelését végzi. (Galaxy S10e)
- **Felvétel tenyérhúzással**: beállításával a készülékkel úgy készíthet képernyőképet, hogy a tenyerét balra vagy jobbra áthúzza a képernyőn. Az elkészült képeket a **Galéria**-ban tekintheti meg.

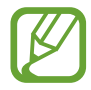

Bizonyos alkalmazások és funkciók használata közben nem lehet képernyőképet készíteni.

• **Hívás, üzenetküldés simítással**: a készülék beállítása hívás indítására vagy üzenet küldésére, ha jobbról balra simít névjegyen vagy telefonszámon a **Telefon** vagy **Névjegyzék** alkalmazásban.

### <span id="page-224-0"></span>**Dual Messenger**

Telepítse a második alkalmazást és használjon két különböző fiókot egyazon üzenetküldő alkalmazáshoz.

- 1 A Beállítások képernyőn érintse meg a **Speciális funkciók** <sup>→</sup> **Dual Messenger** lehetőséget. Megjelennek a támogatott alkalmazások.
- $2$  Érintse meg a kívánt alkalmazás kapcsolóját a második alkalmazás telepítéséhez.

A második alkalmazás telepítése megtörténik. A második alkalmazás ikonja o jellel jelenik meg. Amikor a második alkalmazástól kap értesítést, az értesítések  $\bigcirc$  jellel jelennek meg, ami megkülönbözteti őket az első alkalmazás értesítéseitől.

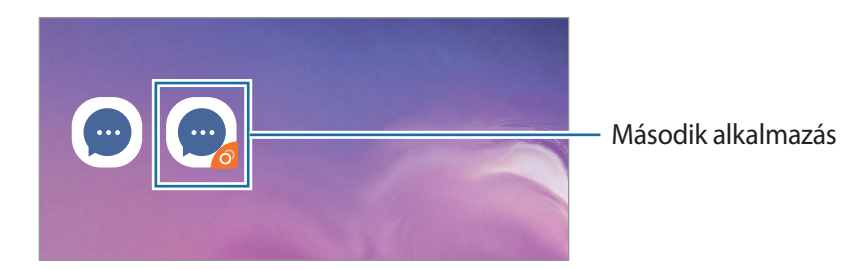

- A kettős üzenetküldő funkció az alkalmazás függvényében nem biztos, hogy elérhető.
	- Az alkalmazás egyes funkciói esetenként a második alkalmazásra korlátozódnak.

#### **Második alkalmazás eltávolítása**

- 1 A Beállítások képernyőn érintse meg a **Speciális funkciók** <sup>→</sup> **Dual Messenger** lehetőséget.
- 2 Érintse meg a letiltani kívánt alkalmazás kapcsolóját, és érintse meg a **Kikapcsolás** vagy az **Eltávolítás** lehetőséget.

A második alkalmazással kapcsolatos összes adat törlődik.

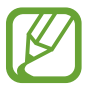

Ha eltávolítja az első alkalmazást, a második alkalmazás is törlődik.

# **Digitális jólét**

Nézze meg a készüléke napi használati történetét. Olyan információkat láthat, mint például hogy mennyi ideig volt bekapcsolva a képernyő, hányszor nyitott meg alkalmazásokat vagy használt bizonyos funkciókat. Korlátozhatja az egyes alkalmazások használati idejét és módosíthatja az értesítési beállításaikat is.

A Beállítások képernyőn érintse meg a **Digitális jólét** lehetőséget.

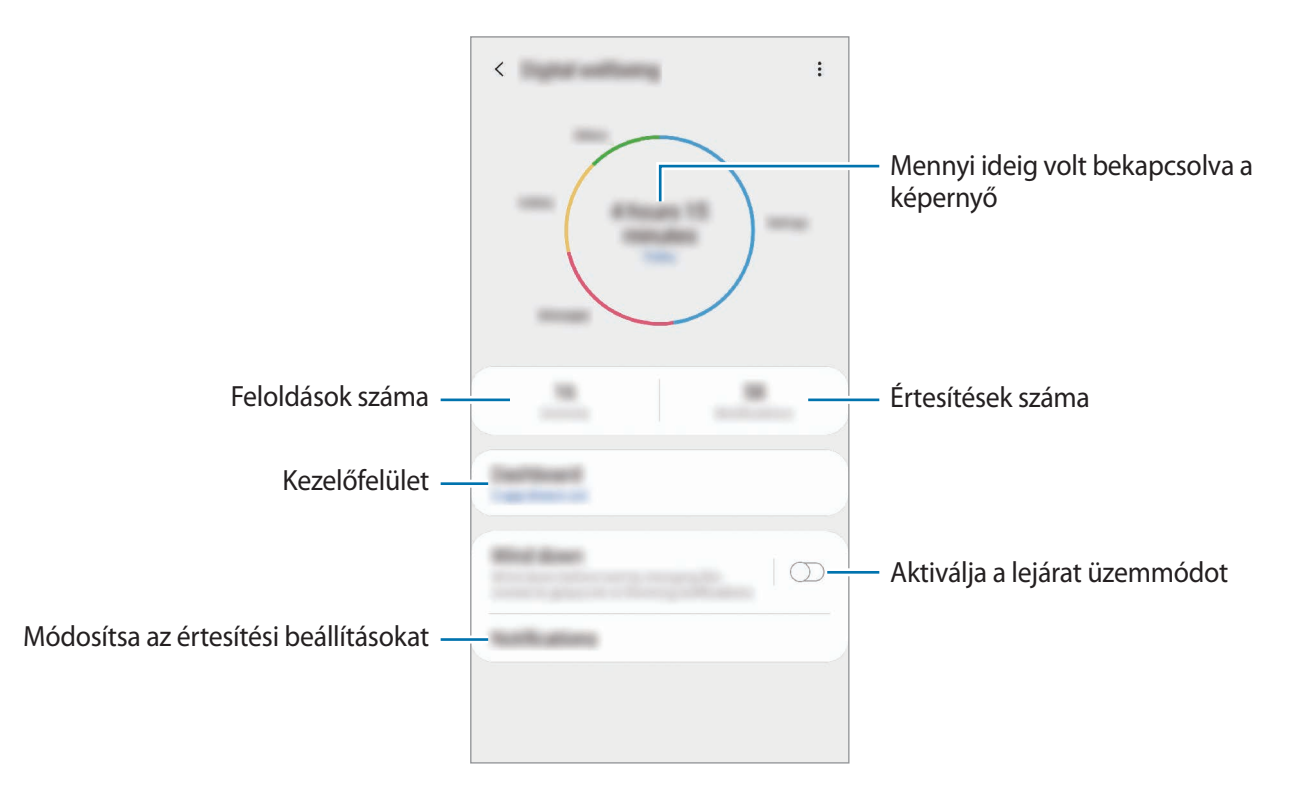

### **Időzítők beállítása az alkalmazásokhoz**

Korlátozhatja minden egyes alkalmazás napi használati idejét egy időzítő beállításával. A korlát elérésekor az alkalmazás kikapcsol, és nem használhatja tovább.

1 A Beállítások képernyőn érintse meg a **Digitális jólét** <sup>→</sup> **Vezérlőpult** lehetőséget.

2 Érintse meg a kívánt alkalmazás melletti **Nincs időzítő** elemet, és állítsa be az időt.

### **A lejárat üzemmód bekapcsolása**

Bekapcsolhatja a lejárat üzemmódot, hogy csökkentse a szem erőltetését alvás előtt, és megakadályozza, hogy zavarja az alvását.

- 1 A Beállítások képernyőn érintse meg a **Digitális jólét** <sup>→</sup> **Intenzitás csökkentése** lehetőséget, majd a bekapcsoláshoz érintse meg a **Bekapcsolás most** kapcsolót.
- 2 Kapcsolja be a kívánt funkció kapcsolóját.
	- **Szürkeárnyalatos**: a színeket a szürke árnyalataiként jeleníti meg a képernyőn.
	- **Ne zavarjanak**: beállításával a készülék a beállított kivételeket leszámítva némítja a bejövő hívási és értesítési hangokat.
- 3 A lejárat üzemmód bekapcsolása ütemezésének beállításához érintse meg a **Bekapcsolás ütemezés szerint** kapcsolót, érintse meg az **Ütemezés beállítása** lehetőséget, majd állítsa be az időt.

Beállítások

# **Eszközkarbantartó**

### **Bevezető**

A készülék karbantartási funkciója áttekintést ad a készülék akkumulátorának állapotáról, a tárhelyről, a memóriáról és a rendszerbiztonságról. Emellett egy érintéssel optimalizálhatja a készüléket.

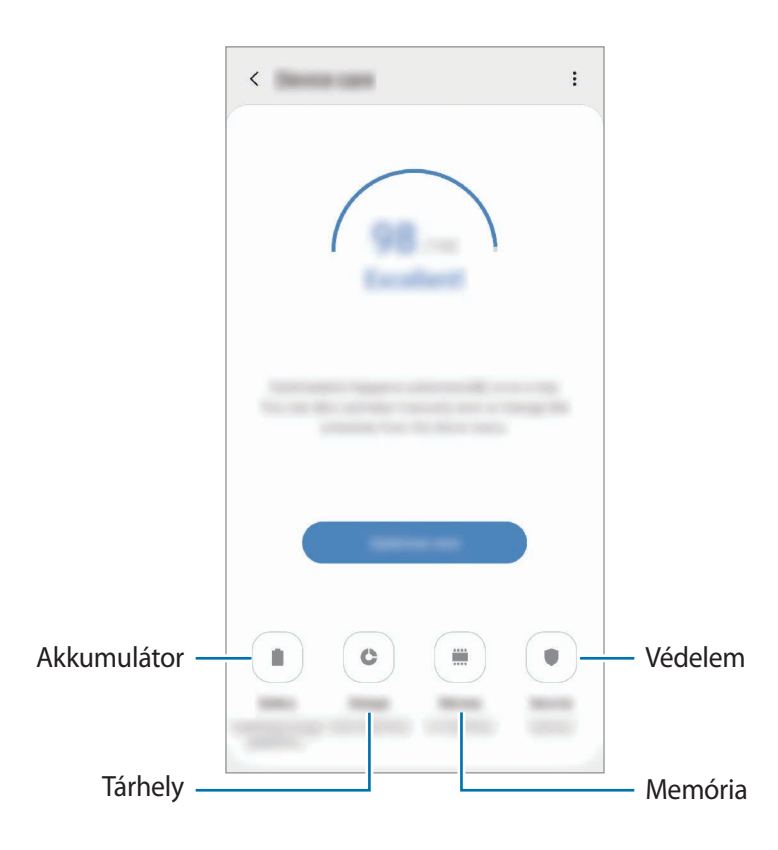

### **A készülék optimalizálása**

A Beállítások képernyőn érintse meg az **Eszközkarbantartó** → **Javítás most** vagy **Optimalizálás most** lehetőséget.

A gyors optimalizálási funkció a következőkön keresztül növeli a készülék teljesítményét.

- Törlés a memóriából.
- Törli a felesleges fájlokat és bezárja a háttérben futó alkalmazásokat.
- Abnormális akkumulátor-fogyasztás kezelése.
- Összeomlott alkalmazások és vírusok keresése.

### **Az automatikus optimalizálás funkció használata**

Beállíthatja, hogy a készülék automatikus optimalizálást hajtson végre, amikor a készülék nincs használatban. Érintse meg az • → Automatikus optimalizálás lehetőséget, majd a bekapcsoláshoz érintse meg a kapcsolót. Ha be szeretné állítani az automatikus optimalizálás végrehajtásának idejét, érintse meg az **Idő** lehetőséget.

### **Akkumulátor**

Ellenőrizze az akkumulátor töltöttségi szintjét és a fennmaradó használati időt. Az alacsony töltöttségi szintű készülékek takarékoskodhatnak az akkumulátor energiájával az energiatakarékos funkciók bekapcsolásával.

A Beállítások képernyőn érintse meg az **Eszközkarbantartó** → **Akkumulátor** lehetőséget.

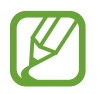

- A fennmaradó használati idő azt mutatja, hogy mennyi idő elteltével merül le teljesen az akkumulátor. A fennmaradó használati idő függ a készülék beállításaitól és a használati feltételektől.
- Előfordulhat, hogy egyes energiatakarékos módot használó alkalmazásoktól nem lehet értesítéseket fogadni.

#### **Teljesítménymód**

Válasszon olyan energiahasználati módot, amely megfelel a készülék használati céljának.

Érintse meg az **Teljesítménymód** lehetőséget, és válasszon ki egy opciót.

- **Nagy teljesítmény**: a képernyő a lehető legfényesebb és maximális felbontású. Az akkumulátor gyorsan lemerülhet. (Galaxy S10+, S10)
- **Optimalizálva**: a készülék teljesítménye és az akkumulátor használata közötti egyensúly optimalizálása.
- **Közepesen energiatak.**: az energiatakarékos mód bekapcsolása, így megnövelheti az akkumulátor használati idejét.
- **Max. energiatakarékos**: maximális energiatakarékos módban a készülék csökkenti az akkumulátor fogyasztását, s ehhez az éjszakai mód bekapcsolását, valamint az elérhető funkciók és alkalmazások korlátozását használja. A hálózati kapcsolatok a mobilhálózat kivételével kikapcsolásra kerülnek.

Beállíthatja, hogy a készülék gyorsabban töltse fel az akkumulátort. Érintse meg a <sub>■</sub> → **Beállítások** lehetőséget, és érintse meg a **Kábeles gyorstöltés** kapcsolót a bekapcsoláshoz.

### **Adaptív energiatakarékosság**

Beállíthatja, hogy a készülék automatikusan bekapcsolja az energiatakarékos üzemmódot a használati mintái és az akkumulátor töltöttségi szintje alapján.

Érintse meg a **Teljesítménymód** lehetőséget, és a bekapcsoláshoz érintse meg az **Adaptív energiatakarékosság** kapcsolót. A készülék a helyzettől függően fogja bekapcsolni az energiatakarékos üzemmódot, hogy megnövelje az akkumulátor használati idejét.

### **Az egyes alkalmazások akkumulátor-fogyasztásának kezelése**

Csökkenthető az akkumulátor energiafogyasztása – megtiltható, hogy a háttérben futó, nem használt alkalmazások az akkumulátor energiáját használják. Válasszon ki alkalmazásokat a listából, és érintse meg az **Alkalmazás altatása** kapcsolót a funkció bekapcsolásához.

### **Tárhely**

Megtekintheti a felhasznált és szabad memória állapotát.

A Beállítások képernyőn érintse meg az **Eszközkarbantartó** → **Tárhely** lehetőséget.

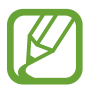

- Az elérhető tárhely valós kapacitása kisebb a megadottnál, mivel az operációs rendszer és az alapértelmezett alkalmazások a memória egy részét lefoglalják. A készülék frissítésekor változhat az elérhető kapacitás.
- A tárhely elérhető kapacitását a készülékének megfelelő műszaki adatoknál tekintheti meg a Samsung weboldalán.

### **A tárhely kezelése**

Ha törölni kívánja a feleslegesen megmaradó fájlokat, például a gyorsítótárból, érintse meg a **Tisztítás** lehetőséget. Ha törölni kíván fájlokat vagy alkalmazásokat, melyeket már nem használ, válasszon kategóriát a **Felhasználói adatok** lehetőség alatt. Ezután jelölje be a választott elemeket és érintse meg a **TÖRLÉS** vagy **ELTÁVOLÍTÁS** lehetőséget.

### **Memória**

A Beállítások képernyőn érintse meg az **Eszközkarbantartó** → **Memória** lehetőséget.

Ha szeretné felgyorsítani a készüléket a háttérben futó alkalmazások leállításával, jelöljön be alkalmazásokat az alkalmazások listájában, és érintse meg a **Tisztítás** lehetőséget.

### **Biztonság**

Ellenőrizheti a készülék biztonságának állapotát. Ez a funkció megkeresi nincsenek-e a készüléken kártékony programok.

A Beállítások képernyőn érintse meg az **Eszközkarbantartó** → **Biztonság** → **Telefon ellenőrzése** lehetőséget.

# **Alkalmazások**

Kezelheti a készülék alkalmazásait, és módosíthatja a beállításaikat. Megtekintheti az alkalmazások használatának adatait, módosíthatja az értesítési és jogosultsági beállításokat, és törölheti vagy letilthatja a szükségtelen alkalmazásokat.

A Beállítások képernyőn érintse meg az **Alkalmazások** lehetőséget.

# **Általános kezelés**

A készülék rendszerbeállításai testreszabhatók, illetve a készülék visszaállítható.

A Beállítások képernyőn érintse meg az **Általános kezelés** lehetőséget.

- **Nyelv és bevitel**: kiválaszthatja a készülékek nyelvét, és módosíthatja a beállításokat, például a billentyűzetek és a hangos bevitel típusát. Bizonyos funkciók nem minden kiválasztott beviteli nyelvnél elérhetőek. További információkért lásd: [Készüléknyelvek hozzáadása](#page-231-0).
- **Dátum és idő**: a készülék idő és dátum megjelenítésével kapcsolatos beállításainak megnyitása és módosítása.

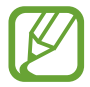

Amennyiben az akkumulátor teljesen lemerült állapotban marad, a dátum és időbeállítások alaphelyzetbe állnak vissza.

- **Kapcsolat**: tegyen fel és tekintse meg a gyakran feltett kérdéseket. További információkért lásd: [Samsung Members](#page-145-0).
- **Visszaállítás**: a készülék beállításainak vagy a gyári adatok visszaállítása. Azt is beállíthatja, hogy a készülék egy előre beállított időpontban újraindulva optimalizálja magát.

### <span id="page-231-0"></span>**Készüléknyelvek hozzáadása**

Hozzáadhat a készüléken használni kívánt nyelveket.

1 A Beállítások képernyőn érintse meg az **Általános kezelés** <sup>→</sup> **Nyelv és bevitel** <sup>→</sup> **Nyelv** <sup>→</sup> **Nyelv hozzáadása** elemet.

Az összes hozzáadható nyelvet megtekintéséhez érintse meg az • → Összes nyelv lehetőséget.

- 2 Válassza ki a hozzáadni kívánt nyelvet.
- $3$  A kiválasztott nyelv alapértelmezett nyelvként való beállításához érintse meg az **Alapértelmezett** lehetőséget. A jelenlegi nyelvi beállítás megtartásához érintse meg a **Visszavonás** lehetőséget.

A kiválasztott nyelv felkerül a nyelvek listájára. Ha megváltoztatta az alapértelmezett nyelvet, a kiválasztott nyelv a lista tetejére kerül.

Ha a nyelvek listájáról szeretné módosítani az alapértelmezett nyelvet, húzza a $\stackrel{\frown}{\smile}$ elemet a kívánt nyelv mellé, majd vigye a lista tetejére. Ezután érintse meg az **Alkalmaz** lehetőséget. Ha egy alkalmazás nem támogatja az alapértelmezett nyelvet, a lista következő támogatott nyelve kerül használatra.

# **Kisegítő lehetőségek**

Különféle beállításokat konfigurálhat a készülék kisegítő lehetőségeinek javításához. További információkért lásd: [Kisegítő lehetőségek.](#page-233-0)

A Beállítások képernyőn érintse meg a **Kisegítő lehetőségek** opciót.

# **Szoftverfrissítés**

Frissítheti a készülék szoftverét a firmware vezeték nélkül (FOTA) szolgáltatással. Emellett szoftverfrissítéseket időzíthet.

A Beállítások képernyőn érintse meg a **Szoftverfrissítés** lehetőséget.

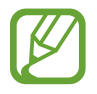

Ha vészhelyzeti szoftverfrissítések jelennek meg a készüléke biztonságos működéséhez, illetve új típusú biztonsági fenyegetések elhárításához, akkor ezek az Ön hozzájárulása nélkül is automatikusan települnek.

- **Letöltés és telepítés**: frissítések keresése és telepítése manuálisan.
- **Automatikus letöltés Wi-Fi-n**: beállításával a készülék automatikusan letölti a frissítéseket, amikor Wi-Fi hálózathoz csatlakozik.
- **Utolsó frissítés**: a legutóbbi szoftverfrissítéssel kapcsolatos adatok megtekintése.

### **Biztonsági frissítésekkel kapcsolatos tájékoztatás**

A biztonsági frissítések célja a készüléke biztonságának megerősítése és az Ön személyes adatainak védelme. A modelljéhez készült biztonsági frissítésekért látogasson el a [security.samsungmobile.com](http://security.samsungmobile.com) oldalra.

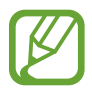

A weboldal csak néhány nyelvet támogat.

# **A telefon névjegye**

Elérheti a készülék adatait.

A Beállítások képernyőn érintse meg **A telefon névjegye** lehetőséget.

Az eszköz nevének megváltoztatásához érintse meg a **Szerkeszt** lehetőséget.

- **Állapot**: megtekinthet különböző állapotadatokat, mint a SIM-kártya állapotát, a Wi-Fi MACcímét és a gyártási számot.
- **Jogi információ**: tekintse meg a készülékkel kapcsolatos jogi információkat, például a biztonsági információkat, és a nyílt forráskódú licencet.
- **Szoftver adatai**: a készülék szoftveradatainak, például az operációs rendszer és a firmware verziójának megtekintése.
- **Akkumulátoradatok**: a készülék akkumulátor állapotának és adatainak megtekintése.

# **Függelék**

# <span id="page-233-0"></span>**Kisegítő lehetőségek**

### **A kisegítő lehetőségek bemutatása**

A kisegítő lehetőségek között olyan funkciók vannak, amelyek a gyenge látású, halláskárosult vagy kevésbé ügyes kezű személyek számára is könnyen kezelhetővé teszik a készüléket.

Indítsa el a **Beállítások** alkalmazást, és érintse meg a **Kisegítő lehetőségek** elemet. A képernyő tetején ellenőrizheti a használt kisegítő funkciót. A jelenleg használt funkciók megjelenítéséhez érintse meg a ikont vagy a funkciók gyors letiltásához érintse meg a **Kikapcsol** lehetőséget.

### **Voice Assistant (hangos visszajelzés)**

#### **A Voice Assistant be- vagy kikapcsolása**

Amikor bekapcsolja a Voice Assistant funkciót, a készülék elkezd hangos visszajelzést adni. Amikor megérinti egyszer a választott funkciót, a készülék felolvassa a képernyőn látható szöveget. Ha duplán érinti meg a funkciót bekapcsolja azt.

Indítsa el a **Beállítások** alkalmazást, érintse meg a **Kisegítő lehetőségek** → **Képernyőolvasó** lehetőséget, majd a bekapcsoláshoz érintse meg a **Voice Assistant** kapcsolót.

A Voice Assistant kikapcsolásához érintse meg a kapcsolót, és érintse meg gyorsan kétszer bárhol a képernyőt.

Annak megtekintéshez hogyan használja a Voice Assistantot, érintse meg a **Tankönyv** lehetőséget.

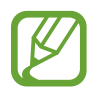

Bizonyos funkciók nem elérhetők a Voice Assistant használata közben.

### **Képernyő vezérlése ujjmozdulatokkal**

Különböző ujjmozdulatok használhatók a képernyő vezérlésére a Voice Assistant használata során.

#### **Egyujjas mozdulatok**

- Érintés: az ujja alatt lévő elem hangos felolvasása. A képernyő megismeréséhez helyezze az ujját a képernyőre, és mozgassa a képernyőn.
- Két érintés: a kiválasztott elem megnyitása. Miközben a kiválasztott elemeket a rendszer hangosan beolvassa, amikor a kívánt elem nevét hallja, engedje fel az ujját. Ezután érintse meg valahol kétszer gyorsan a képernyőt.
- A képernyő dupla megérintése, majd nyomva tartása: elem áthelyezése vagy elérhető opció megnyitása.
- Simítás balra: az előző elem olvasása.
- Simítás jobbra: a következő elem olvasása.
- Simítás fölfelé vagy lefelé: a legutóbbi környezetfüggő menü módosítása.
- Simítás balra, majd jobbra egy lépésben: a képernyő felfelé léptetése.
- Simítás jobbra, majd balra egy lépésben: a képernyő lefelé léptetése.
- Simítás felfelé, majd lefelé egy lépésben: a képernyő első elemére ugrás.
- Simítás lefelé, majd felfelé egy lépésben: a képernyő utolsó elemére ugrás.

#### **Kétujjas mozdulatok**

- Két érintés: az aktuális művelet indítása, szüneteltetése, vagy folytatása.
- Három érintés: az aktuális idő, fennmaradó akkumulátortöltés és egyebek ellenőrzése. A hangosan felolvasott elemek módosításához indítsa el a **Beállítások** alkalmazást, és érintse meg a **Kisegítő lehetőségek** → **Képernyőolvasó** → **Beállítások** → **Adatok az állapotsorban** elemet.
- Négyszeri megérintés: a hangos visszajelzés be- vagy kikapcsolása.
- Simítás balra: lépés a következő oldalra.
- Simítás jobbra: lépés az előző oldalra.
- Simítás fölfelé: görgetés lefelé a listában.
- Simítás lefelé: görgetés fölfelé a listában.

#### Függelék

- Simítás felfelé vagy lefelé a Kezdőképernyőn: az Alkalmazások képernyő megnyitása.
- Simítás felfelé vagy lefelé az Alkalmazások képernyőn: visszatérés a Kezdőképernyőre.
- Simítás bármely irányban a zárolt képernyőn: a képernyő feloldása.
- Simítás lefelé a képernyő tetejéről: az értesítési panel megnyitása.

#### **Háromujjas mozdulatok**

- Érintés: elemek hangos felolvasásának kezdete felülről.
- Két érintés: olvasás indítása a következő elemtől.
- Három érintés: utolsó kijelölt szöveg felolvasása és másolása a vágólapra.
- Simítás balra vagy jobbra: kontextusfüggő menü megnyitása és görgetés az opciók között.
- Simítás fölfelé vagy lefelé: szövegolvasási és kijelölési egységek módosítása.
- Simítás felfelé, majd lefelé egy lépésben: visszatérés az előző képernyőre.
- Simítás lefelé, majd felfelé egy lépésben: visszatérés a Kezdőképernyőre.

#### **Négyujjas mozdulatok**

- Érintés: visszatérés az előző képernyőre.
- Dupla érintés: visszatérés a Kezdőképernyőre.
- Háromszori érintés: a legutóbbi alkalmazások listájának megnyitása.

### **A kontextusfüggő menü használata**

A Voice Assistant használata közben simítson balra vagy jobbra három ujjal. Megjelenik a kontextusfüggő menü, és a készülék hangosan felolvassa az opciókat. Simítson balra vagy jobbra három ujjal az opciók közti görgetéshez. Amikor hallja a kívánt opciót, simítson fölfelé vagy lefelé az opció használatához, illetve az opció beállításainak módosításához. Ha például azt hallja, hogy **Beszédgyorsaság**, akkor fölfelé vagy lefelé simítva állíthatja a beszéd sebességét.

### **Képcímkék hozzáadása és kezelése**

A képernyőn lévő képekhez címkék rendelhetők. A készülék hangosan felolvassa a címkéket, ha az elemek ki vannak emelve. Felcímkézetlen képek címkézéséhez érintse meg kétszer a képernyőt három ujjal, és tartsa nyomva.

A címkék kezeléséhez indítsa el a **Beállítások** alkalmazást, és érintse meg a **Kisegítő lehetőségek** → **Képernyőolvasó** → **Beállítások** → **Egyéni címkék kezelése** lehetőséget.

### **A Voice Assistant beállításainak megadása**

A Voice Assistant beállításait saját kényelmének megfelelően konfigurálhatja.

Indítsa el a **Beállítások** alkalmazást, érintse meg a **Kisegítő lehetőségek** → **Képernyőolvasó** → **Beállítások** lehetőséget.

- **Szövegfelolvasó**: módosíthatja a Voice Assistant működése során elérhető szövegfelolvasó funkciók beállításait, például a nyelvet, sebességet és egyéb elemeket.
- **Részletesség**: testre szabhatja a Voice Assistant részletes beállításait.
- **Folyamatos olvasás rázással**: beállítása esetén a készülék hangosan felolvassa a képernyőn látható szöveget, ha megrázza a készüléket. Különféle rezgésintenzitások közül választhat.
- **Jelszavak kimondása**: a készüléket beállíthatja a karakterek hangos felolvasására, amikor jelszót ad meg.
- **Hívóazonosító felolvasása**: a készülék beállítása a hívó fél azonosítójának hangos felolvasásához bejövő hívás esetén.
- **Visszajelzés rezgéssel**: a készülék beállítása, hogy rezegjen a képernyő használatakor, például elem kiválasztása esetén.
- **Hangos visszajelzés**: a készülék beállítása, hogy hangot adjon ki a képernyő használatakor, például elem kiválasztása esetén. A vezérléshez módosíthatja a képernyő megérintésekor lejátszott hang hangerejét.
- **Beszédhang kiemelése**: beállítása esetén a készülék lecsökkenti a médiahangerőt, amikor a készülék hangosan felolvas egy elemet.
- **Fókuszjelző**: beállításával a készülék megvastagítja a fókuszjelző széleit, amely megjelenik, amikor megérint elemeket. Emellett a jelző színét is megváltoztathatja.
- **Egyérintéses aktiválás**: készülék beállítása a kiválasztott elem egy érintéssel történő bekapcsolására.
- **Egyérintéses navigációs sáv**: készülék beállítása a navigációs sáv gombjainak egy érintéssel történő használatára.
- **Gyorsmenü**: kiválaszthatja, milyen opciók jelenjenek meg a környezetfüggő menüben, amikor három ujjal simít balra vagy jobbra.
- **Egyéni címkék kezelése**: hozzáadott címkék kezelése.
- **Gyorsgombok**: gyorsgombok beállítása külső billentyűzet használata esetére.
- **Sötét k.ernyő a Bekapcs. gombbal**: beállítja, hogy a készülék kikapcsolt képernyővel normál módon funkcionáljon.
- **Adatok az állapotsorban**: azon elemek kiválasztása, amelyeket a rendszer a képernyő két ujjal történő háromszori megérintésére felolvas.
- **Fejlesztői beállítások**: alkalmazásfejlesztési opciók beállítása.

### **Készülék használata kikapcsolt képernyővel**

Beállíthatja, hogy mások zavarásának elkerülése érdekében a készülék kikapcsolt képernyővel normál módon funkcionáljon. A képernyő nem kapcsol be gombok megnyomására, illetve a képernyő megérintésére. Az éppen aktivált állapotban lévő funkciók nem állnak le a képernyő kikapcsolásakor.

Indítsa el a **Beállítások** alkalmazást, érintse meg a **Kisegítő lehetőségek** → **Képernyőolvasó** → **Beállítások** lehetőséget, majd a bekapcsoláshoz érintse meg a **Sötét k.ernyő a Bekapcs. gombbal** kapcsolót. A funkciót be- vagy kikapcsolhatja a Bekapcsológomb kétszeri gyors megnyomásával.

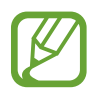

Ez a funkció csak akkor jelenik meg, ha a Voice Assistantot bekapcsolták.

### **Szövegbevitel billentyűzet használatával**

A billentyűzet megjelenítéséhez érintse meg a szövegbeviteli mezőt, és érintse meg gyorsan kétszer bárhol a képernyőt.

A gyors billentyűbeviteli funkció bekapcsolásához indítsa el a **Beállítások** alkalmazást, érintse meg a **Kisegítő lehetőségek** → **Képernyőolvasó** lehetőséget, majd a bekapcsoláshoz érintse meg a **Gyors gépelés** kapcsolót.

Amikor ujjaival megérinti a billentyűzetet, a készülék hangosan felolvassa az ujjai alatt lévő billentyűk karaktereit. Amikor meghallja a keresett karaktert, engedje fel ujját a képernyőről. A karaktert a készülék beviszi, majd hangosan felolvassa a szöveget.

Ha a **Gyors gépelés** nincs bekapcsolva, az ujjával engedje el a kívánt karaktert, majd érintse meg a képernyőt bárhol kétszer.

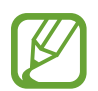

Ez a funkció csak akkor jelenik meg, ha a Voice Assistantot bekapcsolták.

#### **Kiegészítő karakterek bevitele**

Adott gombhoz tartozó kiegészítő karakterek hozzáadásához érintse meg hosszan a billentyűzet kívánt gombját. Megjelenik egy ablak a billentyű fölött, mutatva az elérhető karaktereket. Karakter kiválasztásához húzza végig az ujját az előugró ablakon, amíg meg nem hallja a kívánt karaktert, s ekkor emelje fel az ujját.

### **Láthatóság fokozása**

### **Erős kontrasztú téma használata**

Alkalmazzon egy világos témát, amely világos színű tartalmat jelenít meg sötét háttérrel.

Indítsa el a **Beállítások** alkalmazást, érintse meg a **Kisegítő lehetőségek** → **Láthatóság fokozása** → **Nagy kontrasztú téma** lehetőséget, majd válassza ki a kívánt témát.

### **Erős kontrasztú betűtípus használata**

Beállíthatja a betűtípusok színeit és megjelenését, így növelve a szöveg és a háttér közötti kontrasztot.

Indítsa el a **Beállítások** alkalmazást, érintse meg a **Kisegítő lehetőségek** → **Láthatóság fokozása** lehetőséget, majd a bekapcsoláshoz érintse meg a **Nagy kontrasztú szöveg** kapcsolót.

### **Erős kontrasztú billentyűzet használata**

Megváltoztathatja a Samsung billentyűzet színét, így növelve a szöveg és a háttér közötti kontrasztot. Indítsa el a **Beállítások** alkalmazást, érintse meg a **Kisegítő lehetőségek** → **Láthatóság fokozása** lehetőséget, majd a bekapcsoláshoz érintse meg a **Nagy kontrasztú bill.zet** kapcsolót.

### **Gombok alakjának megjelenítése**

A jobb láthatóság érdekében megjelenítheti a gombokat kerettel ellátva.

Indítsa el a **Beállítások** alkalmazást, érintse meg a **Kisegítő lehetőségek** → **Láthatóság fokozása** lehetőséget, majd a bekapcsoláshoz érintse meg a **Gombok alakjának mutatása** kapcsolót.

### **Kijelző színeinek invertálása**

Javíthatja a képernyő láthatóságát, elősegítve a könnyebb szövegfelismerést.

Indítsa el a **Beállítások** alkalmazást, érintse meg a **Kisegítő lehetőségek** → **Láthatóság fokozása** lehetőséget, majd a bekapcsoláshoz érintse meg a **Színek invertálása** kapcsolót.

### **Színkorrekció**

Ha a színek megkülönböztetését nehéznek találja, módosíthatja a színek megjelenítését a képernyőn. A készülék a színeket jobban felismerhető színekre módosítja.

Indítsa el a **Beállítások** alkalmazást, érintse meg a **Kisegítő lehetőségek** → **Láthatóság fokozása** → **Színkorrekció** lehetőséget, majd a bekapcsoláshoz érintse meg a kapcsolót. Válasszon ki egy opciót.

A szín intenzitásának beállításához húzza el az **Intenzitás** alatti beállítósávot.

Ha a **Személyre szabott szín** elemet választja, személyre szabhatja a képernyő színét. A színkorrekciós eljárás befejezéséhez kövesse a képernyőn megjelenő utasításokat.

### **Színes lencse**

Állítsa át a képernyő színeit, ha nehézséget okoz a szöveg elolvasása.

Indítsa el a **Beállítások** alkalmazást, érintse meg a **Kisegítő lehetőségek** → **Láthatóság fokozása** → **Színes lencse** lehetőséget, majd a bekapcsoláshoz érintse meg a kapcsolót. Válassza ki a kívánt színt. Az áttetszőség szintjének beállításához húzza el az **Áttetszőség** alatti beállítósávot.

### **A képernyő mozgási hatásainak csökkentése**

Csökkentse az animációs effektusokat, ha érzékeny az animációkra vagy a képernyőmozgásra. Indítsa el a **Beállítások** alkalmazást, érintse meg a **Kisegítő lehetőségek** → **Láthatóság fokozása** lehetőséget, majd a bekapcsoláshoz érintse meg az **Animációk eltávolítása** kapcsolót.

### **Nagyító használata**

Nagyítót aktiválva felnagyíthatja a képernyőt, és így a tartalmat nagyobb méretben tekintheti meg.

Indítsa el a **Beállítások** alkalmazást, érintse meg a **Kisegítő lehetőségek** → **Láthatóság fokozása** lehetőséget, majd a bekapcsoláshoz érintse meg a **Nagyító ablak** kapcsolót. A nagyító megjelenik a képernyőn.

A nagyítókeret szélének húzásával vigye a nagyítót oda, ahol fel szeretné nagyítani a képernyőt.

### **A képernyő felnagyítása**

Felnagyíthatja a képernyőt, és belenagyíthat egy meghatározott területbe.

Indítsa el a **Beállítások** alkalmazást, érintse meg a **Kisegítő lehetőségek** → **Láthatóság fokozása** → **Nagyítás** lehetőséget.

- **Nagyít.hoz ér. meg a k.ernyőt 3x**: nagyítás a képernyőt háromszor megérintve. A normál nézethez való visszatéréshez érintse meg ismét háromszor a képernyőt.
- **Érintse meg a nagyításhoz**: nagyítás a  $\uparrow$  ikon megérintésével a navigációs sávon, majd a kinagyítani kívánt hely megérintésével. A normál nézethez való visszatéréshez, érintse meg a  $\mathbf{\hat{x}}$ ikont.

Képernyő böngészéséhez húzza keresztül két vagy több ujját a felnagyított képernyőn.

A nagyítási arány beállításához, csippentse össze két vagy több ujját a felnagyított képernyőn vagy nyissa szét az ujjait.

Felnagyíthatja a képernyőt időlegesen annak háromszori megérintésével is, ha a harmadik alkalommal hosszan érinti meg. Vagy érintse meg a  $\bullet$  elemet, majd érintse meg hosszan a képernyőt. Miközben megérintve tartja a képernyőt, ujjával húzva felnagyíthatja azt. Engedje fel az ujját a képernyőről a normál nézethez való visszatéréshez.

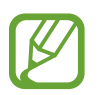

• A billentyűzeteket és a képernyőn lévő navigációs sávot nem lehet nagyítani.

Amikor a funkció be van kapcsolva, egyes alkalmazások teljesítménye változhat.

### **Egér vagy touchpadmutató nagyítása**

Kinagyíthatja a mutatót, ha egeret vagy touchpadet használ.

Indítsa el a **Beállítások** alkalmazást, érintse meg a **Kisegítő lehetőségek** → **Láthatóság fokozása** lehetőséget, majd a bekapcsoláshoz érintse meg a **Nagy egér-/touchpadmutató** kapcsolót.

### **Betűtípus megváltoztatása**

Megváltoztathatja a betűtípus méretét és stílusát.

Indítsa el a **Beállítások** alkalmazást, és érintse meg a **Kisegítő lehetőségek** → **Láthatóság fokozása** → **Betűméret és -stílus** lehetőséget.

### **A képernyőnagyítás megváltoztatása**

Megváltoztathatja a képernyőnagyítás beállítását.

Indítsa el a **Beállítások** alkalmazást, és érintse meg a **Kisegítő lehetőségek** → **Láthatóság fokozása** → **Képernyő nagyítása** lehetőséget.

Függelék

### **Segítség hallássérülteknek**

### **Hangészlelők**

Állítsa be, hogy a készülék érzékelje a baba sírását vagy a kapucsengőt. Hang észlelésekor a készülék rezegni kezd, a jelzésről pedig naplóbejegyzés készül.

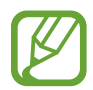

Ha a funkció engedélyezve van, a hangfelismerés nem működik.

#### **Bébiőr**

Indítsa el a **Beállítások** alkalmazást, és érintse meg a **Kisegítő lehetőségek** → **Segítség hallássérülteknek** → **Hangészlelők** → **Bébiőr** → **Indítás** lehetőséget.

#### **Kapucsengő-észlelő**

- 1 Indítsa el a **Beállítások** alkalmazást, és érintse meg a **Kisegítő lehetőségek** <sup>→</sup> **Segítség hallássérülteknek** → **Hangészlelők** → **Kapucsengő-észlelő** lehetőséget.
- 2 A kapucsengő hangjának rögzítéséhez érintse meg a **Felvétel** lehetőséget.

A készülék érzékelni és rögzíteni fogja a kapucsengetést.

3 Érintse meg a **Teszt** lehetőséget, és csöngessen a kapucsengőn, hogy ellenőrizze, a hang megfelelően lett-e rögzítve. Amikor a készülék észleli a kapucsengő hangját, érintse meg az **Indítás** lehetőséget.

A kapucsengő hangjának megváltoztatásához érintse meg a **Kapucsengetés megváltoztatása** lehetőséget.

### **Az összes hang kikapcsolása**

Beállíthatja a készüléket az összes hang, például médiahangok vagy a hívó fél hangjának hívás közbeni elnémítására.

Indítsa el a **Beállítások** alkalmazást, érintse meg a **Kisegítő lehetőségek** → **Segítség hallássérülteknek** lehetőséget, majd a bekapcsoláshoz érintse meg a **Teljes némítás** kapcsolót.

### **Hallókészülékek támogatása**

Beállítja, hogy a készülék javítsa a hangminőséget, hogy jobban működjön hallókészülékekkel.

Indítsa el a **Beállítások** alkalmazást, érintse meg a **Kisegítő lehetőségek** → **Segítség hallássérülteknek** lehetőséget, majd a bekapcsoláshoz érintse meg a **Hallókészülékek támogatása** kapcsolót.

### **Hangbalansz beállítása**

Beállíthatja a hangbalansz funkciót fülhallgató használatához.

- 1 Csatlakoztasson fülhallgatót a készülékhez és viselje.
- 2 Indítsa el a **Beállítások** alkalmazást, és érintse meg a **Kisegítő lehetőségek** <sup>→</sup> **Segítség hallássérülteknek** lehetőséget.
- 3 A hangbalansz beállításához húzza el a csúszkát jobbra vagy balra a **Jobb-bal hangbalansz** lehetőség alatt.

### **Monó hang**

A monó kimenet a sztereó hangot egyetlen jelben egyesíti, és ezt játssza le a fülhallgató összes hangszóróján. Használja ezt, ha halláskárosodása van, vagy ha egyetlen füldugó használatát kényelmesebbnek találja.

Indítsa el a **Beállítások** alkalmazást, érintse meg a **Kisegítő lehetőségek** → **Segítség hallássérülteknek** lehetőséget, majd a bekapcsoláshoz érintse meg a **Monó hang** kapcsolót.

### **Képaláírási beállítások**

Indítsa el a **Beállítások** alkalmazást, érintse meg a **Kisegítő lehetőségek** → **Segítség hallássérülteknek** → **Samsung-feliratok (CC)** vagy **Google-feliratok (CC)** lehetőséget, majd a bekapcsoláshoz érintse meg kapcsolót.

Válasszon opciót a feliratok beállításainak konfigurálásához.

### **Beszédleíró**

A készülék rögzíti az Ön hangját, és egyidejűleg a képernyőn látható szöveggé alakítja.

- 1 Indítsa el a **Beállítások** alkalmazást, és érintse meg a **Kisegítő lehetőségek** <sup>→</sup> **Segítség hallássérülteknek** → **Beszédleíró** lehetőséget.
- 2 Érintse meg a  $\bigcirc$  ikont, és rögzítsen a mikrofonnal.
- 3 Ha befejezte a felvételt, érintse meg a **KÉSZ** lehetőséget.

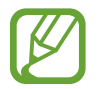

A rögzített fájlok megtekintéséhez vagy a hangos jegyzet rendszernyelvének megváltoztatásához indítsa el a **Hangrögzítő** alkalmazást.

### **Műveletek és kézügyesség**

### **Univerzális kapcsoló**

Vezérelheti az érintőképernyőt külső kapcsolóról, a képernyő megérintésével, valamint fejének mozgatásával, arckifejezésekkel.

- 1 Indítsa el a **Beállítások** alkalmazást, és érintse meg a **Kisegítő lehetőségek** <sup>→</sup> **Műveletek és kézügyesség** → **Univerzális kapcsoló** lehetőséget.
- 2 Olvassa el a képernyőn megjelenő utasításokat, majd érintse meg a **Kész** lehetőséget.
- 3 A bekapcsoláshoz érintse meg a kapcsolót.
- 4 Ha az univerzális kapcsolók nincsenek regisztrálva a készüléken, érintse meg a **Kapcsoló hozzáadása** elemet, és állítsa be a készülék irányításához használni kívánt kapcsolókat.

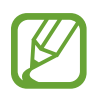

Az univerzális kapcsoló funkció aktiválásához legalább egy kapcsolónak regisztrálva kell lennie a készüléken.

A készülék irányításához használni kívánt kapcsolók beállításához érintse meg a **Kapcsolók** alatti kapcsolót.

A funkció kikapcsolásához nyomja meg egyidejűleg a Bekapcsológombot és a Hangerő gombot felfelé.

### **Segítő menü**

#### **Segítő parancsikon megjelenítése**

Beállíthatja a készüléket, hogy megjelenjen rajta a kisegítő parancsikon alkalmazások, funkciók és beállítások eléréséhez. Könnyedén kezelheti készülékét az ikon kisegítő menüinek megérintésével.

1 Indítsa el a **Beállítások** alkalmazást, és érintse meg a **Kisegítő lehetőségek** <sup>→</sup> **Műveletek és kézügyesség** → **Segítő menü** lehetőséget.

### 2 A bekapcsoláshoz érintse meg a kapcsolót.

A kisegítő parancsikon megjelenik a képernyő jobb alsó részén.

A kisegítő parancsikon áttetszőségi szintjének beállításához, húzza el az **Átlátszóság** elem alatti sávot.

#### **Belépés a kisegítő menükbe**

A kisegítő parancsikon lebegő ikonként jelenik meg, hogy könnyű hozzáférést biztosítson a kisegítő menükhöz bármilyen képernyőről.

Amikor megérinti a kisegítő parancsikont, az kissé megnő, és a kisegítő menük megjelennek az ikonon. Érintse meg a balra vagy jobbra nyilat a panelek közötti váltáshoz, vagy simítson balra vagy jobbra a képernyőn az egyéb menük kiválasztásához.

#### **A kurzor használata**

A segítő menüben érintse meg a **Kurzor** lehetőséget. A képernyőt az ujjai kis mozdulatával vezérelheti. Húzza az ujját az érintőképernyőn a kurzor mozgatásához. Ezenkívül érintse meg a képernyőt, és válassza ki a kurzor alatt lévő elemeket.

A következő lehetőségek állnak rendelkezésre:

- $\cdot \ll / \gg$ : balra vagy jobbra léptetés a képernyőn.
- $\hat{\mathcal{R}}$  /  $\hat{\mathcal{L}}$  : léptessen fel vagy le a képernyőn.
- $\left( \mathbf{\Theta} \right)$ : a kurzor területének kinagyítása.

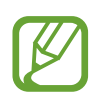

A funkció használata előtt kapcsolja ki az Always On Display funkciót.

- $\cdot$   $\bullet$  : a touchpad és a kurzor beállításainak megváltoztatása.
- $\oplus$  : az érintési terület áthelyezése más területre.
- $\cdot$   $\mathsf{X}$ : az érintési terület bezárása.

**Továbbfejlesztett kisegítő menük használata**

Állítsa be a készüléket továbbfejlesztett kisegítő menük megjelenítésére a kiválasztott alkalmazások esetében.

Indítsa el a **Beállítások** alkalmazást, érintse meg a **Kisegítő lehetőségek** → **Műveletek és kézügyesség** → **Segítő menü** → **Segítő plusz** lehetőséget, a bekapcsoláshoz érintse meg a kapcsolót, majd érintse meg a bekapcsolni kívánt alkalmazások melletti kapcsolókat.

### **Kattintás a mutató megállásakor**

Beállíthatja a készüléket, hogy automatikusan rákattintson egy elemre, ha megáll az elem fölött az egérmutatóval.

Indítsa el a **Beállítások** alkalmazást, érintse meg a **Kisegítő lehetőségek** → **Műveletek és kézügyesség** lehetőséget, majd a bekapcsoláshoz érintse meg a **Kattintás a mutató megállásakor** kapcsolót.

#### **Hívások fogadása/befejezése**

Hívásfogadás vagy befejezés módjának változtatása.

Indítsa el a **Beállítások** alkalmazást, és érintse meg a **Kisegítő lehetőségek** → **Műveletek és kézügyesség** → **Hívások fogadása és befejezése** lehetőséget.

Válassza ki a kívánt módot.

### **Interaktív vezérlés**

Engedélyezze az interaktív vezérlés módot a készülék adatbevitelre történő reagálásának korlátozására alkalmazások használata alatt.

- 1 Indítsa el a **Beállítások** alkalmazást, és érintse meg a **Kisegítő lehetőségek** <sup>→</sup> **Műveletek és kézügyesség** → **Interaktív vezérlés** lehetőséget.
- 2 A bekapcsoláshoz érintse meg a kapcsolót.
- $3$  Alkalmazás használata közben tartsa egyidejűleg hosszan lenyomva a Bekapcsológombot és a Hangerő gombot felfelé.
- 4 Állítsa be a keret méretét, vagy rajzoljon egy vonalat a korlátozni kívánt terület köré.
- 5 Érintse meg a **Kész** lehetőséget.

A készülék megjeleníti a korlátozott területet. A korlátozott terület nem reagál majd az érintésre, és a készülék gombjait is letiltja a rendszer. Azonban engedélyezhet funkciókat korlátozott vezérlési módban a Bekapcsológombhoz, a Hangerő gombhoz és a billentyűzethez.

A vezérlés korlátozásának kikapcsolásához tartsa egyidejűleg hosszan lenyomva a Bekapcsológombot és a Hangerő gombot felfelé.

Ha szeretné beállítani, hogy az interaktív vezérlési módjának kikapcsolását követően a készülék zárolja a képernyőt, indítsa el a **Beállítások** képernyőt, érintse meg a **Kisegítő lehetőségek** → **Műveletek és kézügyesség** → **Interaktív vezérlés** lehetőséget, majd a bekapcsoláshoz érintse meg a **Zárolás deaktiváláskor** kapcsolót.

### **Tartás késleltetése**

Beállítható a képernyő hosszan megérintésének érzékelési időtartama.

Indítsa el a **Beállítások** alkalmazást, érintse meg a **Kisegítő lehetőségek** → **Műveletek és kézügyesség** → **Tartás késleltetése** lehetőséget, majd válasszon egy opciót.

### **Érintés időtartama**

Beállíthatja azt az időtartamot, ameddig meg kell érinteni a képernyőt, hogy a készülék érintésnek ismerje azt fel.

Indítsa el a **Beállítások** alkalmazást, érintse meg a **Kisegítő lehetőségek** → **Műveletek és kézügyesség** → **Érintés időtartama** lehetőséget, a bekapcsoláshoz érintse meg a kapcsolót, majd állítsa be az időt.

Függelék

### **Ismételt érintés mellőzése**

Beállíthatja a készüléket, hogy egy adott időn belül csak az első érintést ismerje fel, ha ismételten érinti meg a képernyőt.

Indítsa el a **Beállítások** alkalmazást, érintse meg a **Kisegítő lehetőségek** → **Műveletek és kézügyesség** → **Ismételt érintés mellőzése** lehetőséget, a bekapcsoláshoz érintse meg a kapcsolót, majd állítsa be az időt.

### **Speciális beállítások**

### **A kisegítő funkciók gyors indítása**

Beállításával lehetővé válik a kisegítő funkciók gyors megnyitása.

Indítsa el a **Beállítások** alkalmazást, érintse meg a **Kisegítő lehetőségek** → **Speciális beállítások** → **Bekapcsolás és Hangosítás gomb** lehetőséget, majd a bekapcsoláshoz érintse meg a kapcsolót. Ezután válassza ki a megnyitni kívánt kisegítő funkciót a Bekapcsológomb és a Hangerő gomb felfele egyidejű megnyomásával.

A következő kisegítő funkciókat érheti el:

- Kisegítő lehetőségek
- Voice Assistant
- Univerzális kapcsoló
- Nagyító ablak
- Színek invertálása
- Színkorrekció
- Színes lencse
- Interaktív vezérlés

### **A parancsikon-szolgáltatások gyors indítása**

Beállíthatja a parancsikon-szolgáltatások gyors indítását.

Indítsa el a **Beállítások** alkalmazást, érintse meg a **Kisegítő lehetőségek** → **Speciális beállítások** → **Hangosítás és Halkítás gomb** lehetőséget, majd a bekapcsoláshoz érintse meg a kapcsolót. Ezután érintse meg a **Kiválasztott szolgáltatás** lehetőséget, és válassza ki a Hangerő gomb három másodpercig tartó megnyomására elindítani kívánt parancsikon-szolgáltatást.

A következő parancsikon-szolgáltatásokat érheti el:

- Univerzális kapcsoló
- Voice Assistant

### **Villogásos értesítés beállítása**

Beállíthatja, hogy a készülék mobilfénye vagy képernyője villogjon, amikor riasztás hallható vagy értesítés érkezik, például beérkező hívásról vagy új üzenetekről.

Indítsa el a **Beállítások** alkalmazást, érintse meg a **Kisegítő lehetőségek** → **Speciális beállítások** → **Értesítés villanással** lehetőséget, majd érintse meg a bekapcsolni kívánt opciók melletti kapcsolót.

### **Értesítési emlékeztetők**

Beállíthatja a készüléket, hogy emlékeztesse azon értesítésekre, amelyeket egy bizonyos ideig nem nyugtázott.

Indítsa el a **Beállítások** alkalmazást, érintse meg a **Kisegítő lehetőségek** → **Speciális beállítások** → **Értesítési emlékeztetők** lehetőséget, majd a bekapcsoláshoz érintse meg a kapcsolót.

- **A hangjelzést rezgés is kíséri**: a készülék beállítása, hogy rezegjen és értesítési hangot játsszon le, ha nyugtázatlan értesítései vannak.
- **Emlékeztetés ennyi időnként:** beállíthatja az emlékeztetők közötti intervallumot.
- **Kiválasztott emlékeztetők**: beállíthatja az alkalmazásokat, amelyek emlékeztetik az értesítésekre.

### **Hangfelvétel hozzáadása a hangcímkékhez**

A hangcímkék segítségével különböztethet meg hasonló formájú tárgyakat. Rögzíthet és hozzárendelhet egy hangfelvételt egy NFC-t támogató hangcímkéhez. A készüléket a címkéhez közel helyezve a készülék lejátssza a hangfelvételt.

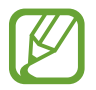

A funkció használata előtt kapcsolja be az NFC funkciót.

1 Indítsa el a **Beállítások** alkalmazást, és érintse meg a **Kisegítő lehetőségek** <sup>→</sup> **Speciális beállítások** → **Hangcímke** lehetőséget.

Elindul a hangrögzítő.

- 2 A felvétel elindításához érintse meg a  $\bigcirc$  ikont. Beszéljen közvetlenül a mikrofonba.
- 3 Ha befejezte a felvételt, a leállításhoz érintse meg a **KÉSZ** elemet.
- 4 Tartsa a készülék hátulját a hangcímke fölé.

A hangfelvételen található információt a rendszer a hangcímkébe írja.

### **Telepített szolgáltatások**

A készülékre telepített kisegítő szolgáltatások megtekintése.

Indítsa el a **Beállítások** alkalmazást, és érintse meg a **Kisegítő lehetőségek** → **Telepített szolgáltatások** lehetőséget.

# **Hibakeresés**

Mielőtt felveszi a kapcsolatot a Samsung szervizközponttal, próbálja meg a következő megoldásokat. Bizonyos helyzetek nem fordulhatnak elő az ön készülékével.

### **Az eszköz bekapcsoláskor, vagy amikor használja az eszközt a következő kódok valamelyikének megadását kéri:**

- Jelszó: az eszközvédelem funkció engedélyezése után az eszköz minden bekapcsolásakor meg kell adnia a jelszót.
- PIN: az eszköz első használatba vételekor, vagy amikor a PIN-kód használata be van kapcsolva, meg kell adnia a SIM-kártyához biztosított PIN-kódot. A funkció kikapcsolható a SIM-zár menüben.
- PUK: a SIM-kártya zárolása általában akkor következik be, ha számos alkalommal hibásan adták meg a PIN-kódot. Ekkor meg kell adni a szolgáltató által rendelkezésre bocsátott PUK-kódot.
- PIN2: amikor a PIN2-kódot igénylő menüt ér el, meg kell adnia a SIM-kártyához kapott PIN2 kódot. Bővebb információért keresse fel mobilszolgáltatóját.

### **Az eszköz hálózati vagy szolgáltatási hibaüzeneteket jelenít meg**

- Amikor olyan helyen tartózkodik, ahol gyenge a térerő, a vétel megszakadhat. Változtasson helyet, és próbálja újra. Mozgás közben a hibaüzenetek ismételten megjelenhetnek.
- Előfizetés nélkül bizonyos opciók nem elérhetők. Bővebb információért keresse fel mobilszolgáltatóját.

### **A készülék nem kapcsol be**

Amikor a készülék akkumulátora teljesen lemerült, akkor nem kapcsol be. A készülék bekapcsolása előtt töltse fel teljesen az akkumulátort.
## **Az érintőképernyő lassan vagy hibásan reagál**

- Ha képernyővédő fóliát vagy kiegészítő tartozékot helyez az érintőképernyőre, akkor előfordulhat, hogy az érintőképernyő nem fog megfelelően működni.
- Előfordulhat, hogy az érintőképernyő nem működik megfelelően, ha az érintőképernyő érintése közben kesztyűt visel, vagy ha a keze nem tiszta, illetve ha éles tárggyal vagy az ujjhegyével érinti a képernyőt.
- Párás környezetben vagy ha víz kerül rá előfordulhat, hogy az érintőképernyő nem működik megfelelően.
- Az ideiglenes szoftverhibák törléséhez indítsa újra az eszközt.
- Győződjön meg róla, hogy az eszköz szoftvere az elérhető legfrissebb.
- Amennyiben az érintőképernyő karcos vagy sérült, vigye be a készüléket egy Samsung márkaszervizbe.

## **A készülék lefagy vagy kritikus hiba történik a rendszerben**

Próbálja meg a következő megoldásokat. Ha a probléma nem oldódott meg, vegye fel a kapcsolatot a Samsung szervizközponttal.

#### **A készülék újraindítása**

Amennyiben a készülék lefagy vagy összeomlik, akkor be kell zárnia alkalmazásokat vagy újra kell indítania a készüléket.

#### **Kényszerített újraindítás**

Amennyiben a készülék lefagyott, és nem reagál, az újraindításhoz tartsa hosszan lenyomva egyszerre a Bekapcsológombot és a Hangerő gombot lefele legalább 7 másodpercig.

#### **Az eszköz visszaállítása**

Amennyiben a fenti módszer nem oldja meg a problémát, állítsa vissza a gyári adatokat.

Indítsa el a **Beállítások** alkalmazást, és érintse meg az **Általános kezelés** → **Visszaállítás** → **Gyári adatok visszaállítása** → **Visszaáll.** → **Törli mindet** lehetőséget. A gyári alapértékekre visszaállítás előtt készítsen biztonsági másolatot a készüléken tárolt összes fontos adatról.

## **A hívások nem jönnek létre**

- Győződjön meg róla, hogy a helyes mobilhálózathoz csatlakozik.
- Győződjön meg róla, hogy a hívott telefonszámhoz nincs híváskorlátozási beállítás érvényben.
- Győződjön meg róla, hogy a hívó telefonszámhoz nincs híváskorlátozási beállítás érvényben.

## **A másik fél nem hallja az Ön hangját hívás közben**

- Győződjön meg róla, hogy nem takarja a beépített mikrofont.
- Győződjön meg róla, hogy a mikrofon közel van a szájához.
- Fülhallgató használata esetén ellenőrizze a helyes csatlakoztatást.

## **Hívás közben a hang visszhangos**

Állítsa át a hangerőt a Hangerő gomb megnyomásával, vagy menjen más helyre.

### **A mobilhálózat vagy az internet gyakran szétkapcsol, vagy a hangminőség gyenge**

- Győződjön meg róla, hogy nem takarja az eszköz belső antennáját.
- Amikor olyan helyen tartózkodik, ahol gyenge a térerő, a vétel megszakadhat. Csatlakozási probléma lehetséges, amely a szolgáltató fejállomásának hibája miatt merül fel. Változtasson helyet, és próbálja újra.
- Amikor mozgás közben használja a készüléket, a vezeték nélküli szolgáltatások a szolgáltató hálózatának függvényében elérhetetlenné válhatnak.

## **Az akkumulátorikon üres**

Az akkumulátor lemerülőfélben van. Töltse fel az akkumulátort.

## **Az akkumulátor nem töltődik megfelelően (Samsung által jóváhagyott töltővel)**

- Ellenőrizze, hogy a töltő megfelelően lett-e csatlakoztatva.
- Keressen fel egy Samsung szervizközpontot, és cseréltesse ki az akkumulátort.

### **Az akkumulátor gyorsabban lemerül, mint új korában**

- Amikor a készülék vagy az akkumulátor nagyon hideg vagy meleg időjárási viszonyoknak van kitéve, a hasznos töltés csökkenhet.
- Bizonyos funkciók és alkalmazások használata során, például GPS használatánál, játékokban vagy internetezés közben megnő az akkumulátor-energiafogyasztás.
- Az akkumulátor fogyóeszköz, ezért a hasznos töltés idővel csökken.

## **A fényképezőgép indításakor hibaüzenetek jelennek meg**

A készüléknek elegendő memóriával és akkumulátortöltöttséggel kell rendelkeznie a fényképezőgép üzemeléséhez. Amennyiben hibaüzeneteket tapasztal, amikor elindítja a fényképezőgépet, próbálja meg a következőket:

- Töltse fel az akkumulátort.
- Memóriát szabadíthat fel a fájlok eszközről való törlésével vagy számítógépre való átvitelével.
- Indítsa újra a készüléket. Amennyiben ezen tanácsok kipróbálását követően is problémákba ütközik a fényképezőgép használatával kapcsolatban, vegye fel a kapcsolatot a Samsung szervizközpontjával.

## **A fénykép minősége gyengébb, mint az előnézeti képen**

- A fényképek minősége a környezet és a használt fényképészeti technikák függvényében eltérő lehet.
- Ha sötét környezetben, éjszaka, beltérben készít fényképet, akkor a képeken képzaj jelentkezhet és a képek életlenek lehetnek.

## **A multimédiafájlok megnyitásakor hibaüzenetek jelennek meg**

Ha hibaüzeneteket kap, vagy a multimédiafájl nem indul el, amikor megpróbál megnyitni egy fájlt az eszközön, próbálja a következőket:

- Memóriát szabadíthat fel a fájlok eszközről való törlésével vagy számítógépre való átvitelével.
- Győződjön meg róla, hogy a zenei fájl nem áll DRM- (digitális jogkezelési) védelem alatt. Amennyiben a fájl DRM-védelem alatt áll, győződjön meg róla, hogy rendelkezik a megfelelő licenccel vagy kulccsal a fájl lejátszásához.
- Győződjön meg arról, hogy a készülék támogatja a fájlformátumot. Ha a fájlformátum nem támogatott, mint a DivX vagy AC3, akkor telepítsen egy alkalmazást, amely ezeket támogatja. A készülék által támogatott fájlformátumok ellenőrzéséhez látogasson el a [www.samsung.com](http://www.samsung.com) oldalra.
- A készülék csak az általa készített fényképek és videók lejátszását támogatja. A más készülékekkel készült fényképek és videók nem biztos, hogy megfelelően fognak működni.
- A készülék támogatja a szolgáltató hálózata által jóváhagyott vagy a kiegészítő szolgáltatások által biztosított multimédiás fájlokat. Az interneten keringő bizonyos tartalmak, mint csengőhangok, videók vagy háttérképek nem biztos, hogy megfelelően fognak működni.

## **A Bluetooth nem működik megfelelően**

Ha egy másik Bluetooth-készülék nem található meg, csatlakozási problémák vagy teljesítményhibák jelentkeznek, próbálkozzon az alábbiakkal:

- Győződjön meg róla, hogy a készülék, amelyhez csatlakozni kíván látható állapotban van-e és készen áll-e a csatlakozásra.
- Győződjön meg róla, hogy a készülék és a másik Bluetooth-készülék a Bluetooth maximális (10 m) távolságán belül vannak egymástól.
- A készülékén indítsa el a **Beállítások** alkalmazást, érintse meg a **Kapcsolatok** lehetőséget, majd érintse meg a **Bluetooth** kapcsolót az újbóli bekapcsoláshoz.
- A készülékén a hálózati beállítások visszaállításához indítsa el a **Beállítások** alkalmazást, érintse meg az **Általános kezelés** → **Visszaállítás** → **Hálózatbeállítások visszaállítása** → **Alapbeállítás visszaállítása** → **Visszaáll.** lehetőséget. A visszaállítás végrehajtásakor elveszíthet regisztrált adatokat.

Amennyiben a fenti tanácsok nem oldják meg a problémát, vegye fel a kapcsolatot a Samsung szervizközponttal.

## **A kapcsolat nem jön létre, amikor a készülék egy számítógéphez csatlakozik**

- Győződjön meg róla, hogy a használt USB-kábel kompatibilis a készülékkel.
- Győződjön meg róla, hogy a számítógépen a megfelelő és legfrissebb illesztőprogramok vannak telepítve.
- Amennyiben Windows XP-felhasználó, győződjön meg róla, hogy a számítógépen telepítve van a Windows XP Service Pack 3 vagy annál újabb verziója.

# **A készülék nem ismeri fel a pillanatnyi helyzetét**

Bizonyos helyeken, mint például beltérben a GPS-jelek nem vehetők megfelelően. Ezekben a helyzetekben állítsa be a készüléket a Wi-Fi vagy mobilhálózat használatára, hogy megtalálja az aktuális helyet.

# **A készüléken tárolt adatok elvesztek**

A készüléken tárolt minden fontos adatról készítsen biztonsági másolatot. Ellenkező esetben az adatok sérülése vagy elvesztése esetén nem fogja tudni visszaállítani azokat. A Samsung nem vállal felelősséget a készüléken tárolt adatok elvesztéséért.

# **A készülék tokja körül vékony rés jelenik meg**

- Ez a rés szükséges gyártási tulajdonság, ezért az alkatrészek bizonyos elmozdulása vagy vibrációja előfordulhat.
- Bizonyos idő elteltével az alkatrészek közötti súrlódás a rés bővülését eredményezheti.

# **A készülék tárhelyén nincs elegendő hely**

Tárhely felszabadításához a készülék karbantartási funkciójának segítségével töröljön felesleges adatokat, például a gyorsítótárat, vagy kézzel töröljön nem használt alkalmazásokat, fájlokat.

## **Az Alkalmazások gomb nem jelenik meg a Kezdőképernyőn**

Az Alkalmazások gomb használata nélkül is megnyithatja az Alkalmazások képernyőt, ha lefelé vagy felfelé simít a Kezdőképernyőn. Az Alkalmazások gomb a Kezdőképernyő alján történő megjelenítéséhez indítsa el a **Beállítások** alkalmazást, érintse meg a **Kijelző** → **Kezdőképernyő** lehetőséget, majd a bekapcsoláshoz érintse meg az **Alkalmazások gomb** kapcsolót.

## **A Kezdőlap gomb nem jelenik meg**

Bizonyos alkalmazások és funkciók használata közben a Kezdőlap gombot tartalmazó navigációs sáv eltűnhet. A navigációs sáv megtekintéséhez a képernyő aljától húzza az ujját felfelé.

## **A Bixby nem válaszol**

- Az ideiglenes szoftverhibák törléséhez indítsa újra az eszközt.
- Győződjön meg róla, hogy az eszköz szoftvere az elérhető legfrissebb.
- Amennyiben ezen tanácsok kipróbálását követően is problémákba ütközik a Bixby használatával kapcsolatban, vegye fel a kapcsolatot a Samsung szervizközpontjával.

#### **A képernyő fényerejét beállító sáv nem jelenik meg az értesítési panelen**

Az állapotsávot lefelé húzva nyissa meg az értesítési panelt, majd húzza lefelé az értesítési panelt. Érintse meg a jelet a fényerő-beállító sáv mellett, majd az aktiváláshoz érintse meg a **Szabályozó megjelenítése felül** kapcsolót.

## **A Samsung Cloud nem működik**

- Ellenőrizze, hogy megfelelően csatlakozik-e a hálózathoz.
- Karbantartása során a Samsung Cloud nem használható. Próbálja újra később.

# **Az akkumulátor eltávolítása**

- **Az akkumulátor eltávolításához forduljon hivatalos márkaszervizhez. Az akkumulátor eltávolításával kapcsolatos utasításokhoz, lásd: [www.samsung.com/global/ecodesign\\_energy.](http://www.samsung.com/global/ecodesign_energy)**
- Saját biztonsága érdekében **ne kísérelje meg eltávolítani** az akkumulátort. Ha az akkumulátort nem megfelelően távolítják el, az kárt tehet az akkumulátorban és a készülékben, ami személyi sérüléshez vezethet, és/vagy a készüléket veszélyessé teheti.
- A Samsung semmiféle olyan kárért vagy veszteségért nem vállal felelősséget (sem szerződéses, sem felelősségjogi alapon, beleértve ebbe a gondatlanság tényállását), amely abból ered, hogy ezen figyelmeztetéseket és utasításokat nem követték pontosan.

#### **Szerzői jog**

Copyright © 2019 Samsung Electronics

Ezt az útmutatót nemzetközi szerzői jogi törvények védik.

A Samsung Electronics előzetes írásbeli engedélye nélkül a használati útmutató egyetlen része sem reprodukálható, terjeszthető, fordítható le vagy küldhető el semmilyen formában és semmilyen elektronikus vagy mechanikus eszközzel, beleértve a fénymásolást, a hangfelvételt és a különféle adattároló eszközökön való tárolást és az azokról történő lekérést.

#### **Védjegyek**

- A SAMSUNG név és a SAMSUNG embléma a Samsung Electronics bejegyzett védjegye.
- A Bluetooth<sup>®</sup> a Bluetooth SIG, Inc. világszerte bejegyzett védjegye.
- A Wi-Fi®, Wi-Fi Protected Setup™, Wi-Fi Direct™, Wi-Fi CERTIFIED™, és a Wi-Fi logó a Wi-Fi Alliance bejegyzett védjegye.
- A gyártás a Dolby Laboratories licencengedélyével történt. A Dolby, Dolby Atmos, és dupla D szimbólum a Dolby Laboratories védjegyei.
- Az összes többi védjegy és szerzői jog a megfelelő tulajdonosok tulajdona.

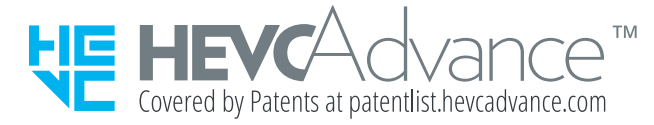